# Peregrine **AssetCenter**

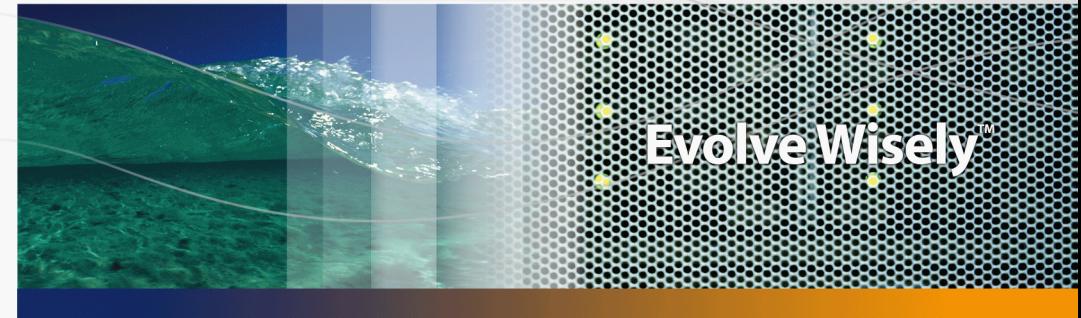

# Parque y licencias de software

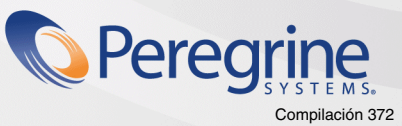

Part No. DAC-441-SPA02

© Copyright 2005 Peregrine Systems, Inc. Reservados todos los derechos

La información contenida en este documento es propiedad de Peregrine Systems, Incorporated. Se prohíbe su utilización o comunicación sin la autorización escrita previa de Peregrine Systems, Inc. La reproducción total o parcial de este manual sólo es posible previo acuerdo escrito de Peregrine Systems, Inc. Esta documentación identifica numerosos productos por la marca, en su mayoría son marcas registradas de sus propietarios respectivos.

Peregrine Systems ® y AssetCenter ® son marcas registradas de Peregrine Systems, Inc.

El software descrito en este manual se suministra con un contrato de licencia entre Peregrine Systems, Inc. y el usuario final, y deberá utilizarse según los términos de dicho contrato. La información contenida en este documento es susceptible de modificaciones sin preaviso y se proporciona sin compromiso alguno de parte de Peregrine Systems, Inc. Póngase en contacto con el soporte al cliente de Peregrine Systems, Inc. para comprobar la fecha de la última versión del presente documento.

Los nombres de personas y empresas mencionados en el manual, en la base de datos de ejemplo y en el tutorial son ficticios y están destinados a ilustrar la utilización del software. Cualquier similitud con empresas o personas existentes o que hayan existido es pura coincidencia.

Si desea obtener información técnica de este producto o solicitar documentación de un producto de cuya licencia dispone, póngase en contacto con el servicio de asistencia al cliente de Peregrine Systems, Inc. enviando un mensaje de correo electrónico a support@peregrine.com.

Si quiere enviar un comentario o una sugerencia acerca de este documento, póngase en contacto con el departamento de publicaciones técnicas de Peregrine Systems, Inc. enviando un mensaje de correo electrónico a la siguiente dirección: doc\_comments@peregrine.com.

La presente edición se aplica a la versión 4.4 del programa bajo contrato de licencia

**AssetCenter** 

Peregrine Systems, Inc. 3611 Valley Centre Drive San Diego, CA 92130 858.481.5000 Fax 858.481.1751 www.peregrine.com

# Índice general

#### **PEREGRINE**

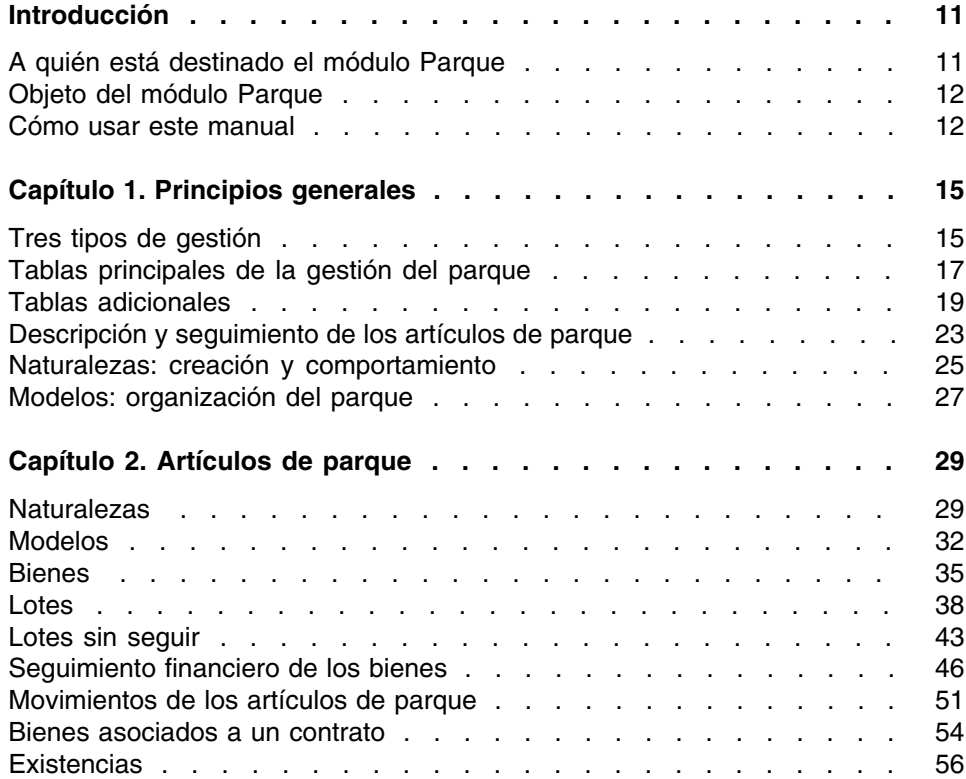

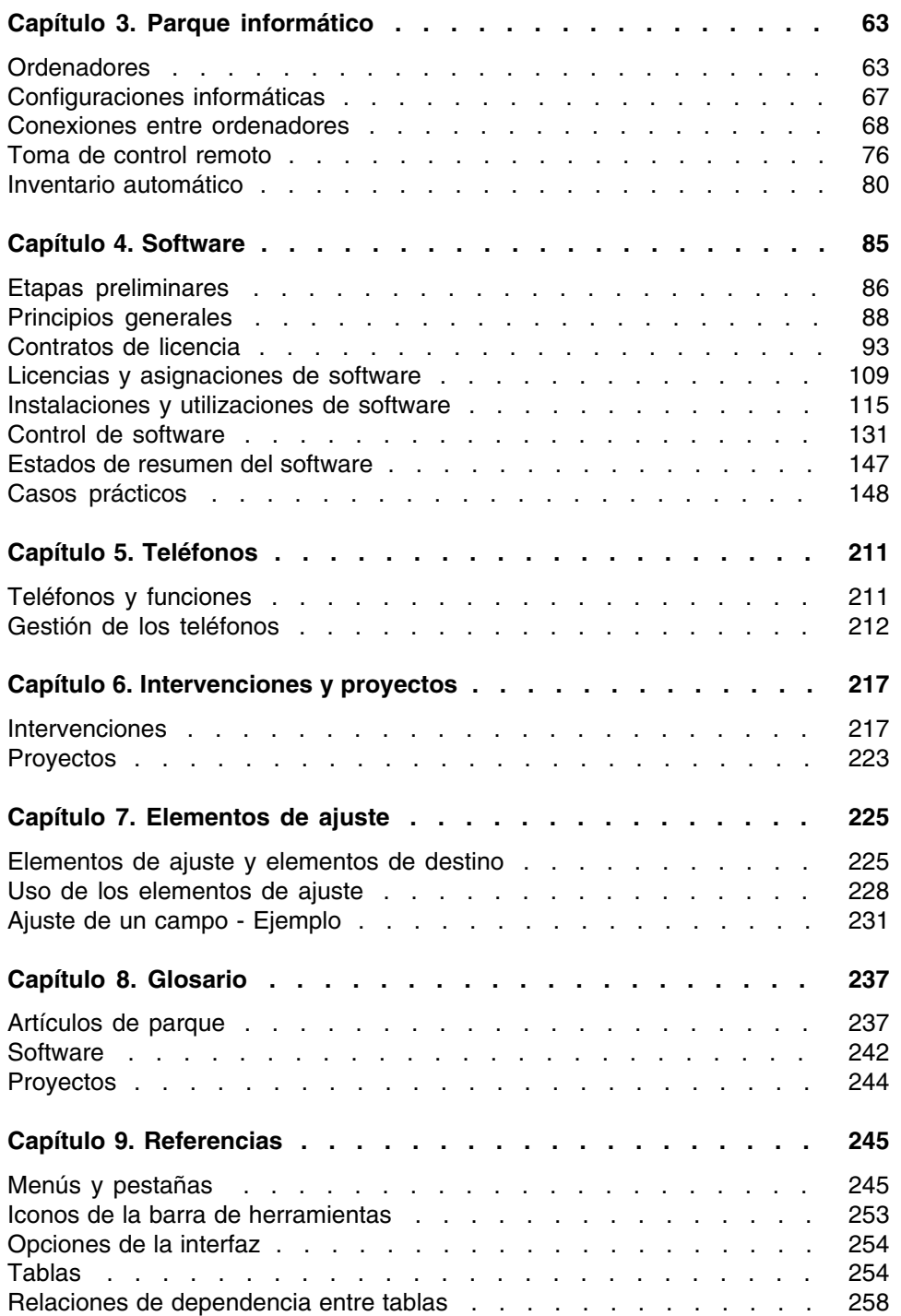

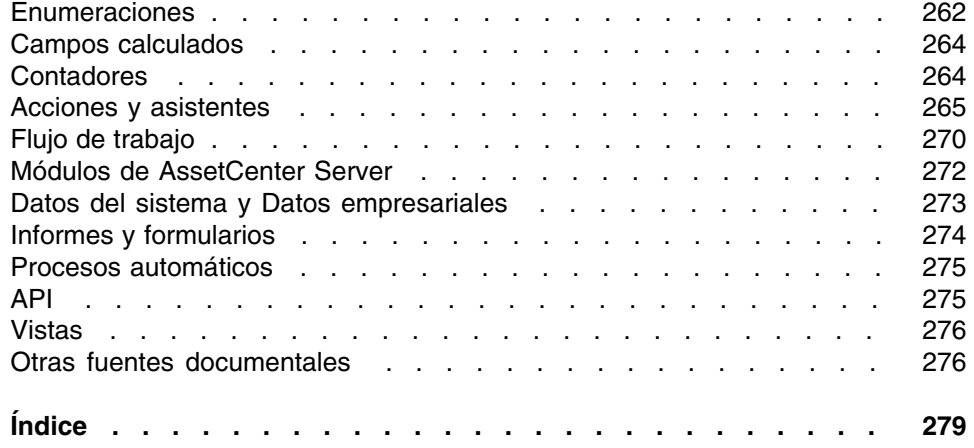

# Lista de figuras

### **PEREGRINE**

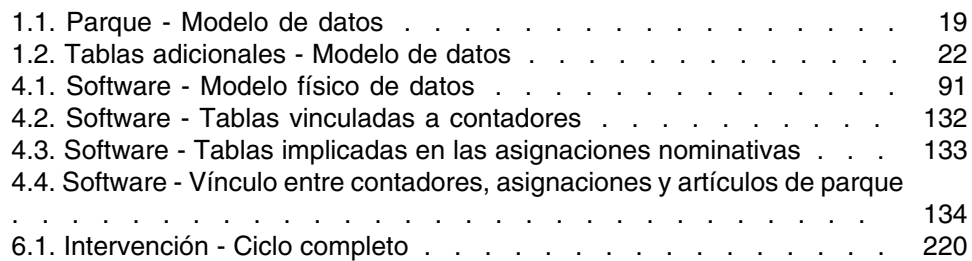

# Lista de cuadros

#### **PEREGRINE**

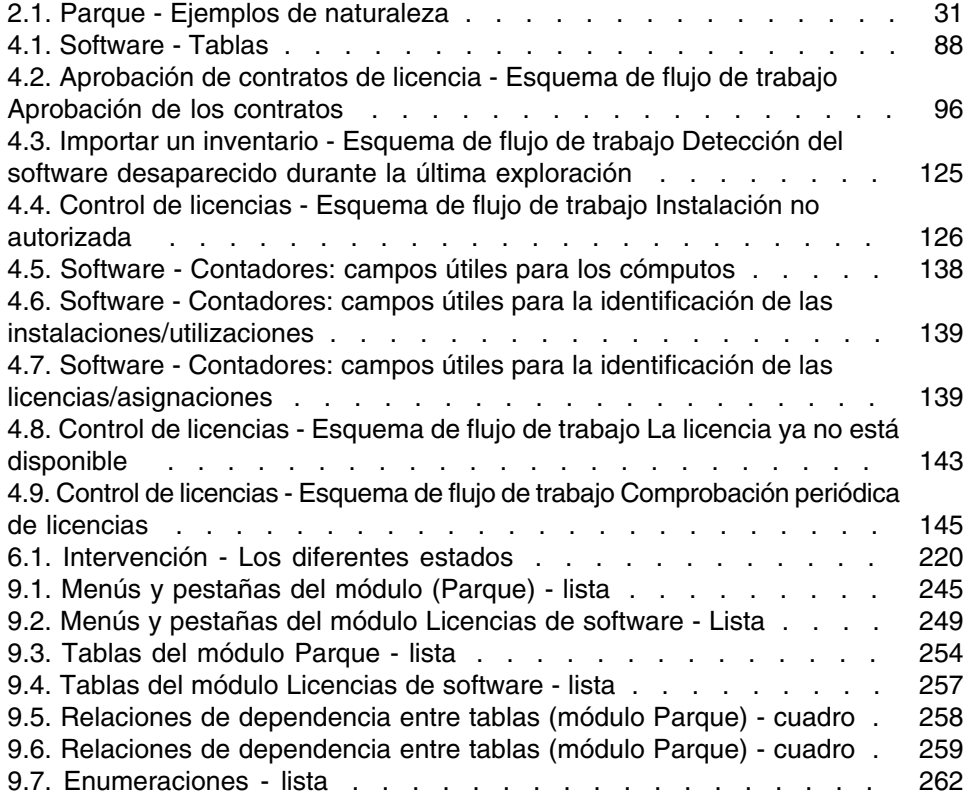

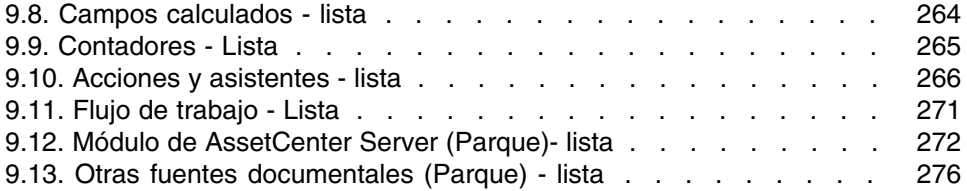

# Introducción

#### **PEREGRINE**

# <span id="page-10-0"></span>A quién está destinado el módulo Parque

El módulo Parque se aplica a todas las actividades de una empresa a diferentes niveles.

En general, su puesta en marcha la realizan las siguientes personas:

- <sup>n</sup> Administradores del parque
- Administradores de existencias
- <sup>n</sup> Técnicos encargados de la instalación de AssetCenter
- Responsables financieros
- Compradores
- Responsables de seguridad
- Servicios generales
- Responsables del cableado
- Responsables de redes
- Responsables de telefonía

Como el módulo Parque sirve de base para el resto de módulos de AssetCenter, este manual está destinado de manera más general a todos los usuarios de AssetCenter.

# Objeto del módulo Parque

<span id="page-11-0"></span>El módulo Parque le permite efectuar las siguientes tareas:

- **Elaborar un inventario físico detallado de los elementos que componen** el parque:
	- **Descripción**
	- **Usuario y responsable**
	- **Localización geográfica**
	- <sup>n</sup> Centros de costes
- **Efectuar un seguimiento preciso de los artículos de parque:** 
	- **s** Seguimiento individual
	- **Example 1** Seguimiento colectivo
	- <sup>n</sup> Gestión indiferenciada

La gestión de las tareas permite:

- Describir cada artículo de parque (características, localización, etc.).
- **E** Controlar cada artículo de parque en función de sus necesidades.
- Administrar de manera diferenciada los artículos de parque.
- <span id="page-11-1"></span>■ Efectuar fácilmente diferentes intervenciones sobre los artículos de parque.
- Crear proyectos que requieran el uso de los artículos de parque.

# Cómo usar este manual

#### **Capítulo [Principios generales](#page-14-0)**

Este capítulo presenta los diferentes tipos de gestión del parque propuestos por AssetCenter y las tablas que deberá completar para estructurar el parque.

Lea esta información para tener una idea general del funcionamiento del software AssetCenter.

#### **Capítulo [Artículos de parque](#page-28-0)**

Este capítulo explica los diferentes procedimientos que permiten administrar los artículos de parque.

Le aconsejamos que lea este capítulo para familiarizarse con el módulo Parque.

#### **Capítulo [Parque informático](#page-62-0)**

Este capítulo explica cómo administrar el parque informático con el módulo Parque.

Le aconsejamos que lea este capítulo si desea familiarizarse con la gestión de los ordenadores, de las configuraciones informáticas y de las conexiones entre ordenadores.

Este capítulo explica así mismo cómo controlar un ordenador remoto y cómo elaborar automáticamente un inventario de ordenadores.

#### **Capítulo [Software](#page-84-0)**

Este capítulo explica cómo administrar el software con el módulo Parque.

Le aconsejamos que lea este capítulo si desea familiarizarse con la gestión de las instalaciones y de las licencias, y con el uso de los contadores de software.

#### **Capítulo [Teléfonos](#page-210-0)**

Este capítulo explica cómo administrar los teléfonos con el módulo Parque. Le aconsejamos que lea este capítulo si desea administrar los teléfonos con el módulo Parque y asociar funciones a las teclas del teléfono.

#### **Capítulo [Intervenciones y proyectos](#page-216-0)**

Este capítulo explica cómo realizar intervenciones en el parque y cómo incorporar artículos de parque en los proyectos.

#### **Capítulo [Elementos de ajuste](#page-224-0)**

Este capítulo explica cómo ajustar los campos en los registros.

Para explicar el funcionamiento de los elementos de ajuste, hemos elaborado un ejemplo que deberá reproducir para familiarizarse con el proceso de ajuste.

#### **Capítulo [Glosario](#page-236-0)**

La terminología propia del módulo Parque es especializada. El glosario que le proponemos contiene los términos clave del módulo Parque. Lea este glosario para entender a qué se refieren estos términos.

# **1** Principios generales **CAPÍTUL**

<span id="page-14-0"></span>AssetCenter le permite administrar los artículos que contiene su parque. Puede tratarse de elementos de materiales (ordenadores, máquinas herramienta, consumibles, suministros de oficina, etc.) o inmateriales (instalaciones de software).

<span id="page-14-1"></span>Con AssetCenter podrá controlar con toda precisión los artículos de parque a lo largo de su ciclo de vida. Gracias a métodos de gestión apropiados, AssetCenter permite administrar por separado los elementos costosos (servidores, máquinas herramienta, etc.) y los de menor valor.

# Tres tipos de gestión

AssetCenter le ofrece tres tipos de gestión, según el valor de los artículos de parque:

- **Gestión individual (por bien)**
- Gestión colectiva (por lote)
- Gestión indiferenciada (por lote sin seguir)

La principal diferencia entre estos tres tipos de gestión radica en el nivel de seguimiento, más o menos preciso, efectuado sobre el bien.

El seguimiento de un artículo de parque se traduce en su presencia o en su ausencia dentro de la tabla de bienes. Cada uno de los registros de esta tabla ofrece información de seguimiento en los ámbitos financiero, técnico y contractual. La noción de artículo de parque sin seguir se aplica a los elementos que no figuran en esta tabla (lotes sin seguir).

AssetCenter le permite mejorar el nivel de gestión aplicado a los artículos de parque. Ejemplo: puede transformar un lote sin seguir en un lote seguido que corresponda a un registro en la tabla de bienes.

### Gestión individual (por bien)

Los artículos de parque de gran valor son bienes. En AssetCenter se aplica un seguimiento individualizado a cada uno de los bienes. Por ejemplo, si se trata de un servidor informático, AssetCenter le permite obtener en todo momento información sobre su localización, su responsable, su precio, su tipo de amortización, etc. Todos estos datos son específicos del bien. Desde un punto de vista técnico, en AssetCenter un bien corresponde a un registro en la tabla de artículos de parque y a un registro en la tabla de bienes.

### Gestión colectiva (por lote)

Para ciertos artículos de parque de menor valor que sean idénticos, se puede efectuar un seguimiento por lote en lugar de individual. En el caso de un lote, la información de seguimiento disponible en la tabla de bienes se refiere al lote completo y no a cada uno de los elementos que lo componen. Con este modo de gestión, es inútil duplicar la información de seguimiento, como por ejemplo el precio de adquisición del lote. Desde un punto de vista técnico, en AssetCenter un lote corresponde a un registro en la tabla de bienes, pero puede corresponder a varios registros en la tabla de artículos de parque. Esto sucede, en particular, cuando un lote se subdivide en varios lotes que serán utilizados en diferentes departamentos.

## Gestión indiferenciada (por lote sin seguir)

Para ciertos artículos de parque de poco valor (en particular los suministros) o los bienes consumibles, se aplica un método de gestión por lote sin seguir (lote de lápices, de cartuchos de tinta, etc.). Un lote sin seguir no corresponde a ningún registro en la tabla de bienes. En la mayoría de los

<span id="page-16-0"></span>casos, el seguimiento de estos elementos se efectúa de manera indirecta, a través de los elementos a los que están asociados. Como hemos dicho, puede transformar un lote sin seguir en un lote seguido en todo momento.

# Tablas principales de la gestión del parque

Las tablas principales de la gestión del parque son las siguientes:

- $\blacksquare$  La tabla de modelos (amModel) y la tabla de naturalezas (amNature). Ambas tablas son indispensables para crear elementos en el parque. Todos los elementos se basan en un modelo, que a su vez se basa en una naturaleza. La tabla jerárquica de los modelos permite organizar el parque ( $\blacktriangleright$  [Artículos de parque](#page-28-0) [pág. 29]).
- La tabla de artículos de parque (amPortfolio).

Todos los artículos de parque aparecen registrados en esta tabla.

Para acceder a la lista de artículos de parque, efectúe una de las siguientes operaciones:

- **BELECCIONE Parque/Artículos de parque.**
- Pulse  $\blacksquare$
- Seleccione Parque/ Bienes y lotes y a continuación la pestaña Parque.

El detalle de un bien le permite acceder al detalle de un artículo de parque.

La tabla de artículos de parque está vinculada a otras tablas que le permiten indicar el contexto de los artículos de parque:

- La tabla de departamentos y personas (amEmpIDept) indica el usuario y el responsable.
- La tabla de localizaciones (amLocation) indica su localización.
- La tabla de centros de costes (amCostCenter) indica las líneas de gastos correspondientes a los elementos
- La tabla de bienes

Esta tabla proporciona información financiera, técnica y contractual sobre los elementos que contiene, lo que le permite efectuar el seguimiento con precisión. Dicha información se encuentra registrada en las múltiples tablas a las que está vinculada la tabla de bienes. Las principales son:

- La tabla de contratos (amContract)
- **La tabla de intervenciones (amWOrder).**
- La tabla de bienes asignados a los proyectos (amAstProjDesc)
- <sup>n</sup> La tabla de peticiones de compra (amRequest).
- La tabla de pedidos (amPOrder).
- La tabla de recepciones (amReceiptLine).

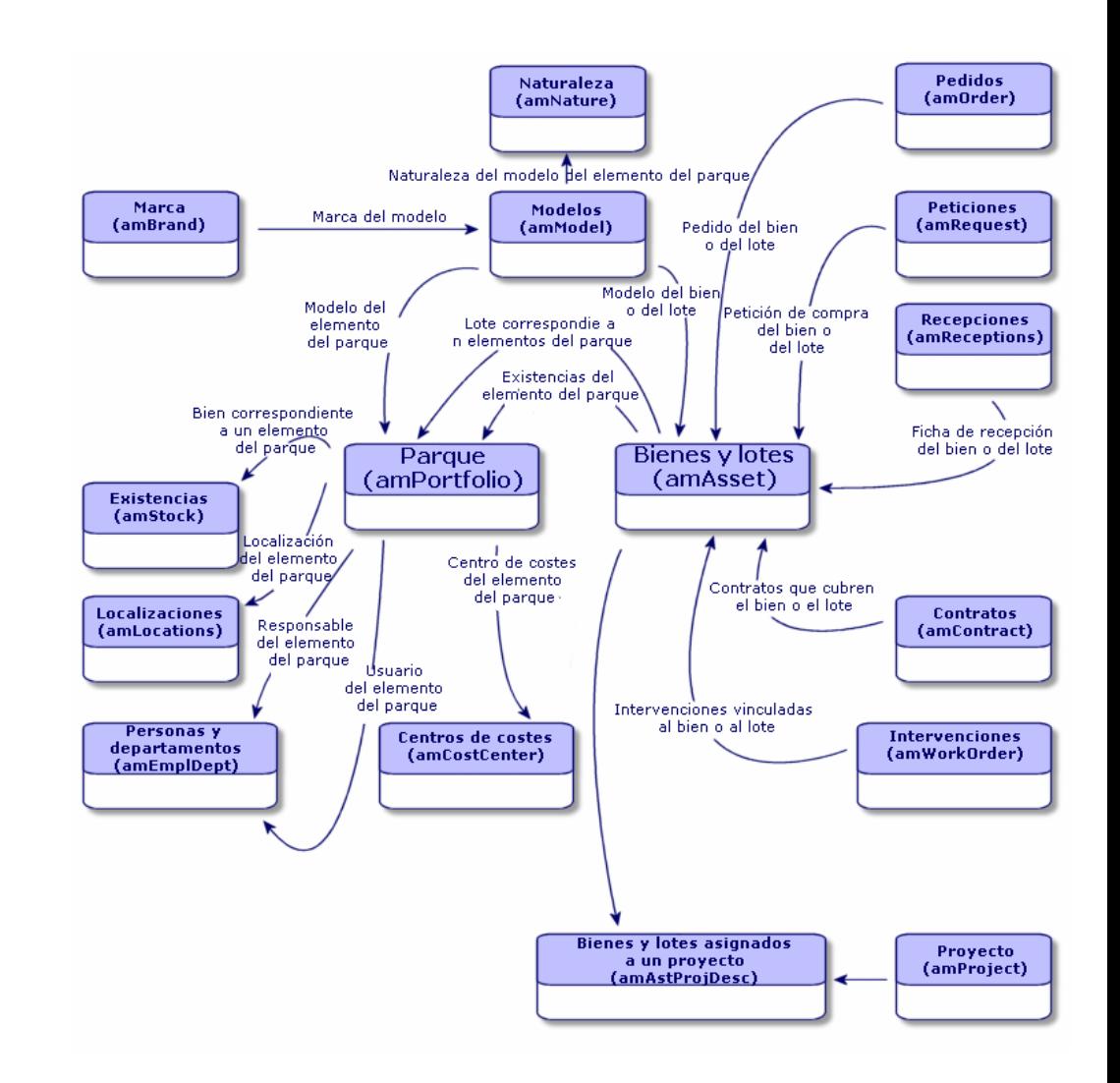

#### <span id="page-18-1"></span>**Figura 1.1. Parque - Modelo de datos**

# <span id="page-18-0"></span>Tablas adicionales

Algunos artículos de parque requieren campos específicos. Ejemplo: para efectuar el seguimiento y la gestión de ordenadores, es necesario almacenar una gran cantidad de datos. La adición de estos campos a la tabla de artículos de parque conlleva ciertos inconvenientes:

- AssetCenter sería menos eficaz.
- Los campos serían inútiles para un gran número de elementos.

La solución clásica consiste en presentar tablas especializadas. Ejemplo: todo artículo de parque que corresponda a un ordenador se registra en la tabla de artículos de parque y en otra tabla: la tabla de ordenadores. El inconveniente de este método radica en los procesos de sincronización. Es necesario verificar constantemente que:

- <sup>n</sup> Los ordenadores figuren tanto en la tabla de artículos de parque como en la de los ordenadores.
- $\blacksquare$  La supresión de un ordenador en el parque se produzca así mismo en la tabla de ordenadores
- $e$ tc.

Para evitar estos problemas de sincronización, AssetCenter utiliza tablas adicionales. Cada vez que se especifique la existencia de una o de varias tablas adicionales para el registro de un artículo de parque, dicho registro se crea simultáneamente en la tabla de artículos de parque y en las tablas adicionales: por ejemplo, la tabla de bienes y la de ordenadores. La creación o supresión de un registro en una de las tablas implica la misma operación en las demás tablas, evitando así fastidiosos procesos de sincronización.

Las tablas adicionales permiten integrar fácilmente otras aplicaciones en AssetCenter. Ejemplo: AssetCenter integra diferentes herramientas de control remoto de los ordenadores y debe almacenar toda la información necesaria para ello. Dicha información figura en la tabla adicional de los ordenadores.

Gracias a las tablas adicionales, fáciles de realizar, AssetCenter puede ampliar el modelo físico de datos sin que se efectúen modificaciones importantes de la base de datos.

Más información en el manual Administración, capítulo Archivos de descripción estándar de la base de datos.

### Funcionamiento de las tablas adicionales

Para que un artículo de parque se registre en una tabla adicional, ésta debe especificarse en la naturaleza del modelo correspondiente ( $\blacktriangleright$  [Criterios de](#page-25-0) [creación en una naturaleza](#page-25-0) [pág. 26]).

#### Tablas adicionales disponibles

Las tablas adicionales disponibles son:

■ La tabla de bienes (amAsset)

Es la principal tabla adicional de AssetCenter. Los únicos artículos de parque que no aparecen registrados en esta tabla son los correspondientes a lotes sin seguir ( $\blacktriangleright$  [Lotes sin seguir](#page-42-0) [pág. 43]).

#### **NOTA:**

El vínculo adicional (PortfolioItems) de esta tabla permite crear lotes y comparte la clave externa (extranjera).

Esta tabla permite almacenar información detallada de los bienes:

- Fecha de compra
- Estado
- **Alquiler**
- **Nodo de adquisición**
- **Número de inmovilizado**
- $E$  Etc.
- La tabla de ordenadores (amComputer)

Se trata de una tabla adicional de la tabla de bienes: al crear un ordenador se crea un registro en la tabla de artículos de parque, en la de bienes y en la de ordenadores.

Permite sobre todo almacenar información relativa a la integración con herramientas de control remoto:

- Dirección IP
- $\blacksquare$  Fechas de inventario
- Memoria
- <sup>n</sup> Tamaño del disco
- $E$ **Etc.**
- La tabla de teléfonos (amPhone)

Se trata de una tabla adicional de la tabla de bienes: al crear un teléfono se crea un registro en la tabla de artículos de parque, en la de bienes y en la de teléfonos.

Permite almacenar información relativa a los equipos de telecomunicaciones:

 $Buzón de voz$ 

- Extensión
- $\blacksquare$  Número
- $E$ rc.
- <sup>n</sup> La tabla de instalaciones informáticas (amSoftInstal)

Se trata de una tabla adicional de la tabla de artículos de parque: al crear una instalación de software se crea un registro en la tabla de artículos de parque y en la de instalaciones de software.

Esta tabla permite almacenar la información relativa a las instalaciones de software:

- Número de licencia
- **Autorización**
- Tipo de instalación
- <sup>n</sup> Número de puntos consumidos por cada instalación del software (para las licencias de tipo Microsoft Select).
- <span id="page-21-0"></span> $E_{\rm IC.}$

#### **Figura 1.2. Tablas adicionales - Modelo de datos**

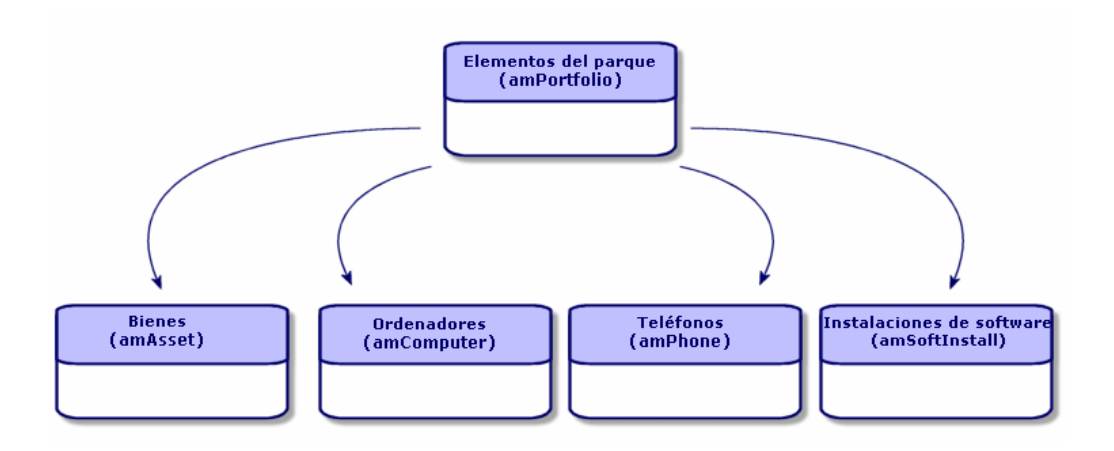

# <span id="page-22-0"></span>Descripción y seguimiento de los artículos de parque

AssetCenter le brinda la posibilidad de contextualizar y efectuar un seguimiento de los artículos de parque.

## Contextualización

Uno de los principales problemas de la gestión de un parque es la contextualización de sus elementos. La contextualización de los elementos es indispensable para administrar correctamente un parque, que éste contenga uno o varios miles de elementos. Deberá contextualizar con precisión cada uno de ellos. Por esta razón AssetCenter proporciona para cada elemento o lote de elementos la siguiente información:

- <sup>n</sup> Estado en el parque
- $\blacksquare$  Responsable y usuario
- **Localización**
- <sup>n</sup> Centro de costes
- **Artículos de parque vinculados (bienes asociados, consumibles,** suministros)

Conocer con precisión la localización y la utilización de los artículos de parque le permite:

- <sup>n</sup> Vigilar con eficacia sus movimientos (ejemplo: asignación de varios ordenadores a otro departamento).
- <sup>n</sup> Evaluar las necesidades de cada departamento (ejemplo: cálculo de la relación fotocopiadoras/departamentos).
- **Repartir por partes iguales las nuevas adquisiciones de equipos** informáticos.
- <sup>n</sup> Localizar inmediatamente el equipo puesto a disposición de un cliente.
- <sup>n</sup> evitar la asignación de dos bienes idénticos a la misma persona (ejemplo: un consultor que utiliza varios ordenadores portátiles).
- $\blacksquare$  efectuar rápidamente la reorganización de los centros de costes vinculados con los artículos de parque.
- etc.

### **Seguimiento**

El seguimiento de los artículos de parque es un concepto esencial. AssetCenter le da la libertad de seguir los artículos de parque individualmente o por lote. Para aquellos elementos que no requieren un seguimiento preciso (tales como suministros de oficina o bienes consumibles), puede efectuar una gestión indiferenciada (por lote sin seguir) que le permite simplemente contextualizarlos.

Las posibilidades de seguimiento le permiten, para cada bien o lote:

- **n** Inmovilizarlo
- <sup>n</sup> Obtener, si utiliza el módulo Compra, la petición, el presupuesto, el pedido y la ficha de recepción correspondientes.
- **Conocer su precio.**
- **Conocer los proyectos o intervenciones relacionados con el bien.**
- **EX Conocer el modo de adquisición (compra, leasing, arrendamiento,** préstamo)

# <span id="page-24-0"></span>Naturalezas: creación y comportamiento

La organización del parque se basa en la de los modelos. Dado que cada modelo se basa en una naturaleza, la creación de éstas es la etapa previa a la creación de modelos.

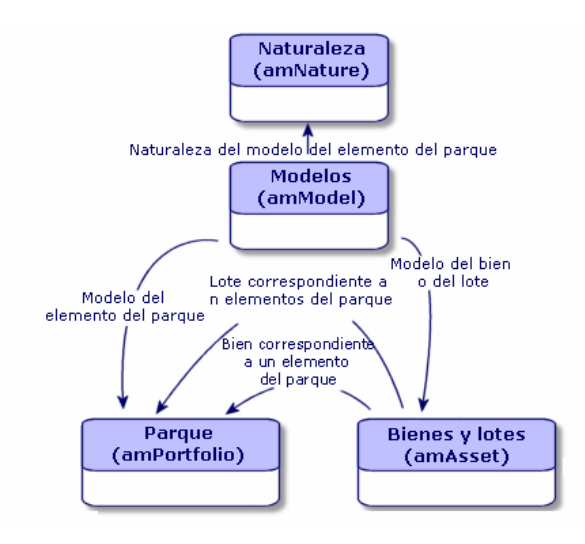

La naturaleza de un modelo determina los diferentes criterios que heredan los modelos. Éstos servirán de base para crear los artículos de parque y demás elementos administrados por AssetCenter: contratos, formaciones, intervenciones, cables, etc.

Cada naturaleza especifica en qué tabla los modelos correspondientes permitirán crear un registro. Ejemplo: una naturaleza Ordenador permite crear modelos que servirán para crear ordenadores en la tabla de artículos de parque. Cuando la naturaleza permite crear artículos de parque, es necesario determinar otro criterio, a saber, la restricción de gestión.

Para cada naturaleza que permite crear modelos de artículos de parque, puede seleccionar opciones de comportamiento. Ejemplo: para una naturaleza Ordenador, la opción de comportamiento Puede conectarse pone a su disposición las pestañas relativas a los puertos de conexión.

### Criterios de creación en una naturaleza

<span id="page-25-0"></span>Para cada naturaleza, deberá indicar la tabla en la que los modelos correspondientes permitirán crear registros. Ejemplo: una naturaleza permite crear modelos de artículos de parque; otra, modelos de contratos, etc.

Para las naturalezas que permiten crear modelos de artículos de parque, puede indicar una tabla adicional: la de ordenadores, la de instalaciones de software, la de teléfonos o cualquier otra creada. Ejemplo: una naturaleza permite crear modelos de artículos de parque y de ordenador. En este caso, la creación de un artículo de parque basado en esta naturaleza implica la creación automática de un registro correspondiente en la tabla de ordenadores. ► [Creación de una naturaleza para los ordenadores](#page-63-0) [pág. 64].

<span id="page-25-1"></span>Si necesita más información, consulte el manual Administración, capítulo Archivos de descripción estándar de la base de datos.

#### Restricción de gestión

Las restricciones de gestión le permiten definir cómo administrar un artículo de parque.

Esta restricción de gestión se traduce en la utilización de un código interno que determina el registro de un artículo de parque en la tabla de bienes. Los tres tipos de restricciones de gestión disponibles son:

**Código interno único.** 

Los artículos de parque que poseen su propio código interno son bienes con seguimiento individual. Le aconsejamos que utilice un código interno único para los artículos de parque que requieran un seguimiento preciso y constante, por ejemplo un servidor, una máquina herramienta, una fotocopiadora, etc.

<sup>n</sup> Código interno único o compartido

Los artículos de parque que comparten el mismo código interno se reagrupan por lotes, y el seguimiento se efectúa de manera colectiva. Los elementos del mismo lote comparten el mismo código interno. Le aconsejamos que utilice este tipo de gestión para los elementos idénticos que no requieran un seguimiento individualizado, por ejemplo: un lote de cientos de sillas, cascos de protección, etc.

 $Libre$ 

Si selecciona una restricción de gestión libre para la naturaleza de un artículo de parque, puede asociarle, o no, un código interno. Los artículos de parque sin código interno son aquellos que no requieren un

seguimiento preciso. Estos elementos se reagrupan en lotes sin seguir que no aparecen en la tabla de bienes. Se trata, por ejemplo, de suministros de oficina de poco valor (lápices, gomas, clips, etc.), o de bienes consumibles cuyo seguimiento se efectúa indirectamente, a través de los elementos que los consumen.

### Criterios de comportamiento en una naturaleza

El hecho de seleccionar una o varias opciones para la naturaleza de un elemento condiciona la disponibilidad de ciertos campos y pestañas en las tablas donde aparecen dichos elementos. Ejemplo: si selecciona la opción de comportamiento Licencia en la naturaleza de un artículo de parque, la pestaña Licencia aparecerá en la tabla de modelos. Las opciones de comportamiento disponibles en AssetCenter son:

- Tiene software
- Puede conectarse
- Consumible
- <span id="page-26-0"></span>Dispositivo de cableado
- Licencia

# Modelos: organización del parque

Al crear los modelos de artículos de parque, puede determinar una serie de características que heredarán, tales como: nombre, marca, características técnicas de un ordenador, etc.

Los modelos se organizan de manera jerárquica. Los modelos genéricos permiten clasificar de manera más o menos precisa el resto de los modelos. Lo importante es que la organización de los modelos corresponda al tipo de gestión que desee utilizar para su parque.

# **2** Artículos de parque **CAPíTULO**

<span id="page-28-0"></span>Este capítulo describe los procedimientos que permiten administrar los artículos de parque. Se trata de procedimientos relativos principalmente a la edición de los registros en las siguientes tablas:

- <sup>n</sup> Naturalezas (amNature)
- Modelos (amModel)
- <sup>n</sup> Artículos de parque (amPortfolio)
- Bienes (amAsset)
- <span id="page-28-1"></span><sup>n</sup> Ordenadores (amComputer)
- Instalaciones y usos de software (amSoftInstall)
- <sup>n</sup> Teléfonos (amPhone)

# **Naturalezas**

Las naturalezas son indispensables para crear los modelos que permitirán crear los artículos de parque. Como la naturaleza determina las criterios de gestión de los artículos de parque, deberá crear tantas naturalezas como tipos de gestión desee aplicar a un artículo de parque. Ejemplo: si desea administrar el software como bienes, lotes y lotes sin seguir, deberá crear

las tres naturalezas correspondientes: Software, Software (lote), Software (lote sin seguir).

Para visualizar la lista de naturalezas, efectúe una de las siguientes operaciones:

- = Pulse <sup>ਉੱ</sup>
- **Bruar** Seleccione Naturalezas en el menú Parque.
- **Pulse Naturalezas en el panel de funciones y favoritos (opción Gestión** del parque).

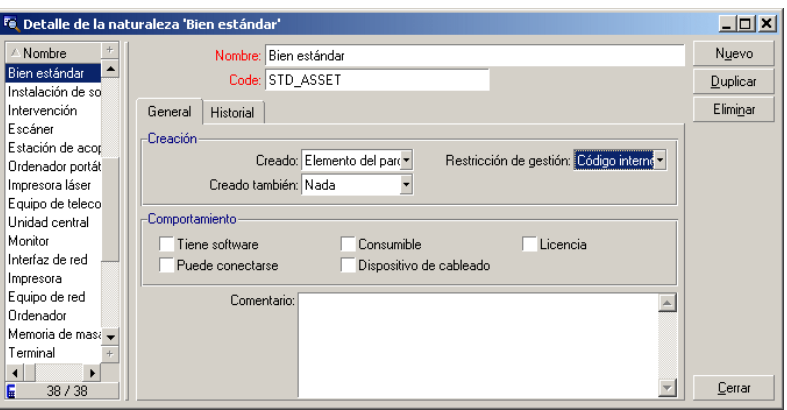

## Creación de la naturaleza para un modelo de artículo de parque

Para crear la naturaleza de un modelo de artículo de parque:

- 1 Abra la lista de naturalezas (menú Parque/Naturalezas).
- 2 Pulse Nuevo.
- 3 Introduzca un valor en el campo Nombre.
- 4 Modifique si lo desea el campo Código.

De forma predeterminada, el campo Código retoma el valor del campo Nombre. Este campo le permite introducir un código que identifica el registro de manera unívoca. Puede utilizarlo como clave de cotejo entre los registros de la base AssetCenter y los de otras aplicaciones de importación o de exportación de datos.

5 Seleccione Artículo de parque en el campo Creado.

- 6 Seleccione Teléfono u Ordenador en el campo Creado también si desea crear una naturaleza que permita crear modelos de teléfono o de ordenador.
- 7 Seleccione una restricción de gestión.
- 8 Seleccione en caso necesario una de las opciones del cuadro Comportamiento.
- 9 Pulse Crear para confirmar la operación.

### Ejemplos de naturaleza

<span id="page-30-0"></span>Conviene crear tantas naturalezas como modelos de elemento puedan existir en el parque. La siguiente tabla presenta una lista no exhaustiva de ejemplos de naturaleza.

#### **Cuadro 2.1. Parque - Ejemplos de naturaleza**

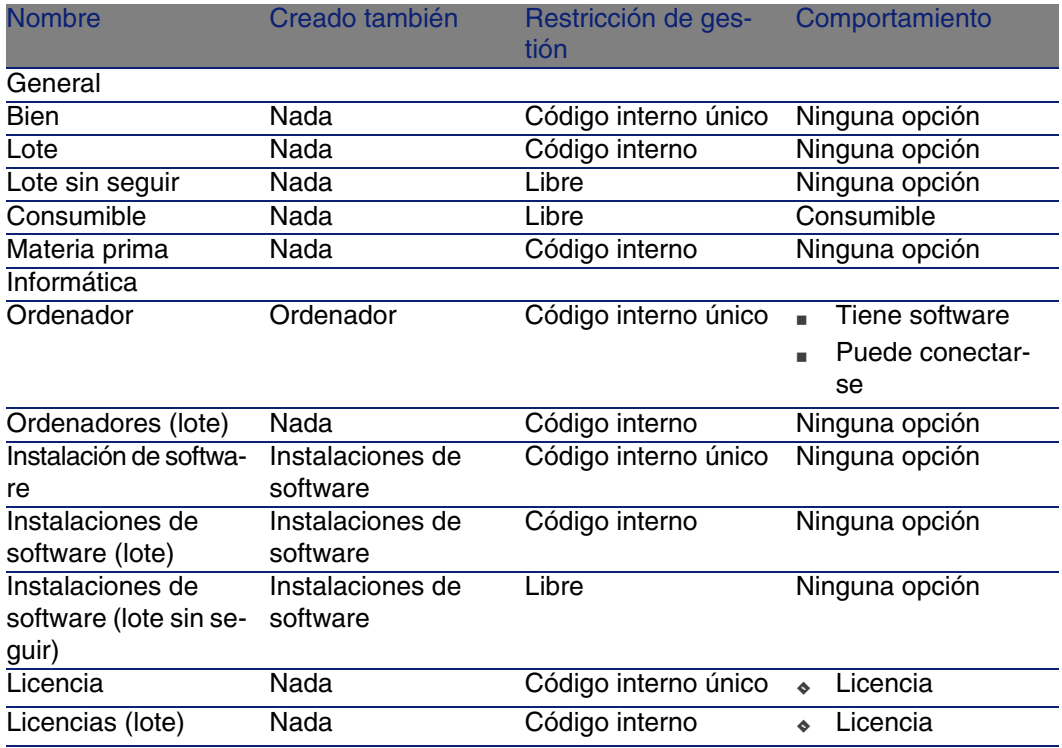

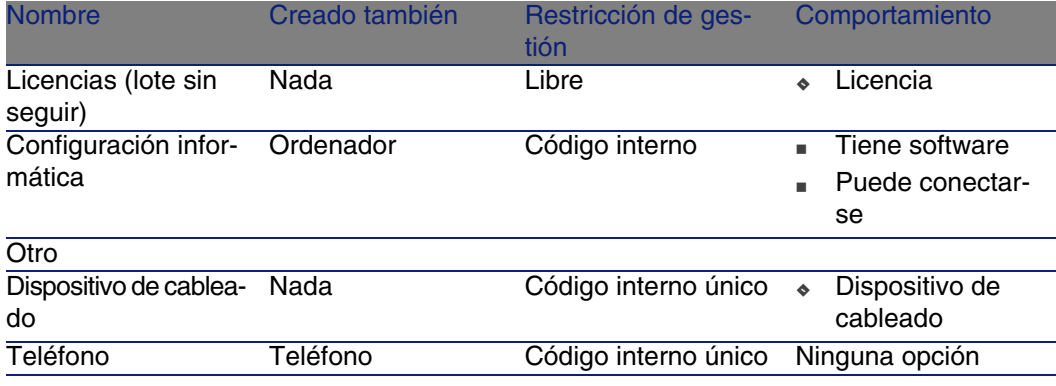

# <span id="page-31-0"></span>Modelos

Los modelos se basan en las naturalezas y sirven para organizar los artículos de parque. Según sus necesidades, pueden ser genéricos o específicos.

Ejemplo de organización de los modelos de software.

El siguiente ejemplo presenta una organización posible de los modelos de software:

- 1 Todos los modelos de software se basan en una naturaleza correspondiente a un modelo del parque. La restricción de gestión depende del tipo de gestión que desee aplicar a su software: individual, colectiva o indiferenciada.
- 2 Se ha creado un modelo genérico Software.
- 3 Los submodelos permiten clasificar el software en función de su ámbito de aplicación: ofimática, gestión de empresas, gestión de proyectos, etc.
- 4 Para el submodelo Ofimática se crean otros modelos referentes a diferentes aplicaciones: procesador de texto, hoja de cálculo, autoedición, gestión de archivos, etc.
- 5 Los modelos creados en el último nivel jerárquico corresponden a los modelos específicos que servirán para introducir el software en la tabla de artículos de parque: Software/Ofimática/Procesador de texto/ Microsoft Word 2001.

Para visualizar la lista de modelos, efectúe una de las siguientes operaciones:

- Pulse  $\mathcal{D}$ .
- Seleccione Modelos en el menú Parque.
- <sup>n</sup> Pulse Modelos en el panel de funciones y favoritos (opción Gestión del parque).

## Creación de un modelo de artículo de parque

Para crear un modelo:

- 1 Pulse Nuevo
- 2 Introduzca un valor en el campo Naturaleza de la pestaña General.
- 3 Introduzca un valor en el campo Nombre.
- 4 Indique el modelo principal en el campo Submodelo de. Ejemplo: al crear el modelo Ofimática, indique Software en el campo Submodelo de.
- 5 Introduzca un valor en el campo Marca si se trata de un modelo específico.

Ejemplo: al crear el modelo Word 2001, introduzca el valor Microsoft en el campo Marca.

- 6 Si se trata de un lote, seleccione la unidad utilizada.
- 7 Seleccione Aprobado para la petición de compra si el modelo creado se puede utilizar en una petición de compra. En caso necesario indique una fecha y un nivel de aprobación.
- 8 Pulse Crear para confirmar la operación.
- 9 Complete las diferentes pestañas en función de las características que heredan los artículos de parque basados en el modelo creado.

### Unidades utilizadas para los lotes

Al crear el modelo de un lote, puede indicar así mismo una unidad. Ejemplo: si crea un modelo de lote que contiene arena y desea utilizar la unidad de medida Tonelada.

Antes de crear unidades, deberá crear las unidades de referencia para cada una de las dimensiones utilizadas en el parque. Ejemplos de dimensiones: Temperatura, Medida, Masa. Una vez creadas las unidades de referencia, podrá crear tantas unidades como desee, siempre y cuando especifique su coeficiente de conversión con respecto a la unidad de

referencia. Ejemplo: para la dimensión Masa, puede crear una unidad de referencia Kilogramo y una unidad Tonelada, cuyo coeficiente de conversión será 1000 (1000 kg = 1 t).

La unidad seleccionada en el modelo de un artículo de parque aparece con un símbolo junto al campo Cantidad de la tabla de artículos de parque y de la tabla de bienes.

#### Creación de una unidad de referencia

Para crear una unidad de referencia:

- 1 Abra la lista de unidades (menú Administración/ Unidades).
- 2 Pulse Nuevo.
- 3 Complete los campos Nombre, Dimensión y Símbolo (ejemplo: kilogramo, masa, kg).
- 4 Indique 1 en el campo Coef. conv.
- 5 Pulse Crear para confirmar la operación.

#### Creación de unidades

Para crear una unidad:

- 1 Abra la lista de unidades (Administración/Unidades).
- 2 Pulse Nuevo.
- 3 Complete los campos Nombre, Dimensión y Símbolo (ejemplo: libra, masa, lb.).

El símbolo de la unidad de referencia de la dimensión seleccionada aparece en el campo situado junto al campo Coef. conv

- 4 En el campo Coef. conv., introduzca el número que le permita convertir la unidad de referencia en la unidad creada. Ejemplo: para la libra, indique 0,454 (una libra equivale a 0,454 kilogramos).
- 5 Pulse en Crear para confirmar la operación.

#### Visualizar unidades

Para mayor comodidad, le recomendamos que personalice la pantalla de las unidades y que cree una jerarquía virtual.

Puede, por ejemplo, reagrupar la información en función de la magnitud de las unidades:

- 1 Abra la lista de unidades (Administración/Unidades).
- 2 Pulse con el botón derecho en el campo Dimensión.

<span id="page-34-0"></span>3 Seleccione Agrupar en este campo en el menú contextual. La lista se ordena por dimensión, y cada una de ellas define un nivel de jerarquía.

# Bienes

En AssetCenter, un bien corresponde a un artículo de parque basado en una naturaleza cuya restricción de gestión impone la asignación de un código interno único para su identificación (» [Restricción de gestión](#page-25-1) [pág. 26]). Esta restricción de gestión corresponde al tipo de gestión individualizada. En la base de datos, un bien está representado por un registro en la tabla de bienes y en la tabla de artículos de parque.

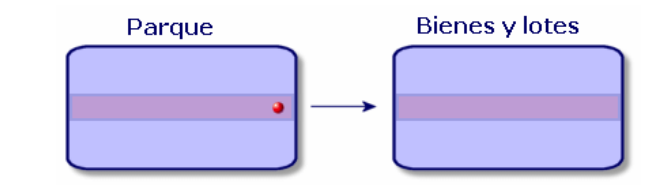

#### **NOTA:**

Para cada registro en la tabla de bienes, seleccione la pestaña Parque si desea consultar el detalle del artículo de parque correspondiente.

Para visualizar la lista de bienes, efectúe una de las siguientes operaciones:

- $\blacksquare$  Pulse  $\blacksquare$
- Seleccione Bienes y lotes en el menú Parque.
- <sup>n</sup> Pulse Bienes en el panel de funciones y favoritos (opción Gestión del parque).

## Creación de un bien

Para crear un bien:

- 1 Abra la lista de bienes.
- 2 Pulse Nuevo.

En la pestaña General se asigna un código interno al nuevo registro.

3 Seleccione un modelo en el campo Modelo.

El modelo de un bien debe basarse en una naturaleza cuya restricción de gestión sea Código interno único (▶ [Restricción de gestión](#page-25-1) [pág. 26]).

Si el modelo seleccionado tiene un prefijo, este aparece delante del código interno del bien.

- 4 Pulse Crear para confirmar la operación.
- 5 Complete las pestañas con la información de seguimiento de que disponga para el bien.

Además de las pestañas General, Parque y Proyectos, existen otras pestañas disponibles para la tabla de bienes, aplicables a otros ámbitos de seguimiento:

- $A$ mbito financiero
	- <sup>n</sup> Costes
	- **Adquisición**
	- **n** Inmovilizado

Para este ámbito de seguimiento, consulte la sección [Seguimiento](#page-45-0) [financiero de los bienes](#page-45-0) [pág. 46].

- $\blacksquare$  Ámbito informático
	- n Licencia
	- n Conexiones
	- <sup>n</sup> Puerto

Para este ámbito de seguimiento, consulte los capítulos [Parque](#page-62-0) [informático](#page-62-0) [pág. 63] y [Software](#page-84-0) [pág. 85].

- $\blacksquare$  Ámbito contractual
	- n Contratos
	- **Nantenimiento**
	- [Bienes asociados a un contrato](#page-53-0) [pág. 54] y el manual Contratos.
- Ámbito de cableado
	- **Number** Ubicaciones
	- **Patillas/terminales**
	- <sup>n</sup> Cadenas de enlaces
	- Puertos

Para este ámbito, consulte el manual Cableado.
## Artículos de parque asociados a un bien

<span id="page-36-0"></span>Un bien es el único artículo de parque al que puede asociar otros elementos. Estos elementos asociados se dividen en tres categorías:

n Consumibles

Los consumibles son artículos de parque cuyo modelo se basa en la naturaleza donde se ha seleccionado la opción Consumible.

Para más información sobre las opciones de comportamiento, consulte la sección [Naturalezas: creación y comportamiento](#page-24-0) [pág. 25].

**n** Instalaciones de software

Las instalaciones de software son artículos de parque cuyo modelo se basa en una naturaleza para la que se ha seleccionado el valor Instalación de software en el campo Creado también (seOverflow Tbl).

- ► [Licencias y asignaciones de software](#page-108-0) [pág. 109]
- n Licencias

<span id="page-36-1"></span>Las licencias son artículos de parque cuyo modelo se basa en una naturaleza donde se ha seleccionado la opción Licencia.

**► [Instalaciones y utilizaciones de software](#page-114-0) [pág. 115]** 

### Asociación de artículos de parque a un bien

Para asociar un artículo de parque a un bien, existen varios métodos, dependiendo de los siguientes criterios:

- El artículo de parque existe en la base de datos.
- <sup>n</sup> El artículo de parque se va a crear al vuelo al efectuar la asociación.
- **El artículo de parque es un lote disponible en las existencias y usted** desea asociar algunos de sus elementos.

Para filtrar los artículos de parque asociados a un bien en función de su naturaleza (consumibles, licencias, instalaciones de software), seleccione una de las opciones que aparecen de forma predeterminada a la izquierda de la lista de elementos asociados al bien.

Para filtrar los artículos de parque asociados a un bien en función de la fecha de asociación, introduzca los valores correspondientes en los campos Del y A.

Asociación de un artículo de parque ya existente a un bien

- 1 Abra la lista de artículos de parque (Parque/Artículos de parque).
- 2 Seleccione el artículo de parque que desea asociar al bien.
- 3 Seleccione el bien al que desea asociar el artículo de parque en el vínculo Componente (Parent).
- 4 Pulse Modificar.

Asociación de un artículo del parque creado al vuelo a un bien

- 1 Abra la lista de bienes (Parque/Bienes y lotes).
- 2 Seleccione el bien al que desea asociar un artículo de parque.
- 3 Seleccione la subpestaña Componentes de la pestaña Parque.
- 4 Pulse  $\mathbb{H}$ .
- 5 Ahora debe crear el artículo de parque que desea asociar al bien.
- 6 Pulse Añadir.

Asociación de los elementos de unas existencias a un bien

- 1 Abra la lista de artículos de parque (Parque/Artículos de parque).
- 2 Seleccione el bien al que desea asociar un artículo de parque disponible en las existencias.
- 3 Pulse Existencias.
- 4 Espere a que se abra el asistente Añadir un elemento de las existencias.
- 5 En la página Seleccionar un elemento de las existencias, seleccione el lote que desea asociar al bien.
- 6 Pulse Siguiente.
- <span id="page-37-0"></span>7 En la página Cantidad, seleccione el número de elementos del lote que desea asociar al bien.

También puede completar los demás campos de esta página.

8 Pulse Terminar.

## Lotes

En AssetCenter un lote corresponde a un artículo de parque basado en una naturaleza cuya restricción de gestión implica la asignación de un código interno para su identificación ( $\blacktriangleright$  [Restricción de gestión](#page-25-0) [pág. 26]). Esta restricción de gestión corresponde al tipo de gestión colectiva. Los lotes contienen elementos idénticos cuya cantidad deberá especificar. Ejemplo: un lote de 1.000 cascos de protección. Los lotes pueden contener elementos contables (lote de ratones informáticos, lote de sacos de cemento, etc.) o elementos incontables (cemento, arena, queroseno, etc.). En este último caso deberá usar una unidad de medida: kilogramo, tonelada, litro, metro cúbico, etc. Al crear un lote, el registro correspondiente aparecerá en la tabla de artículos de parque y en la tabla de bienes.

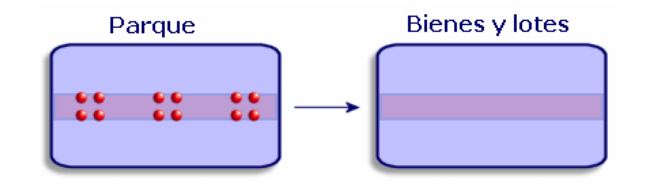

### **NOTA:**

Para cada registro de un lote en la tabla de bienes, seleccione la pestaña Parque si desea consultar el detalle del artículo de parque correspondiente. Las diferentes divisiones de un lote en la tabla de artículos de parque ( $\triangleright$ [División de un lote](#page-39-0) [pág. 40]) corresponden siempre a un único registro en la tabla de bienes.

Para visualizar la lista de bienes, efectúe una de las siguientes operaciones:

- $\blacksquare$  Pulse  $\blacksquare$
- **BELECCIONE Bienes en el menú Parque.**
- <sup>n</sup> Pulse Bienes en el panel de funciones y favoritos (opción Gestión del parque).

## Creación de un lote

Para crear un lote

- 1 Abra la lista de bienes (Parque/Bienes y lotes).
- 2 Pulse Nuevo.

En la pestaña General se asigna un código interno al nuevo registro.

3 Seleccione un modelo en el campo Modelo.

El modelo de un lote debe basarse en una naturaleza cuya restricción de gestión sea Código interno ( [Restricción de gestión](#page-25-0) [pág. 26]). Si el modelo seleccionado tiene un prefijo, este aparece delante del código interno del lote.

4 Indique la cantidad del lote.

La unidad de medida de referencia del lote debe seleccionarse en el modelo sobre el que se basa el lote (► [Unidades utilizadas para los lotes](#page-32-0) [pág. 33]).

- 5 Pulse Crear para confirmar la operación.
- 6 Complete las pestañas con la información de seguimiento de que disponga para el lote.

Además de las pestañas General, Parque y Proyectos, existen otras pestañas disponibles para la tabla de bienes y lotes que se refieren a ámbitos diferentes:

- $n A$ mbito financiero
	- <sup>n</sup> Costes
	- **Adquisición**
	- <sup>n</sup> Inmovilizado
	- ▶ [Seguimiento financiero de los bienes](#page-45-0) [pág. 46]
- **Ambito informático** 
	- n Licencia
	- **Conexiones**
	- **n** Puerto

▶ [Parque informático](#page-62-0) [pág. 63] y [Software](#page-84-0) [pág. 85].

- $A$ mbito contractual
	- **n** Contratos
	- $\blacksquare$  Mantenimiento
	- [Bienes asociados a un contrato](#page-53-0) [pág. 54] y el manual Contratos.
- $\blacksquare$  Ámbito de cableado
	- **Number** Ubicaciones
	- **Patillas/terminales**
	- <sup>n</sup> Cadenas de enlaces
	- **Puertos**

<span id="page-39-0"></span>Para este ámbito, consulte el manual Cableado.

### División de un lote

Dividir un lote permite crear, a partir del registro inicial del lote en la tabla de bienes, varios registros asociados en la tabla de artículos de parque.

Cada uno de estos registros corresponde a un lote que se obtiene al dividir el registro inicial del lote.

Ejemplo: al recibir un lote de doce sillas que almacena en las existencias, usted crea un registro en la tabla de bienes. En la base de datos se creará un registro en la tabla de bienes y en la tabla del parque. Este lote será almacenado.

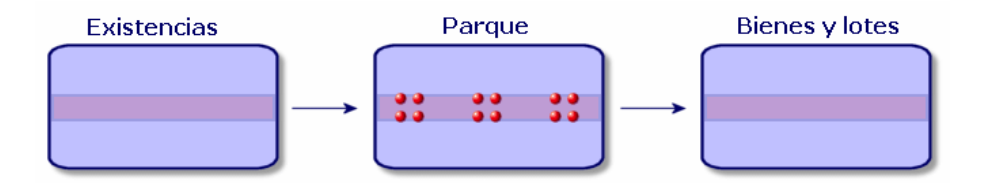

Supongamos que divide este lote en tres lotes de cuatro sillas cada uno. A continuación, decide almacenar cuatro sillas y enviar los otros dos lotes de cuatro elementos a dos lugares diferentes. En este caso, el registro correspondiente al lote seguirá siendo el mismo en la tabla de bienes, pero estará asociado a otros tres registros en la tabla de artículos de parque, que corresponden, respectivamente:

- <sup>n</sup> Al lote de cuatro sillas que queda en los almacenes.
- A un lote de cuatro sillas asignado a una localización.
- <sup>n</sup> A un lote de cuatro sillas asignado a otra localización.

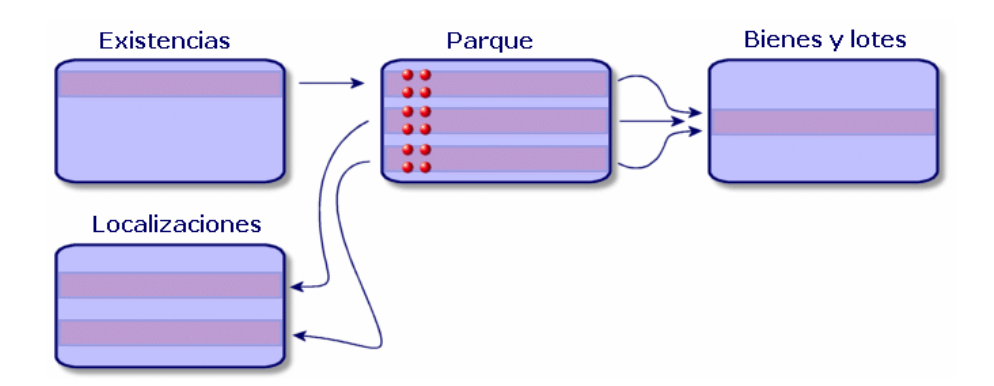

### División de un lote

Para dividir un lote, existen dos soluciones posibles:

<sup>n</sup> Utilizar el asistente Dividir un lote

<sup>n</sup> Crear varios vínculos a la tabla de artículos de parque a partir de la tabla de bienes

#### Uso del asistente Dividir un lote

Para utilizar el asistente Dividir un lote:

- 1 Abra la lista de artículos de parque.
- 2 Seleccione el lote que desea dividir.
- 3 Pulse Dividir.
- 4 Espere a que aparezca la página del asistente Dividir un lote.

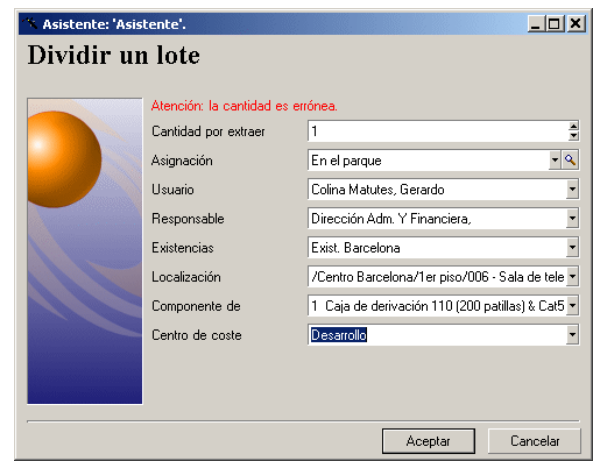

- 5 Indique el número de elementos del nuevo lote en el campo Cantidad por extraer.
- 6 Introduzca los datos que permitirán contextualizar el nuevo lote: localización, usuario, responsable, etc.
- 7 Pulse Terminar.

El número de elementos contenidos en el nuevo lote se resta del lote inicial dividido en la tabla de artículos de parque. El nuevo lote aparece como un nuevo registro de esta tabla.

Creación de varios vínculos a la tabla de artículos de parque en la tabla de bienes

Para crear varios vínculos a la tabla de artículos de parque en la tabla de bienes:

- 1 Abra la lista de bienes.
- 2 Seleccione un registro que corresponda a un lote.
- 3 Sitúese en la pestaña Parque y añada un vínculo a la tabla de artículos de parque.

Cuando un registro de la tabla de bienes y lotes está asociado a varios registros en la tabla de artículos de parque, le aconsejamos que visualice los vínculos en forma de lista (sitúese en la pestaña Parque, pulse el botón derecho del ratón y seleccione Sólo lista en el menú contextual).

## Lotes sin seguir

Un lote sin seguir en AssetCenter corresponde a un artículo de parque basado en una naturaleza con restricción de gestión libre ( $\blacktriangleright$  [Restricción de](#page-25-0) [gestión](#page-25-0) [pág. 26]). Esta restricción de gestión corresponde al tipo de gestión indiferenciada.

Un lote sin seguir sólo aparece en la tabla de artículos de parque, lo que permite contextualizarlo: está asociado a una localización, un usuario, un responsable, un centro de costes, etc. Si el lote sin seguir no figura en la tabla de bienes, no podrá disponer de información financiera, técnica o contractual al respecto. Los lotes sin seguir deben aplicarse únicamente a los elementos de poco valor (suministros de oficina) o a bienes consumibles que se administran indirectamente, a través de los artículos de parque que los consumen.

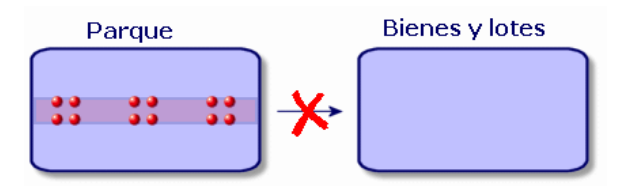

Para visualizar la lista de artículos de parque, efectúe una de las siguientes operaciones:

- $\blacksquare$  Pulse  $\blacksquare$
- Seleccione Artículos de parque en el menú Parque.

n Pulse Artículos de parque en el panel de funciones y favoritos (opción Gestión del parque).

### Creación de un lote sin seguir

Para crear un lote sin seguir:

- 1 Abra la lista de artículos de parque (Parque/Artículos de parque).
- 2 Pulse Nuevo.

Se asigna un código al nuevo registro.

- 3 Seleccione un modelo en el campo Modelo.
- 4 Indique la cantidad del lote sin seguir.

La unidad de medida de referencia del lote debe indicarse en el modelo sobre el que se basa el lote ( $\triangleright$  [Unidades utilizadas para los lotes](#page-32-0) [pág. 33]).

- 5 Pulse Crear para confirmar la operación.
- 6 Complete las pestañas en función de la información de contextualización de que disponga para el lote ( $\triangleright$  [Contextualización de los artículos de](#page-50-0) [parque](#page-50-0) [pág. 51]).

### **Consumibles**

Los consumibles son aquellos artículos de parque que no pueden disociarse del bien al que han sido asociados. Los consumibles se crean a partir de modelos basados en una naturaleza cuya restricción de gestión es Libre. La opción de comportamiento Consumible también debe estar seleccionada ( [Restricción de gestión](#page-25-0) [pág. 26]).

▶ [Artículos de parque asociados a un bien](#page-36-0) [pág. 37]

### División de un lote sin seguir

Para dividir un lote sin seguir:

- 1 Abra la lista de artículos de parque.
- 2 Seleccione el lote que desea dividir.
- 3 Pulse Dividir.

4 Espere a que aparezca la página del asistente Dividir un lote.

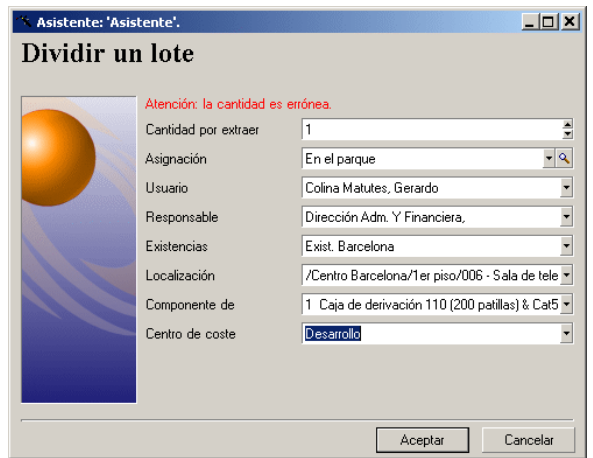

- 5 Indique el número de elementos del nuevo lote en el campo Cantidad por extraer.
- 6 Introduzca los datos que permitirán contextualizar el nuevo lote: localización, usuario, responsable, etc.
- 7 Pulse Terminar.

El número de elementos contenidos en el nuevo lote se resta del lote inicial dividido en la tabla de artículos de parque. El nuevo lote aparece como un nuevo registro de esta tabla.

## Transformación de un lote sin seguir en lote seguido

Es posible que necesite transformar un lote sin seguir en lote seguido. Ejemplo: necesita asociar a sus diferentes proyectos un lote de despachos que utilizará en los diferentes salones a los que va a participar. Este lote debe corresponder a un registro en la tabla de bienes.

Para transformar un lote sin seguir:

- 1 Abra la lista de artículos de parque.
- 2 Seleccione un lote sin seguir.
- 3 Pulse Etiquetar.

<span id="page-45-0"></span>De esta forma se creará el registro correspondiente al lote en la tabla de bienes. El etiquetaje asigna un código interno (una etiqueta) al registro del lote. Este código interno es la característica de los registros que figuran en la tabla de bienes.

## Seguimiento financiero de los bienes

El seguimiento financiero de los bienes le permite:

- **Especificar cómo se adquirieron.** 
	- ¿Ha comprado, arrendado o tomado prestado el servidor de mensajería?
- Controlar los gastos que suponen. ¿Cuántas veces se han encargado lotes de 50 paquetes de papel para
	- la fotocopiadora del servicio de documentación?
- **Especificar el inmovilizado.**

¿Qué tipo de amortización se aplica a los vehículos de la empresa? Para consultar o editar la información de seguimiento financiero, abra la lista de bienes y seleccione una de las tres pestañas siguientes:

- **Adquis. (Adquisición)**
- Costes
- <sup>n</sup> Inmov. (Inmovilizado)

### $M$  NOTA:

En esta sección, la noción de Bien se refiere tanto a los bienes como a los lotes registrados en la tabla de bienes.

### Adquisición de un bien

La pestaña Adquis. permite visualizar los principales datos relativos a la adquisición de un bien. La mayoría de estos datos figuran en subpestañas.

### Modo de adquisición

AssetCenter administra 4 modos de adquisición de bienes:

- $\blacksquare$  Compra
- **Arrendamiento**
- Leasing
- Préstamo

La elección de uno de estos modos condiciona la visualización de:

- Algunas pestañas de detalle del bien
- <sup>n</sup> Algunos campos en la pestaña Adquis.
- <sup>n</sup> Algunas subpestañas de la pestaña Adquis.

De forma predeterminada, el modo de adquisición (nombre SQL seAcquMethod) de un bien es el modo Compra. Los demás modos de adquisición disponibles son: arrendamiento, leasing, préstamo.

### Contratos relativos a la adquisición de un bien

Sea cual sea el modo de adquisición seleccionado, puede asociar un contrato de adquisición a partir de la subpestaña Abastecimiento. El contrato seleccionado aparecerá en la pestaña Contratos del detalle del bien.

### $\blacktriangle$  AVISO:

Al confirmar la selección de un contrato, el campo Modo adquis. (nombre SQL: seAcquMethod) se modifica automáticamente para indicar el modo de financiación que figura en el campo Modo de adquisición predeterminado de los bienes (nombre SQL: seAcquMethod), en la pestaña General de la ventana de detalle del contrato.

Empresas relacionadas con la adquisición de un bien o de un lote

En la subpestaña Abastecimiento, puede seleccionar:

- n un Arrendador (nombre SQL: Lessor) para los bienes arrendados o en leasing.
- n un Arrendador para los bienes objeto de un préstamo.

### Subpestañas adicionales de descripción de cuota

Sea cual sea el modo de adquisición seleccionado, puede añadir subpestañas de descripción de cuota en la pestaña Adquis.. Para ello, sitúese en la zona de subpestaña, pulse el botón derecho del ratón y seleccione la opción Añadir un vínculo.

Cuota debe entenderse en el sentido amplio de la palabra. Se trata de cualquier cantidad que se ha de pagar periódicamente para un bien: primas de seguro, pagos relacionados con un contrato de mantenimiento. Estas subpestañas son similares a las subpestañas de descripción de las cuotas de leasing.

### Costes de un bien

La pestaña Costes de la ventana de detalle del bien muestra la lista de las líneas de gastos asociadas al bien.

En la parte superior de la pestaña figuran filtros específicos.

El botón **permite calcular la suma de los costes visualizados en la lista,** una vez aplicados los eventuales filtros.

### Inmovilizado de un bien

Esta sección explica en detalle los siguientes temas:

- **Descripción del inmovilizado de un bien**
- <sup>n</sup> Asociación de un inmovilizado a un bien

#### Descripción del inmovilizado de un bien

Descripción y cálculo de la amortización de un bien

La información relativa al inmovilizado de un bien figura en la pestaña Inmov. de la ventana de detalle del bien.

Esta pestaña sólo aparece si el campo Modo adquis. (nombre SQL: seAcquMethod) de la pestaña Adquis. tiene el valor Compra.

Contiene dos tipos de información:

- <sup>n</sup> El marco de la izquierda contiene campos y vínculos útiles para el cálculo de la amortización y del valor residual del bien.
- La tabla de la derecha presenta los registros de la tabla Inmovilizados (nombre SQL: amFixedAsset) asociados al bien después de su importación a AssetCenter.

Las fórmulas de cálculo de las amortizaciones se definen en la tabla Inmovilizaciones (nombre SQL: amDeprScheme).

La fórmula de cálculo del bien se obtiene mediante el vínculo Tipo de amortización (nombre SQL: DeprScheme).

#### Definición de las fórmulas de cálculo de amortización

Para definir una fórmula de cálculo de amortización:

- $\blacksquare$  A partir del detalle del bien:
	- 1 Abra la pestaña Inmov.
	- 2 Pulse el botón  $\blacksquare$
- <sup>n</sup> A partir de la ventana que se obtiene mediante el menú Administración/Lista de pantallas:
	- 1 Seleccione Fórmulas de cálculo de depreciación (nombre SQL amDeprScheme).
	- 2 Pulse Nuevo.
	- 3 Complete la pestaña General.
	- 4 Cree un archivo de comandos de cálculo en la pestaña Archivo de comandos.

El objetivo del archivo de comandos es el recálculo del importe de las amortizaciones a partir de los campos:

- **Fiandish En la tabla Fórmulas de cálculo de depreciación:** 
	- Campo Duración (nombre SQL: tsDeprDur)
	- Campo Coeficiente (nombre SQL: fCoeff)
	- Campo Tasa (nombre SQL: pRate)
- En la tabla Bienes (nombre SQL: amAsset)
	- Campo Fecha de inicio (nombre SQL: dStartAcqu)
	- Campo Base amortización (nombre SQL: mDeprBasis)
	- Campo Fecha de cálculo (nombre SQL: dDeprRecalc)

El importe obtenido debe modificar el valor del campo Amortizaciones (nombre SQL: mDeprVal).

#### **NOTA:**

AssetCenter calcula de nuevo automáticamente el campo Valor residual (nombre SQL: mNetValue) cuando se modifican los campos Base amortización y Amortizaciones.

Ejemplo (muy) simplificado de archivo de comandos de cálculo de una amortización lineal:

```
Dim iNbOfDays As Integer
iNbOfDays = amDateDiff([dDeprRecalc],[dStartAcqu])
If (iNbOfDays <= 0) Or ([DeprScheme.tsDeprDur] <= 0) Then
Set [mDeprVal] = 0
ElseIf (iNbOfDays >= [DeprScheme.tsDeprDur]) Then
Set [mDeprVal] = [mDeprBasis]
Else
Set [mDeprVal] = [mDeprBasis] * iNbOfDays / [DeprScheme.tsDeprDur]
End If
Set [dDeprRecalc] = amDate -> Set [dDeprRecalc] = amDate()
```
Un automatismo de AssetCenter se encarga de volver a calcular el campo Amortizaciones si se modifican los campos de referencia.

Evaluación del importe de las amortizaciones para un conjunto de bienes

Si desea actualizar el valor del campo Amortizaciones en una fecha determinada para una selección de bienes, basta con modificar la fecha del campo Fecha de cálculo tras seleccionar los bienes que desea actualizar.

También puede crear una acción de Tipo (nombre SQL: seActionType) Archivo de comandos que efectúe esta tarea. Su archivo de comandos será de tipo:

```
Set [dDeprRecalc] = amDate
```
Los automatismos predeterminados de AssetCenter actualizarán el campo Amortizaciones.

Usted puede incluso crear un esquema de flujo de trabajo que desencadene periódicamente en el conjunto de bienes la acción descrita anteriormente.

### Asociación de un inmovilizado a un bien

Dispone de dos posibilidades:

Desde el detalle del bien

- 1 Abra la pestaña Inmov.
- 2 Añada o suprima el inmovilizado asociado al bien.

También puede visualizar la lista de inmovilizado en otra ventana, seleccionar el inmovilizado que desea asociar y desplazarlo con el ratón hacia la lista de la pestaña Inmov. del bien.

#### Desde el detalle del inmovilizado

- 1 Abra la pestaña Bienes.
- 2 Añada o suprima bienes asociados al inmovilizado.

También puede visualizar la lista de bienes en otra ventana, seleccionar el bien que desea asociar y desplazarlo con el ratón hacia la pestaña Bienes del inmovilizado.

## Movimientos de los artículos de parque

La tabla de artículos de parque le permite controlar los movimientos de los elementos que contiene.

Para cada elemento seleccionado, dispone de una serie de datos de contextualización que puede modificar en función de los movimientos de este elemento. Otras operaciones efectuadas en AssetCenter repercuten automáticamente en la tabla de artículos de parque. Ejemplo: si en la tabla de departamentos y personas se asigna una fotocopiadora a otro departamento, basta con consultar el registro de esta fotocopiadora en la tabla de artículos de parque para conocer el cambio de localización. La tabla de artículos de parque le permite saber así mismo quién ha reservado un elemento encargado que aún no ha sido recibido.

En la tabla de artículos de parque, tiene a su disposición dos pestañas que le permiten administrar los movimientos de los artículos de parque:

- <span id="page-50-0"></span>n La pestaña General, que le permite controlar los movimientos de los artículos de parque
- n La pestaña Reservas, que permite a un persona reservar un elemento no asignado.

## Contextualización de los artículos de parque

Los diferentes campos de la pestaña General de la tabla de artículos de parque le permiten contextualizar cada elemento asociándole:

- una asignación determinada
- <sup>n</sup> fechas de puesta en funcionamiento y de inventario
- un usuario
- un responsable
- n una localización o una existencia si el elemento no ha sido asignado
- <sup>n</sup> un centro de costes

Si la información de contextualización que se proporciona de forma predeterminada no basta, AssetCenter le brinda la posibilidad de añadir nuevas características y nuevos campos. Para añadir características, consulte el capítulo "Tabla de características" del manual "Tablas transversales" y el capítulo "Personalización de la base de datos" del manual de administración de AssetCenter.

En la tabla de artículos de parque tiene la posibilidad de dividir un lote. El asistente [División de un lote](#page-39-0) [pág. 40] le permite indicar una nueva localización, un nuevo departamento, usuario, centro de costes, etc. para cada lote creado. Cada lote creado con el asistente [División de un lote](#page-39-0) [pág. 40] sigue asociado al mismo registro en la tabla de bienes, lo que permite mantener el mismo seguimiento para elementos de diferente contextualización.

[Lotes](#page-37-0) [pág. 38]

### Reserva de los artículos de parque

Sólo se puede reservar un elemento si el campo Asignación (nombre SQL: seAssignment) de la pestaña General del detalle del elemento indica el valor En existencias o Pendiente de recepción.

Usted puede reservar un artículo de parque de varias maneras:

#### A partir del detalle del artículo de parque

Para reservar un artículo de parque:

- 1 Abra la lista de artículos de parque (Parque/Artículos de parque).
- 2 Indique la línea de petición del elemento seleccionado.
- 3 Seleccione la pestaña Reservas del detalle del artículo de parque que desea reservar.
- 4 Especifique las fechas de inicio y fin de reserva así como la persona que reserva.

Para suprimir una reserva de bienes, modifique el valor del campo Asignación o suprima los valores de los campos relativos a la reserva.

### A partir de una petición de compra

Una petición de compra puede componerse de:

- <sup>n</sup> Elementos por encargar que no existen aún en la tabla de artículos de parque.
- <sup>n</sup> Elementos que se reservan por medio de la petición de compra. Éstos ya se han creado en la tabla de artículos de parque y cumplen las condiciones descritas anteriormente.

Para reservar un artículo de parque por medio de una petición de compra:

- 1 Acceda al detalle de la petición de compra.
- 2 Acceda al detalle de la composición de la petición pulsando Compo.
- 3 Sitúese en la pestaña Reservas.
- 4 Pulse  $\blacksquare$ .
- 5 La ventana que aparece presenta la lista de los bienes cuyo campo Asignación (nombre SQL: seAssignment) indica En existencias o Pendiente de recepción.
- 6 Si la base de datos contiene elementos que cumplan estos criterios, selecciónelos y pulse el botón Seleccionar para reservarlos. En caso contrario, pulse Nuevo para crear nuevos artículos de parque. El campo Asignación de los artículos de parque creados debe indicar En existencias o Pendiente de recepción. Complete los campos necesarios y a continuación pulse Añadir para crear el artículo de parque y, finalmente, en Seleccionar para reservarlo.
- 7 Valide la reserva pulsando Modificar en la línea de composición de la petición.
- 8 Complete en su caso el campo Fecha final (nombre SQL: dtEnd) del detalle del artículo de parque pulsando el botón **e** en la pestaña Reservas del detalle de la composición de la petición.

Para suprimir una reserva de bien efectuada por medio de una petición:

- 1 Seleccione la reserva en la lista de la pestaña Reservas del detalle de la composición de la petición.
- 2 Pulse  $\Box$  para suprimirla.

### Incidencias en la gestión de existencias

El hecho de reservar un artículo de parque tiene una incidencia en la gestión de existencias a las que está asociado: los artículos de parque reservados no se contabilizan durante el control de los niveles de las existencias ( [Definición de reglas de existencias](#page-55-0) [pág. 56]).

### **NOTA:**

Las existencias a las que está asignado un artículo de parque reservado se indican en el campo Existencias (nombre SQL: Stock) de la pestaña General del detalle del elemento.

## Gestión del fin de vida de un artículo de parque

Si se ha dejado de utilizar un artículo de parque (porque se ha desechado, destruido, robado o vendido), puede que le convenga conservarlo en la base de datos modificando su descripción para tener en cuenta su nuevo estado.

Para especificar el estado de fin de vida de un artículo de parque:

- 1 Seleccione el elemento que se ha dejado de utilizar.
- 2 Seleccione el valor Sacado del parque en el campo Asignación (nombre SQL: seAssignment) en la pestaña General.
- 3 En caso necesario, separe el elemento del elemento principal al que está asociado suprimiendo el texto del campo Componente (nombre SQL: Principal).
- 4 Si se trata de un bien o de un lote seguido, actualice las pestañas Inmov., Contratos, Manten., Adquis., Conexiones y Proyectos en la tabla de bienes.

### **NOTA:**

<span id="page-53-0"></span>Al eliminar el registro correspondiente al artículo de parque, se pierden irremediablemente todos los datos relativos a dicho elemento. Por esta razón le aconsejamos que retire del parque los elementos que ha dejado de utilizar conservando ciertos datos.

## Bienes asociados a un contrato

Tiene la posibilidad de asociar uno o varios contratos a un bien. Estos contratos asociados aparecen en dos pestañas de la tabla de bienes: la pestaña Contrato y la pestaña Adquis.

### **NOTA:**

En esta sección, la noción de Bien se refiere tanto a los bienes como a los lotes registrados en la tabla de bienes.

## Pestaña Contrato

La pestaña Contratos presenta la lista de contratos asociados a un bien. En la parte superior de la pestaña figura un filtro específico.

Este filtro le permite visualizar los contratos en función de tres criterios:

- Todos muestra todos los contratos.
- <sup>n</sup> Aprobados muestra los contratos válidos para un periodo determinado
- Caducos muestra los contratos caducados.

Los contratos asociados aparecen clasificados por naturaleza, empresa, fecha de inicio, fecha de fin o fecha de inclusión en un contrato.

Al añadir un nuevo contrato o al consultar la línea de contrato, se abre una nueva ventana con el detalle de la línea de contrato:

- <sup>n</sup> Seleccione el contrato que le interese y a continuación especifique la fecha de inclusión en el contrato y la fecha de retiro prevista.
- Complete en su caso los campos Autorización (nombre SQL: seAuthorization) y Núm. de utilizaciones (nombre SQL: lUseCount).

## Pestaña Adquis.

Un bien puede ser adquirido en el marco de un contrato.

La pestaña Adquis. permite asociar un contrato a un bien adquirido por uno de los siguientes métodos:

- Compra
- **Arrendamiento**
- **Leasing**
- Préstamo

En función del modo de adquisición del bien, aparecen subpestañas donde puede especificar los detalles del contrato de adquisición del bien.

Para más información sobre la manera de crear y administrar los contratos asociados a un bien, consulte el manual Contratos.

## **Existencias**

Las existencias contienen artículos de parque almacenados o pendientes de recepción.

En la ventana de detalle de un artículo de parque, el campo Asignación (nombre SQL: seAssignment) de la pestaña General tiene el valor En existencias o Pendiente de recepción. Puede tratarse, por ejemplo, de un elemento adquirido recientemente y que aún no se ha instalado o asignado a un usuario concreto. Estos artículos de parque aparecen en la pestaña Parque de las existencias.

AssetCenter permite asociar a las existencias reglas que generan peticiones de compra automáticas para reabastecer los almacenes. AssetCenter Server se encarga de vigilar el umbral límite de existencias.

### $\blacksquare$  AVISO:

Para que la vigilancia de los umbrales límites de existencias sea efectiva, AssetCenter Server debe funcionar en una estación (cliente o servidor).

AssetCenter le permite crear tantas existencias como desee.

Para acceder a la tabla de existencias, efectúe una de las siguientes operaciones:

- <span id="page-55-0"></span>**Bruar** Seleccione Existencias en el menú Parque.
- Pulse Existencias en el panel de funciones y favoritos (opción Gestión del parque).

## Definición de reglas de existencias

AssetCenter permite asociar a las existencias reglas que generan peticiones de compra automáticas cuando sea necesario reabastecer los almacenes con artículos de parque.

Estas reglas se definen en la pestaña Gestión de la ventana de detalle de las existencias. Cada regla está asociada a un modelo e indica a partir de qué cantidad mínima se deberán encargar los artículos de parque basados en dicho modelo.

AssetCenter Server se encarga de vigilar los niveles de reabastecimiento de las líneas de existencias.

Para definir una regla de existencias:

- 1 Seleccione la pestaña Gestión.
- 2 Pulse  $\blacksquare$
- 3 Espere a que se abra la ventana Inclusión de una regla de existencias a las existencias.
- 4 Indique el modelo de artículo de parque para el que desea crear una regla relativa a las existencias (ejemplo: cartuchos de tinta para las impresoras).
- 5 Complete el campo Umbral con la cantidad mínima que generará automáticamente una petición de compra (ejemplo: 5).
- 6 Complete el campo Por encargar con el número de elementos que desea encargar.

Si se trata de un bien o de un lote, AssetCenter Server creará una petición de compra con un valor 5 en el campo Cantidad. Al recibir el pedido basado en esta petición:

- Si se trata de un bien, se crearán cinco registros en la tabla de artículos de parque.
- si se trata de un lote, se creará un registro en la tabla de artículos de parque con cantidad 5.

Para cada regla de existencias relativa a un modelo:

1 AssetCenter Server calcula la cantidad de elementos que se encuentran disponibles a partir de la pestaña Parque de la ventana de detalle de las existencias.

Para los artículos de parque que correspondan a lotes, AssetCenter Server comprueba la cantidad de elementos del lote que figura en el campo Cantidad del lote.

- 2 Más allá de cierta cantidad indicada en el campo Umbral (nombre SQL: IReordLevel) de la ventana de la regla de existencias, AssetCenter Server crea automáticamente una petición de compra.
- 3 Mientras no se haya recibido la petición, AssetCenter Server no comprobará de nuevo la regla definida, por lo que no se enviará una nueva petición.
- 4 Una vez recibida la petición, AssetCenter Server procede a:
	- Reajustar los niveles de existencias.
	- <sup>n</sup> Borrar el contenido del campo Línea de petición (nombre SQL: ReqLine) de la ventana de la regla de existencias.
	- Reactivar la regla de existencias.

### **NOTA:**

La frecuencia de control de los vencimientos de la tabla de existencias se define a nivel de AssetCenter Server.

### Cálculo del número de elementos disponibles

Para contar el número de elementos disponibles en cada control de una regla de existencias relativa a un modelo determinado, AssetCenter Server cuenta el número de elementos basados en dicho modelo que figuran en la pestaña Parque de la ventana de detalle de las existencias.

Sólo se tienen en cuenta los artículos de parque que no estén reservados.

### Creación de las peticiones de reabastecimiento

En caso necesario, AssetCenter Server genera una línea de petición de compra de reabastecimiento para cada regla de existencias:

- **Los parámetros relativos a la petición de compra figuran en la pestaña** Petición autom. de la ventana de detalle de las existencias.
- $\blacksquare$  La petición de compra especifica la cantidad que se debe encargar (campo Encargar (nombre SQL: IQtyToOrder) de la ventana de detalle de la regla).

Al recibir una petición de compra creada automáticamente durante el control de los niveles de existencias, se reajustan las cantidades disponibles en las existencias.

## Procedimiento de gestión de las existencias

Esta sección especifica los siguientes puntos:

- **E** Lista de artículos de parque disponibles en las existencias
- <sup>n</sup> Almacenamiento de artículos de parque
- **Retiro de artículos de parque de las existencias**

### Lista de artículos de parque disponibles en las existencias

La pestaña Parque de la ventana de detalle de las existencias presenta la lista de elementos que figuran en las existencias.

#### Filtros

Sobre la lista de artículos de parque que figuran en las existencias aparecen tres filtros:

- $\blacksquare$  Primer filtro simple.
- **R** Segundo filtro simple.
- $\blacktriangleright$  Tercer filtro simple.

Entre los filtros existe una condición de tipo "Y" en el sentido SQL.

Presentación arborescente de la lista de artículos de parque que figuran en las existencias

Cuando los elementos disponibles en las existencias se presentan de forma arborescente:

- Si un elemento en existencias contiene elementos asociados que no figuran en las existencias, éstos no aparecen.
- <sup>n</sup> Si un elemento disponible en las existencias es un elemento secundario de otros elementos, aparece toda la cadena de elementos principales. Los elementos principales que no se encuentran disponibles en las existencias aparecen atenuadas.

### Almacenamiento de elementos

Para almacenar artículos de parque dispone de varias posibilidades:

Desde la ventana de detalle de los artículos de parque

En la pestaña General del detalle de los artículos de parque:

- 1 Seleccione En existencias para el campo Asignación (nombre SQL: seAssignment).
- 2 Seleccione el producto en el campo Existencias (nombre SQL: Stock).

#### Desde la ventana de detalle de las existencias

En la pestaña Parque del detalle de las existencias, use el botón  $\blacksquare$  para añadir elementos.

#### Desde la ventana de detalle de un pedido

Las líneas de composición de pedido que sirven para crear artículos de parque pueden crear elementos en las existencias. Para ello:

- 1 Seleccione la opción apropiada en la tabla de pedidos (menú Compras/ Pedidos).
- 2 Para cada línea de composición de pedido que crea un artículo de parque, conviene verificar que el campo Exist. entrega (nombre SQL: Stock) de la pestaña Compra del detalle de la línea de composición indique el nombre de las existencias. En caso contrario, rellene el campo.
- 3 Para crear artículos de parque pendientes de recepción, compruebe que el campo Estado ped. tenga el valor Aprobado o Encargado. Pulse el botón Crear: los elementos se crean en la tabla de artículos de parque.

Para cada elemento creado en la tabla de artículos de parque:

- <sup>n</sup> El campo Asignación de la pestaña General de la ventana de detalle del elemento indica Pendiente de recepción.
- El campo Existencias indica el producto seleccionado en el campo Entrega de la pestaña Compra de la línea de composición de pedido relativa al elemento.

### Retiro de bienes de las existencias

Existen varias maneras de retirar bienes de las existencias:

Desde la ventana de detalle de los artículos de parque

En la pestaña General de la ventana de detalle de un artículo de parque:

- 1 Abra la lista de artículos de parque en modo "Lista y detalle".
- 2 Seleccione simultáneamente los artículos de parque que desea retirar de las existencias.
- 3 Seleccione En el parque para el campo Asignación (nombre SQL: seAssignment).
- 4 Seleccione el usuario y el responsable de los elementos, si se trata de la misma persona para todos los elementos.
- 5 Complete en su caso la localización si es la misma para todos los elementos.

Desde la ventana de detalle de las existencias

- 1 Sitúese en la pestaña Parque de la ventana de detalle de las existencias.
- 2 Seleccione simultáneamente los elementos que desea retirar de las existencias.
- $3$  Pulse el botón  $\Box$  situado a la derecha de la lista. En este caso, el campo Asignación del elemento mostrará el valor En el parque.

O:

- 1 Sitúese en la pestaña Parque de la ventana de detalle de las existencias.
- 2 Pulse el botón **p**ara cada uno de los elementos que desee retirar de las existencias.
- 3 Seleccione el valor En el parque para el campo Asignación de la pestaña General de la ventana de detalle de cada elemento.
- 4 Seleccione el usuario, el responsable y la localización de los artículos de parque.

# **3** Parque informático **CAPÍTUL**

<span id="page-62-0"></span>AssetCenter resulta particularmente útil para administrar un parque informático. Para cada ordenador del parque informático (ordenador, estación de trabajo, portátil, servidor, etc.), AssetCenter pone a su disposición una serie de campos y de tablas apropiadas para el ámbito informático.

## **Ordenadores**

La gestión individual es el tipo de gestión idóneo para un ordenador, ya que le permite definir datos técnicos en los modelos que servirán de base a todos los ordenadores del parque.

La gestión individual es así mismo el único tipo de gestión que permite incluir un registro simultáneamente en la tabla de artículos de parque, en la tabla de bienes y en la tabla de ordenadores ( $\blacktriangleright$  [Tablas adicionales](#page-18-0) [pág. 19]).

## <span id="page-63-0"></span>Creación de una naturaleza para los ordenadores

Para crear una naturaleza de ordenador que le permita administrar individualmente los ordenadores del parque:

- 1 Abra la lista de tipos de naturaleza.
- 2 Pulse Crear.
- 3 Introduzca el nombre y el código de la naturaleza creada (ejemplo: ordenador y computer).
- 4 Seleccione Artículo de parque en el campo Creado.
- 5 Seleccione Ordenador en el campo Creado también. La tabla de ordenadores se utiliza para la integración de herramientas de toma de control con AssetCenter.
- <span id="page-63-1"></span>6 Seleccione las opciones Puerto de software y Puede conectarse.
- 7 Pulse Crear para confirmar la operación.

## Creación de un modelo de ordenador

El procedimiento de creación de modelos de ordenadores es idéntico al de los demás modelos ( $\blacktriangleright$  [Modelos](#page-31-0) [pág. 32]). Tan sólo deberá seleccionar una naturaleza adaptada a los ordenadores ( $\blacktriangleright$  [Creación de una naturaleza para](#page-63-0) [los ordenadores](#page-63-0) [pág. 64]).

Como la tabla de modelos permite organizar el parque, le aconsejamos que cree modelos genéricos. Ejemplo: puede crear un modelo Ordenador y submodelos como Ordenadores, Portátiles, Servidores. Bajo estos submodelos puede crear los modelos de los ordenadores que utilizará para crear los ordenadores de su parque.

### Creación de un modelo de ordenador (Ejemplo)

Esta sección le permite crear un modelo de ordenador con las siguientes características:

- <sup>n</sup> Ordenador HP VECTRA VL 800
- <sup>n</sup> Procesador Intel® Pentium® 4 1.3 GHz
- <sup>n</sup> Memoria disponible 128 MB de RDRAM
- Disco duro de 40 GB
- Lector de disquetes 3.5", 1.44 MB
- Lector óptico DVD-ROM 12x/40x
- Teclado multimedia HP
- Ratón óptico HP

Para crear el modelo de este ordenador:

- 1 Abra la lista de modelos.
- 2 Pulse Nuevo.
- 3 Indique VECTRA VL 800 en el campo Nombre.
- 4 Indique Hewlett-Packard en el campo Marca.
- 5 Seleccione por ejemplo Ordenador de oficina en el campo Submodelo de.
- 6 En la pestaña General, introduzca o seleccione, en el campo Naturaleza, una naturaleza que le permita crear los modelos de ordenadores ( [Creación de una naturaleza para los ordenadores](#page-63-0) [pág. 64]).
- 7 En la pestaña Hardware, introduzca los datos relativos al ordenador:
	- Pentium 4 en el campo Procesador
	- $1300$  en el campo Frecuencia (la unidad utilizada de forma predeterminada es el Megahertz)
	- **128 en el campo Memoria**
	- 40 000 en el campo Tamaño disco
- 8 Pulse Crear para confirmar la operación.
- 9 Repita el procedimiento para crear los modelos correspondientes a los diferentes elementos asociados al ordenador:
	- **Lector de disquete**
	- Lector DVD
	- **Teclado**
	- Ratón

Los modelos no pueden asociarse unos con otros. En cambio, tras crear el ordenador VECTRA VL 800, podrá asociarle los diferentes bienes basados en los modelos ( $\triangleright$  [Artículos de parque asociados a un bien](#page-36-0) [pág. 37]).

### Creación de ordenadores

En AssetCenter, los ordenadores aparecen registrados en tres tablas:

- La tabla de artículos de parque (amPortfolio)
- $\blacksquare$  La tabla de bienes y lotes (amAsset)
- La tabla de ordenadores (amComputer)

El gráfico siguiente le presenta un ejemplo de las tablas apropiadas para los ordenadores.

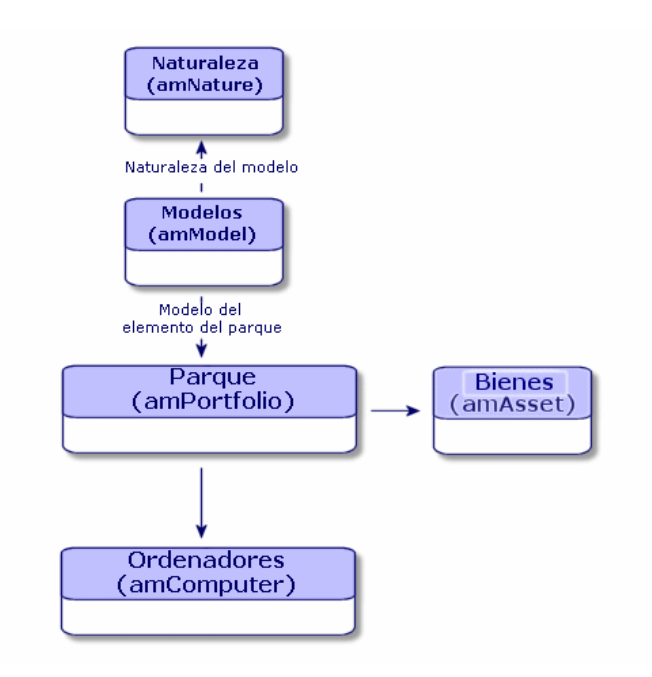

Como la creación de un ordenador es similar a la de un bien, consulte la sección [Creación de un bien](#page-34-0) [pág. 35]. Para asociar artículos de parque al ordenador, consulte la sección [Asociación de artículos de parque a un bien](#page-36-1) [pág. 37]. Los bienes asociados a un ordenador son los periféricos (teclado, impresora, lectores, etc.), el software y los consumibles.

## Configuraciones informáticas

Las configuraciones informáticas abarcan una unidad central, los periféricos básicos y el software básico. Se trata de ofertas en bundle que proponen numerosos proveedores.

En función de sus necesidades, tiene la posibilidad de administrar cada configuración informática como un bien único o cada elemento de la configuración como bienes separados que puede asociar.

## Gestión de una configuración informática como un bien único

Para administrar una configuración informática como un bien único, debe comenzar por crear el modelo correspondiente. Una vez creadas las configuraciones que se basarán en este modelo, podrá asociar otros artículos de parque que no forman parte de la configuración, tales como bienes consumibles, software, periféricos, etc.

### Ventajas

Administrar una configuración informática como un bien único le permite limitar el número de operaciones de registro. Como esta configuración informática sólo tiene un registro en la tabla de bienes, podrá reducir así mismo los gastos derivados del seguimiento financiero: amortización y precio de adquisición únicos, contabilidad simplificada, etc. En cambio, para efectuar el seguimiento específico de un cambio importante (supresión, actualización, etc.) de uno de los elementos de la configuración, será necesario recurrir a un complejo proceso de ajuste.

## Gestión de los elementos de una configuración informática como bienes asociados

Para administrar los elementos de una configuración informática como bienes asociados, basta con:

- 1 Crear los registros correspondientes a estos bienes en el parque ( $\triangleright$ [Creación de un bien](#page-34-0) [pág. 35]).
- 2 Seleccionar un elemento principal entre los que componen la configuración (por ejemplo, la unidad central).
- 3 Asociar al elemento principal los demás elementos que componen la configuración ( $\blacktriangleright$  [Artículos de parque asociados a un bien](#page-36-0) [pág. 37]).

#### Ventajas

La gestión de una configuración informática como bienes asociados le permite efectuar un seguimiento específico de cada elemento. Por ejemplo, al reemplazar un teclado bastará con suprimir el vínculo hacia el teclado anterior y crear otro vínculo para el nuevo teclado.

## Conexiones entre ordenadores

AssetCenter le permite describir las conexiones existentes entre los ordenadores.

El modelo de conexión utilizado en AssetCenter describe una conexión genérica entre dos ordenadores A y B. Si lo desea, puede personalizar este modelo y describir todos los tipos de conexiones, en particular la conexión Cliente/Servidor. Encontrará la noción de conexión en las siguientes partes de AssetCenter:

- n En la pestaña Puertos de la ventana de detalle de un modelo (amModel) o de un bien (amAsset).
- $\blacksquare$  En la lista de tipos de conexiones (amCnxType).

## Requisitos previos

Las conexiones se describen en la pestaña Puertos de la ventana de detalle de un bien. Esta pestaña aparece si se ha seleccionado la opción Puede conectarse en la naturaleza del modelo del bien ( $\triangleright$  [Criterios de](#page-26-0) [comportamiento en una naturaleza](#page-26-0) [pág. 27] y [Naturalezas](#page-28-0) [pág. 29]).

### **NOTA:**

Un ordenador puede poseer un número ilimitado de puertos, identificados por un número específico de cada uno de ellos. Un puerto sólo puede intervenir en una conexión.

## Puertos

La conexión entre dos ordenadores se efectúa mediante puertos. Se trata de conectar el puerto del ordenador A al puerto del ordenador B. Esta conexión es recíproca y aparece en la pestaña Puertos de la ventana de detalle de cada ordenador conectado. Un puerto de conexión puede estar:

<sup>n</sup> Ocupado (es decir, conectado a un puerto de otro ordenador o a otro puerto del mismo ordenador). En este caso, se describe como sigue:

<Ordenador> <Número del puerto> - <Número del puerto> <Ordenador>

Por ejemplo, la conexión entre dos ordenadores A y B se describirá como sigue:

<sup>n</sup> En la ventana de detalle del ordenador A

<Ordenador A> <Número del puerto del ordenador A utilizado> - <Númer o del puerto del ordenador B utilizado> <Ordenador B>

<sup>n</sup> En la ventana de detalle del ordenador B

```
<Ordenador B> <Número del puerto del ordenador B utilizado> - <Númer
o del puerto del ordenador A utilizado> <Ordenador A>
```
<sup>n</sup> Libre ( es decir, disponible para una conexión). En este caso se describirá como sigue:

<Ordenador> <Número del puerto> -

## Creación de una conexión

En esta sección, ilustraremos con un ejemplo la metodología a seguir para crear una conexión entre dos ordenadores: un servidor y una estación cliente. El ejemplo se articula en varias etapas:

- 1 Creación de una conexión
- 2 Creación de los ordenadores que se van a conectar
- 3 Declaración de la conexión

4 Información complementaria sobre la conexión

### Creación de una conexión

La creación de un tipo de conexión permite establecer una relación entre dos tipos de puerto, identificados en los siguientes campos:

- Tipo (nombre SQL: Type) que designa el puerto de origen.
- Tipo destino (nombre SQL: TargetType) que designa el puerto de destino asociado al puerto de origen.

Esta relación es unidireccional. En una conexión, la selección de un tipo de puerto de origen para un puerto implica la selección del tipo de puerto de destino para el puerto al que está conectado. En cambio, la selección del tipo de puerto de destino para un puerto no implica la selección del tipo de puerto de origen para el ordenador al que está conectado. Por tanto, si desea crear un modelo de conexión recíproco, es necesario crear dos tipos de conexiones simétricas. Por ejemplo, si se trata de una conexión Cliente/Servidor:

- Del tipo "Cliente" hacia el tipo "Servidor".
- <sup>n</sup> Del tipo "Servidor" hacia el tipo "Cliente".

En este párrafo crearemos un modelo de conexión recíproca Cliente/Servidor. La selección de este modelo al crear una conexión entre dos ordenadores A y B provoca los siguientes automatismos:

- si el tipo de un puerto del bien A es "Cliente", el tipo de puerto al que estará conectado en el bien B será "Servidor".
- si el tipo de puerto del bien A es "Servidor", el tipo de puerto al que estará conectado en el bien B será "Cliente".

#### **NOTA:**

Este automatismo sólo se produce si la conexión se crea directamente.

Apertura de la pantalla de los tipos de conexión

Seleccione el menú Administración/ Tipos de conexión.

Creación de un tipo de conexión Cliente/Servidor

Para crear el tipo de conexión Cliente/Servidor, ejecute las siguientes etapas:

- 1 Pulse Nuevo
- 2 Complete el campo Tipo con el valor "Cliente".
- 3 Complete el campo Tipo destino con el valor "Servidor".
- 4 Introduzca en su caso una descripción complementaria en el campo Descripción (nombre SQL: memDescription).
- 5 Pulse Crear para confirmar la operación.

#### Creación de un tipo de conexión Servidor/ Cliente

Para crear el tipo de conexión Servidor/ Cliente, ejecute las siguientes etapas:

- 1 Pulse Nuevo.
- 2 Complete el campo Tipo con el valor "Servidor".
- 3 Complete el campo Tipo destino con el valor "Cliente".
- 4 Introduzca en su caso una descripción complementaria en el campo Descripción (nombre SQL: memDescription).
- 5 Pulse Crear para confirmar la operación.

### Creación de los ordenadores que se van a conectar

Etapa n° 1: creación de dos modelos de ordenadores

Para crear los dos modelos de servidor y de cliente, consulte el ejemplo de la sección [Creación de un modelo de ordenador \(Ejemplo\)](#page-63-1) [pág. 64].

Al crear los modelos de ordenadores, complete los campos de la pestaña Puertos. Los ordenadores creados a partir de estos dos modelos tendrán las características que figuren en esta pestaña.

A continuación presentamos ejemplos de creación de un modelo de servidor y de un modelo de estación cliente.

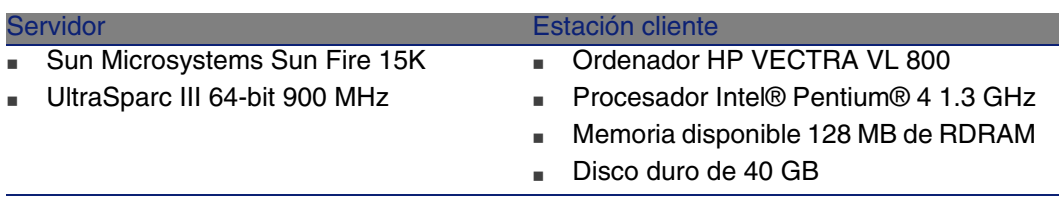

Una vez creados los dos modelos de ordenadores, cree los dos ordenadores en la tabla de bienes basándose en esos dos ordenadores ( $\blacktriangleright$  [Creación de](#page-34-0) [un bien](#page-34-0) [pág. 35]).

Etapa n° 2: creación de los ordenadores en la tabla de bienes

Seleccione el menú Parque/Bienes y lotes o pulse en el icono **.**. AssetCenter abre la pantalla de detalle de los bienes. A continuación, proceda a crear dos nuevos bienes seleccionando para cada uno de ellos uno de los dos modelos creados anteriormente. Pulse en Crear para confirmar.

### Declaración de la conexión

Métodos de creación de una conexión

Para crear una conexión entre dos ordenadores, puede proceder de dos maneras diferentes:

- n Puede crear primero un puerto para cada uno de los ordenadores y establecer un vínculo entre dichos puertos para crear la conexión. Este es el método que le recomendamos.
- <sup>n</sup> O bien puede crear directamente la conexión a partir de uno de los ordenadores.

A continuación vamos a conectar dos bienes utilizando ambos métodos.

Creación de puertos para cada bien y establecimiento de un vínculo entre ambos

En la lista de registros de la tabla de bienes, seleccione el ordenador Sun Fire 15 K y pulse la pestaña Puertos. A continuación crearemos, etapa por etapa, un puerto vacante para este ordenador:

- 1 Pulse el botón para que AssetCenter abra la pantalla de creación de los puertos de conexión del bien Sun Fire 15K.
- 2 Nuestro propósito es crear un puerto vacante de tipo "Servidor". Por tanto, los campos Bien dest. (nombre SQL: TargetAsset) y Puerto dest. (nombre SQL: TargetPort), que sirven para identificar el bien y el puerto del bien al que queremos conectarnos, quedarán vacíos.
- 3 Complete el campo Tipo de puerto (nombre SQL: Type) con el valor "Servidor".
- 4 Pulse Añadir para confirmar la operación.
- 5 Observe que el puerto aparece en la pestaña Puertos con el signo:

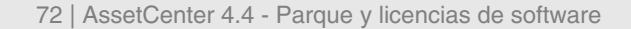

1
A continuación repetiremos la operación para el ordenador VECTRA VL 800:

- 1 Seleccione el bien VECTRA VL 800 y pulse la pestaña Puerto de la ventana de detalle del bien.
- 2 Pulse para que AssetCenter abra la pantalla de creación de los puertos de conexión de este bien.
- 3 Complete únicamente el campo Tipo con el valor "Cliente".
- 4 Pulse Crear para confirmar la operación.
- 5 Observe que el puerto aparece en la pestaña Puerto con el signo:

#### 1

Sólo queda por establecer el vínculo entre ambos puertos. Esta operación puede efectuarse a partir de uno de los ordenadores:

- 1 Seleccione el servidor Sun Fire 15K en la lista de bienes y pulse la pestaña Puertos.
- 2 Seleccione el puerto 1 y pulse  $\blacksquare$ .
- 3 A continuación complete el campo Bien dest. seleccionando la estación cliente VECTRA VL 800.
- 4 El campo Puerto dest. presenta la lista de todos los puertos vacantes en este bien.

#### **NOTA:**

También puede seleccionar directamente un puerto en la lista de puertos pulsando en  $\mathbb I$ . En este caso, AssetCenter completará automáticamente el campo Bien dest.

- 5 Pulse Modificar o Cerrar.
- 6 En la ventana de detalle del ordenador Sun Fire 15K, la conexión aparece de la siguiente forma:

1 - 1 (<Código interno del bien de destino>)

En la ventana de detalle del bien VECTRA VL 800 se ha creado la conexión recíproca, a saber:

```
1 - 1 (<Código interno del bien de destino>)
```
7 La conexión ha sido aprobada.

#### Creación directa de una conexión

#### **NOTA:**

Para efectuar esta conexión conservando los ordenadores creados anteriormente, deberá eliminar las entradas de la pestaña Puertos de cada uno de los ordenadores. Para ello, selecciónelos y pulse el botón  $\Box$ .

En la lista de registros de la tabla de bienes, seleccione Sun Fire 15K y pulse la pestaña Puertos de la ventana de detalle del bien. A continuación vamos a crear, etapa por etapa, una conexión hacia el bien Sun Fire 15K.

- 1 Pulse **para que AssetCenter abra la pantalla de creación de los puertos** de conexión del ordenador Sun Fire 15K.
- 2 Complete el campo Bien dest. con el valor VECTRA VL 800.
- 3 Seleccione "Servidor" como Tipo.
- 4 Pulse Añadir.

AssetCenter crea automáticamente:

- Un puerto de tipo "Servidor" en el ordenador Sun Fire 15K.
- Un puerto de tipo "Cliente" en el ordenador VECTRA VL 800.
- Una conexión entre ambos puertos.

#### Información complementaria sobre la conexión

AssetCenter le brinda la posibilidad de especificar datos relativos a la conexión a partir de la ventana de detalle de una conexión. En la ventana de detalle de un bien, pulse en la pestaña Puertos, seleccione una conexión establecida y pulse en el botón  $\blacksquare$ , AssetCenter abre la pantalla de detalle de la conexión.

## **NOTA:**

No se ha asociado ningún automatismo a los campos de esta pantalla. En particular, los gastos asociados a una conexión no generan la creación de líneas de gastos.

# Gestión de una conexión

Esta sección explica cómo administrar una conexión. Encontrará información sobre las siguientes operaciones:

- <sup>n</sup> Visualización del número de conexiones
- Interrupción de una conexión entre dos bienes
- <sup>n</sup> Impacto de la supresión de un bien conectado
- n Impacto del cambio de asignación de un puerto de conexión

#### Visualización del número de conexiones

La información de la pestaña Puertos del detalle de un bien presenta un seguimiento elemental de las conexiones del bien. Los campos Núm. máx. conexiones (nombre SQL: sMaxCnxCount) y Conexiones actuales (nombre SQL: sCnxCount) indican respectivamente el número de conexiones posibles y el número de conexiones existentes en el bien. Al añadir o suprimir una conexión, AssetCenter actualiza el campo Conexiones actuales.

#### **NOTA:**

El campo Núm. máx. conexiones proporciona información a título indicativo y no activa ningún automatismo. Dicho de otra manera, AssetCenter no impide crear una conexión suplementaria si el número de conexiones actuales excede el número de conexiones posibles.

#### Supresión de una conexión entre dos bienes

A continuación explicamos el método a seguir para suprimir una conexión:

- 1 Sitúese en la ventana de detalle de uno de los bienes.
- 2 Pulse la pestaña Puertos y seleccione la conexión que desee eliminar. Pulse el botón **a**
- 3 AssetCenter abre la ventana de detalle de la conexión.
- 4 Al borrar uno de los campos Bien dest. (nombre SQL: TargetAsset) o Puerto dest. (nombre SQL: TargetPort), y al pulsar en Modificar, AssetCenter interrumpe la conexión entre los dos bienes. En consecuencia:
	- <sup>n</sup> Se suprime la información complementaria de seguimiento de conexión (que figura en el campo Conexión (nombre SQL: Connection).
	- Los puertos utilizados para la conexión quedan libres.

#### **NOTA:**

Si no desea suprimir los puertos utilizados en la conexión, no pulse el botón de la pestaña Puertos del detalle de uno de los bienes conectados.

Impacto de la supresión de un bien conectado

Al suprimir un bien conectado, AssetCenter ejecuta las siguientes operaciones:

- **No Supresión de todas las conexiones asociadas al bien**
- <sup>n</sup> Supresión de todos los puertos del bien
- n Liberación de los puertos de los bienes conectados al bien suprimido

Impacto del cambio de asignación de un puerto de conexión

Para modificar la asignación de un puerto de conexión, puede proceder de dos maneras:

- <sup>n</sup> Liberar completamente el puerto, que quedará disponible para una nueva conexión.
- <sup>n</sup> Conectarlo a un puerto diferente del puerto al que estaba conectado inicialmente. En este caso, el puerto remoto al que el puerto estaba conectado queda libre y disponible para otra conexión.

# Toma de control remoto

# Funciones disponibles

AssetCenter permite el control remoto de un ordenador de su parque, a partir de su detalle. AssetCenter propone, de serie, una integración con las siguientes herramientas de toma de control.

- $\blacksquare$  Windows XP RDP
- $\blacksquare$  NetOp
- $p$  pcAnywhere
- LANDesk

### IMPORTANTE:

Más información acerca de las versiones de las herramientas compatibles con AssetCenter en la tabla de compatibilidades disponible en el sitio de soporte de Peregrine Systems.

La integración se realiza mediante una acción genérica (acción Tomar el control de nombre SQL sysCoreRemoteControl) ejecutada a partir del detalle del ordenador del que desea tomar el control. La herramienta de control utilizada por la acción se indica en una opción de la base de datos. En función del valor de esta opción, se ejecuta una sub-acción concreta.

#### **NOTA:**

Las funciones disponibles durante la toma de control dependen de la herramienta que se utilice.

# Configuración

Para permitir la toma de control de los ordenadores de su parque, debe comprobar lo siguiente:

1 La herramienta de control está instalada y bien configurada. La tabla que aparece a continuación recoge los componentes que se deben instalar en cada máquina.

### **NOTA**

El ordenador central es aquel que se controla y el cliente es el ordenador en el que AssetCenter está instalado. El cliente ejecuta la toma de control a distancia.

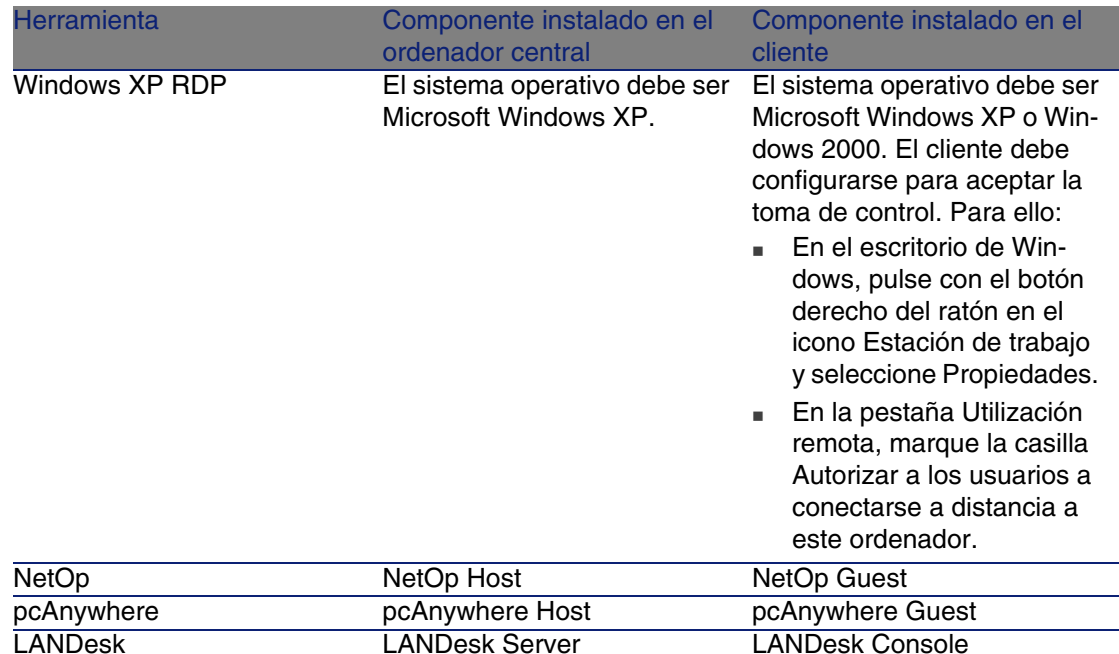

2 La herramienta de control se declara en las opciones de la base de datos (menú Administración/Opciones de la base, sección Herramienta de toma de control). La tabla que aparece a continuación explica las diferentes opciones.

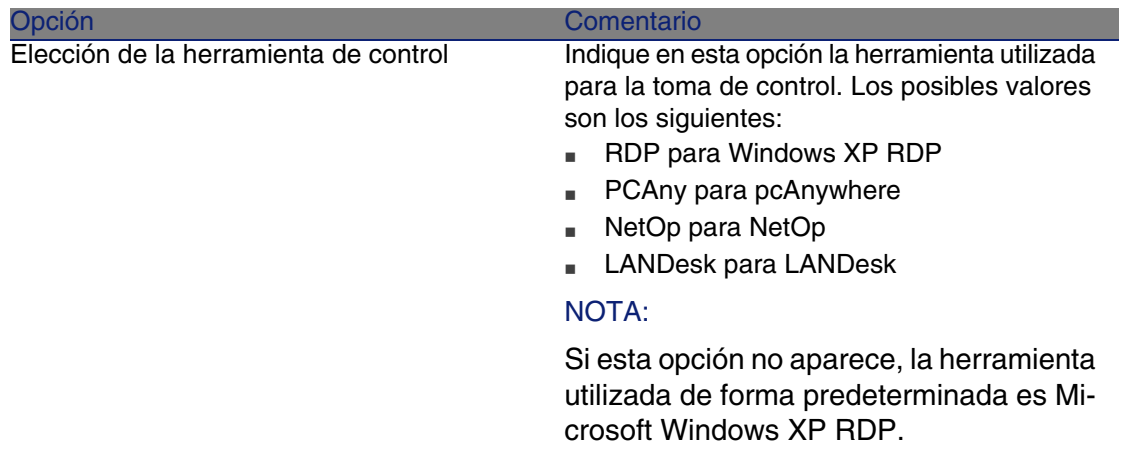

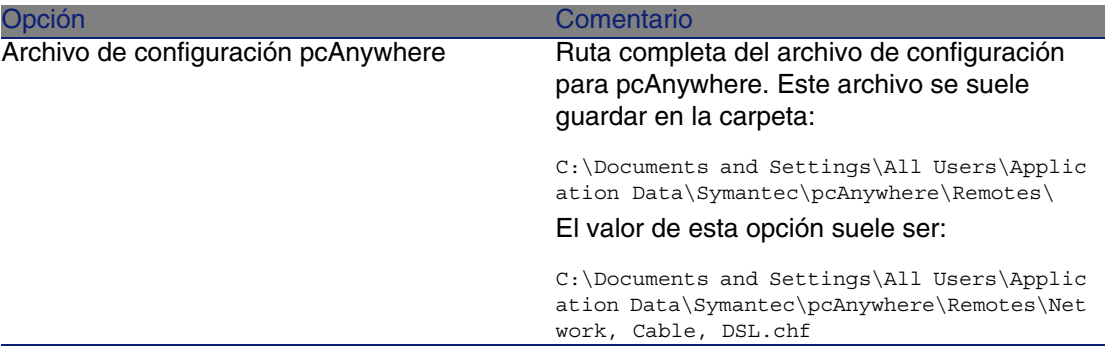

3 Las acciones de toma de control específicas de cada herramienta están bien configuradas. Son acciones de tipo Ejecutable y activan la herramienta en línea de comando. La configuración de la acción se lleva a cabo en la pestaña Ejecutable o DDE del detalle de la acción.

Los parámetros predeterminados deben funcionar en la mayoría de casos. Sin embargo, puede modificar el valor del campo Carpeta para la acción en cuestión. Este campo contiene la ruta del archivo ejecutable de la herramienta de control y puede variar de una máquina a otra.

4 Aparece información de integración para cada uno de los ordenadores que se deben controlar.

Las pestañas Integración y Red del detalle de un ordenador contienen los campos utilizados en la toma de control y deben indicarse correctamente para que ésta funcione.

**Para Microsoft Windows XP RDP.** 

La integración necesita que se complete el campo Archivo RDP de la pestaña Integración. Este archivo contiene la información necesaria para la conexión al ordenador remoto. Cree un archivo RDP por cada ordenador que se debe controlar. Para crear un archivo RDP:

- 1 Ejecute Remote Desktop Connection (Inicio/Programas/Accesorios/Comunicaciones/ Remote Desktop Connection),
- 2 Pulse Opciones >>,
- 3 Complete el campo Ordenador y guarde el archivo RDP pulsando en Guardar como. Le recomendamos que guarde el archivo con el nombre del ordenador que se va a controlar.

En AssetCenter, complete el campo Archivo RDP del detalle del ordenador con el nombre del archivo RDP correspondiente, sin la extensión (**.rdp**).

■ Para NetOp.

La integración requiere que se complete el campo Identificador NetOp de la pestaña Integración. Debe contener, o el nombre del ordenador central tal cual aparece en la red, o su dirección IP. También debe completar el campo Dirección IP de la pestaña Red del detalle del ordenador.

• Para pcAnywhere.

La integración requiere completar el campo Dirección IP de la pestaña Red del detalle del ordenador.

n Para LANDesk.

La integración requiere completar el campo Dirección IP de la pestaña Red del detalle del ordenador.

# Toma de control de un ordenador desde AssetCenter

Para tomar el control de un ordenador:

- 1 Abra la lista de ordenadores (Parque/Ordenadores).
- 2 Seleccione un ordenador.
- 3 Pulse el botón <sup>®</sup> Controlar de la ventana de detalle del ordenador.

# Inventario automático

# Funciones disponibles

La integración de Desktop Inventory (IDD) o Desktop Inventory (PDI) le permite efectuar las siguientes operaciones:

- niciar el inventario automático de un ordenador a partir de la tabla Ordenadores (amComputer)
- <sup>n</sup> Actualizar la tabla Ordenadores (amComputer) gracias a la información del inventario

# Requisitos previos

Para integrar Desktop Inventory o Desktop Inventory para realizar inventarios automáticos, debe:

- 1 Instalar Desktop Administration desde el CD-Rom de instalación de AssetCenter.
- 2 Configurar el servidor Desktop Administration.
- 3 Instalar Connect-It desde el CD-Rom de instalación de AssetCenter.
- 4 Activar el o los módulos Actualizar la base de datos a partir del resultado de los escáneres de AssetCenter Server.
- 5 Completar la tabla Ordenadores (amComputer) con los ordenadores en los que desea iniciar inventarios.
- 6 Instalar los componentes Agentes en los ordenadores

### Para instalar los componentes Agentes:

- 1 Introduzca el CD-Rom de instalación de AssetCenter.
- 2 Espere a que se ejecute el programa de instalación automática.
- 3 Seleccione Desktop Agents en la pantalla de inicio.
- 4 Seleccione la instalación completa.
- 5 Pulse el botón Siguiente.
- 6 Termine la instalación aceptando, o no, los valores predeterminados que se proponen.

Durante la instalación de los agentes se instalan también ejecutables de inventario Desktop Inventory y Desktop Inventory compatibles con los escenarios Connect-It.

De forma predeterminada, estos ejecutables están disponibles en las siguientes carpetas:

- 1 **[Carpeta de instalación del servidor Desktop Administration]/depot/idd/scanW32.exe**
- 2 **[Carpeta de instalación del servidor Desktop Administration]/depot/pdi/scanW32.exe**

## Para configurar el servidor Desktop Administration

- 1 Seleccione Inicio/Programas/ Peregrine/Desktop Administration Server/Herramienta de configuración del servidor.
- 2 Seleccione Servidor/Configurar la base de datos.
- 3 Seleccione su base de datos AssetCenter en el campo Base de datos.
- Pulse Aceptar.
- Seleccione Servicio/Arrancar.
- Seleccione Archivo/Salir.

#### Para instalar Connect-It

- Introduzca el CD-Rom de instalación de AssetCenter.
- Espere hasta que inicie el programa de instalación automática.
- Seleccione Connect-It en la pantalla de inicio.
- Seleccione la instalación completa.
- Pulse el botón Siguiente.
- Termine la instalación aceptando, o no, los valores predeterminados que se proponen.

Para activar los módulos de actualización de la base de datos

- Ejecute AssetCenter Server.
- Seleccione Archivo/Conexión a una base.
- Configure su conexión en el cuadro de diálogo.
- Pulse botón Abrir.
- Seleccione Herramientas/Configurar los módulos.
- Seleccione uno de los siguientes módulos:
	- <sup>n</sup> Actualizar la base de datos a partir del resultado de los escaneos (IDD)
	- <sup>n</sup> Actualizar la base de datos a partir del resultado de los escaneos (PDI)
- Seleccione la opción Activado en el detalle del módulo.
- Pulse el botón Modificar.
- Pulse el botón Cerrar.

#### Para rellenar la tabla Ordenadores (amComputer)

- Inicie AssetCenter.
- Seleccione Herramientas/Acciones/Importar ordenadores de un dominio NT.
- Seleccione el dominio con el que desea completar la tabla Ordenadores (amComputer).
- 4 Pulse el botón Siguiente.
- 5 Compruebe que los ordenadores que desea recuperar se encuentran en el dominio seleccionado.
- 6 Pulse Terminar.
- 7 Espere a que la barra de progresión llegue al 100 %.
- 8 Pulse Aceptar.

# Para iniciar el inventario automático de un ordenador

- 1 Seleccione el ordenador en la tabla Ordenadores (amComputer).
- 2 Pulse el botón Inventariar.
- 3 Seleccione Inventario IDD o Inventario PDI en el campo Selección del flujo de trabajo de instalación.
- 4 Seleccione su servidor de instalación en el campo Servidor.
- 5 Pulse el botón Aceptar.

# Para modificar los escenarios IDD/PDI a AssetCenter en Connect-It

1 Inicie el editor de escenarios Connect-It.

De forma predeterminada: Iniciar/Peregrine/Connect-It/Editor de escenarios Connect-It.

- 2 Seleccione Archivo/Abrir.
- 3 Seleccione un escenario de entre los siguientes:
	- <sup>n</sup> **[Carpeta de instalación de Connect-It]/ scenario/idd/iddac41/iddac.scn**
	- <sup>n</sup> **[Carpeta de instalación de Connect-It]/ scenario/pdi/pdiac41/pdiac.scn**
- 4 Modifique las asignaciones de esos escenarios.

Para modificar las asignaciones, consulte el manual Utilización de Connect-It (F1).

# Instalar una versión completa de Desktop **Inventory**

AssetCenter sólo contiene algunos componentes de Desktop Inventory. La instalación completa de Desktop Inventory le permite, entre otras cosas:

- **F** Crear sus propios ejecutables de inventario
- Añadir nuevas firmas de software aceptado por los inventarios (archivos **.sai**).

Configurar el escenario **iddac.scn** o **pdiac.scn** en función del software de inventario que utilice.

# **4** Software **CAPíTULO**

AssetCenter dispone de numerosas funciones que permiten administrar de manera eficaz el software utilizado en su empresa. En particular, le ofrece la posibilidad de:

- <sup>n</sup> Administrar de diferentes maneras el software en función de las características específicas de cada programa: software gratuito, software propietario, software a medida, etc.
- Administrar los paquetes de software: Microsoft Office, Sun Star Office, etc.
- <sup>n</sup> Realizar inventarios periódicos del software.
- <sup>n</sup> Detallar el número y la identidad de los usuarios del software.
- <sup>n</sup> Verificar la conformidad con el editor o el proveedor del software: comparación entre el número de instalaciones/utilizaciones y el número de licencias/asignaciones.
- <sup>n</sup> Comprobar la conformidad con su política interna: comparación entre el número de instalaciones/utilizaciones y el número de asignaciones internas
- Asociar cada software a un contrato específico.
- etc.

# Etapas preliminares

# Disponer de una licencia adaptada

Compruebe que su licencia de utilización de AssetCenter contiene el módulo Licencias de software.

# Activar el módulo Licencias de software

- 1 Inicie AssetCenter.
- 2 Active el módulo Licencias de software (menú Archivo/Activación de módulos).

# Trabajar en su base de datos de producción gestionando el software

Para poder utilizar el módulo Licencias de software con una base de datos, debe importar los datos profesionales Gestión de software.

Importar los Datos profesionales al crear una base de datos

Siga las instrucciones del manual Administración, capítulo Creación, modificación y supresión de una base de datos AssetCenter, sección Creación de la estructura de la base de datos con AssetCenter Database **Administrator** 

En la página Datos por importar, seleccione Gestión de software - Datos profesionales.

Importar los Datos profesionales a una base de datos existente

- 1 Inicie AssetCenter Database Administrator.
- 2 Seleccione el menú Archivo/Abrir.
- 3 Seleccione la opción Abrir un archivo de descripción de base de datos - Crear una nueva base de datos.
- 4 Acepte (botón Aceptar).
- 5 Seleccione el archivo **gbbase.xml** que se encuentra en la sub-carpeta **config** de la carpeta de instalación de AssetCenter (en general: **C:\Program Files\Peregrine\AssetCenter**).
- 6 Abra la carpeta (botón Abrir).
- 7 Inicie el asistente de creación de bases de datos (menú Acción/Crear una base de datos).
- 8 Complete las páginas del asistente del siguiente modo (navegue de una página a otra con los botones Siguiente y Anterior):

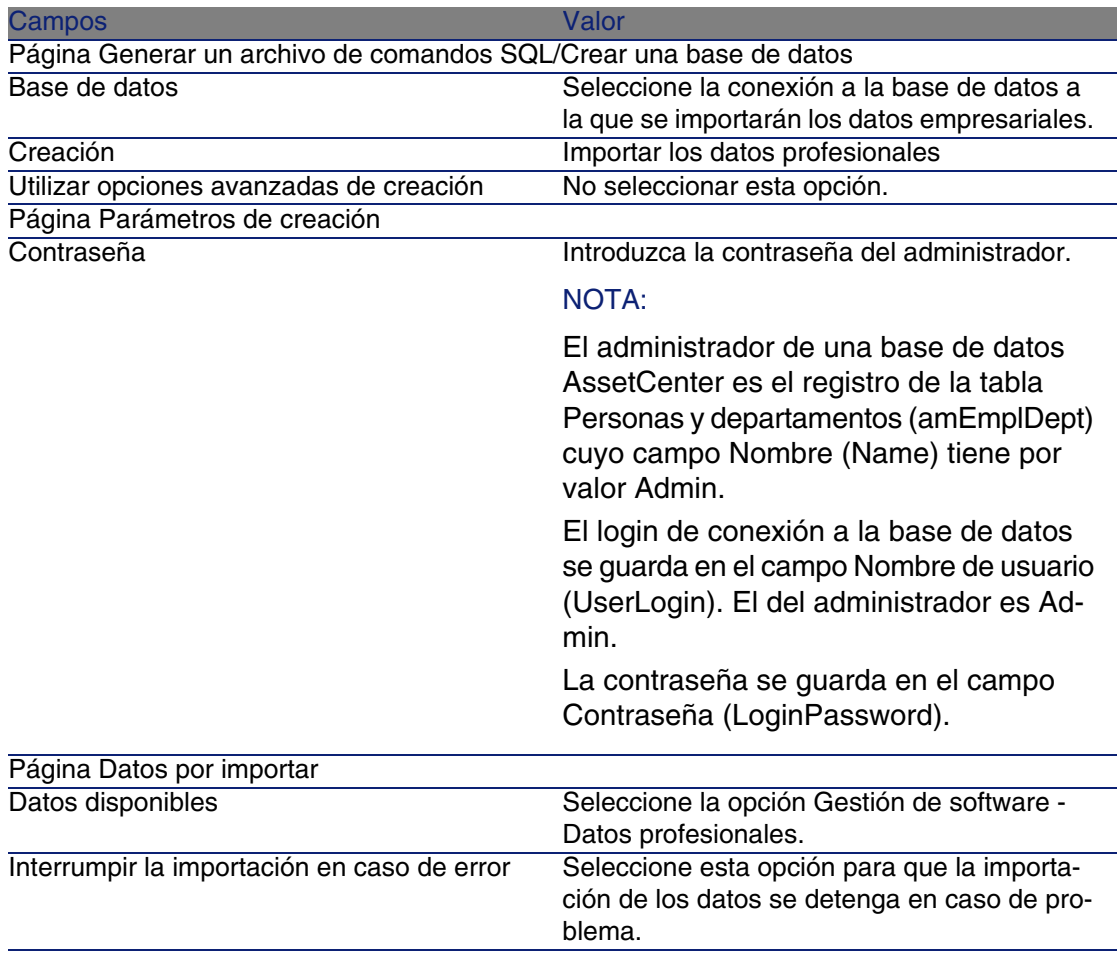

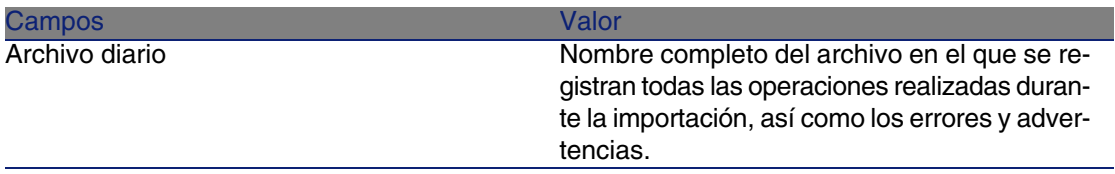

9 Ejecute las operaciones definidas con ayuda del asistente (botón Terminar).

# Saber más acerca de la instalación de **AssetCenter**

Consulte el manual Instalación.

# Principios generales

Un software se gestiona a través de sus licencias/asignaciones, instalaciones/utilizaciones y del contrato al que está vinculado.

# Tablas afectadas por la gestión de software

En AssetCenter, las tablas afectadas por la gestión del software son las siguientes:

#### **Cuadro 4.1. Software - Tablas**

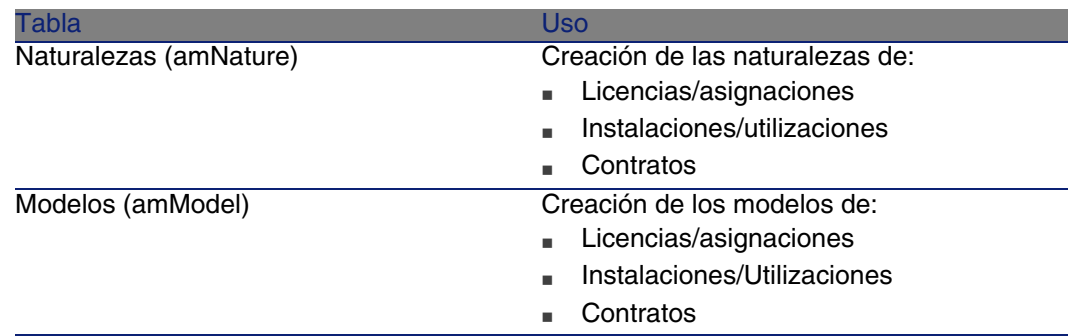

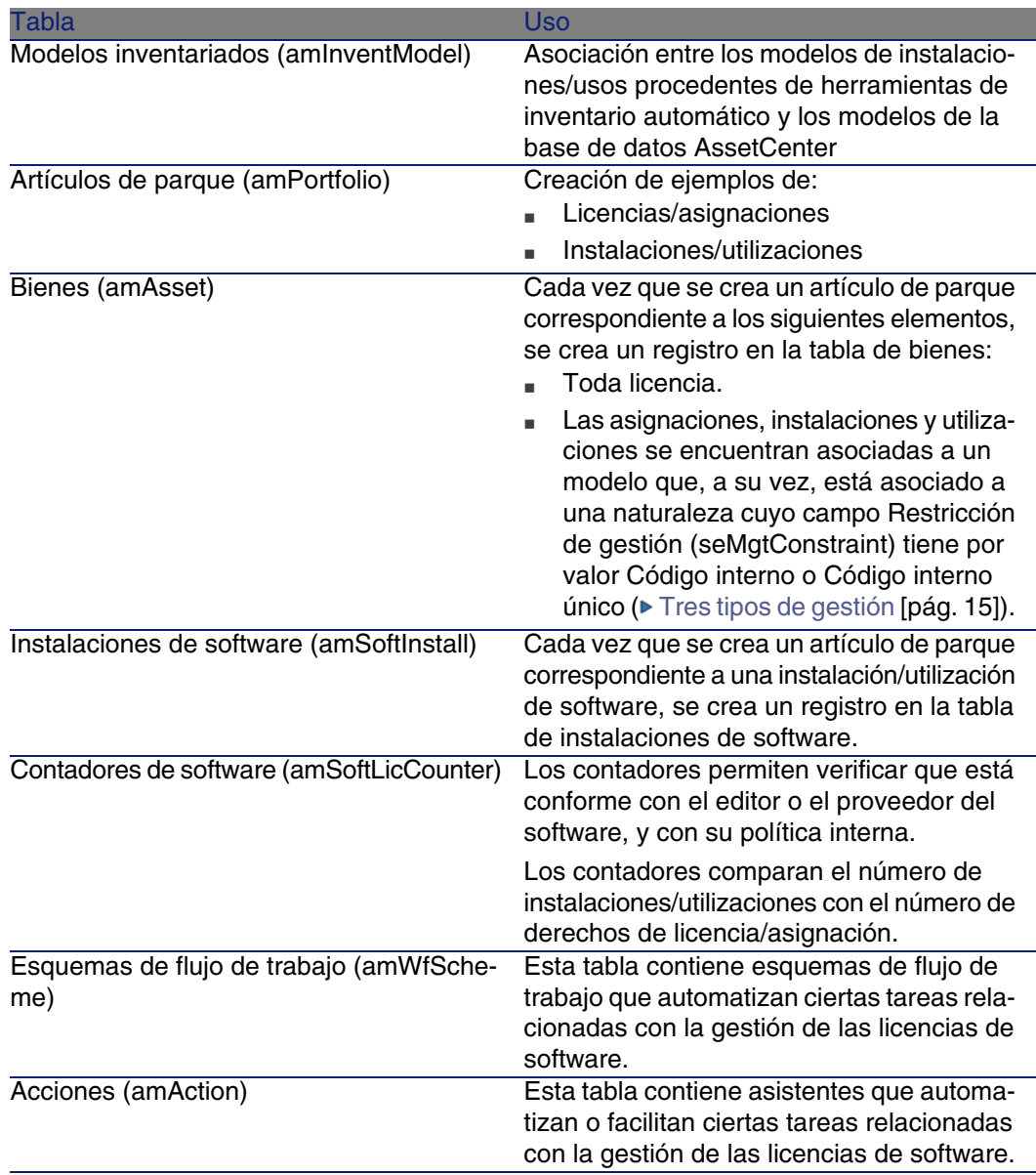

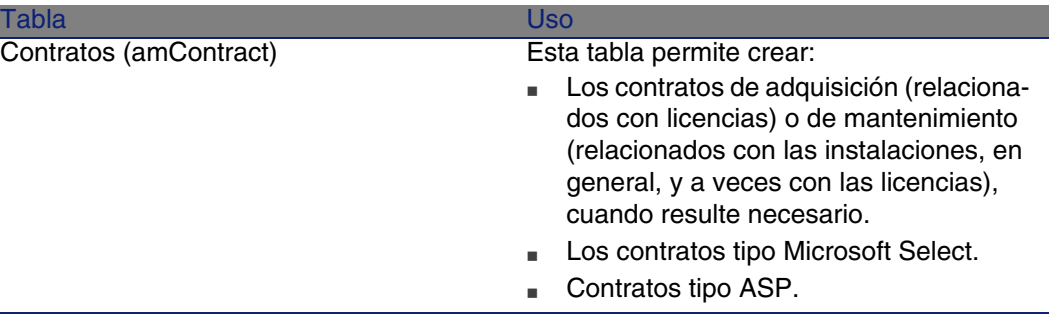

### NOTA:

Los contratos sirven para describir los acuerdos establecidos con los editores y los proveedores del software. La creación de un contrato es facultativa excepto para las licencias de tipo ASP, que deben obligatoriamente quedar descritas por un contrato.

Debe crear un artículo de parque para cada licencia adquirida (ya sea con contrato de licencia o sin él).

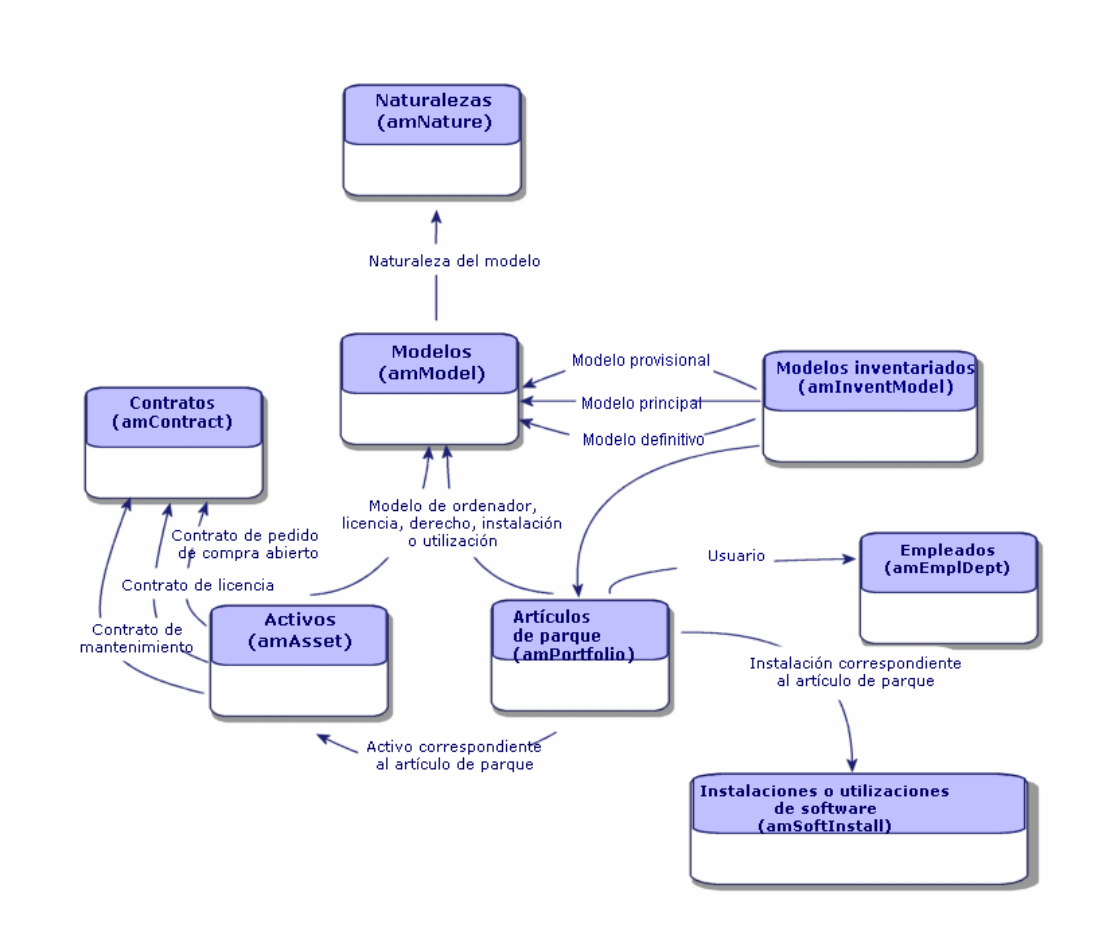

**Figura 4.1. Software - Modelo físico de datos**

# Vínculo entre instalaciones/utilizaciones y licencias

Puede adoptar dos métodos:

• Crear un vínculo directo entre una licencia y sus instalaciones/utilizaciones.

Esto requiere un seguimiento minucioso in situ y a nivel de la base de datos AssetCenter.

Cuando adopte esta método, empiece por crear las licencias y después cree las instalaciones/utilizaciones adjuntándolas a la licencia correspondiente.

**Beparar las licencias de las instalaciones/utilizaciones.** 

Aunque no parezca el método más riguroso, suele ser el más realista: la mayoría de veces la instalación del software se realiza a partir de un CD-ROM o de un servidor, independientemente de la licencia que le permite utilizar el software.

Cuando utilice este método, cree las licencias a medida que las va adquiriendo. Cree instalaciones de manera disociada, ya sea a medida que las va realizando, o cuando se producen los inventarios automáticos.

Los contadores le permiten acercar las licencias a las instalaciones/utilizaciones, aunque no exista un vínculo directo entre ellas.

# Tipos de gestión

Como para los otros bienes y artículos de parque, debe elegir el tipo de gestión de licencias/asignaciones y de instalaciones/utilizaciones.

El tipo de gestión dependerá de su importancia y de la manera en que desee describirlos:

- **EXEC** Gestión individual para el software costoso e indispensable para el buen funcionamiento de su empresa (AssetCenter, SAP, por ejemplo).
	- [Bienes](#page-34-0) [pág. 35]
- <sup>n</sup> Gestión colectiva para el software de menor valor que compra en grandes cantidades (software de compresión de archivos, por ejemplo).
	- [Lotes](#page-37-0) [pág. 38]
- <sup>n</sup> Gestión indiferenciada para el software gratuito del que desea conocer el número de usuarios que lo emplean en su empresa (reproductores multimedia tipo RealPlayer, por ejemplo).
	- ► [Lotes sin seguir](#page-42-0) [pág. 43]

# En qué orden hay que instalar el módulo Licencias de software

- 1 Cree los contratos de licencia de software  $($  [Contratos de licencia](#page-92-0) [pág. 93])
- 2 Cree las licencias/asignaciones de software (▶ [Licencias y asignaciones](#page-108-0) [de software](#page-108-0) [pág. 109])
- 3 Cree y/o importe las instalaciones/usos de software (► [Instalaciones y](#page-114-0) [utilizaciones de software](#page-114-0) [pág. 115])
- 4 Controle la conformidad de las instalaciones/usos en relación con las licencias/asignaciones (► [Control de software](#page-130-0) [pág. 131])
- 5 Analice la situación de su empresa (► [Estados de resumen del software](#page-146-0) [pág. 147])

# Cómo crear registros

Los registros correspondientes a los contratos, licencias/asignaciones, instalaciones/utilizaciones y contadores de software se crean preferentemente gracias al asistente Gestionar software (sysSamLauncher) (menú Software/Gestión de software).

Este asistente presenta la ventaja de guiarle paso a paso en la creación de registros.

#### IMPORTANTE:

Le recomendamos crear los registros con ayuda del asistente, en particular cuando empiece a utilizar el módulo Licencias de software.

<span id="page-92-0"></span>Cuando se familiarice con el módulo, también puede utilizar los menús tradicionales que muestran directamente la lista y la información de los registros de una tabla determinada (Software/Contadores, por ejemplo).

# Contratos de licencia

Esta sección explica cómo gestionar los contratos de licencia con AssetCenter.

Los contratos de licencia sirven para describir las condiciones contractuales generales dispuestas con los editores y los distribuidores del software.

#### IMPORTANTE:

No se deben confundir los contratos de licencia con las licencias (artículos de parque correspondientes a la adquisición de los derechos de licencia).

Los contadores se basan en las licencias y no en los contratos para diferenciar los derechos adquiridos de los derechos consumados.

# Crear un contrato de licencia

Esta sección le explica cómo crear un nuevo contrato.

## Método 1: con el asistente Gestionar software (sysSamLauncher)

- 1 Reúna los contratos firmados con los editores o distribuidores.
- 2 Inicie el asistente Gestionar el software (menú Software/ Gestión del software).
- 3 En la página Gestionar software, seleccione la opción Crear/Modificar contratos de software.
- 4 Pulse Siguiente.
- 5 En la página Gestión de los contratos, pulse en el botón Crear un nuevo contrato de software (draft) o en Introducir un contrato aprobado.

#### **NOTA:**

El botón Crear un nuevo contrato de software (draft) sirve para crear un contrato cuyo campo Estado del contrato (seStatus) es En preparación.

El botón Introducir un contrato aprobado sirve para crear un contrato cuyo campo Estado del contrato (seStatus) es Aprobado.

Es la única diferencia entre ambos botones.

6 Se inicia el asistente Crear un contrato de software (borrador) (sysSamCreateSoftContract).

Complete el asistente en función de sus necesidades.

Acepte todos los parámetros del contrato (botón Terminar).

El asistente Crear un contrato de software (borrador) crea el contrato.

### Método 2: con los menús

- 1 Reúna los contratos firmados con los editores.
- 2 Visualice los contratos (menú Contratos/Contratos).
- 3 Añada un nuevo registro (botón Nuevo).
- 4 Indique en especial los siguiente campos y vínculos:

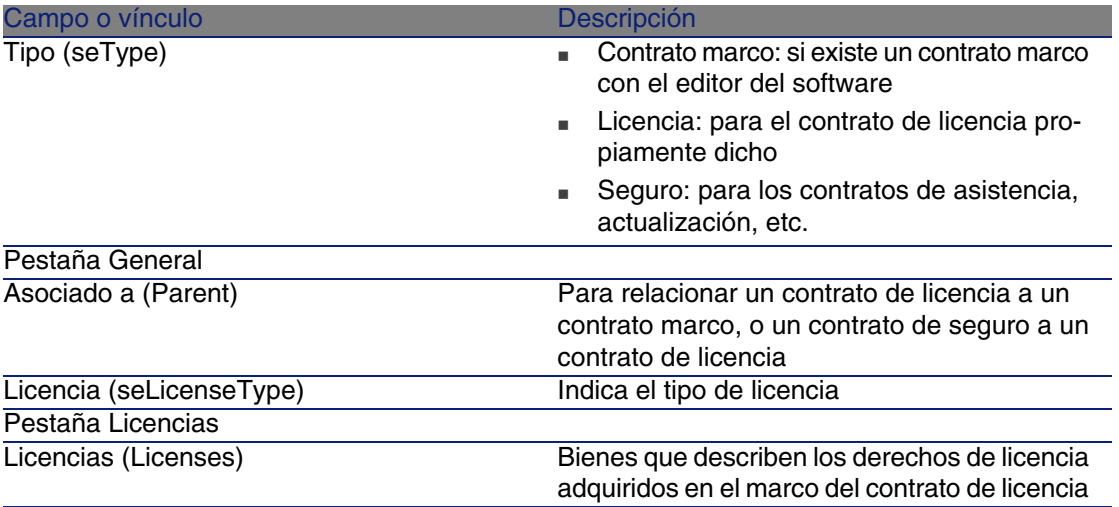

# Seleccionar el contrato actual del asistente Gestionar software(sysSamLauncher)

Esta sección explica cómo asociar un contrato predeterminado al asistente Gestionar software.

#### **NOTA:**

El contrato seleccionado permanece asociado al asistente aunque salga del mismo.

El contrato actual está asociado al login de conexión a la base de datos AssetCenter. Así pues, el contrato actual es diferente para cada login.

- 1 Inicie el asistente Gestionar software (menú Software/ Gestión de software).
- 2 En la página Gestionar software, seleccione la opción Seleccionar el contrato por procesar.
- 3 Se inicia el asistente Seleccionar su contrato de software actual (sysSamGetEnv).

Complete el asistente en función de sus necesidades.

Confirme la selección del contrato (botón Aceptar).

A partir de ahora, en esta documentación, contrato actual designa al contrato actual asociado al asistente Gestionar software para un login de conexión a la base de datos AssetCenter en concreto.

# Aprobación automatizada de contratos

<span id="page-95-0"></span>Esta sección explica cómo AssetCenter automatiza la aprobación de los contratos, cómo configurarla y cómo ponerla en práctica.

### Funcionamiento

Los datos de sistema del módulo Licencias de software contienen un esquema de flujo de trabajo denominado Aprobación de los contratos (sysSam\_CNTR\_APPR).

Este esquema de flujo de trabajo automatiza la aprobación de los contratos de licencia.

Éstas son las características de este esquema de flujo de trabajo:

#### **Cuadro 4.2. Aprobación de contratos de licencia - Esquema de flujo de trabajo Aprobación de los contratos**

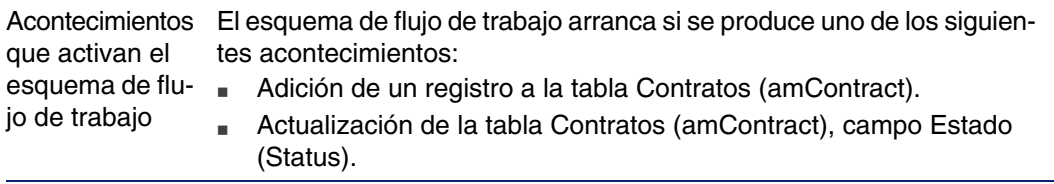

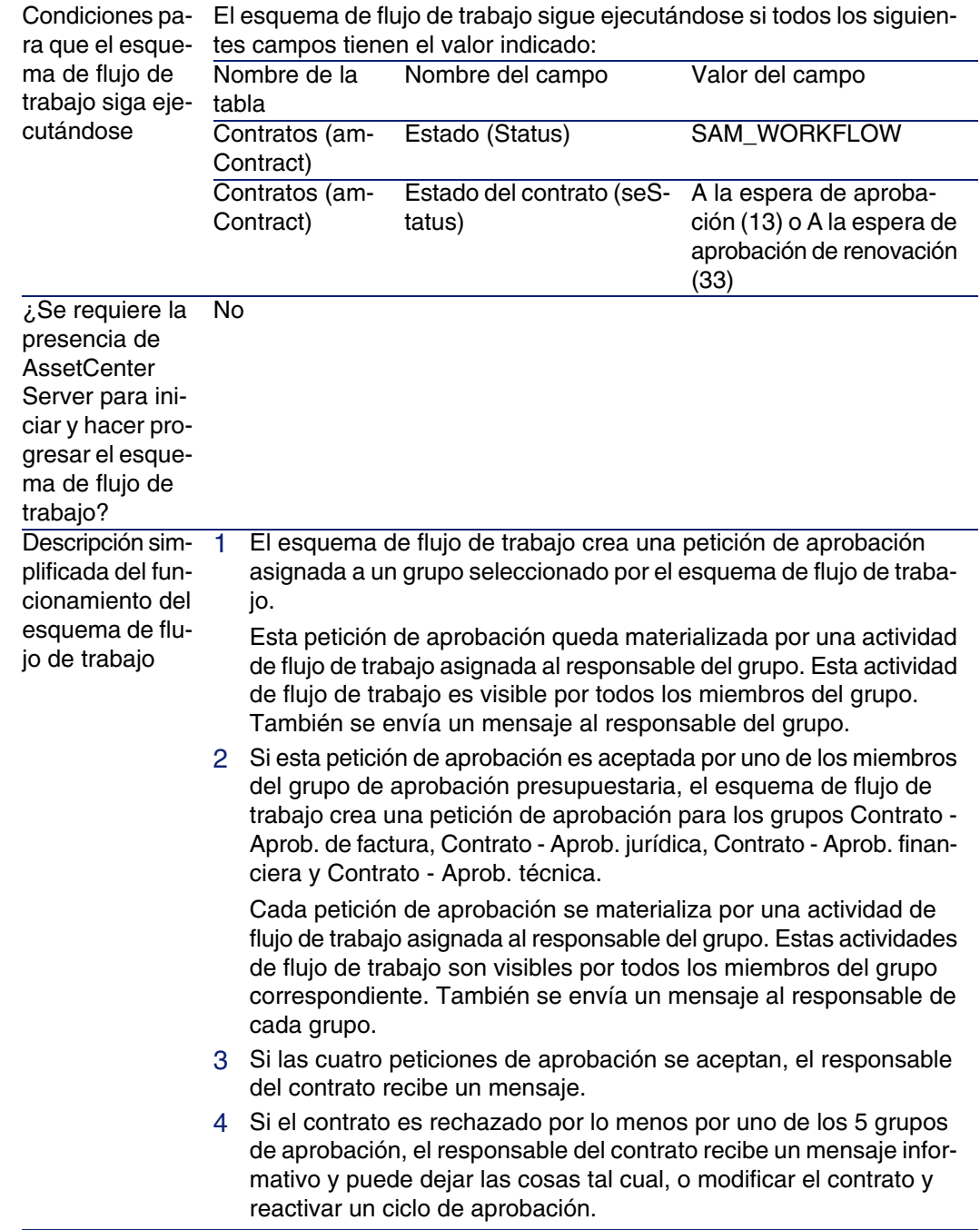

# Configuración de la selección del grupo de aprobación presupuestaria

De forma predeterminada, para seleccionar el grupo de aprobación presupuestaria, el esquema de flujo de trabajo actúa de la siguiente manera:

- 1 Busca todos los grupos vinculados al contrato (pestaña Contratos del detalle de los grupos).
- 2 Entre estos grupos, retiene aquel cuyo campo Código de barras (BarCode) tiene un valor que empieza por CNTRBUDGET.
- 3 Si no se ha podido encontrar ningún grupo de este modo, asigna la aprobación de la petición al grupo cuyo campo Código de barras (BarCode) valga sysSam\_CNTR\_BUD.

Antes de utilizar el esquema de flujo de trabajo Aprobación de los contratos, debe realizar las siguientes operaciones:

- 1 Visualice los grupos (menú Parque/Grupos).
- 2 Para cada contrato aprobado por un grupo específico:
	- a Cree un grupo nuevo (botón Nuevo) o visualice el detalle de un grupo existente.
	- b Asegúrese de que los campos y vínculos siguientes contienen los valores especificados:

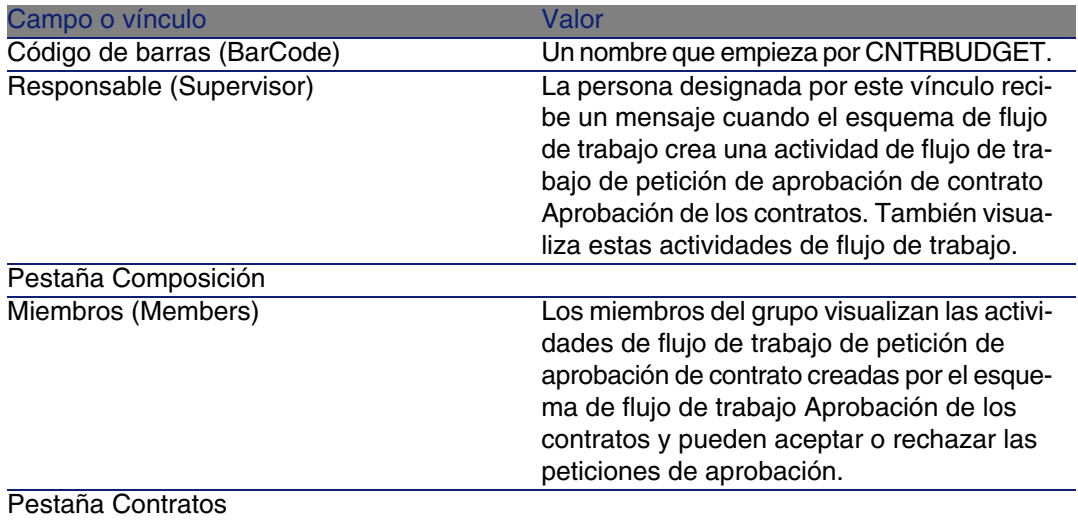

#### Campo o vínculo Valor

Contratos (Contracts)

Añada los contratos aprobados por el grupo desde un punto de vista presupuestario.

#### IMPORTANTE:

Para que funcione este sistema, un contrato por aprobar sólo puede estar en un único grupo cuyo campo Código de barras (BarCode) valga CNTRBUDGET.

- 3 Para los contratos por aprobar con ayuda de un grupo genérico:
	- a Visualice el detalle del grupo cuyo campo Código de barras (BarCode) vale sysSam\_CNTR\_BUD.
	- b Asegúrese de que en los campos y vínculos siguientes se especifican bien los valores:

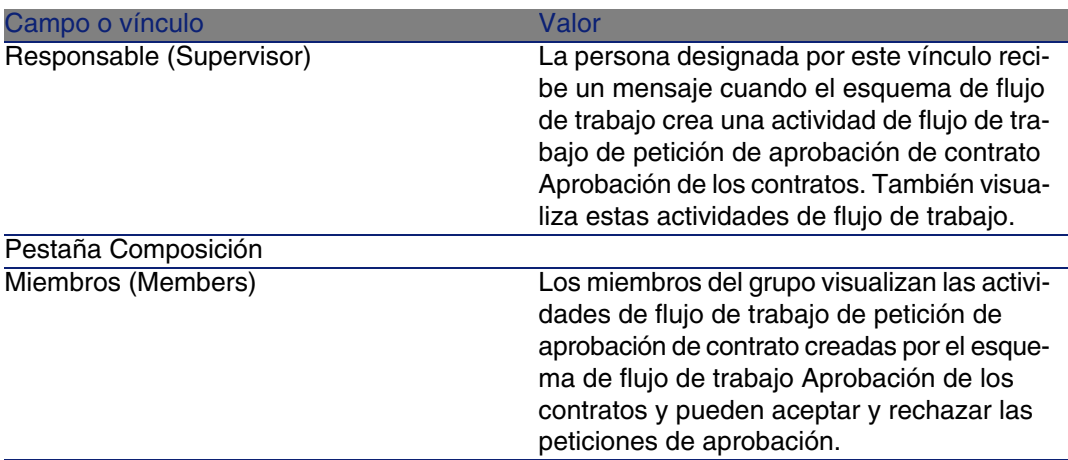

### IMPORTANTE:

Para retener a este grupo para un contrato determinado, dicho contrato no debe estar en ningún grupo cuyo campo Código de barras (BarCode) empiece por CNTRBUDGET.

# Configuración de los otros grupos de aprobación

Las otras aprobaciones se confían a los siguientes grupos de aprobación:

■ Contrato - Aprob. de factura (sysSam\_CNTR\_BILL)

- Contrato Aprob. jurídica (sysSam\_CNTR\_JURI)
- Contrato Aprob. financiera (sysSam\_CNTR\_FINA)
- Contrato Aprob. técnica (sysSam\_CNTR\_OPER)

Tiene que definir estos grupos de la siguiente manera:

- 1 Visualice los grupos (menú Parque/ Grupos).
- 2 Visualice sucesivamente el detalle de cada uno de los grupos antes designados.
- 3 Complete los siguientes campos y vínculos:

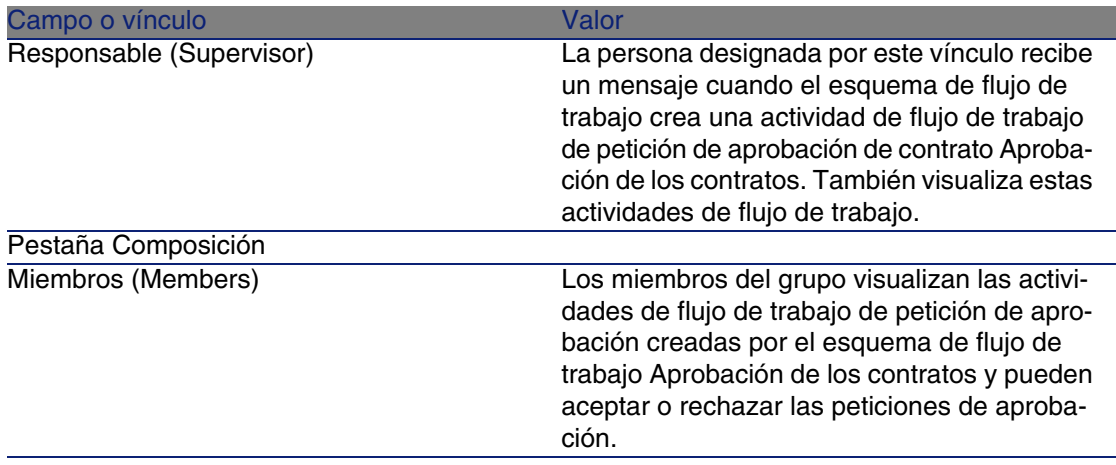

Personalizar el esquema de flujo de trabajo Aprobación de los contratos

El esquema de flujo de trabajo Aprobación de los contratos sólo puede considerarse como un ejemplo.

Es probable que tenga que adaptarlo para considerar su propio proceso de aprobación, en particular con respecto a los siguientes puntos:

- <sup>n</sup> Tipos de aprobación por efectuar (presupuestaria, financiera, técnica, etc.)
- <sup>n</sup> Modo de seleccionar a las personas a cargo de la aprobación (persona designada, persona calculada, grupo designado, grupo calculado)

A continuación, un ejemplo de cómo puede modificar el modo de selección del grupo de aprobación financiera, para que el grupo sea calculado y no designado:

- 1 Visualice los esquemas de flujo de trabajo (menú Herramientas/ Flujo de trabajo/ Esquemas de flujo de trabajo).
- 2 Seleccione el esquema Aprobación de los contratos (sysSam\_CNTR\_APPR).
- 3 Visualice el detalle de la actividad Aprobación de contrato: Finanzas (SAM\_APPR\_CNTR\_FINA) (menú contextual Detalle de la actividad en el cuadro Aprobación de contrato: Finanzas).
- 4 Visualice la pestaña Parámetros.
- 5 Visualice el detalle del vínculo Responsable (Assignee) (lupa a la derecha del vínculo).
- 6 Modifique los siguientes campos y vínculos:

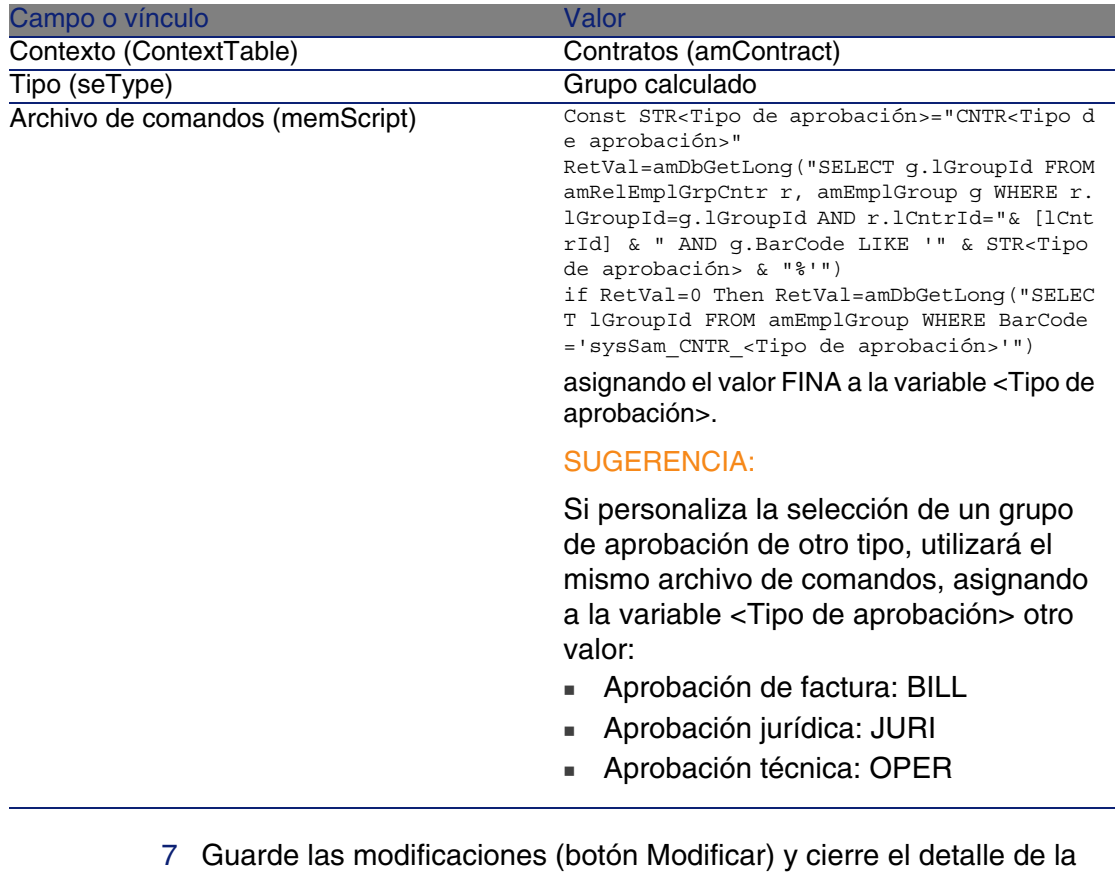

- función de flujo de trabajo (botón Cerrar).
- 8 Cierre el detalle de la actividad (botón Cerrar).
- 9 Cierre el detalle del esquema de flujo de trabajo (botón Cerrar).
- 10 Visualice los grupos (menú Parque/ Grupos).
- 11 Para los contratos aprobados por un grupo específico:
	- a Cree un grupo nuevo (botón Nuevo) o visualice el detalle de un grupo existente.
	- b Asegúrese de que en los campos y vínculos siguientes se especifican bien los valores:

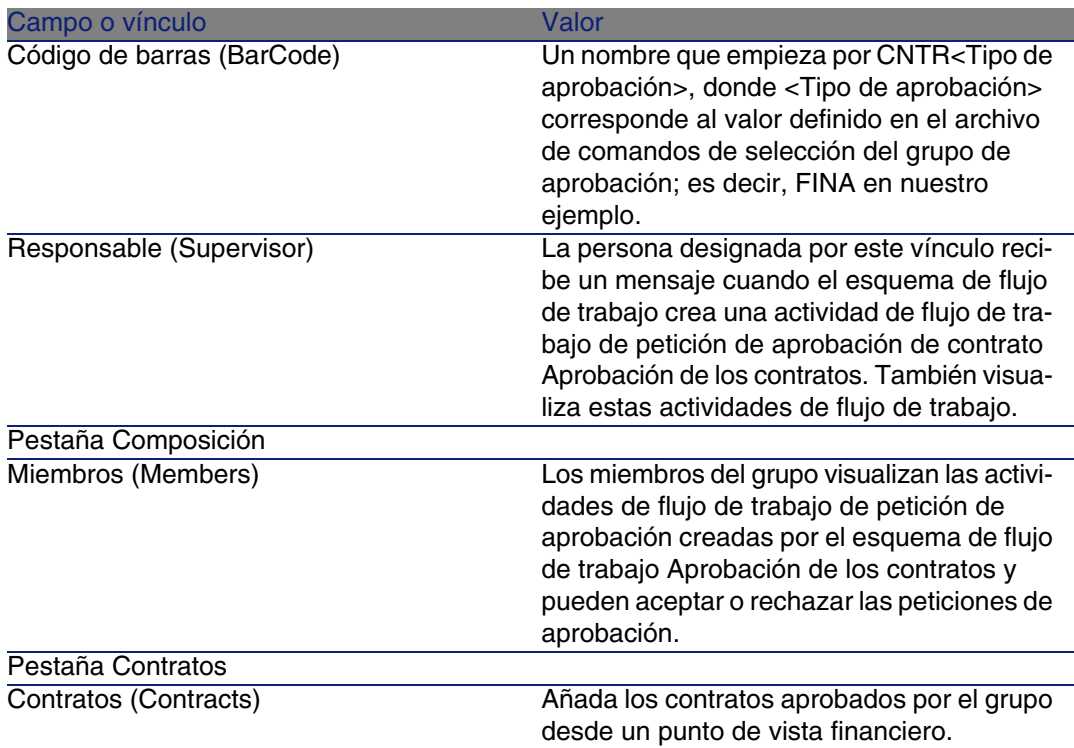

12 Para los contratos por aprobar con ayuda de un grupo genérico:

- a Visualice el detalle del grupo cuyo campo Código de barras (BarCode) vale sysSam\_CNTR\_FINA.
- b Asegúrese de que en los campos y vínculos siguientes se especifican bien los valores:

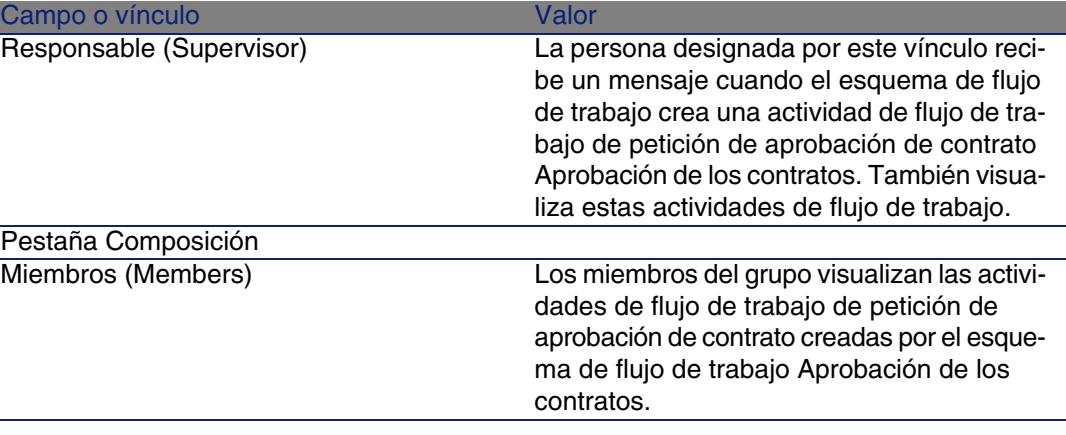

### IMPORTANTE:

Para retener a este grupo para un contrato determinado, dicho contrato no debe estar en ningún grupo cuyo campo Código de barras (BarCode) empiece por CNTRFINA.

#### Solicitar la aprobación del contrato actual

- 1 Inicie el asistente Gestionar software (sysSamLauncher) (menú Software/ Gestión de software).
- 2 En la página Gestionar software, compruebe que el asistente está asociado al contrato actual y seleccione la opción Crear/Modificar contratos de software.
- 3 Pulse Siguiente.
- 4 En la página Gestión de contratos, pulse en el botón Solicitar la aprobación del contrato.
- 5 Se inicia el asistente Solicitar la aprobación del contrato (sysSamReqContractApproval).

Valide la petición de aprobación del contrato (botón Aceptar).

Este asistente modifica los siguientes campos y vínculos del contrato actual:

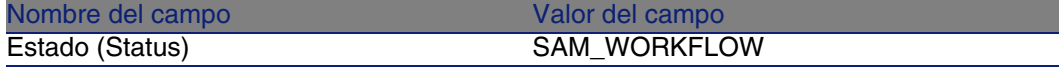

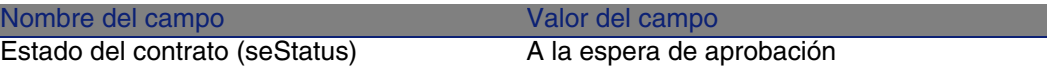

Estas modificaciones provocan la activación del flujo de trabajo de aprobación del contrato actual Aprobación de los contratos (sysSam\_CNTR\_APPR) (▶ [Funcionamiento](#page-95-0) [pág. 96]).

Visualizar el estado de la aprobación del contrato actual

- 1 Inicie el asistente Gestionar software (sysSamLauncher) (menú Software/Gestión de software).
- 2 En la página Gestionar software, compruebe que el asistente se encuentra asociado al contrato actual y seleccione la opción Crear/Modificar contratos de software.
- 3 Pulse Siguiente.
- 4 En la página Gestión de contratos, pulse el botón Avance de la aprobación del contrato.
- 5 Aparece una pantalla de avance del flujo de trabajo Aprobación de los contratos (sysSam\_CNTR\_APPR) ( [Funcionamiento](#page-95-0) [pág. 96]).

#### Aceptar o rechazar una petición de aprobación de contrato

Para cada aprobación requerida, el esquema de flujo de trabajo Aprobación de los contratos crea una actividad de flujo de trabajo.

Estas actividades de flujo de trabajo se asignan al responsable de los grupos encargado de las distintas aprobaciones.

El responsable y los miembros del grupo al que se asigna la tarea visualizan una tarea de flujo de trabajo.

Para aceptar o rechazar una petición de aprobación:

- 1 Conéctese a la base de datos AssetCenter con el login del responsable o de un miembro del grupo.
- 2 Visualice las tareas de flujo de trabajo (menú Herramientas/Tareas en curso).
- 3 Seleccione la tarea correspondiente a la petición de aprobación.
- 4 Examine la tarea de flujo de trabajo.
- 5 Pulse el botón Aceptar el contrato o Rechazar el contrato.

#### Volver a activar la aprobación de un contrato

Si se ha rechazado un contrato, el responsable del mismo recibe un mensaje a través del esquema de flujo de trabajo.

Para determinar la continuación que se debe dar al contrato:

- 1 Conéctese a la base de datos AssetCenter con el login del responsable del contrato.
- 2 Visualice los mensajes (menú Herramientas/Mensajes).
- 3 A partir del detalle del mensaje de notificación del rechazo, consulte el detalle del contrato (botón Obj. rech.).
- 4 Modifique el contrato.
- 5 Visualice las tareas de flujo de trabajo (menú Herramientas/Tareas en curso).
- 6 Seleccione la tarea correspondiente al rechazo de la aprobación.
- 7 Examine la tarea de flujo de trabajo.
- 8 Pulse el botón Sí para reactivar el circuito de aprobación, o No para dejarlo como está.

Si pulsa en Aceptar, la actividad del flujo de trabajo modifica los siguientes campos y vínculos del contrato en curso de aprobación:

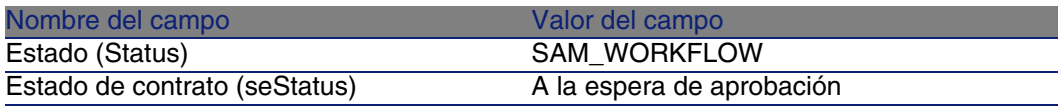

Estas modificaciones vuelven a lanzar el flujo de trabajo de aprobación de contratos Aprobación de los contratos (sysSam\_CNTR\_APPR) ( [Funcionamiento](#page-95-0) [pág. 96]).

# Modificar un contrato de licencia

Esta sección explica cómo modificar un contrato existente.

## Método 1: con el asistente Gestionar software (sysSamLauncher)

1 Inicie el asistente Gestionar software (menú Software/Gestión de software).

- 2 En la página Gestionar software, seleccione la opción Crear/Modificar contratos de software.
- 3 Pulse Siguiente.
- 4 En la página Gestión de contratos, pulse en el botón Modificar un contrato existente.
- 5 Se inicia el asistente Crear un contrato de software (borrador) (sysSamCreateSoftContract).

Complete el asistente en función de sus necesidades.

Acepte los parámetros del contrato (botón Terminar).

El asistente modifica el contrato.

#### Método 2: con ayuda de los menús

- 1 Visualice los contratos (menú Contratos/Contratos).
- 2 Seleccione el contrato que se va a modificar.
- 3 Modifique el contrato.
- 4 Acepte las modificaciones (botón Modificar).

# Asociar un contrato de mantenimiento a un contrato de licencia

- 1 Inicie el asistente Gestionar software (sysSamLauncher) (menú Software/Gestión de software).
- 2 En la página Gestionar software, seleccione la opción Crear/Modificar contratos de software.
- 3 Pulse Siguiente.
- 4 En la página Gestión de contratos, pulse en el botón Crear un nuevo contrato de mantenimiento.
- 5 Se inicia el asistente Crear un contrato (BstCntrCreateContract).

Complete las páginas del asistente.

Acepte la información (botón Terminar).

El asistente Crear un contrato crea el contrato de mantenimiento y lo vincula al contrato actual.

# Modificar un contrato de mantenimiento asociado al contrato actual

- 1 Inicie el asistente Gestionar software (sysSamLauncher) (menú Software/Gestión de software).
- 2 En la página Gestionar software, compruebe que el asistente esté asociado al contrato actual y seleccione la opción Crear/Modificar contratos de software.
- 3 Pulse Siguiente.
- 4 En la página Gestión de contratos, pulse en el botón Modificar un contrato de mantenimiento.
- 5 Aparece el detalle de los contratos de mantenimiento asociados al contrato actual.

Modifique los contratos asociados.

Acepte la información (botón Modificar).

# Asociar las líneas de factura al contrato actual

- 1 Inicie el asistente Gestionar software (sysSamLauncher) (menú Software/ Gestión de software).
- 2 En la página Gestionar software, compruebe que el asistente está asociado al contrato actual, y seleccione la opción Crear/Modificar contratos de software.
- 3 Pulse Siguiente.
- 4 En la página Gestión de contratos, pulse el botón Asociar las líneas de facturas al contrato.
- 5 Se inicia el asistente Asociar las líneas de facturas al contrato (sysSamLinkInvoices2Cntr).
- 6 Complete la página del asistente (navegue entre las páginas con la ayuda de los botones Adelante y Atrás).
- 7 Apruebe la información (botón Terminar).

Se vinculan las líneas de factura al contrato actual (vínculo Contrato de vinculación (CntrInvLine) de las líneas de factura).

8 Salga del asistente (botón Aceptar).

# Añadir bienes al contrato actual

- 1 Inicie el asistente Gestionar software (sysSamLauncher) (menú Software/ Gestión de software).
- 2 En la página Gestionar software, compruebe que el asistente está asociado al contrato actual, y seleccione la opción Crear/Modificar contratos de software.
- 3 Pulse Siguiente.
- 4 En la página Gestión de contratos, pulse el botón Añadir bienes a un contrato existente.
- 5 Se muestra la lista de registros de la tabla Bienes (amAsset) que no se han vinculado todavía al contrato actual.
- 6 Seleccione uno o varios bienes.
- 7 Complete las demás páginas del asistente (navegue entre las páginas con ayuda de los botones Siguiente y Anterior).
- 8 Apruebe la información (botón Terminar).

Se vinculan los bienes al contrato actual (pestaña Bienes del detalle del contrato y pestaña Contratos del detalle de bienes).

9 Salga del asistente (botón Aceptar).

# Añadir un usuario al contrato ASP actual

- 1 Inicie el asistente Gestionar software (sysSamLauncher) (menú Software/ Gestión de software).
- 2 En la página Gestionar software, compruebe que el asistente está asociado al contrato ASP como contrato actual, y seleccione la opción Crear/Modificar licencias e instalaciones de software.
- 3 Pulse Siguiente.
- 4 En la página Licencias de software e instalaciones, pulse el botón Añadir un usuario ASP.
- 5 Se inicia el asistente Añadir un usuario ASP (sysSamAddAspUsers2Cntr).
- 6 Complete la página del asistente (navegue entre las páginas con la ayuda de los botones Adelante y Atrás).
- 7 Apruebe la información (botón Terminar).

Se vinculan los usuarios seleccionados al contrato ASP actual (pestaña Personas del detalle del contrato).
8 Salga del asistente (botón Aceptar).

# Retirar un usuario del contrato ASP actual

- 1 Inicie el asistente Gestionar software (sysSamLauncher) (menú Software/ Gestión de software).
- 2 En la página Gestionar software, compruebe que el asistente está asociado al contrato ASP como contrato actual, y seleccione la opción Crear/Modificar licencias e instalaciones de software.
- 3 Pulse Siguiente.
- 4 En la página Licencias de software e instalaciones, pulse el botón Retirar un usuario ASP.
- 5 Se inicia el asistente Retirar un usuario ASP (sysSamDelAspUsersFromCntr).
- 6 Complete la página del asistente (navegue entre las páginas con la ayuda de los botones Adelante y Atrás).
- 7 Apruebe la información (botón Terminar).

Se separa a los usuarios seleccionados del contrato ASP actual (pestaña Personas del detalle del contrato).

8 Salga del asistente (botón Aceptar).

# Licencias y asignaciones de software

Una licencia o asignación de software es un artículo de parque ( $\blacktriangleright$  [Artículos](#page-28-0) [de parque](#page-28-0) [pág. 29]). Como para cualquier otro artículo de parque, puede elegir entre una gestión individual, colectiva o indiferenciada para este elemento.

# Crear una naturaleza de licencia/asignación de software

Cree una naturaleza completando los campos siguientes:

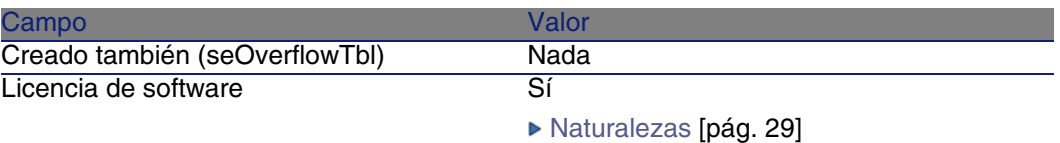

# Cree un modelo de licencia/asignación de software

Método 1: con el asistente Gestionar software (sysSamLauncher)

▶ [Crear una licencia/asignación de software](#page-109-0) [pág. 110]

### Método 3: con los menús

- 1 Visualice los modelos (menú Parque/Modelos).
- 2 Añada un nuevo registro (botón Nuevo).
- 3 Complete, en particular, los siguientes campos y vínculos:

<span id="page-109-0"></span>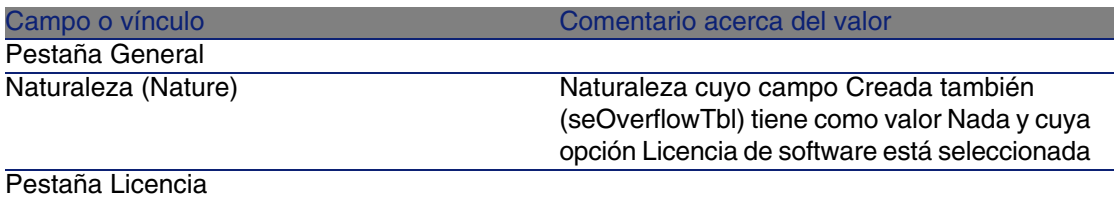

# Crear una licencia/asignación de software

Método 1: con el asistente Gestionar software (sysSamLauncher)

- 1 Inicie el asistente Gestionar software (menú Software/Gestión de software).
- 2 En la página Gestionar software, seleccione la opción Crear/Modificar licencias e instalaciones de software.
- 3 Pulse Siguiente.
- 4 En la página Licencias de software e instalaciones, pulse en el botón Crear una licencia de software.
- 5 Se inicia el asistente Crear una nueva licencia de software (sysSamCreateLicpfi).

Complete el asistente en función de sus necesidades.

En particular, si no existe aún un modelo adecuado para crear la licencia/asignación de software, pulse el botón Preparar licencias e instalaciones de software de la página Crear una nueva licencia de software .

Se inicia el asistente Preparar licencias e instalaciones de software (sysSamLicenseProcess).

Pulse uno de los 2 botones siguientes:

**Fuller** Crear un tipo de licencia de software (modelo): se inicia el asistente Crear un tipo de licencia de software (modelo) (sysSamCreateLicModel).

Este asistente sirve para crear un modelo de licencia/asignación de software a partir de un modelo existente (tabla amModel) o de un producto de catálogo (tabla amCatProduct).

**Fulle** Crear un tipo (modelo) desde una instalación inventariada: se activa el asistente Crear un tipo (modelo) de licencia de software a partir de las instalaciones (sysSamCreateLicModFromInst).

Este asistente sirve para crear un modelo de licencia/asignación de software a partir de instalaciones inventariadas.

6 Acepte todos los parámetros (botón Terminar).

El asistente crea la licencia/asignación.

### Método 2: con los menús

- 1 Visualice los artículos de parque (menú Parque/Artículos de parque).
- 2 Cree un artículo de parque basado en un modelo apropiado.
- 3 Complete en particular la pestaña Licencia.

# Modificar una licencia/asignación de software

# Método 1: con el asistente Gestionar software (sysSamLauncher)

- 1 Inicie el asistente Gestionar software (menú Software/Gestión de software).
- 2 En la página Gestión de software, seleccione la opción Crear/Modificar licencias e instalaciones de software.
- 3 Pulse Siguiente.
- 4 En la página Licencias de software e instalaciones, pulse en el botón Modificar una licencia de software.
- 5 Aparece la lista de licencias/asignaciones. Seleccione y modifique la licencia/asignación que se debe modificar. Acepte las modificaciones (botón Modificar).

## Método 2: con los menús

- 1 Visualice los artículos de parque (menú Parque/Artículos de parque).
- 2 Seleccione y modifique la licencia/asignación que se debe modificar.
- 3 Acepte las modificaciones (botón Modificar).

# Crear peticiones de licencia

Esta sección explica cómo conceder a usuarios designados la posibilidad de crear peticiones a partir de peticiones estándar designadas.

Esto se realiza en varios intervalos:

- <span id="page-111-0"></span>1 [Crear la petición estándar](#page-111-0) [pág. 112]
- 2 [Crear la asignación nominativa](#page-112-0) [pág. 113]
- 3 [Crear la petición](#page-112-1) [pág. 113]

## Crear la petición estándar

Cree la petición estándar que los usuarios designados tendrán derecho a utilizar:

- a Visualice las peticiones estándar (menú Parque/ Peticiones estándar).
- b Cree un nuevo registro (botón Nuevo).

c Complete el detalle del registro.

Para más información sobre las peticiones y las compras: ► manual Compras, en particular el capítulo Peticiones, sección Procedimientos/Creación de una nueva petición desde una petición estándar.

## <span id="page-112-0"></span>Crear la asignación nominativa

Cree la asignación nominativa que concede a los usuarios designados el derecho a crear peticiones a partir de la petición estándar:

- 1 Visualice las asignaciones nominativas (menú Parque/Asignaciones nominativas).
- 2 Añada un nuevo registro (botón Nuevo).
- 3 Complete, en particular, los siguientes campos y vínculos:

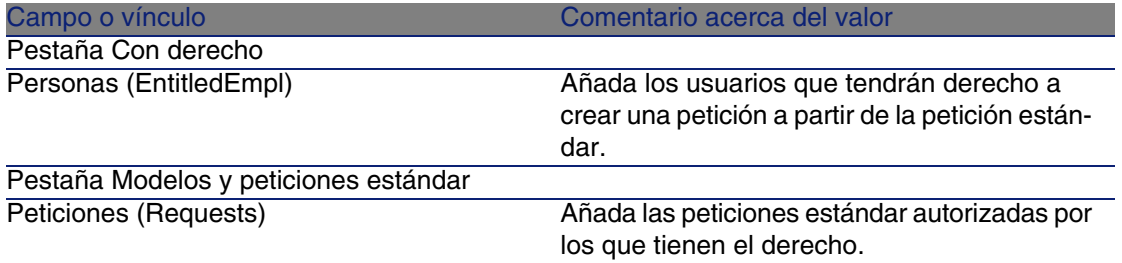

## <span id="page-112-1"></span>Crear la petición

Los usuarios designados por la asignación nominativa pueden crear, en lo sucesivo, una petición a partir de la petición estándar autorizada:

- 1 Conéctese a la base con el login de un usuario designado por la asignación nominativa (menú Archivo/Conexión a una base).
- 2 Inicie el asistente Gestionar software (menú Software/Gestión de software).
- 3 En la página Gestionar software , seleccione la opción Crear/Modificar licencias e instalaciones de software.
- 4 Pulse Siguiente.
- 5 En la página Licencias de software e instalaciones, pulse el botón Crear una licencia de software.

Se inicia el asistente Crear una nueva licencia de software (sysSamCreateLicpfi).

6 Pulse botón Preparar licencias e instalaciones de software de la página Crear una nueva licencia de software.

Se inicia el asistente Preparar licencias e instalaciones de software (sysSamLicenseProcess).

- 7 Pulse el botón Crear una petición desde una petición tipo autorizada. Se inicia el asistente Crear una petición en asignación nominativa (sysSamCreateReqFromEntitledTempl).
- 8 Complete la página del asistente (navegue entre las páginas con la ayuda de los botones Adelante y Atrás).
- 9 Apruebe todos los parámetros (botón Terminar). El asistente crea la petición.

10 Salga del asistente (botón Aceptar).

# Crear una asignación nominativa de licencias en función de los usuarios

Esta sección explica cómo crear una nueva asignación nominativa que asigne a los usuarios designados el derecho de uso de las licencias especificadas.

## Método 1: con el asistente Gestionar software (sysSamLauncher)

- 1 Inicie el asistente Gestionar software (menú Software/Gestión de software).
- 2 En la página Gestionar software, seleccione la opción Asignar el software a los usuarios.
- 3 Pulse Siguiente.
- 4 En la página Asignar licencias de software a usuarios, pulse en el botón Asignaciones nominativas.

Se inicia el asistente Asignar software (sysSamEntitleUserOrItem).

- 5 Complete el asistente en función de sus necesidades.
- 6 Apruebe todos los parámetros (botón Terminar).
- 7 Salga del asistente (botón Aceptar).

## Método 2: con los menús

- 1 Visualice las asignaciones nominativas (menú Parque/Asignaciones nominativas).
- 2 Añada un nuevo registro (botón Nuevo).

# Sacar una licencia/asignación del parque

- 1 Inicie el asistente Gestionar software (sysSamLauncher) (menú Software/Gestión de software).
- 2 En la página Gestionar software, seleccione la opción Crear/Modificar licencias e instalaciones de software.
- 3 Pulse Siguiente.
- 4 En la página Licencias de software e instalaciones, pulse en el botón Sacar licencias o instalaciones del parque.
- 5 Se inicia el asistente Sacar los artículos del parque (AstRetire).

Complete el asistente en función de sus necesidades.

Acepte todos los parámetros (botón Terminar).

El asistente ejecuta las tareas definidas.

# Instalaciones y utilizaciones de software

Una instalación o utilización de software es un artículo de parque ( $\triangleright$  [Artículos](#page-28-0) [de parque](#page-28-0) [pág. 29]). Como para cualquier otro artículo de parque, puede elegir entre una gestión individual, colectiva o indiferenciada para este artículo de parque.

# Crear una instalación/utilización de software manualmente

Para crear una instalación o utilización de software:

1 Cree una naturaleza para la que el campo Creado también (seOverflowTbl) tenga como valor Instalaciones de software ( [Naturalezas](#page-28-1) [pág. 29]).

2 Cree un modelo basado en esta naturaleza.

Complete los campos de la pestaña Install. log..

El valor de los campos de la pestaña se aplicará a todas las instalaciones/utilizaciones de software basadas en este modelo.

3 Cree un artículo de parque basado en el modelo creado anteriormente y complete su detalle.

## Número de puntos de una instalación o utilización de software

En ciertas licencias, la instalación/utilización de un software corresponde a la utilización de un número determinado de puntos. Por ejemplo, una licencia Microsoft Select indica que la instalación de Microsoft Word corresponde a la utilización de 3 puntos. Si se instala Microsoft Word cien veces, se consumirán 300 puntos.

El número de puntos que se deben descontar para cada instalación se indica en el campo Nº puntos (lUseCount)

Al utilizar contadores de software ( $\triangleright$  [Caso práctico 1d: tener en cuenta la](#page-161-0) [utilización efectiva del software](#page-161-0) [pág. 162]), puede especificar si se toma en cuenta el número de puntos correspondientes a cada instalación.

## Tener en cuenta la utilización efectiva del software

La pestaña Uso del detalle de las instalaciones/usos de software indica de qué manera se utiliza el mismo.

Entre los campos de esta pestaña, los contadores pueden tener en cuenta el campo Último uso (dtLastUse) (► [Caso práctico 1b: tener en cuenta los](#page-153-0) [puntos de licencia y limitar la zona de cómputo a un departamento concreto](#page-153-0) [pág. 154]): indique, a nivel del contador, si el cómputo de las instalaciones/usos tiene en cuenta la fecha de la última utilización.

# Tabla de instalaciones/utilizaciones de software

Al crear un registro correspondiente a una instalación/utilización de software en la tabla de artículos de parque, se crea automáticamente el registro correspondiente en la tabla de instalaciones de software, que es una tabla adicional (► [Tablas adicionales](#page-18-0) [pág. 19]).

Para acceder a la tabla de instalaciones de software, seleccione Instalaciones de software en el menú Parque.

La lista de los artículos de parque (Parque/Artículos de parque) pone a su disposición una pestaña Instal. soft. para los registros que correspondan a una instalación/usos de software. Esta pestaña presenta el detalle del registro de la tabla de instalaciones de software relativo a este elemento.

El detalle de cada registro de una instalación de software presenta la información que figura en la pestaña Install. log. del modelo en el que se basa la instalación de software.

# Automatizar la creación de instalaciones/utilizaciones

Crear instalaciones/utilizaciones manualmente suele ser más problemático y poco fiable:

- <sup>n</sup> Problemático, porque el número se convierte rápidamente en inmenso.
- <sup>n</sup> Poco fiable, porque pocas veces se tiene el control de lo que se encuentra instalado.

El método más eficaz y más fiable para representar el estado de su parque de instalaciones/utilizaciones es utilizar software de inventario automático como Network Discovery o Desktop Inventory

### **NOTA:**

Evidentemente, también puede utilizar otras herramientas de inventario. Para ello debe adaptar los escenarios Connect-It y los módulos AssetCenter Server para que funcionen con su herramienta de inventario.

Herramientas de este tipo se encargan de identificar las instalaciones efectuadas en las máquinas de su parque. Éstas pueden transferirse a la base de datos AssetCenter.

# Configure su entorno para importar la base de inventario obtenida con Desktop Inventory

1 Realice el inventario del software con una versión de Desktop Inventory que figure en la tabla de compatibilidad de la versión de Connect-It suministrada con AssetCenter 4.4.

- 2 Instale Connect-It en la versión suministrada con AssetCenter 4.4.
- 3 Inicie el editor de escenarios de Connect-It.
- 4 Abra el escenario **pdiac-swnorm.scn** (se encuentra en la sub-carpeta **scenario\pdi\pdi<Número de versión de Desktop Inventory>ac<Número de versión de AssetCenter>** de la carpeta de instalación de Connect-It) (menú Archivo/Abrir).

Ejemplo: **C:\Program Files\Peregrine\ConnectIt\scenario\pdi\pdi8ac44**.

5 Configure el conector Peregrine Desktop Inventory (seleccione el conector en el esquema del escenario, menú contextual Configurar el conector).

En la página Seleccionar un protocolo de conexión del asistente de configuración, seleccione su protocolo de conexión y configure las páginas de configuración asociadas.

6 Configure el conector Asset Management (seleccione el conector en el esquema del escenario, menú contextual Configurar el conector).

Complete la página Definir los parámetros de conexión del asistente de configuración.

- 7 Guarde las modificaciones y abandone el editor de escenarios de Connect-It.
- 8 Inicie AssetCenter Server.
- 9 Conéctese a la base de datos AssetCenter (menú Archivo/Conexión a una base).
- 10 Visualice los módulos (menú Herramientas/Configurar los módulos).
- 11 Seleccione el módulo Actualizar la base de datos a partir del resultado de los escáneres (PDI) (PdiAc).
- 12 Seleccione la opción Activado.
- 13 Modifique el campo Dato de usuario que tiene la siguiente forma:

```
"$connectit_exedir$/conitsvc.exe" -once -wpplog '$connectit_exedir$/../
scenario/pdi/pdi8ac$version$/pdiac.scn' -dc:'Asset Management.SERVER'=$
cnx$ -dc:'Asset Management.LOGIN'=$login$ -dc:'Asset Management.TEXTPAS
SWORD' = \frac{1}{2}pwd\
```
<sup>n</sup> Sustituya el 8 por el número de versión del software Desktop Inventory instalado en su equipo.

Ejemplo: 7 para la versión 7.3 de Desktop Inventory.

■ Sustituya pdiac.scn por pdiac-swnorm.scn

- 14 Defina la periodicidad de inicio del módulo Actualizar la base de datos a partir del resultado de los escáneres (PDI) (cuadro Horarios de comprobación).
- 15 Guarde las modificaciones (botón Modificar).
- 16 Salga de AssetCenter Server.

## Configure su entorno para importar la base de inventario obtenida con Network Discovery

- 1 Haga el inventario del software con una versión de Network Discovery, que figura en la tabla de compatibilidad de la versión de Connect-It suministrada con AssetCenter 4.4.
- 2 Instale Connect-It en la versión suministrada con AssetCenter 4.4.
- 3 Active Connect-It.
- 4 Abra el escenario **pndac.scn** (que se encuentra en la sub-carpeta **escenario\pnd\pnd<Número de versión de Network Discovery>ac<Número de versión de AssetCenter> escenario/pdi/pdi<Número de versión de Desktop Inventory>ac<Número de versión de AssetCenter>** de la carpeta de instalación de Connect-It) (menú Archivo/Abrir).

Ejemplo: **C:\Program Files\Peregrine\ConnectIt\scenario\pnd\pnd52ac44**.

5 Configure el conector PND (seleccione el conector del esquema del escenario, menú contextual Configurar el conector).

Complete la página Configurar la conexión al servidor de bases de datos.

- 6 Configure el conector Asset Management (seleccione el conector en el esquema del escenario, menú contextual Configurar el conector). Complete la página Definir parámetros de conexión del asistente de configuración.
- 7 Guarde las modificaciones y salga de Connect-It.
- 8 Inicie AssetCenter Server.
- 9 Conéctese a la base de datos AssetCenter (menú Archivo/Conexión a una base).
- 10 Visualice los módulos (menú Herramientas/Configurar los módulos).
- 11 Añada un nuevo módulo (botón Nuevo).
- 12 Complete los campos siguientes:

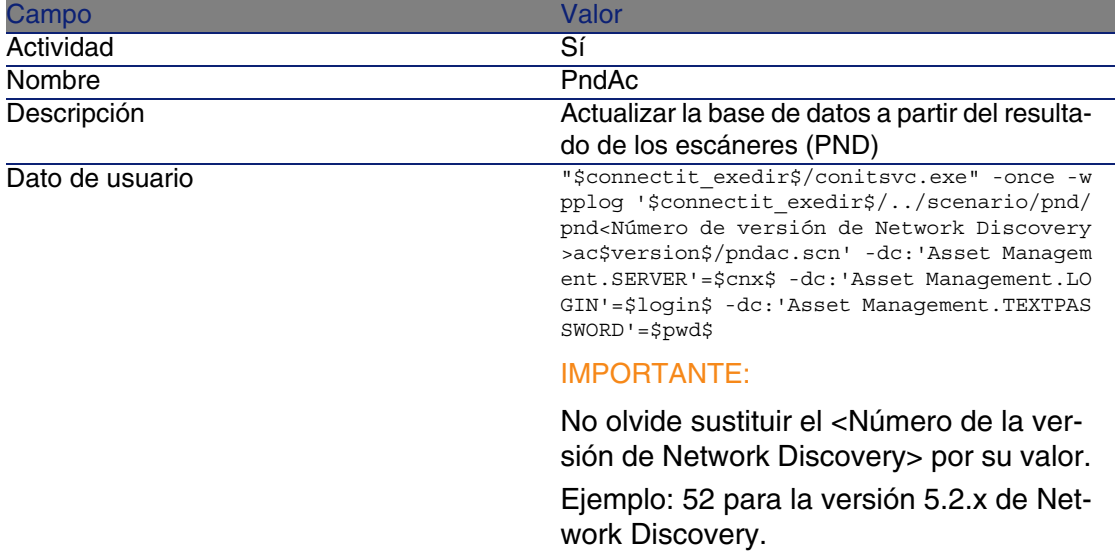

- 13 Defina la periodicidad de inicio del módulo Actualizar la base de datos a partir del resultado de los escáneres (PND) (cuadro Horarios de comprobación).
- 14 Acepte la creación (botón Crear).
- 15 Salga de AssetCenter Server.

## Configure el grupo Normalización de los modelos (sysSam\_ModelNorm)

Este grupo se utiliza para asignar tareas del esquema de flujo de trabajo Normalización de modelos: 'amInventModel' añadido (sysSam\_ExtModelNew) (► [Si se crea un nuevo registro en la tabla Modelos](#page-122-0) [inventariados \(amInventModel\)](#page-122-0) [pág. 123]).

Para definir quién puede encargarse de las tareas del esquema de flujo de trabajo:

- 1 Visualice los grupos (menú Parque/Grupos).
- 2 Visualice el grupo Normalización de modelos.
- 3 Complete, por lo menos, los siguientes vínculos:

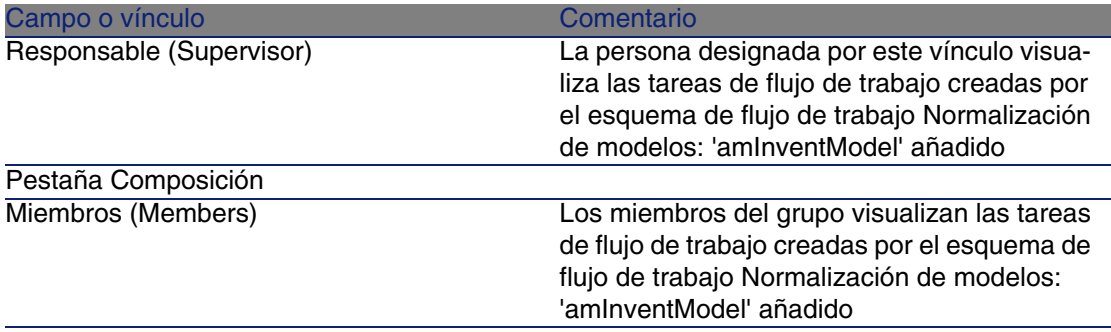

## Importación de la base de inventario obtenida con Desktop Inventory o Network Discovery

#### Importar la base de inventario

AssetCenter Server activa automáticamente la importación de la base de inventario obtenida con Desktop Inventory o Network Discovery, siempre que éste funcione en tarea de segundo plano y que los módulos correspondientes se activen.

#### Elementos importados de la base de inventario

La base de inventario contiene todos los ordenadores inventariados.

A cada uno de esos ordenadores se les vinculan componentes (pantallas, impresoras, etc.) y el software reconocido.

### Resultado de la importación en la base AssetCenter

Se crea un artículo de parque para cada ordenador, compuesto por el ordenador y el software reconocido en el mismo.

Interesémonos más concretamente en el software.

Para cada software inventariado:

- 1 Connect-It busca en la base AssetCenter si ya existe un registro de la tabla Modelos inventariados (amInventModel) cuyo campo Clave (InventoryKey) tenga por valor la concatenación de:
	- la cadena PDI
	- el valor del campo applicationdata.application.versionid del registro de la base de inventario que se va a importar

Si no existe un registro de ese tipo, Connect-It:

- Crea el registro.
- <sup>n</sup> Completa el vínculo Modelo temporal (ModelTmp) con el modelo de instalación de software desconocido.

### **NOTA:**

El modelo de instalación desconocido es el registro de la tabla Modelos (amModel) cuyo campo Código de barras (BarCode) tiene como valor sysUNKNOWN\_SOFT y el campo Nombre (Name) tiene como valor Modelo de instalación de software desconocido.

Si existe, Connect-It actualiza el registro.

### **NOTA:**

Los datos profesionales del modelo Licencias de software completan la tabla Modelos inventariados (amInventModel) con los modelos de la versión de Desktop Inventory que figura en la tabla de compatibilidad de la versión de Connect-It que se suministra con AssetCenter 4.4.

Estos modelos temporales no están asociados a registros de la tabla Modelos (amModel) a fin de crear solamente modelos de instalaciones efectivamente presentes en su parque. La creación de modelos  $correspondientes a models inventariados se automatiza ( $\triangleright$  Si un registro$  $correspondientes a models inventariados se automatiza ( $\triangleright$  Si un registro$ [existente de la tabla Modelos inventariados \(amInventModel\) se vincula](#page-123-0) [por primera vez a una instalación de software](#page-123-0) [pág. 124]).

- 2 Connect-It busca en la base AssetCenter si ya existe un registro de la tabla Artículos de parque (amPortfolio):
	- <sup>n</sup> Vinculado al ordenador en el que se ha reconocido el software
	- <sup>n</sup> Cuyo campo Carpeta de instalación (Folder) tiene el valor el campo applicationdata.application.maindir del registro que se va a importar
	- <sup>n</sup> Vinculado al registro de la tabla Modelos inventariados (amInventModel) cuyo campo Clave (InventoryKey) tiene como valor la concatenación de la cadena PDI| y del valor del campo applicationdata.application.versionid

Si no existe un registro de este tipo, Connect-It:

- Crea el registro.
- <sup>n</sup> Completa el vínculo Modelos (amModel) con el modelo de instalación de software desconocido.

## **NOTA:**

El modelo de instalación de software desconocido es el registro de la tabla Modelos (amModel) cuyo campo Código de barras (BarCode) tiene como valor sysUNKNOWN\_SOFT y el campo Nombre (Name) tiene como valor Modelo de instalación de software desconocido.

Si existe, Connect-It actualiza el registro.

3 Connect-It crea o actualiza el registro de la tabla Instalaciones o usos de software (amSoftInstall) automáticamente asociado al artículo de parque.

### <span id="page-122-0"></span>Automatismos iniciados durante la importación

Si se crea un nuevo registro en la tabla Modelos inventariados (amInventModel)

Cuando se añade un registro a la tabla Modelos inventariados (amInventModel) por Connect-It, el esquema de flujo de trabajo Normalización de modelos: 'amInventModel' añadido (sysSam\_ExtModelNew) se activa automáticamente.

Este flujo de trabajo crea una tarea de flujo de trabajo asignado al grupo Normalización de modelos (sysSam\_ModelNorm).

Esta tarea de flujo de trabajo solicita asociar manualmente el registro de la tabla Modelos inventariados a un registro de la tabla Modelos (amModel).

Para realizar la tarea de flujo de trabajo:

- 1 Conéctese a la base AssetCenter (menú Archivo/Conexión a una base) con el login del responsable o de uno de los miembros del grupo Normalización de modelos (sysSam\_ModelNorm).
- 2 Visualice las tareas de flujo de trabajo (menú Herramientas/Tareas en curso).
- 3 Seleccione la tarea.
- 4 Pulse el botón Asistente.

AssetCenter inicia el asistente Conciliar modelos de instalaciones de software externos (sysSamReconcExtModelWiz).

- 5 Complete el vínculo Modelo definitivo.
- 6 Pulse el botón Aceptar.

AssetCenter asocia el registro de la tabla Modelos inventariados al registro de la tabla Modelos.

Se activa automáticamente el esquema de flujo de trabajo Normalización de modelos: 'amInventModel' resuelto (sysSamExtModelEnd).

Este esquema de flujo de trabajo activa la acción Propagar la conciliación de un modelo externo (SYS\_RES\_MOD\_ACT01).

Esta acción:

- a Busca todos los artículos de parque vinculados al registro de la tabla Modelos inventariados que acaba de resolverse.
- <span id="page-123-0"></span>b Vincula cada uno de los artículos de parque encontrados al registro de la tabla Modelos asociado al registro de la tabla Modelos inventariados.

Si un registro existente de la tabla Modelos inventariados (amInventModel) se vincula por primera vez a una instalación de software

El esquema de flujo de trabajo Normalización de modelos: 'amPortfolio' modificado (sysSamExtModelSync) se activa automáticamente en los siguientes casos:

- Cuando Connect-It crea una instalación de software asociada a un registro de la tabla Modelos inventariados que ya existe, y si éste último todavía no se ha asociado a un registro de la tabla Modelos (amModel)
- Cuando Connect-It asocia una instalación de software existente a otro registro de la tabla Modelos inventariados que ya existe, y si éste último todavía no se ha asociado a un registro de la tabla Modelos (amModel)

Este esquema de flujo de trabajo activa la acción Propagar la conciliación de un modelo externo (SYS\_RES\_MOD\_ACT01).

Esta acción:

- 1 Crea un nuevo registro en la tabla Modelos a partir de los siguientes campos del registro de la tabla Modelos inventariados
	- Marca (BrandName)
	- Modelo (ModelName)
	- Modelo padre (ModelParent)

Este modelo está vinculado a la misma naturaleza que el modelo padre.

2 Vincule la instalación de software al registro de la tabla Modelos que acaba de asociarse al registro de la tabla Modelos inventariados.

### Marcaje del software desaparecido durante el último inventario de ordenadores

Esta sección explica cómo AssetCenter automatiza el marcaje de las instalaciones/utilizaciones de software desaparecidas durante el último inventario de un ordenador.

Esta tarea la lleva a cabo el esquema de flujo de trabajo Detección de software de software desaparecido durante la última exploración (BST\_SAM20).

Este esquema de flujo de trabajo forma parte de los datos profesionales del módulo Licencias de software.

#### **Cuadro 4.3. Importar un inventario - Esquema de flujo de trabajo Detección del software desaparecido durante la última exploración**

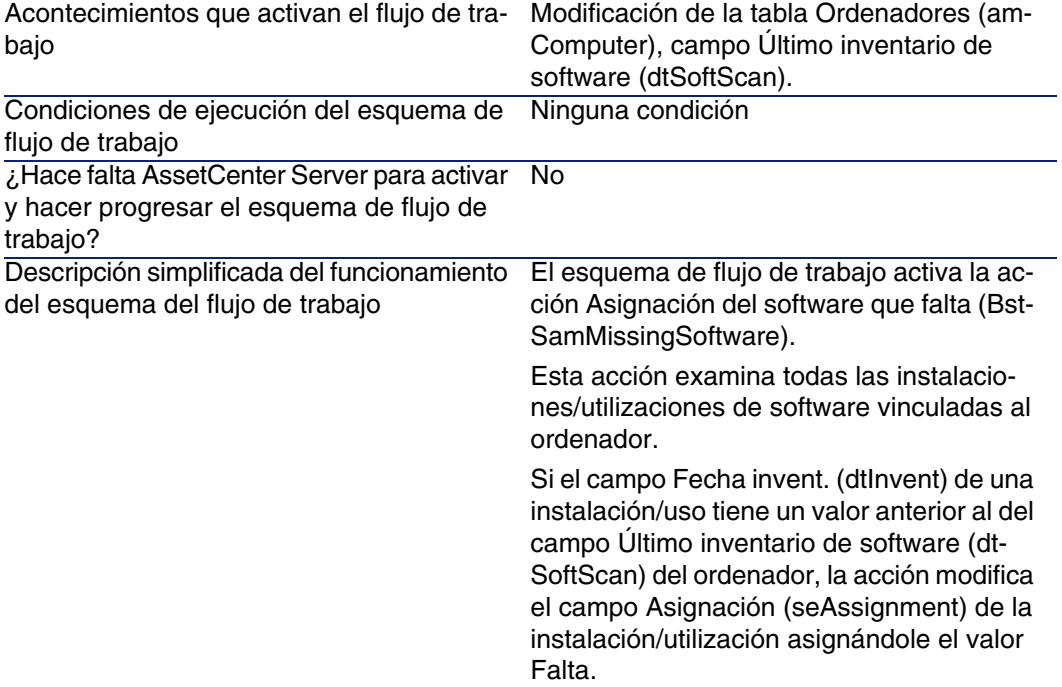

# Enviar un mensaje automático en caso de instalación no autorizada

Esta sección explica cómo enviar una notificación automática en caso de creación de una instalación/uso no autorizada.

Esta tarea es llevada a cabo por el esquema de flujo de trabajo Instalación no autorizada (BST\_SAM03).

## Principales características del esquema de flujo de trabajo Instalación no autorizada

Este esquema de flujo de trabajo forma parte de los datos profesionales del módulo Licencias de software.

#### **Cuadro 4.4. Control de licencias - Esquema de flujo de trabajo Instalación no autorizada**

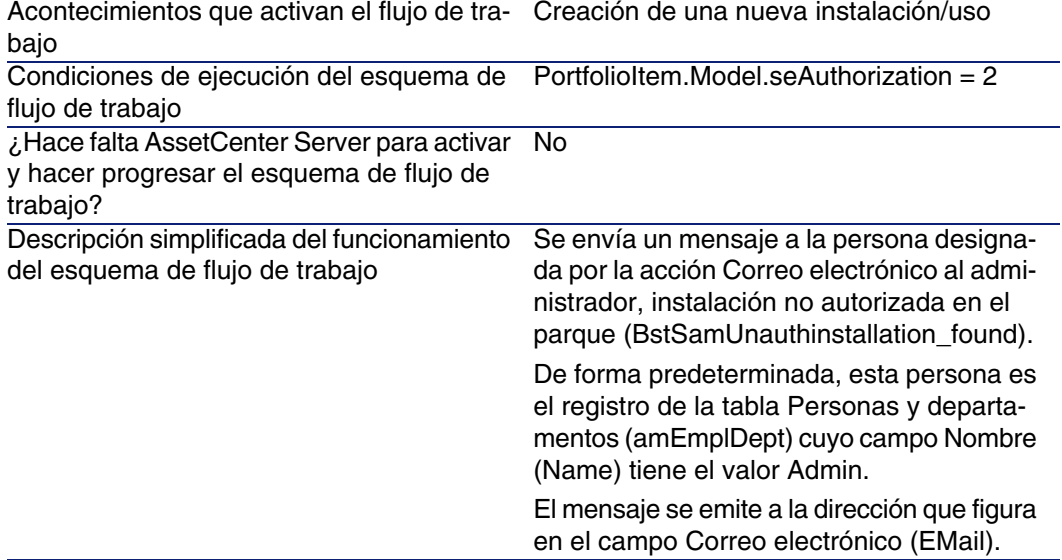

# Definir cuáles son las instalaciones/utilizaciones no autorizadas

1 Visualice los modelos (menú Parque/Modelos).

- 2 Visualice el modelo que no se debe autorizar.
- 3 Modifique los siguientes campos y vínculos:

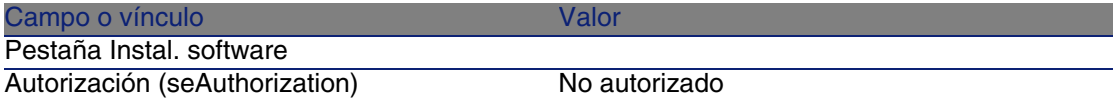

Seleccionar otro destinatario, modificar el cuerpo o el asunto del mensaje de anuncio

- 1 Visualice las acciones (menú Herramientas/Acciones/ Editar).
- 2 Visualice la acción Correo al administrador, instalación no autorizada en el parque (BstSamUnauthinstallation\_found).
- 3 Modifique los siguientes campos y vínculos:

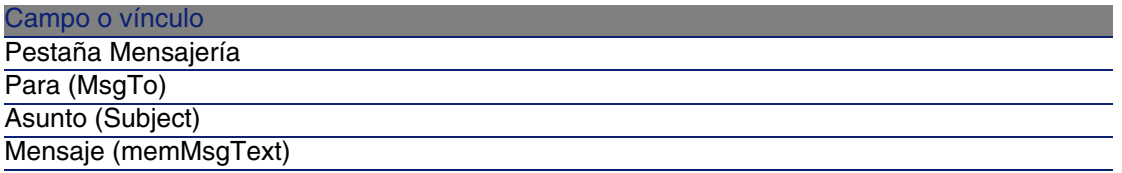

### Definir la dirección de destino del mensaje de notificación

- 1 Visualice las personas (menú Parque/Departamentos y personas).
- 2 Visualice el destinatario de la acción Correo al administrador, instalación no autorizada en el parque (BstSamUnauthinstallation\_found).
- 3 Modifique el campo Correo electrónico (EMail).

# Sacar una instalación/utilización del parque

- 1 Inicie el asistente Gestionar software(sysSamLauncher) (menú Software/Gestión de software).
- 2 En la página Gestionar software, seleccione la opción Crear/Modificar licencias e instalaciones de software.
- 3 Pulse Siguiente.
- 4 En la página Licencias de software e instalaciones, pulse en el botón Sacar las licencias o instalación del parque.
- 5 Se inicia el asistente Sacar los artículos del parque (AstRetire). Complete la página del asistente (se pasa de una página a otra con la ayuda de los botones Adelante y Atrás).
- 6 Acepte todos los parámetros (botón Terminar). El asistente crea la petición.
- 7 Salga del asistente (botón Aceptar).

# Crear una petición de licencia

- 1 Inicie el asistente Gestionar software (sysSamLauncher) (menú Software/Gestión de software).
- 2 En la página Gestionar software , seleccione la opción Crear/Modificar licencias e instalaciones de software.
- 3 Pulse Siguiente.
- 4 En la página Licencias de software e instalaciones, pulse el botón Solicitar nuevas licencias de software.
- 5 Se inicia el asistente Solicitar licencias de software (sysSamCreateLicReq).

Complete el asistente en función de sus necesidades.

- 6 Apruebe todos los parámetros (botón Terminar). El asistente ejecuta las tareas definidas.
- 7 Salga del asistente (botón Aceptar).

# Conciliar las instalaciones no identificadas

Esta tarea consiste en asociar los modelos inventariados a un modelo definitivo cuando aún no es el caso.

- 1 Inicie el asistente Gestionar software (sysSamLauncher) (menú Software/ Gestión de software).
- 2 En la página Gestionar software , seleccione la opción Crear/Modificar licencias e instalaciones de software.
- 3 Pulse Siguiente.
- 4 En la página Licencias de software e instalaciones, pulse el botón Conciliar las instalaciones no identificadas.
- 5 Se inicia el asistente Normalizar los modelos inventariados (sysSamNormalizeModels).

Complete el asistente en función de sus necesidades.

6 Apruebe todos los parámetros (botón Terminar).

El asistente asocia los registros de la tabla Modelos inventariados al registro de la tabla Modelos.

Se activa automáticamente el esquema de flujo de trabajo Normalización de modelos: 'amInventModel' resuelto (sysSamExtModelEnd).

Este esquema de flujo de trabajo activa la acción Propagar la conciliación de un modelo externo (SYS\_RES\_MOD\_ACT01).

Esta acción:

- a Busca todos los artículos de parque vinculados al registro de la tabla Modelos inventariados que acaba de resolverse.
- b Vincula cada uno de los artículos de parque encontrados en el registro de la tabla Modelos asociado al registro de la tabla Modelos inventariados.
- 7 Salga del asistente (botón Aceptar).

# Marcar las instalaciones como tipo OEM

El objetivo de esta acción es marcar las instalaciones que puede utilizar sin adquirir ninguna licencia específica.

Este tipo de instalaciones se denominan "OEM", puesto que el editor del software concede directamente la licencia de instalación a otro editor o a un fabricante de material al que usted haya comprado un producto.

Este es el caso, por ejemplo, cuando compra un ordenador: los ordenadores se entregan por lo general con software ya instalado, que puede utilizar legalmente sin necesidad de adquirir ninguna licencia específica.

El marcaje consiste en asignar el valor Instalación OEM al campo Tipo de instalación (seType) de las instalaciones OEM.

Esto permite excluir las instalaciones OEM del cómputo de instalaciones efectuado por los contadores.

### $\bigcup$  AVISO:

Para excluir las instalaciones OEM del cómputo de las instalaciones de un contador, debe modificar la consulta asociada al vínculo Zona de cómputo de las instalaciones o usos (SoftInstQuery) del contador, con el fin de excluir las instalaciones de la zona retenida.

Por ejemplo, si la consulta que no excluye las instalaciones OEM es:

```
Model.ModelRef = 'CP1 - PowerPoint - Installation'
```
transfórmela en:

```
(Model.ModelRef = 'CP1 - PowerPoint - Installation') AND (SoftInstall.seTy
pe <> 2)
```
Para marcar una instalación OEM:

- 1 Inicie el asistente Gestionar software (sysSamLauncher) (menú Software/ Gestión de software).
- 2 Compruebe que el contrato actual es el contrato OEM al que vincular las instalaciones de software.
- 3 En la página Gestionar software , seleccione la opción Crear/Modificar licencias e instalaciones de software.
- 4 Pulse Siguiente.
- 5 En la página Licencias de software e instalaciones, pulse el botón Marcar las instalaciones OEM.
- 6 Se inicia el asistente Marcar las instalaciones OEM (sysSamFlagOEMInst).

Complete el asistente en función de sus necesidades.

7 Apruebe todos los parámetros (botón Terminar).

El asistente asigna el valor Instalación OEM al campo Tipo de instalación (seType) de las instalaciones seleccionadas.

8 Salga del asistente (botón Aceptar).

# Control de software

# Principios generales

## Objetivos del control de software

El objetivo del control de software es comprobar que está en orden:

- con los editores y proveedores de software
- $\blacksquare$  con su política interna

## Recurso a los contadores de software

El control de software se realiza mediante los contadores de software. Los contadores de software sirven para acercar un cómputo de derechos de licencia/asignación a un cómputo de instalaciones/usos.

Estos cómputos pueden agruparse por registros de la tabla que elija (por persona o por centro de costes, por ejemplo).

Vínculo entre contadores, licencias/asignaciones e instalaciones/usos

La definición de los contadores es extremadamente flexible. Puede adaptarlos a:

- el modo como describe las licencias/asignaciones e instalaciones/utilizaciones (y existen numerosas maneras de hacerlo)
- el ángulo bajo el cual desea realizar el análisis (por persona, por sitio, etc.)

### $\theta$  SUGERENCIA:

Puede utilizar contadores para contar otras cosas que no sean derechos e instalaciones/utilizaciones de software.

Las indicaciones que le damos sólo reflejan una pequeña parte de las posibilidades de creación de contadores.

# Principales tablas vinculadas a contadores

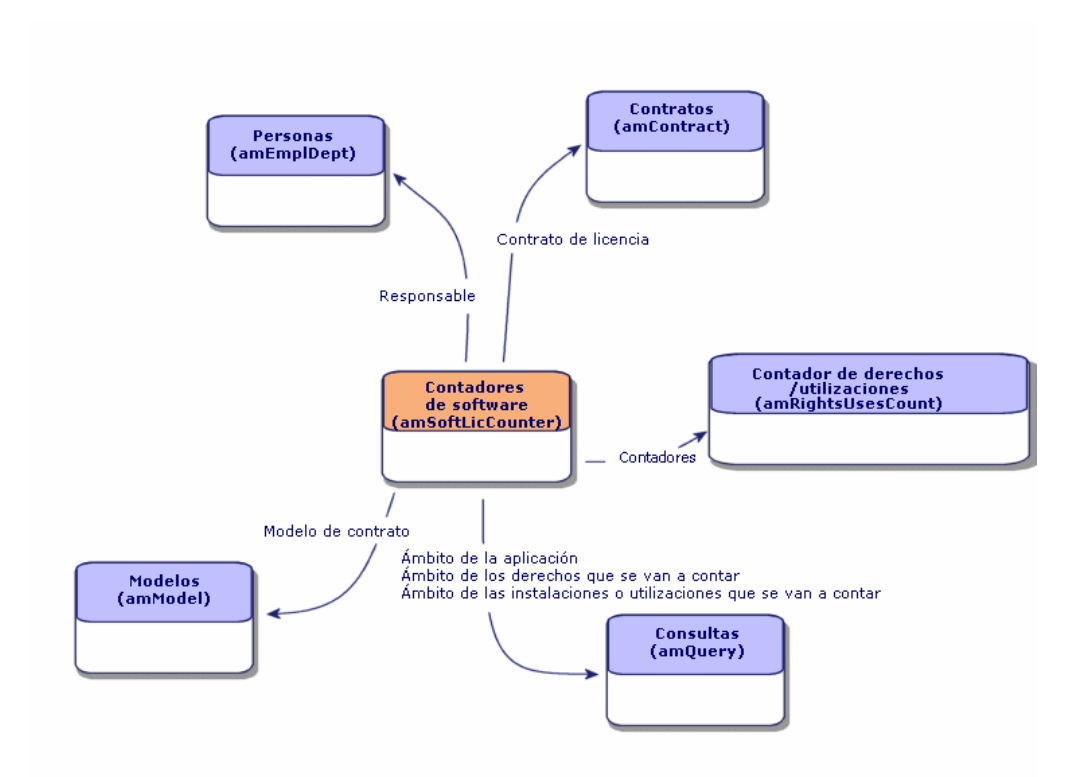

**Figura 4.2. Software - Tablas vinculadas a contadores**

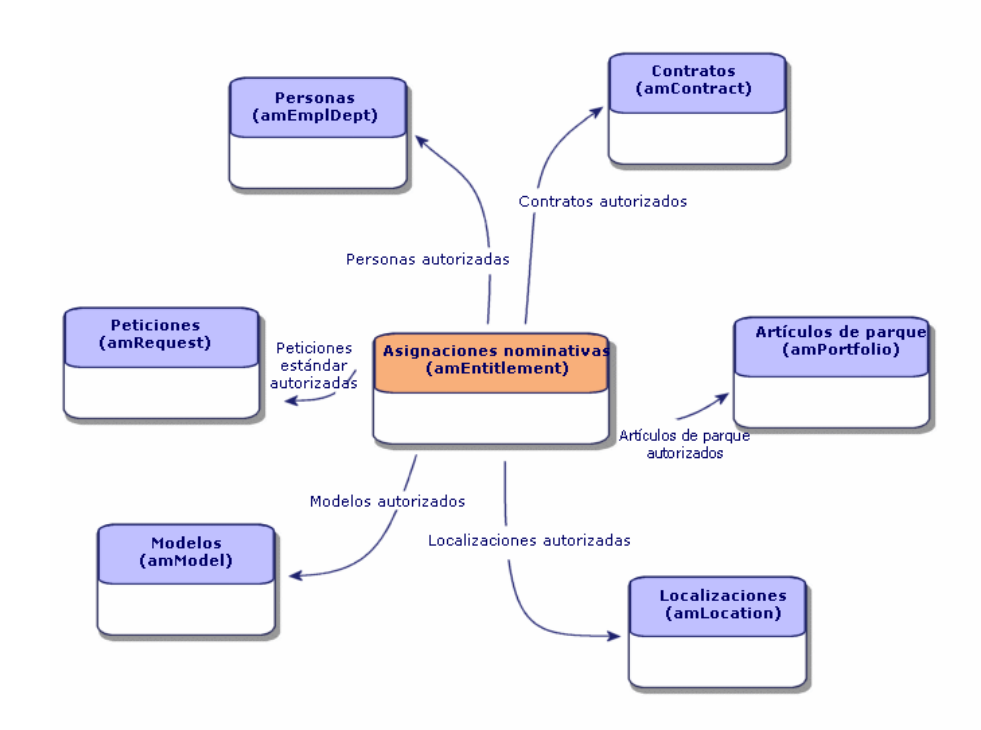

#### **Figura 4.3. Software - Tablas implicadas en las asignaciones nominativas**

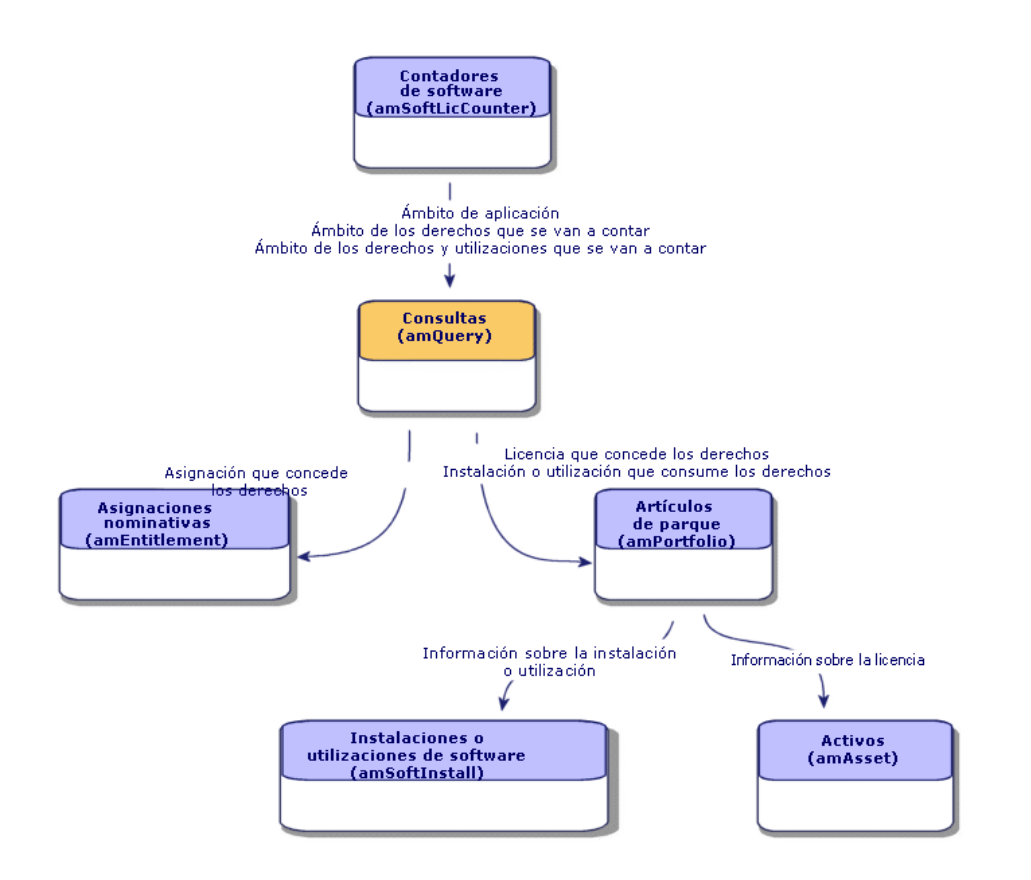

#### **Figura 4.4. Software - Vínculo entre contadores, asignaciones y artículos de parque**

Comprobará que no existe vínculo directo entre los contadores y los objetos a partir de los cuales se realizan los recuentos. Para ello, están las consultas.

Gracias a esta articulación, los contadores ganan en flexibilidad. En contrapartida, esto requiere por su parte que diseñe consultas adaptadas.

# Creación de contadores de software

## Método 1: Crear un contador simple con el asistente Crear un contador simple

Esta sección explica cómo crear un contador que permite crear rápidamente un cómputo de las licencias vinculadas a un modelo determinado y un recuento de las instalaciones vinculadas a un modelo dado. Las licencias e instalaciones se reagrupan por personas.

Para crear un contador simple:

- 1 Inicie el asistente Gestionar software (sysSamLauncher) (menú Software/Gestión de software).
- 2 En la página Gestionar software, seleccione la opción Conciliar las licencias de software.
- 3 Pulse Siguiente.
- 4 En la página Gestión de contratos, pulse en el botón Crear contadores de conciliación de software.
- 5 Se inicia el asistente Crear un contador simple.

Complete el asistente en función de sus necesidades.

- 6 Acepte los parámetros (botón Terminar).
- 7 Salga del asistente (botón Aceptar).

### IMPORTANTE:

El asistente le invita a seleccionar un modelo de licencia y un modelo de instalación.

De todos modos, no son estos modelos los que servirán de referencia en el cómputo de licencias y de instalaciones: se utiliza el valor del campo Ref. técnica (ModelRef).

Todos los modelos cuyo campo Ref. técnica tiene el mismo valor son retenidos.

Así pues, controle que ese campo se complete a nivel del modelo de licencia y del modelo de instalación que seleccione.

Ejemplo de consulta de selección de licencias generada por el asistente:

```
Model.ModelRef = 'CP1 - PowerPoint - Instalación'
```
con la tabla Elementos de parque (amPortfolio) como contexto.

## Método 2: Crear un contador complejo con ayuda de un asistente Crear un contador (sysSamLauncher)

Esta sección le explica cómo crear contadores de licencias o de asignaciones con numerosas variantes, haciendo referencia a un modelo de contador.

### **Requisitos previos**

El asistente Crear un contador necesita modelos de contadores en los que basarse.

#### **V** SUGERENCIA:

En los datos profesionales del módulo Licencias de software figuran modelos de contadores.

( [Trabajar en su base de datos de producción gestionando el software](#page-85-0) [pág. 86].

#### **Para utilizar el asistente Crear un contador**

- 1 Inicie el asistente Gestionar software (sysSamLauncher) (menú Software/Gestión de software).
- 2 En la página Gestionar software, seleccione la opción Conciliar las licencias de software.
- 3 Pulse Siguiente.
- 4 En la página Gestión de contratos, pulse en el botón Crear contadores complejos.
- 5 Se inicia el asistente Crear un contador.

Complete el asistente en función de sus necesidades.

Acepte los parámetros del contador (botón Terminar).

## Método 3: Crear un contador de manera directa

Para crear un contador de manera directa:

- 1 Visualice los contadores (menú Software/Contadores).
- 2 Pulse Nuevo.
- 3 Complete la parte superior del detalle, y en concreto los siguientes campos y vínculos:
- **Reagrupación por (Contexto): seleccione por ejemplo la tabla** Personas (amEmplDept) si desea que la pestaña Resultados muestre una línea de cómputo por persona.
- **E** Zona de la aplicación (Definición): cree y seleccione una consulta si sólo desea retener ciertos registros de la tabla seleccionada por el campo Reagrupación por.
- 4 Complete la pestaña Derechos y en particular los siguientes campos y vínculos:
	- <sup>n</sup> Contexto del contador de derechos (LicContext): seleccione por ejemplo la tabla Bienes (amAsset) si desea contabilizar los derechos de licencia.
	- **EX 2018** de cómputo de los derechos (LicQuery): cree y seleccione una consulta que identifique los registros de los que desea contar los derechos.
	- Vínculo Derechos -> Reagrupación (LicGroupBy): indique el vínculo que relaciona a la tabla del campo Contexto del contador de derechos con la tabla del campo Reagrupación por. Por ejemplo, de la tabla Bienes (amAsset) hacia la tabla Personas (amEmplDept), el vínculo puede ser PortfolioItem.User.
	- <sup>n</sup> Complete también la parte inferior de la pestaña que describe qué cálculo llevar a cabo para obtener el cómputo de derechos.
- 5 Complete la pestaña Instalaciones/Usos y, en particular, los siguientes campos y vínculos:
	- Contexto del contador de instalaciones/usos (InstContext): seleccione por ejemplo la tabla Instalaciones o usos de software (amSoftInstall) si desea contabilizar instalaciones de software.
	- Zona de cómputo de las instalaciones o usos (SoftInstQuery): cree y seleccione una consulta que identifique los registros de los que desea contar las instalaciones/usos.
	- Vínculo Instalaciones/Usos -> Reagrupación (InstGroupBy): indique el vínculo que relaciona la tabla del campo Zona de cómputo de las instalaciones o usos con la tabla del campo Reagrupación por. Por ejemplo, de la tabla Instalaciones o usos de software (amSoftInstall) hacia la tabla Personas (amEmplDept), el vínculo puede ser PortfolioItem.Parent.User.
	- <sup>n</sup> Usar la información de utilización (bUseMetering): seleccione esta opción si desea que el contador tenga en cuenta la fecha de la última utilización de las instalaciones/usos (campo Último uso (dtLastUse) del detalle de instalaciones/usos).

## NOTA:

Las instalaciones/usos no utilizadas no se retiran del cómputo de instalaciones/usos en los siguientes lugares:

- <sup>n</sup> Pestaña General del contador, campo Cómputo de instalaciones/usos (dSoftInstallCount)
- Pestaña Resultados del contador, columna Nº de instalaciones/usos

Simplemente son contabilizadas por los siguientes campos:

- <sup>n</sup> Pestaña General del contador, campo Instalaciones no utilizadas (dUnusedInstall)
- Pestaña Resultados del contador, columna Nº de instalaciones no utilizadas
- <sup>n</sup> Duración de inutilización (tsUnusedDuration): indique a partir de qué duración una instalación/utilización se considera como no utilizada.
- Definición de instalaciones no utilizadas (UnusedQuery): cree y seleccione una consulta si desea limitar la lista de registros que pueden retenerse como potencialmente no utilizados.
- <sup>n</sup> Complete también la parte inferior de la pestaña, que describe el cálculo que debe efectuarse para obtener el cómputo de instalaciones/usos.
- 6 Pulse en Crear.

### Campos de referencia interesantes

La información que describe las licencias/asignaciones y las instalaciones/utilizaciones está diseminada.

La tabla que aparece a continuación le ofrece indicaciones que puede utilizar para realizar cómputos:

#### **Cuadro 4.5. Software - Contadores: campos útiles para los cómputos**

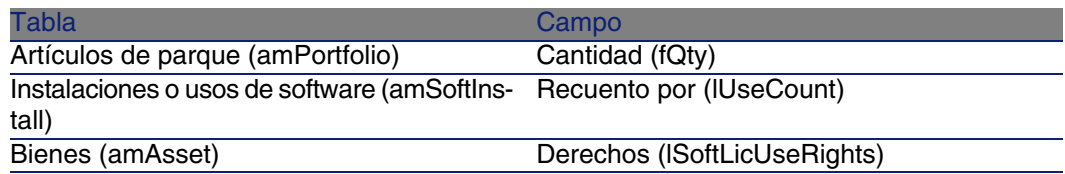

La siguiente tabla le ofrece sugerencias de campos que puede utilizar para identificar una utilización o una instalación:

#### **Cuadro 4.6. Software - Contadores: campos útiles para la identificación de las instalaciones/utilizaciones**

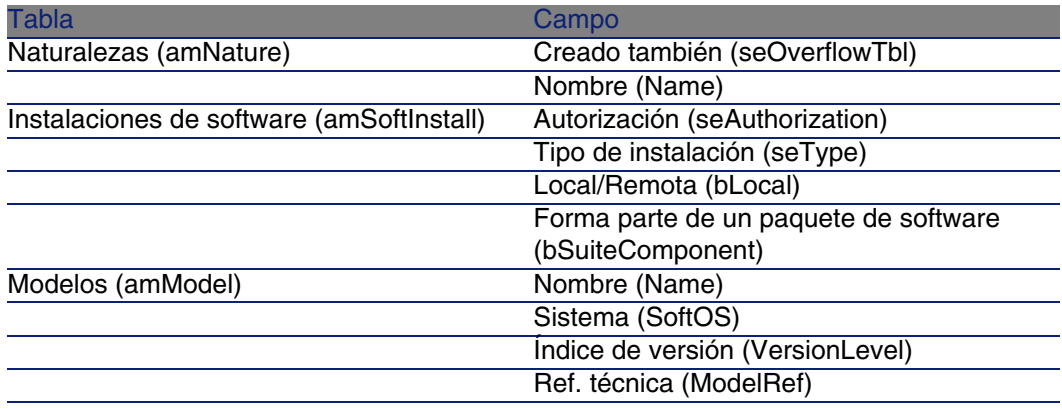

La siguiente tabla ofrece sugerencias de campos que se pueden utilizar para identificar una licencia o una asignación:

#### **Cuadro 4.7. Software - Contadores: campos útiles para la identificación de las licencias/asignaciones**

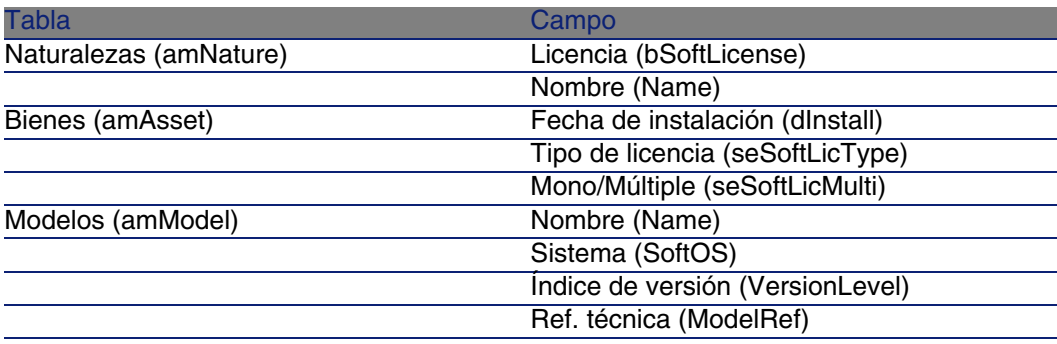

# Actualizar los cómputos de un contador de software

Para actualizar los cómputos de un contador:

- 1 Visualice los contadores (menú Software/Contadores).
- 2 Seleccione el contador que va a actualizar.
- 3 Pulse en Calcular.

### **NOTA:**

Si no ve el botón Calcular es que el contador se utilizac como modelo (el campo Usar como modelo (bType) tiene como valor Sí).

### **NOTA:**

El botón Calcular desencadena la acción Actualizar el contador de software (sysCoreSoftLicCountCalc). Esto es transparente para el usuario.

- 4 Visualice la pestaña General: verá el resumen de los cálculos.
- 5 Visualice la pestaña Resultados: verá una línea por registro de la tabla de reagrupamiento (campo Reagrupación por (Context)) limitada al alcance definido por el contador (campo Zona de cómputo de los derechos (Definición)).

### Limpieza periódica

Cada vez que pulsa en Calcular crea un registro en la tabla Cómputo de los derechos/usos (amRightsUsesCount) por línea visualizada en la pestaña Resultados.

La pestaña Resultados sólo muestra los resultados del último cálculo realizado por el botón Calcular.

De todos modos, los resultados anteriores no se borran.

Gracias a estos resultados, puede guardar un seguimiento de la evolución de las licencias/asignaciones y de las instalaciones/usos y, por ejemplo, crear informes.

Recomendamos suprimir de vez en cuando los registros que ya no interesan de la tabla Cómputo de los derechos/usos, si ésta última es demasiado voluminosa.

### **V** SUGERENCIA:

Los registros generados por el mismo cálculo tienen el mismo valor a nivel de campos Identificador de resultados (lResultId) y Fecha de recuento (dtCountRequest).

# Volver a calcular todos los cómputos de software

- 1 Inicie el asistente Gestionar software (sysSamLauncher) (menú Software/Gestión de software ).
- 2 En la página Gestionar software, seleccione la opción Conciliar las licencias de software.
- 3 Pulse Siguiente.
- 4 En la página Gestión de contratos, pulse en el botón Regularizar las desviaciones.
- 5 Se inicia el asistente Regularizar las desviaciones de software (sysSamIdentifyIllegalInstall).
	- Solicite el recálculo (botón Actualizar el contador).

Se inicia el asistente Calcular de nuevo los derechos y usos (sysSamReCalcCounters).

- 6 Active el recálculo (botón Aceptar).
- 7 Salga del asistente (botón Cancelar).

# Regularice las variaciones entre instalaciones/usos y licencias/asignaciones

Esta sección explica cómo estar en regla en la utilización de su software:

- **B** Solicitar los derechos de licencia que faltan
- <sup>n</sup> Desinstalar las instalaciones/utilizaciones que sobran
- 1 Inicie el asistente Gestionar software (sysSamLauncher) (menú Software/Gestión de software).
- 2 En la página Gestionar software, seleccione la opción Conciliar las licencias de software.
- 3 Pulse Siguiente.
- 4 En la página Gestión de contratos, pulse en el botón Regularizar las desviaciones.
- 5 Se inicia el asistente Regularizar las variaciones de software (sysSamIdentifyIllegalInstall).

Solicite el recálculo (botón Actualizar el contador).

Se inicia el asistente Calcular de nuevo los derechos y usos (sysSamReCalcCounters).

Active el recálculo (botón Aceptar).

Seleccione el contador que se va a examinar.

Pulse Siguiente y siga las indicaciones del asistente.

Si no dispone de derechos de licencia, el asistente le permite preparar una petición de licencia o de desinstalación.

- 6 Apruebe sus parámetros (botón Terminar).
- 7 Salga del asistente (botón Aceptar).

# Contadores de software "método antiguo"

La versión 4.3.0 de AssetCenter modifica en profundidad el funcionamiento de los contadores.

De todos modos, y para que pueda utilizar los contadores tal cual ha migrado desde una versión anterior de AssetCenter, son compatibles los contadores "método antiguo".

#### **Acceder a los contadores "método antiguo"**

- 1 Visualice la lista de pantallas (Administración/Lista de pantallas).
- 2 Pulse Pantalla en el encabezado de la lista.
- 3 Busque Contadores de software (formato anterior) (sysOldamSoftLicCounter).
- 4 Abra esta pantalla

### **Conocer el funcionamiento de los contadores "método antiguo"**

Para conocer el funcionamiento de los contadores "método antiguo", consulte el manual AssetCenter 4.2.0 - Parque, capítulo Software, sección Contadores de software.

### **Conversión de contadores "método antiguo"**

Cuando migre una base de datos de versión anterior a 4.4, los contadores se importan tal cual.

Puede continuar utilizándolos como lo hacía antes.

Si desea convertirlos al nuevo modo de funcionamiento, cree nuevos contadores basándose en los antiguos.

# Enviar un mensaje de correo electrónico si se exceden los derechos de licencia

Esta sección explica cómo enviar una notificación automática si se exceden los derechos de licencia.

Esta tarea es realizada por el esquema de flujo de trabajo La licencia ya no está disponible (BST\_SAM01).

Este esquema de flujo de trabajo forma parte de los datos profesionales del módulo Licencias de software.

Éstas son las principales características de este esquema de flujo de trabajo:

#### **Cuadro 4.8. Control de licencias - Esquema de flujo de trabajo La licencia ya no está disponible**

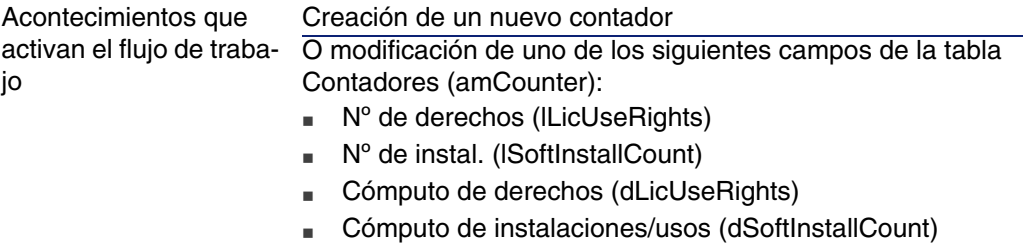

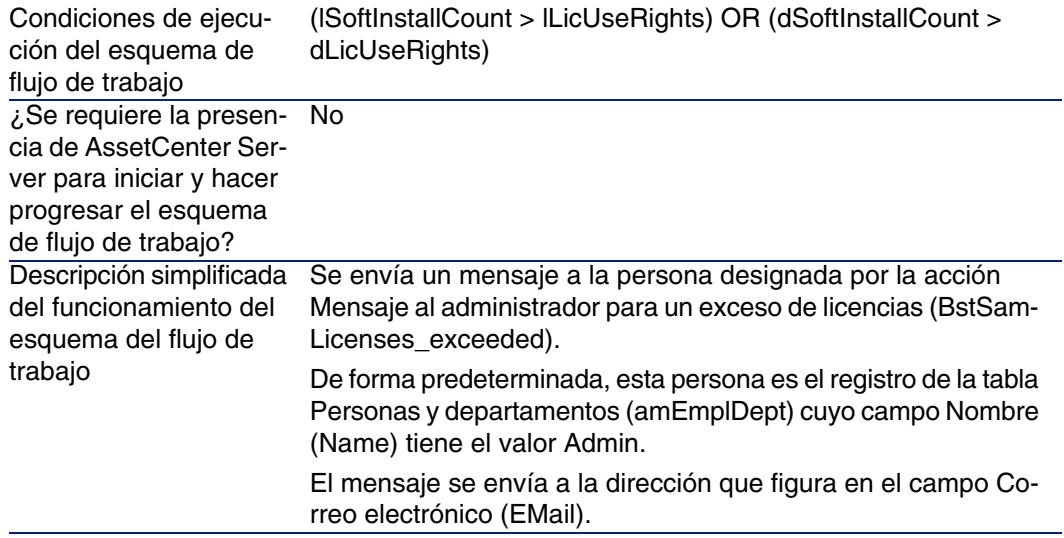

Para seleccionar otro destinatario, modificar el cuerpo o el asunto del mensaje de aviso:

- 1 Visualice las acciones (menú Herramientas/Acciones/ Editar).
- 2 Visualice la acción Mensaje al administrador para un exceso de licencias (BstSamLicenses\_exceeded).
- 3 Modifique los siguientes campos y vínculos:

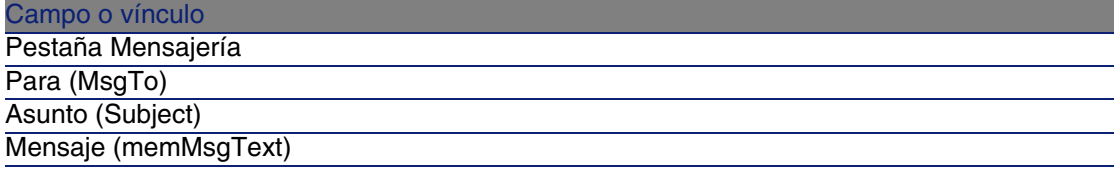

Para definir la dirección de destino del mensaje de notificación:

- 1 Visualice las personas (menú Parque/Departamentos y personas).
- 2 Visualice el destinatario de la acción Mensaje al administrador para un exceso de licencias (BstSamLicenses\_exceeded).
- 3 Modifique el campo Correo electrónico (EMail).
## Compruebe los contadores de software periódicamente

Esta sección explica cómo volver a calcular periódicamente todos los contadores de forma automática.

Esta tarea la lleva a cabo el esquema de flujo de trabajo Verificación periódica de licencias (BST\_SAM02).

## Principales características del esquema de flujo de trabajo Comprobación periódica de licencias

Este esquema de flujo de trabajo forma parte de los datos profesionales del módulo Licencias de software.

#### **Cuadro 4.9. Control de licencias - Esquema de flujo de trabajo Comprobación periódica de licencias**

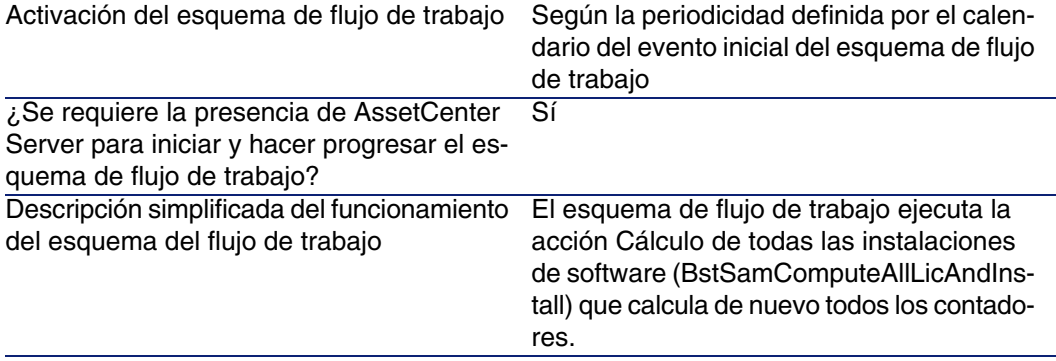

## Configurar AssetCenter Server

AssetCenter Server se encarga de comprobar si el esquema de flujo de trabajo Comprobación periódica de licencias debe activarse, en función de los parámetros del calendario del evento inicial del esquema de flujo de trabajo Comprobación periódica de licencias.

Para que AssetCenter Server realice esta tarea:

- 1 Inicie AssetCenter Server.
- 2 Conéctese a la base de datos AssetCenter (menú Archivo/Conexión a una base).
- 3 Visualice los módulos (menú Herramientas/Configurar los módulos).
- 4 Seleccione el módulo Ejecutar las reglas de flujo de trabajo para el grupo de ejecución 'SYS\_SAM' (WkGroupSYS\_SAM).
- 5 Defina el calendario de activación del módulo (cuadro Horarios de comprobación).

Ejecutar AssetCenter Server como tarea en segundo plano

AssetCenter Server debe ejecutarse en segundo plano para que el módulo Ejecutar las reglas de flujo de trabajo para el grupo de ejecución 'SYS\_SAM' se ejecute automáticamente de manera periódica.

## Consecuencias del recálculo de contadores

Al volver a calcular los contadores, se actualizan sobre todo los siguientes campos:

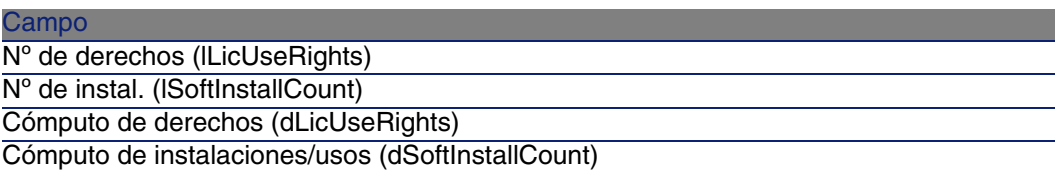

Cuando se modifica uno de estos campos, el esquema de flujo de trabajo Licencia no disponible (BST\_SAM01) se activa y se ejecuta si se dan las condiciones de ejecución ( $\blacktriangleright$  [Enviar un mensaje de correo electrónico si se](#page-142-0) [exceden los derechos de licencia](#page-142-0) [pág. 143]).

# Estados de resumen del software

## Panel de control del software

Mostrar el panel de control

Método 1: con el asistente Gestionar software (sysSamLauncher)

- a Inicie el asistente Gestionar software (menú Software/Gestión de software).
- b En la página Gestionar software, seleccione la opción Crear los informes y los estados gráficos.
- c Pulse Siguiente.
- d En la página Crear los informes y los estados gráficos, pulse en el botón Panel de control general.

Método 2: con ayuda de los menús

Seleccione el menú Software/Panel de control

Personalizar el panel de control

Para modificar la lista de informes que forman parte del panel de control:

- 1 Visualice las acciones (menú Herramientas/Acciones/ Editar).
- 2 Seleccione la acción Panel de control del software (BstSamDashBoard).
- 3 Seleccione la pestaña Estadísticas e informes.
- 4 Modifique la lista de estadísticas e informes del cuadro de mandos.
- 5 Guarde las modificaciones (botón Modificar).

## Visualizar un informe acerca del software

## Método 1: con el asistente Gestionar software (sysSamLauncher)

- 1 Inicie el asistente Gestionar software (menú Software/Gestión de software).
- 2 En la página Gestionar software, seleccione la opción Crear los informes y los estados gráficos.
- 3 Pulse Siguiente.
- 4 En la página Crear los informes y los estados gráficos, pulse en el botón correspondiente al informe que desee.

## Método 2: con ayuda de los menús

- 1 Visualice los informes (menú Herramientas/Reporting/Informes).
- 2 Si la columna Dominio no aparece en la lista:
	- a Pulse con el botón derecho del ratón en la lista.
	- b Seleccione Usuarios/Configurar la lista en el menú contextual.
	- c Añada el vínculo Dominio (Domain) a las columnas de la lista.
	- d Pulse Aceptar.
- 3 Ordene la lista por la columna Dominio.
- 4 Los informes del módulo Licencias de software son identificados por las rutas /Gestión del parque/Informática/Licencias/ o /Gestión del parque/Informática/Informes/.

# Casos prácticos

## Información general y requisitos previos

### **Información general**

El objetivo de los casos prácticos es hacerle entender cómo gestionar el software con AssetCenter.

Cada caso práctico se centra en un aspecto concreto de la gestión de software.

Para que los casos prácticos funcionen, debe realizar cada etapa completa, respetando el orden del manual. Sólo se mencionan los campos y los vínculos indispensables. Le dejamos la tarea de descubrir por usted mismo los otros campos y vínculos.

#### **Requisitos previos**

Para poder ejecutar los casos prácticos, primero debe:

- 1 Conectarse a la base de datos de demostración de AssetCenter con el login Admin (la contraseña correspondiente está vacía).
- 2 Activar como mínimo los módulos Licencias de software, Parque, Compras, Finanzas, Administración y Contratos con ayuda del menú Archivo/Activación de módulos.

## Caso práctico 1a: crear un contador básico de licencias e instalaciones

### Presentación

El objetivo de este caso práctico, muy sencillo, es que entienda las bases del funcionamiento de los contadores.

Escenario del caso práctico:

- Examinamos de qué manera se implementa el software PowerPoint.
- **Los derechos de utilización del software PowerPoint se registran en** forma de licencia CP1 - PowerPoint - Licencia en la tabla de artículos de parque.

Las licencias se vinculan directamente al usuario.

**Las instalaciones del software PowerPoint se registran en forma de** instalaciones CP1 - PowerPoint - Instalación en la tabla de artículos de parque.

Las instalaciones se vinculan directamente al usuario.

Cada instalación consume 1 derecho de licencia.

Grandes etapas del caso práctico:

- 1 Creación de departamentos y usuarios.
- 2 Creación de una naturaleza de licencia, de instalación y de ordenador.
- 3 Creación de un modelo de licencia, de instalación y de ordenador.
- 4 Creación de un artículo de parque para el ordenador, la licencia y la instalación.
- 5 Creación del contador.

## Realización

Crear departamentos

- 1 Visualice los departamentos y las personas (menú Parque/Departamentos y personas).
- 2 Cree los siguientes registros (botón + Departamento), completando los campos y los vínculos indicados en las siguientes tablas:

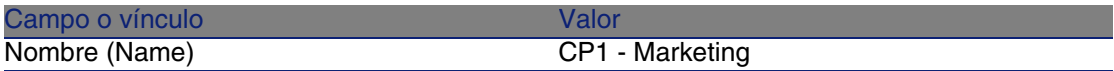

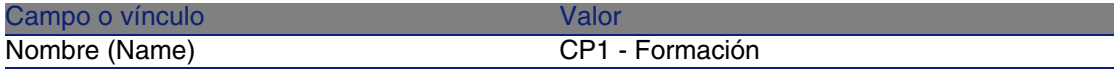

#### Crear personas

- 1 Visualice los departamentos y las personas (menú Parque/Departamentos y personas).
- 2 Cree los siguientes registros (botón Nuevo), completando los campos y los vínculos indicados en las siguientes tablas:

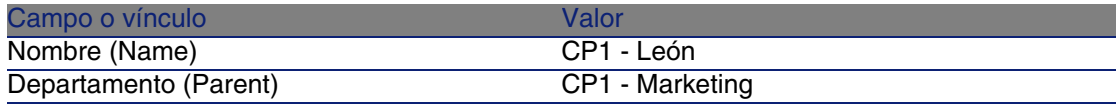

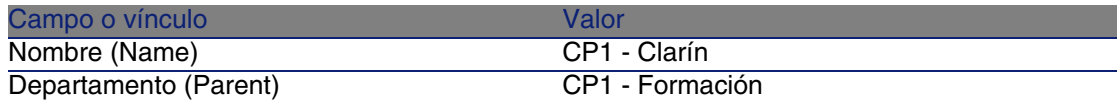

#### Crear naturalezas

1 Visualice las naturalezas (menú Parque/Naturalezas).

2 Cree los siguientes registros, indicando los campos y los vínculos indicados en las siguientes tablas:

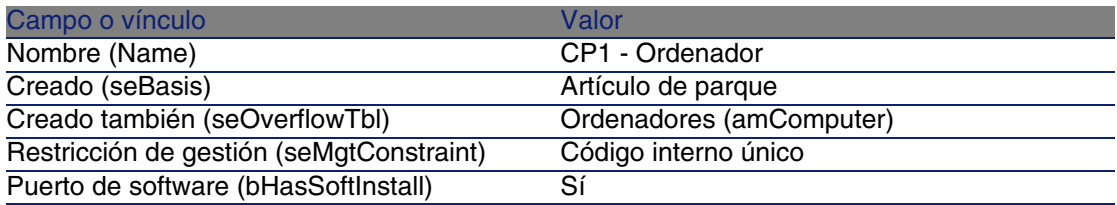

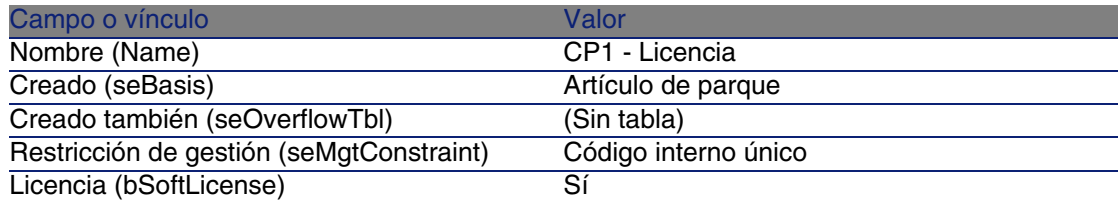

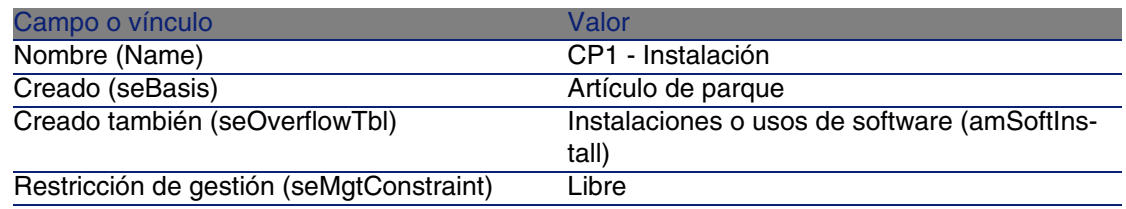

#### Crear modelos

- 1 Visualice los modelos (menú Parque/Modelos).
- 2 Cree los siguientes registros, indicando los campos y vínculos indicados en las siguientes tablas:

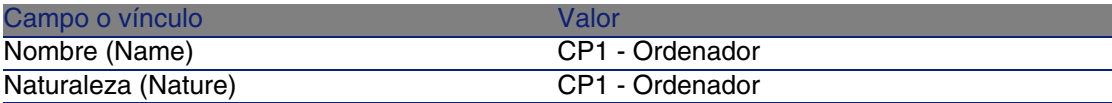

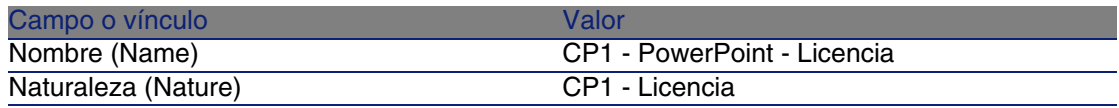

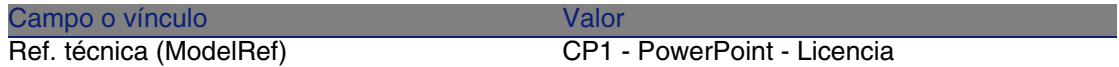

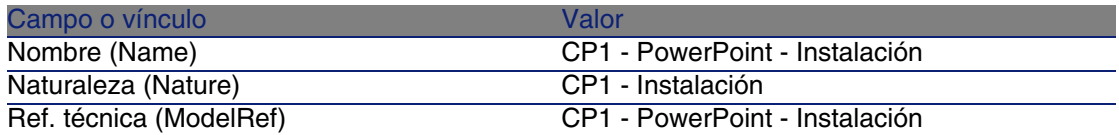

Crear artículos de parque

- 1 Visualice los artículos de parque (menú Parque/Artículos de parque).
- 2 Cree los siguientes registros, indicando los campos y vínculos indicados en las siguientes tablas:

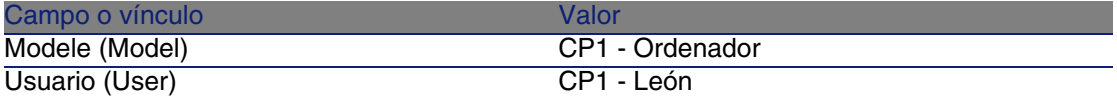

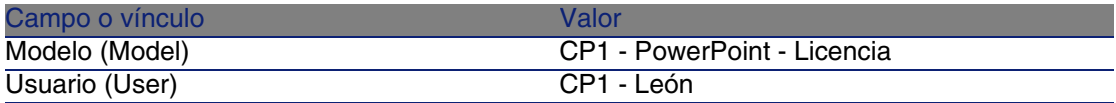

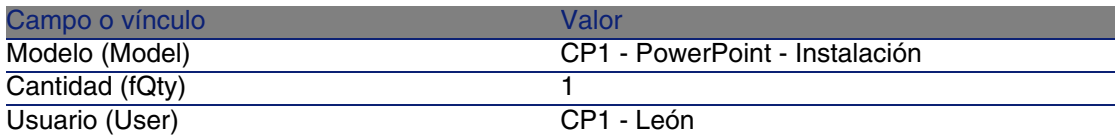

Crear el contador

- 1 Inicie el asistente Gestionar software (sysSamLauncher) (menú Software/Gestión de software).
- 2 En la página Gestionar software, seleccione la opción Conciliar las licencias de software.
- 3 Pulse Siguiente.
- 4 En la página Conciliación de las licencias de software, pulse en el botón Crear contadores de conciliación de software.
- 5 Complete los campos y los vínculos indicados en la siguiente tabla:

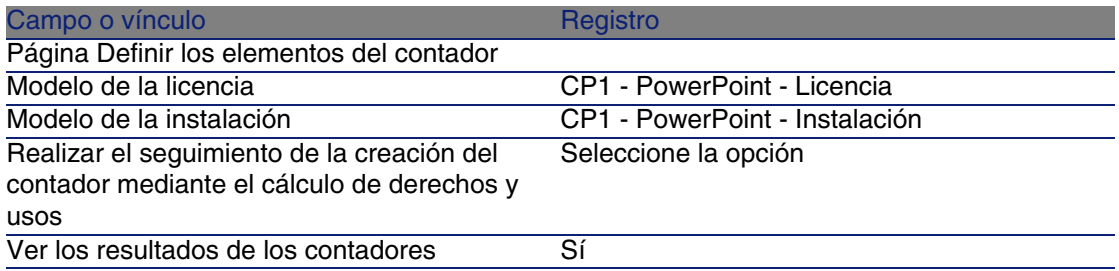

- 6 Pulse Terminar.
- 7 Cierre todas las ventanas.

#### Examinar el contador creado por el asistente

- 1 Visualice los contadores (menú Software/Contadores).
- 2 Seleccione el contador Cómputo simple de licencias e instalaciones de CP1 - Powe.
- 3 Examine la parte superior de la pantalla:

Reagrupación por (Contexto): el valor de este campo es Personas y departamentos (amEmplDept) (es el valor predeterminado). Verá en [Caso práctico 1b: tener en cuenta los puntos de licencia y limitar la zona](#page-153-0) [de cómputo a un departamento concreto](#page-153-0) [pág. 154] para qué sirve este campo y cómo puede asociarse al vínculo Zona de la aplicación (Definición).

- 4 Visualice la pestaña General: verá el resumen de los cálculos.
- 5 Visualice la pestaña Resultados: aparece una línea para CP1 León. Esta persona está en orden: utiliza una instalación y dispone del derecho de licencia correspondiente.
- 6 Visualice la pestaña Derechos:

El asistente creó la consulta Licencias CP1 - PowerPoint - Licencia que sirve para identificar los artículos de parque cuyo modelo es CP1 - PowerPoint - Licencia.

Sistema de cálculo de derechos (seLicCountMode) tiene como valor Cómputo simple: el contador no tiene en cuenta los puntos de derechos.

7 Visualice la pestaña Instalaciones/Utilizaciones:

El asistente creó la consulta Instalaciones CP1 - PowerPoint - Licencia que sirve para identificar los artículos de parque cuyo modelo es CP1 - PowerPoint - Instalación.

<span id="page-153-0"></span>Modo de cálculo de las instalaciones/usos (seInstallCountMode) tiene como valor Cómputo simple: el contador no tiene en cuenta los puntos de consumo de derechos.

## Caso práctico 1b: tener en cuenta los puntos de licencia y limitar la zona de cómputo a un departamento concreto

### Presentación

El objetivo de este caso práctico, muy sencillo, es hacer comprender los principios de funcionamiento de los contadores cuando:

- Una instalación de software da lugar al cómputo de varios puntos de usos/instalación.
- n Se define una zona para filtrar los registros de la tabla seleccionada por el vínculo Reagrupación por (Contexto).

El escenario del caso práctico es idéntico al del 1a, excepto para los siguientes puntos:

- Cada instalación de PowerPoint consume 2 puntos de derecho de licencia.
- <sup>n</sup> Las instalaciones se vinculan al ordenador del usuario.
- El contador compara, para cada usuario del departamento, CP1 -Marketing, los derechos de licencia adquiridos para el software PowerPoint en las instalaciones realizadas.

Grandes etapas del caso práctico:

- 1 Las etapas iniciales son las del caso práctico 1a.
- 2 Modificación de la vinculación y del número de puntos de la instalación.
- 3 Creación del contador.

#### Requisitos previos

Para poder realizar este caso práctico, primero debe haber realizado el 1a en su totalidad.

## Realización

Modificar la vinculación y el número de puntos de la instalación

- 1 Visualice los artículos de parque (menú Parque/Artículos de parque).
- 2 Seleccione CP1 PowerPoint Instalación.
- 3 Modifique el registro completando los campos y los vínculos indicados en la siguiente tabla:

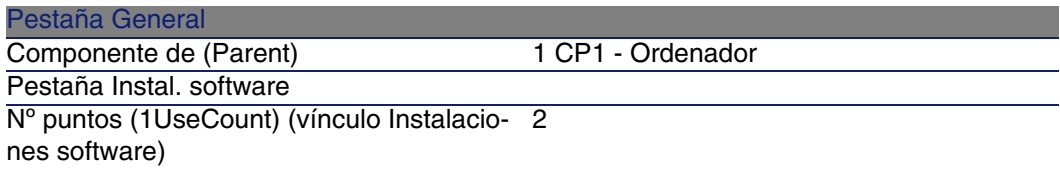

Modificar el número de derechos de licencia

- 1 Visualice los artículos de parque (menú Parque/Artículos de parque).
- 2 Seleccione CP1 PowerPoint Licencia.
- 3 Modifique el registro completando los campos y vínculos indicados en la siguiente tabla:

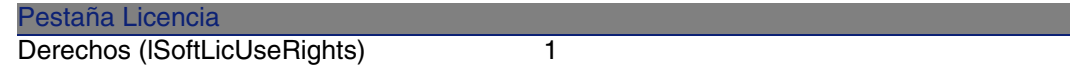

Crear las consultas necesarias en el contador

- 1 Visualice las consultas (menú Herramientas/Consultas).
- 2 Cree los siguientes registros, indicando los campos y vínculos indicados en las siguientes tablas:

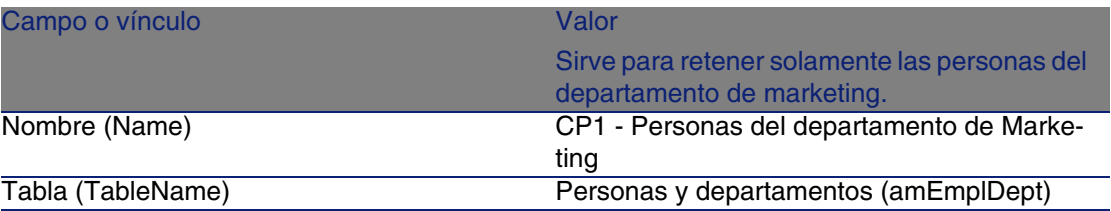

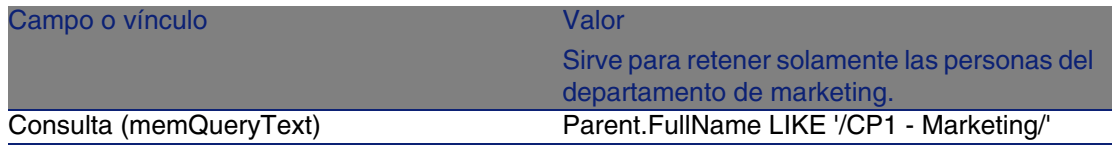

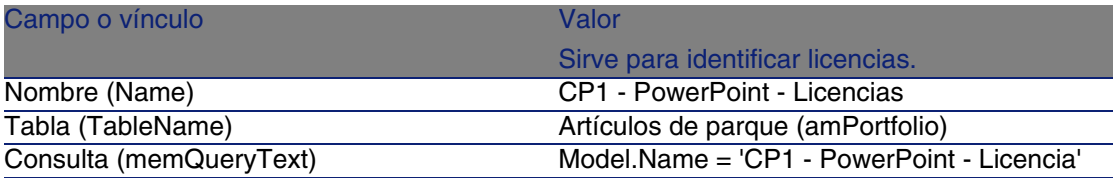

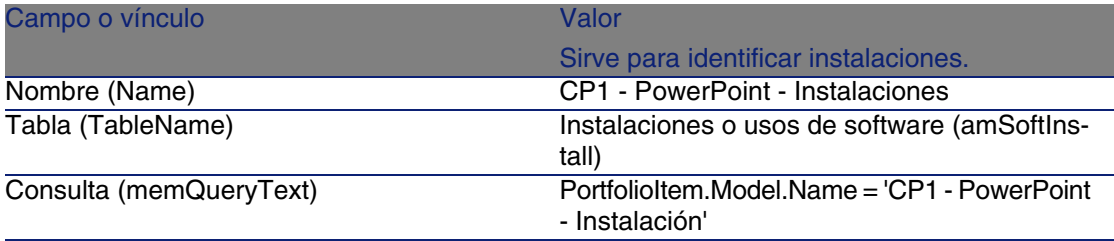

Crear el contador

- 1 Visualice los contadores (menú Software/Contadores).
- 2 Cree el siguiente registro, completando los campos y los vínculos indicados en la siguiente tabla:

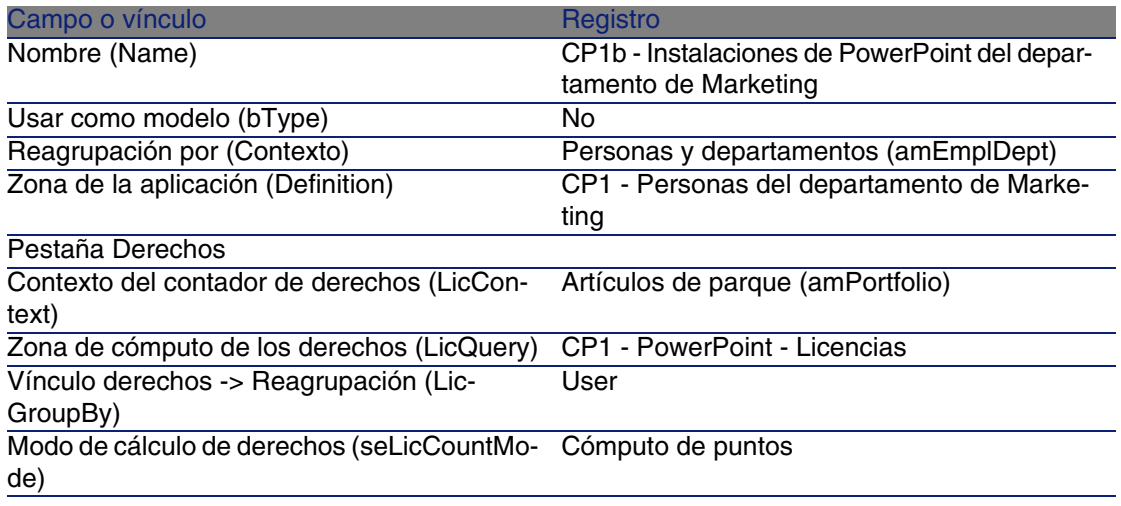

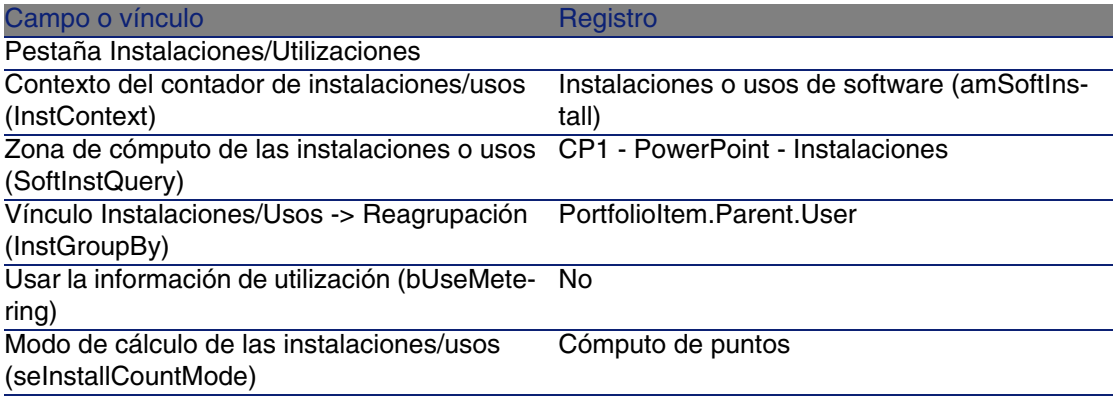

### NOTA:

El campo Fórmula de cálculo de instalaciones/utilizaciones (InstCountSQL) toma el nuevo valor siguiente:

SUM((PortfolioItem.fQty \* lUseCount))

El campo Fórmula de cálculo de derechos (LicCountSQL) toma el siguiente nuevo valor:

SUM((fQty \* Asset.lSoftLicUseRights))

#### Actualizar los cómputos

- 1 Visualice los contadores (menú Software/Contadores).
- 2 Seleccione el contador CP1b Instalaciones de PowerPoint del departamento de Marketing.
- 3 Pulse el botón Calcular.
- 4 Visualice la pestaña General: verá el resumen de los cálculos.

### NOTA:

El campo Cómputo de utilizaciones/usos (dSoftInstallCount) a partir de ahora tiene como valor 2, en lugar de 1 en el caso práctico 1a.

5 Visualice la pestaña Resultados: verá una línea para CP1 - León, única persona retenida en la zona.

No está en orden con el editor de software: el usuario sólo dispone de un derecho y consume 2.

## Caso práctico 1c: asignación interna de derechos

## Presentación

Este sencillo caso práctico tiene como objetivo hacer comprender las bases del funcionamiento de los contadores que utilizan asignaciones nominativas. Escenario del caso práctico:

- <sup>n</sup> Examinamos la manera como el software PowerPoint está implementado en relación a la política interna de asignaciones de la empresa.
- <sup>n</sup> Los derechos internos de utilización del software PowerPoint se declaran en la tabla de asignaciones nominativas.
- Las instalaciones del software PowerPoint se registran en forma de instalaciones CP1 - PowerPoint - Instalación en la tabla de artículos de parque.

Las instalaciones están vinculadas al ordenador del usuario. Cada instalación consume 1 derecho de licencia.

<sup>n</sup> El contador compara, para cada usuario de la asignación nominativa CP1c - Derechos de utilización nominativos de PowerPoint, los derechos de utilización declarados para el software PowerPoint a las instalaciones realizadas.

Grandes etapas del caso práctico:

- 1 Las etapas iniciales son las de los casos prácticos 1a y 1b.
- 2 Creación de una asignación nominativa.
- 3 Creación del contador.

### Requisitos previos

Para poder realizar este caso práctico, primero debe haber realizado los casos prácticos 1a y 1b en su totalidad.

## Realización

Crear la asignación nominativa

1 Visualice las asignacones nominativas (menú Parque/Asignaciones nominativas).

2 Cree el siguiente registro, completando los campos y los vínculos indicados en la siguiente tabla:

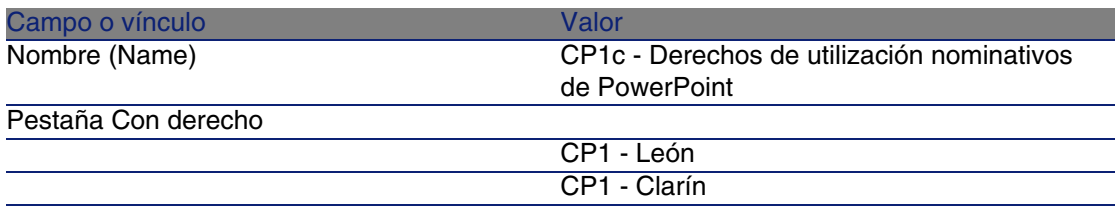

Crear las consultas necesarias en el contador

- 1 Visualice las consultas (menú Herramientas/Consultas).
- 2 Cree los siguientes registros, indicando los campos y vínculos indicados en las siguientes tablas:

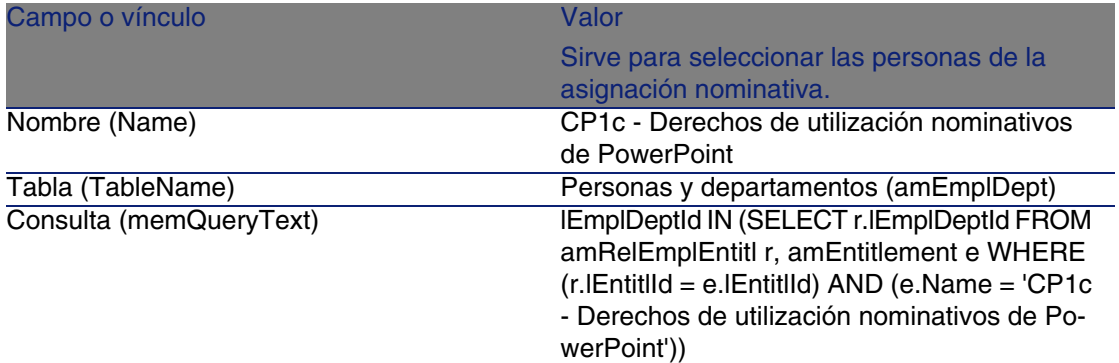

#### **Descripción de la consulta**

- El campo Tabla (TableName) tiene como valor Personas y departamentos (amEmplDept): la consulta envía los registros de la tabla Personas y departamentos (amEmplDept).
- **EmplDeptId IN**  $(...)$  **sirve para seleccionar los registros cuyo campo** lEmplDeptId forma parte de la tabla enviada por la condición IN (...).
- SELECT r.lEmplDeptId FROM amRelEmplEntitl r, amEntitlement e WHERE (...): esta cláusula permite seleccionar los registros de la tabla de relación Asignaciones de la persona (amRelEmplEntitl) que verifican la cláusula WHERE (...).
- $\blacksquare$  r.lEntitlId = e.lEntitlId: primera condición de la cláusula WHERE (...). Esta condición sirve para reagrupar los registros de la tabla Asignaciones de la persona (amRelEmplEntitl) que forman parte de la misma asignación nominativa (la asignación identificada por el campo lEntitlId).
- <sup>n</sup> e.Name = 'CP1c Derechos de utilización nominativos de PowerPoint': segunda condición de la cláusula WHERE (...). Esta condición sirve para seleccionar el registro de la tabla Asignaciones nominativas (amEntitlement) cuyo campo Nombre tiene como valor CP1c - Derechos de utilización nominativos de PowerPoint.
- Así, la consulta envía los registros de la tabla de personas relacionadas a la asignación nominativa CP1c - Derechos de utilización nominativos de PowerPoint.

#### **Adaptación de la consulta a sus necesidades**

Los contadores que requieren asignaciones nominativas utilizan todas las consultas de este tipo.

Puede utilizar la consulta del caso práctico como modelo para sus futuros contadores.

Adaptaciones posibles:

■ Si el campo Contexto del contador de derechos (LicContext) no tiene como valor Personas y departamentos (amEmplDept): sustituya todas las ocurrencias de lEmplDeptId por el identificador de la tabla seleccionada por el campo Contexto del contador de derechos.

Sustituya también amRelEmplEntitl por el nombre SQL de la tabla de relación apropiada (amRelEntitlLoc, amRelEntitlPortf, amRelEntitlContract o amRelModelEntitl).

**EUD** Sustituya CP1c - Derechos de utilización nominativos de PowerPoint por el nombre de la asignación nominativa que define la asignación de derechos.

Crear el contador

- 1 Visualice los contadores (menú Software/Contadores).
- 2 Cree el siguiente registro, completando los campos y los vínculos indicados en la siguiente tabla:

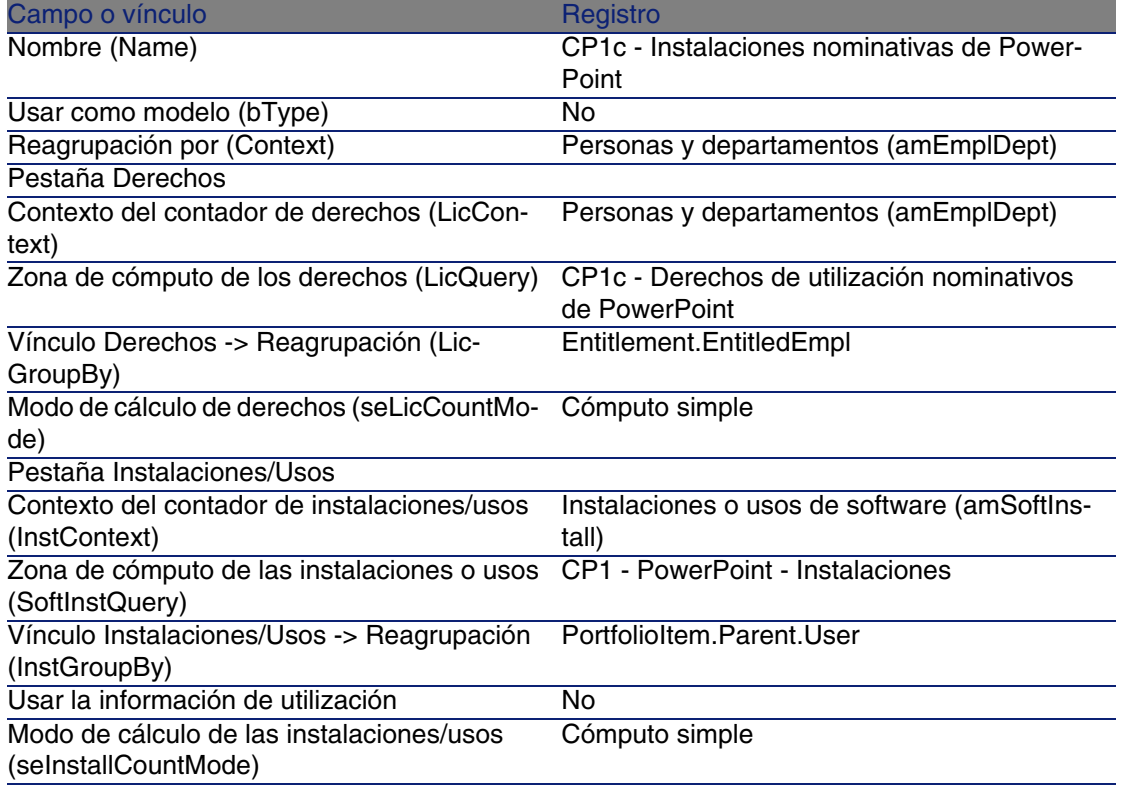

#### Actualizar los cómputos del contador

- 1 Visualice los contadores (menú Software/Contadores).
- 2 Seleccione el contador CP1c Instalaciones nominativas de PowerPoint.
- 3 Pulse el botón Calcular.
- 4 Visualice la pestaña General: verá el resumen de los cálculos.
- 5 Visualice la pestaña Resultados: verá una línea para CP1 León y una línea para CP1 - Clarín.

Los dos usuarios están en orden en cuanto a su política interna.

Sólo CP1 - León ha utilizado su derecho.

## Caso práctico 1d: tener en cuenta la utilización efectiva del software

## Presentación

Este sencillo caso práctico tiene como objetivo hacerle comprender los principios de funcionamiento de los contadores, cuando se tiene en cuenta la utilización efectiva de las instalaciones/usos.

El escenario del caso práctico es idéntico al del 1b, excepto que el contador tiene en cuenta la utilización efectiva del software.

Grandes etapas del caso práctico:

- 1 Las etapas iniciales son las de los casos prácticos 1a y 1b.
- 2 Añadir información acerca de la utilización de la instalación.
- 3 Creación del contador.

### Requisitos previos

Para poder realizar este caso práctico primero debe haber realizado los casos prácticos 1a y 1b en su totalidad.

## Realización

Completar la información de utilización y de instalación

- 1 Visualice las instalaciones de software (menú Parque/Instalaciones y usos de software).
- 2 Seleccione CP1 PowerPoint Instalación.
- 3 Modifique el registro completando los campos y vínculos indicados en la siguiente tabla:

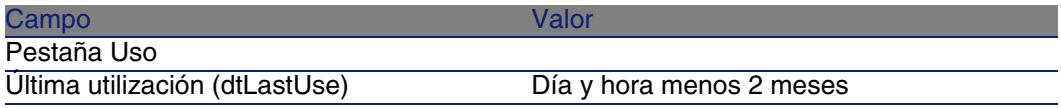

#### Crear el contador

- 1 Visualice los contadores (menú Software/Contadores).
- 2 Cree el siguiente registro, completando los campos y vínculos indicados en la siguiente tabla:

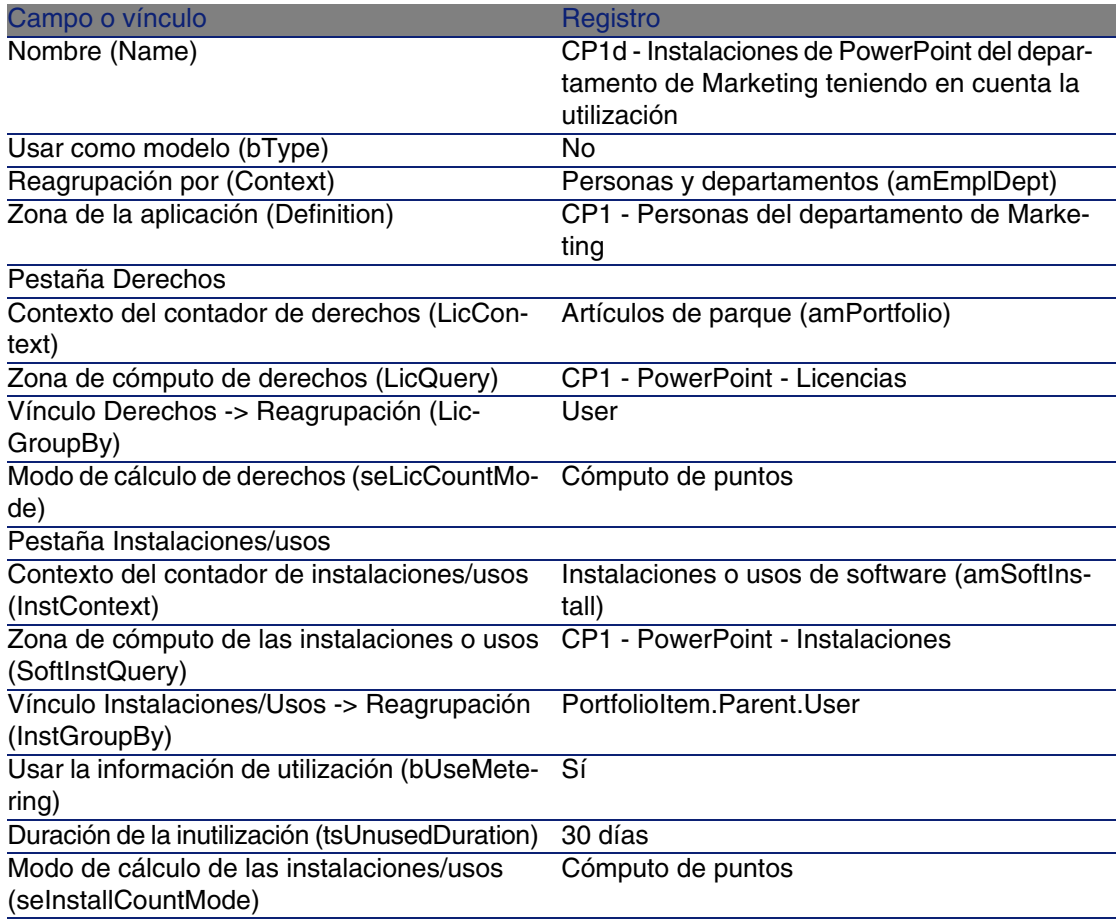

#### Actualizar los cómputos

- 1 Visualice los contadores (menú Software/Contadores).
- 2 Seleccione el contador CP1d Instalaciones de PowerPoint del servicio Marketing teniendo en cuenta la utilización.
- 3 Pulse el botón Calcular.
- 4 Visualice la pestaña General: verá el resumen de los cálculos.

## **NOTA:**

El campo Cómputo de utilizaciones/usos (dSoftInstallCount) tiene como valor 2 como en el caso práctico 1b, pero el campo Instalaciones no utilizadas (dUnusedInstall) ahora vale 2.

5 Visualice la pestaña Resultados: verá una línea para CP1 - León, como para el caso práctico 1b.

Puede extraer como conclusión de este resultado que no dispone de suficientes derechos de licencia, teniendo en cuenta el número de puntos de instalación, pero que el señor CP1 - León no utiliza el software. Como consecuencia, sería útil comprobar si este software resulta verdaderamente inútil y, si es el caso, desinstalarlo.

## Caso práctico 2: contrato Microsoft Select

Presentación

Este caso práctico elaborado explica cómo gestionar un contrato Microsoft Select.

#### **Recordatorio acerca de los grandes principios de los contratos Microsoft Select 6.0**

- **BE Se destinan a las pequeñas y medianas empresas.**
- <sup>n</sup> Se basan en la previsión de un volumen de compras de licencias de software para un periodo de 3 años.

Esta previsión contabiliza el número total de licencias que una empresa piensa adquirir en uno u otro de los siguientes grupos de producto:

- **Aplicaciones personales**
- **s** Sistemas operativos
- <sup>n</sup> Productos servidores
- n En cada uno de esos grupos, la empresa puede acumular sus compras para lograr el mejor precio.

Como algunos software representan una inversión más importante que otros, Select no utiliza un cómputo del número de licencias sino un sistema de valor en puntos para cada una de ellas.

Además, permite reproducir y utilizar inmediatamente el software en función de las licencias adquiridas.

- <sup>n</sup> Existen 4 niveles de precios, determinados por la previsión de compra en 3 años, para cada uno de los 3 grupos de productos.
- La empresa puede optar por la compra:
	- De la Licencia sola  $(L)$ .

La licencia L permite instalar la versión completa de un software.

- Del Seguro de Software solamente (SA). La licencia SA permite tener todas las actualizaciones, service packs, patchs, etc... durante la duración del contrato Select.
- $\blacksquare$  La Licencia y el Seguro de Software (L + SA).

#### **Información básica acerca del contrato Microsoft Select del caso práctico**

- lian Inicio: 1 de enero de 2003
- Fin: 31 de diciembre de 2006
- $\blacksquare$  El contrato principal es un contrato marco entre su empresa y Microsoft.

Al contrato marco se vincula un contrato de pedido abierto que cubre la adquisición de nuevas licencias en el ámbito Aplicaciones. Este contrato es el que define el número de puntos de volumen previsto en 3 años (1.500 puntos). Este contrato también sirve de referencia para la adquisición de nuevas licencias (que se adquieren una sola vez).

El contrato de pedido abierto está asociado a un contrato de mantenimiento que cubre el seguro de las licencias del ámbito Aplicaciones.

- <sup>n</sup> La empresa implementa 2 softwares en el ámbito de este contrato: Excel y Project.
- Antes de la entrada en vigor del contrato, la empresa poseía 100 licencias Excel y 10 licencias Project.

Las 100 licencias Excel se beneficiarán del seguro Select.

La actualización de las 10 licencias Project no está cubierta por el contrato Select.

■ La empresa compra 300 nuevas licencias Excel con seguro Select. También compra 20 nuevas licencias Project sin seguro.

#### **Aspectos que se desean gestionar a través del caso práctico**

- <sup>n</sup> Conocer el número de puntos de volumen adquiridos y compararlo con los objetivos del contrato (aspectos comerciales del contrato). Se utilizan campos calculados para comparar las previsiones de puntos de volumen en relación con las adquisiciones reales.
- <sup>n</sup> Comprobar que el número de instalaciones respeta el número de licencias autorizadas.

Se utiliza un contador para comparar las instalaciones con las licencias adquiridas.

#### **Grandes etapas del caso práctico**

- 1 Creación de naturalezas y modelos.
- 2 Creación de contratos
- 3 Creación de artículos de parque.
- 4 Creación de referencias de catálogo.
- 5 Creación de consultas y pedidos.
- 6 Creación de campos calculados.
- 7 Creación del contador.

### Realización

Crear naturalezas

- 1 Visualice las naturalezas (menú Parque/Naturalezas).
- 2 Cree los siguientes registros, indicando los campos y vínculos indicados en las siguientes tablas:

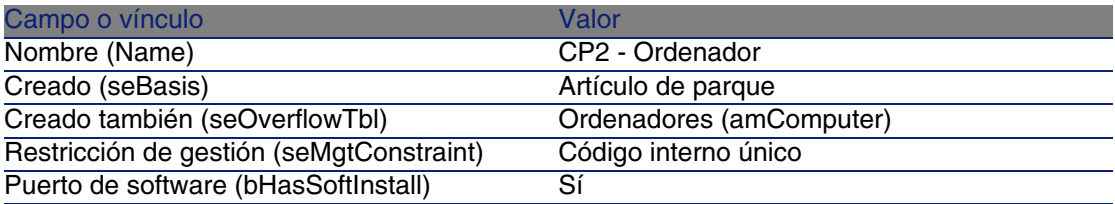

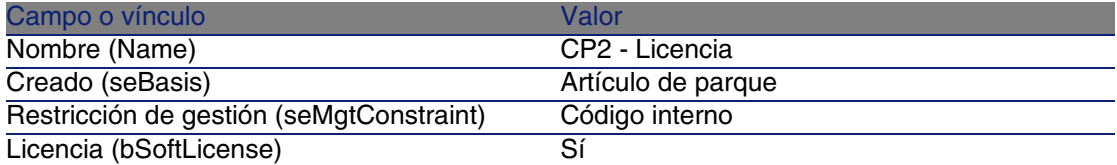

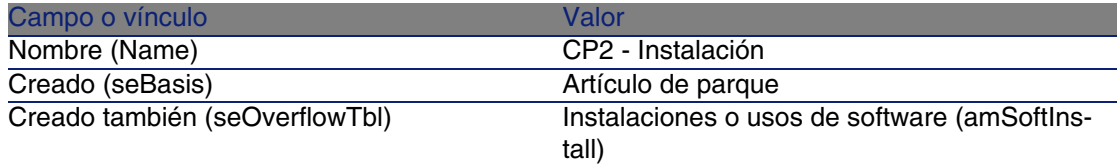

Campo o vínculo Valor Restricción de gestión (seMgtConstraint) Libre

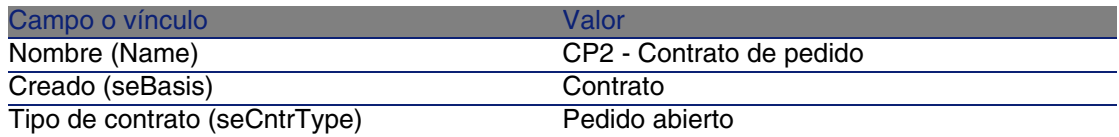

#### Crear marcas

- 1 Visualice las marcas (menú Parque/Marcas).
- 2 Cree los siguientes registros, completando los campos y vínculos indicados en la siguiente tabla:

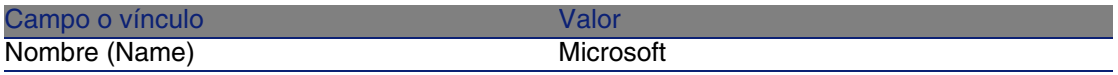

#### Crear unidades para características

- 1 Visualice las unidades (menú Administración/Unidades).
- 2 Cree los siguiente registros, completando los campos y vínculos indicados en la siguiente tabla:

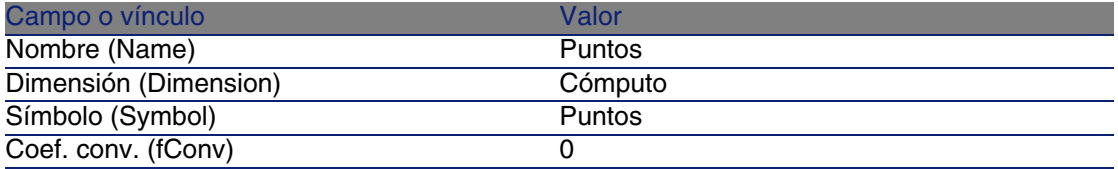

Crear características para modelos y contratos

- 1 Visualice las características (menú Administración/Características).
- 2 Cree los siguientes registros, completando los campos y vínculos indicados en las siguientes tablas:

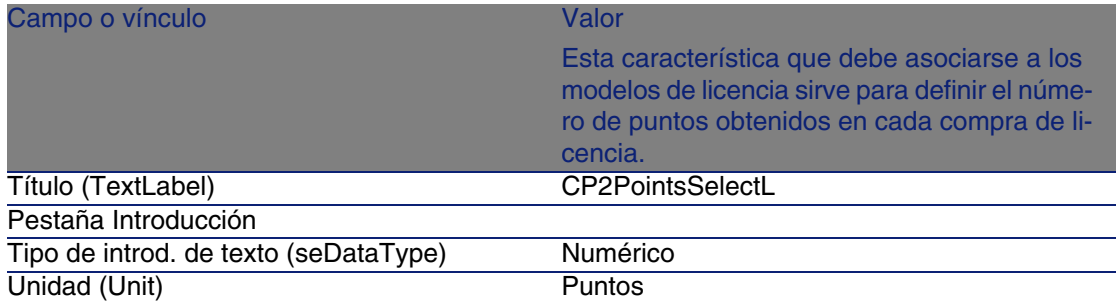

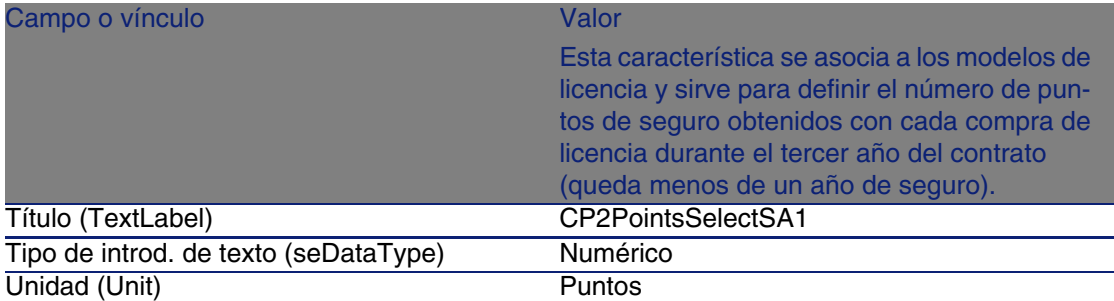

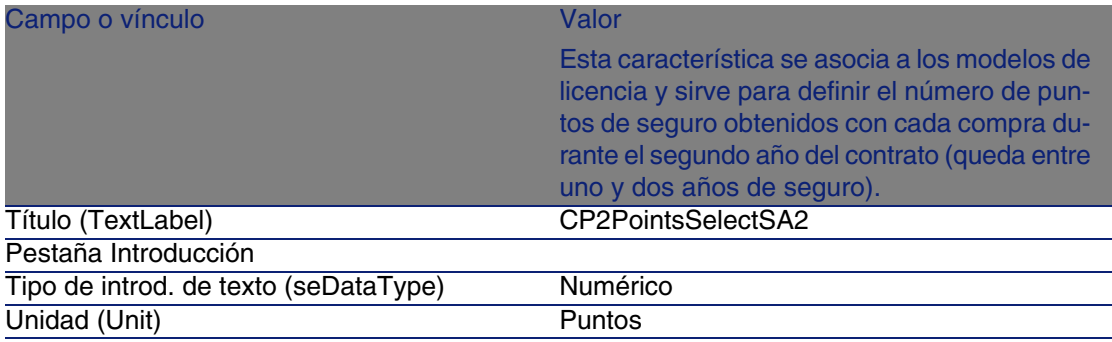

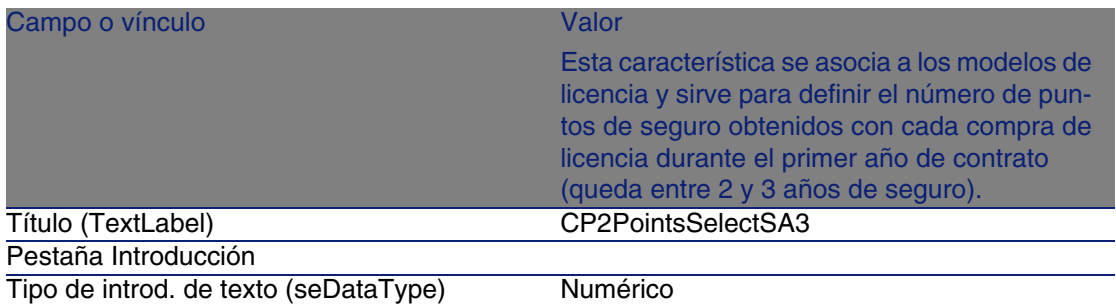

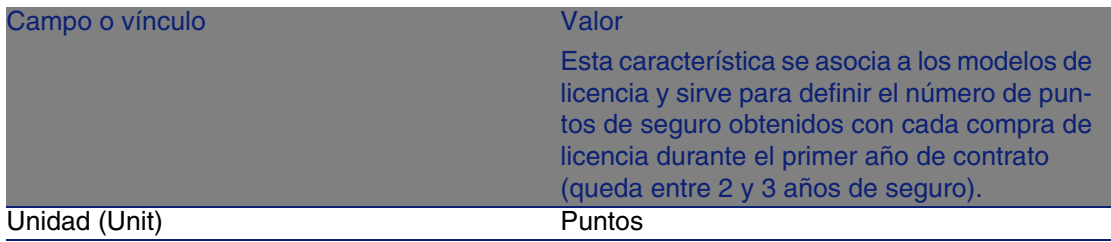

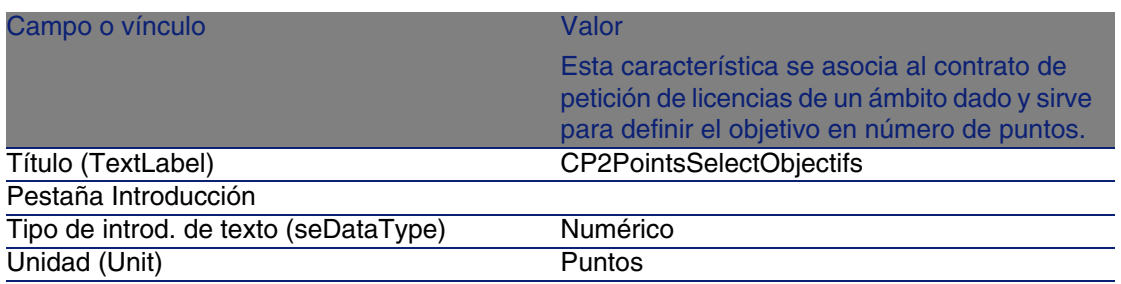

#### Añadir parámetros a las características

- 1 Visualice las características (menú Administración/Características).
- 2 Seleccione la característica CP2PointsSelectL.
- 3 Visualice la pestaña Parámetros.
- 4 Añada un parámetro (botón +).
- 5 Complete los campos y los vínculos indicados en la siguiente tabla:

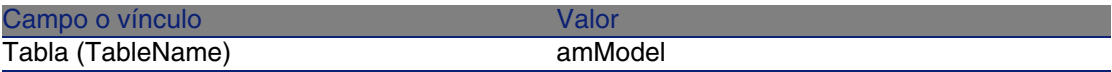

- 6 Haga lo mismo para las características CP2PointsSelectSA1, CP2PointsSelectSA2 y CP2PointsSelectSA3.
- 7 Seleccione la característica CP2PointsSelectObjectifs.
- 8 Visualice la pestaña Parámetros.
- 9 Añada un parámetro (botón +).
- 10 Complete los campos y los vínculos indicados en la siguiente tabla:

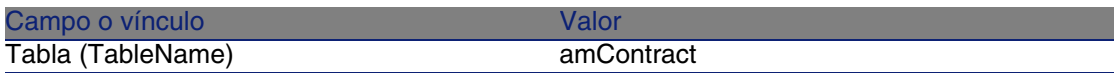

Crear modelos

- 1 Visualice los modelos (menú Parque/Modelos).
- 2 Cree los siguientes registros, indicando los campos y vínculos indicados en las siguientes tablas:

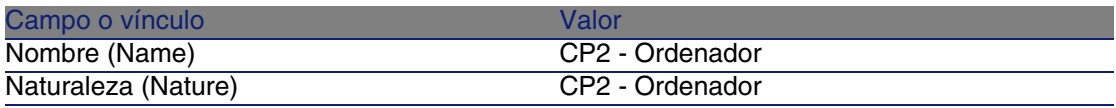

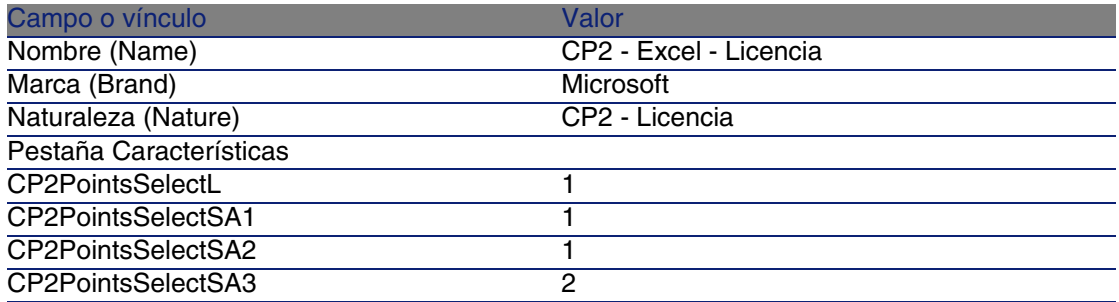

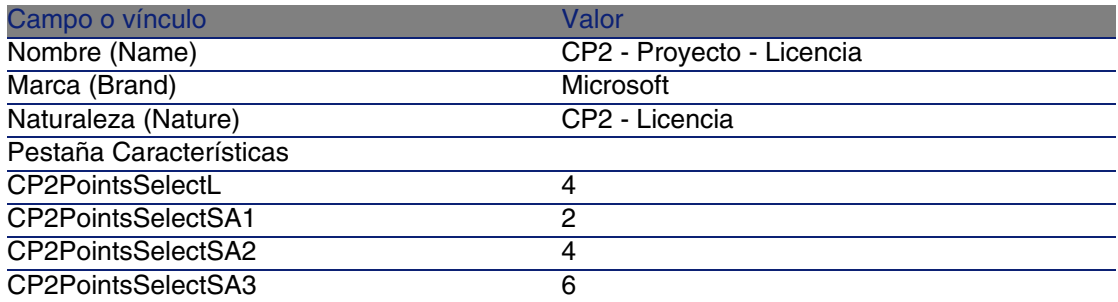

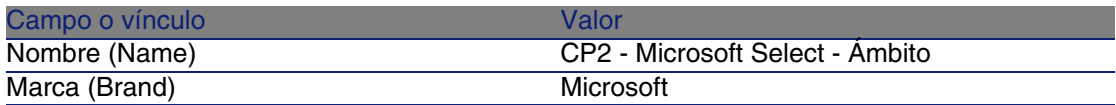

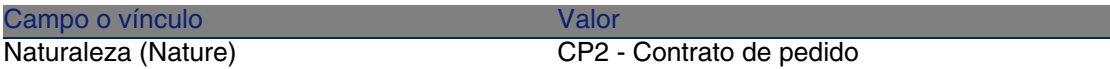

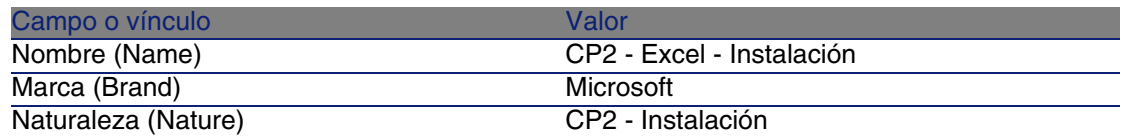

Crear los contratos

- 1 Visualice los contratos (menú Contratos/Contratos).
- 2 Cree los siguientes registros, indicando los campos y vínculos indicados en las siguientes tablas:

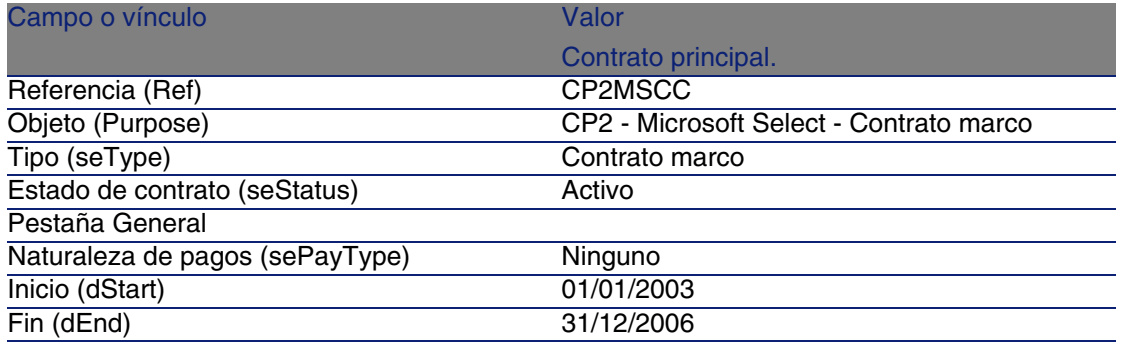

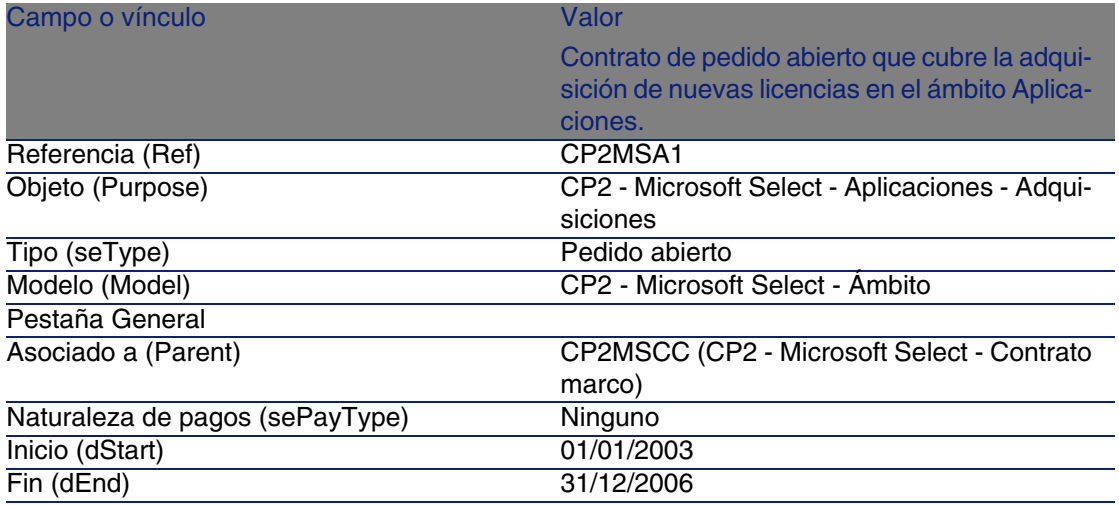

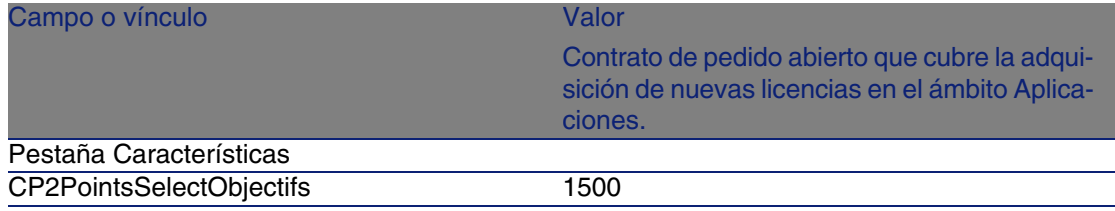

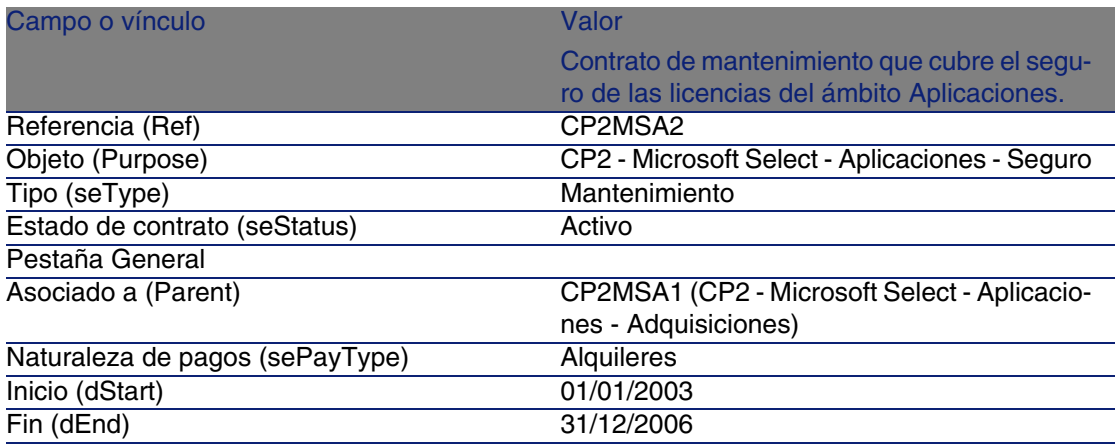

#### Crear un centro de costes

- 1 Visualice los centros de costes (menú finanzas/Centros de costes).
- 2 Cree los siguientes registros, completando los campos y vínculos indicados en la siguiente tabla:

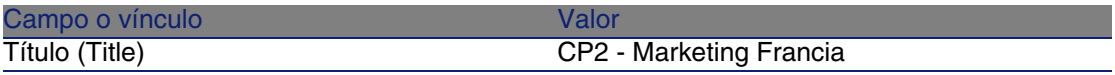

#### Crear artículos de parque

- 1 Visualice los artículos de parque (menú Parque/Artículos de parque).
- 2 Cree los siguientes registros, indicando los campos y vínculos indicados en las siguientes tablas:

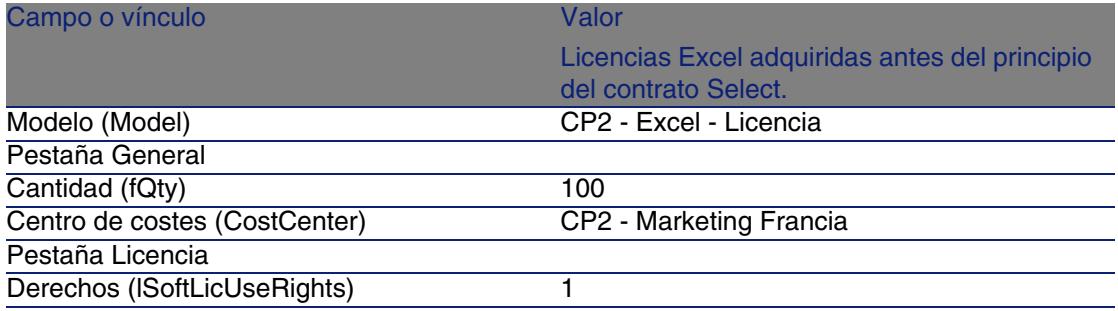

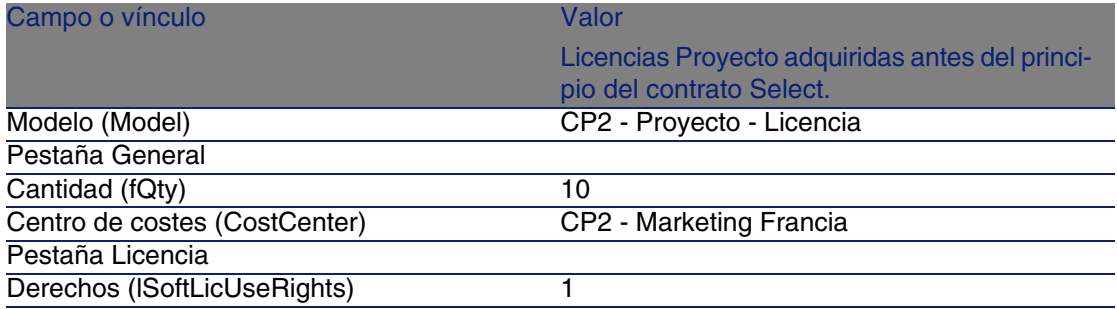

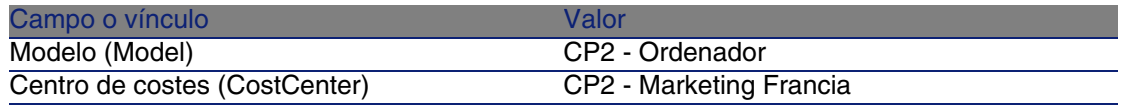

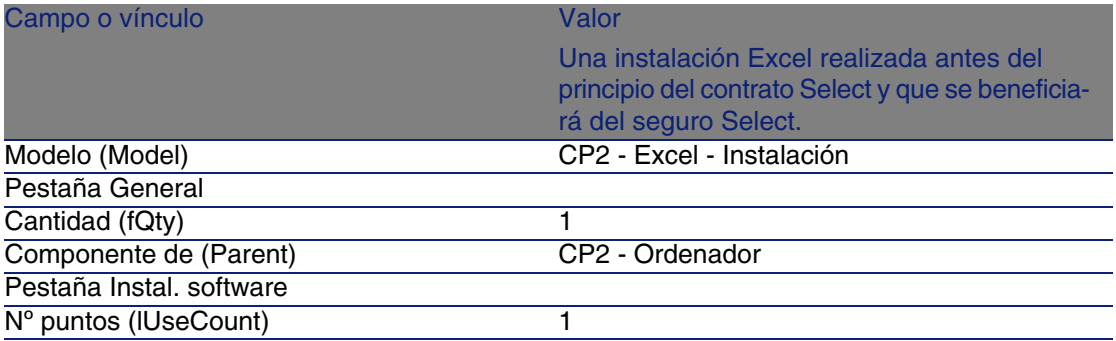

#### Crear proveedor

- 1 Visualice las empresas (menú Parque/Empresas).
- 2 Cree los siguiente registros, completando los campos y los vínculos indicados en la siguiente tabla:

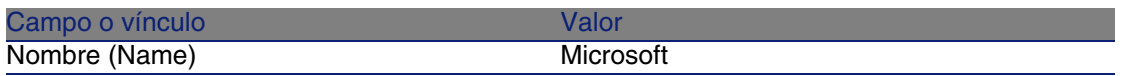

#### Crear productos

- 1 Visualice los productos (menú Compras/Productos).
- 2 Cree los siguientes registros, indicando los campos y vínculos indicados en las siguientes tablas:

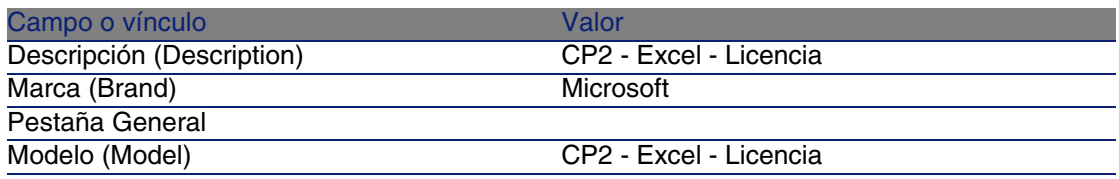

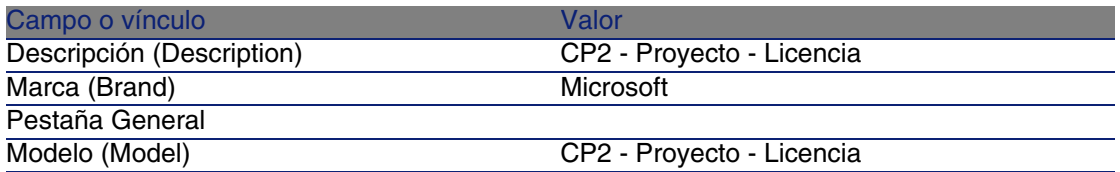

#### Crear catálogo

- 1 Visualice los catálogos (menú Compras/Catálogos).
- 2 Cree los siguientes registros, indicando los campos y vínculos indicados en las siguientes tablas:

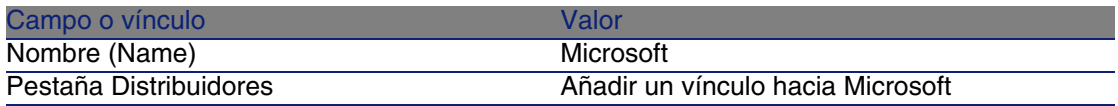

#### Crear referencias

- 1 Visualice las referencias (menú Compras/Referencias).
- 2 Cree los siguientes registros, indicando los campos y vínculos indicados en las siguientes tablas:

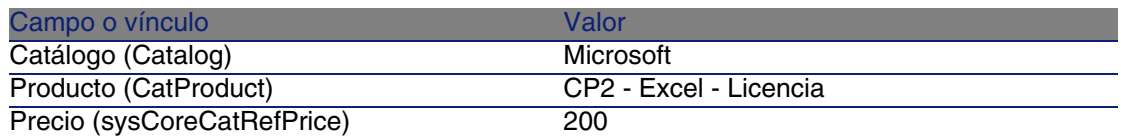

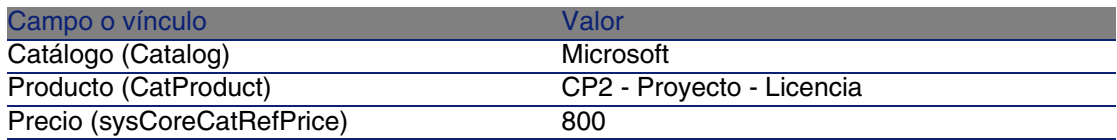

Crear peticiones de licencia y de seguro en el marco del contrato Select

- 1 Visualice las peticiones (menú Compras/Peticiones de compra).
- 2 Cree los siguientes registros, indicando los campos y vínculos indicados en las siguientes tablas:

#### *Q* SUGERENCIA:

Cuando aparece el asistente de creación de peticiones, seleccione la opción Crear una nueva petición personalizada y pulse en el botón Aceptar.

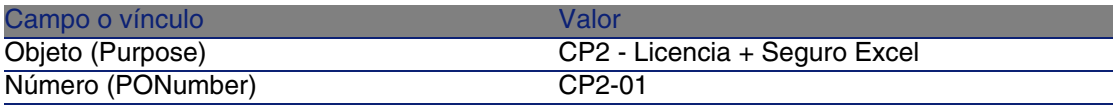

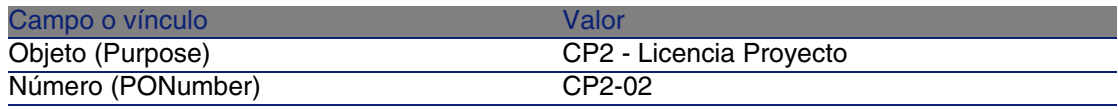

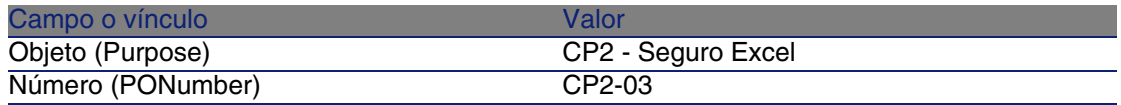

Crear líneas de petición para la petición CP2-01

1 Mostrar las peticiones (menú Compras/Peticiones de compra).

- 2 Seleccione la petición CP2-01.
- 3 Visualice la pestaña Composición.
- 4 Cree los siguientes registros, indicando los campos y vínculos indicados en las siguientes tablas:

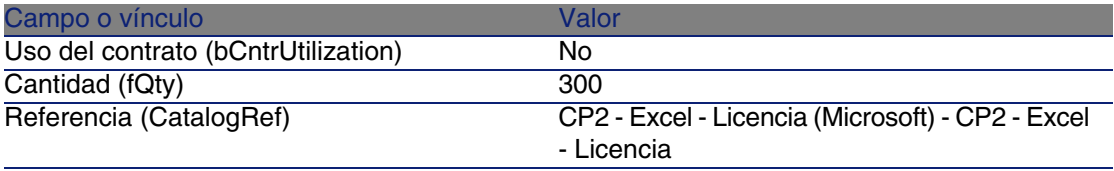

#### **9** SUGERENCIA:

Para poder crear la línea siguiente correctamente, primero debe haber registrado la inclusión de la primera línea a nivel de la petición con el botón Modificar.

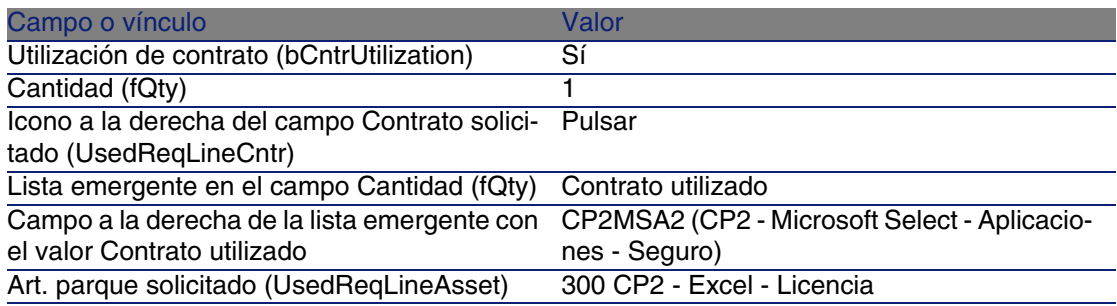

Crear líneas de petición para la petición CP2-02

- 1 Muestre las peticiones (menú Compras/Peticiones de compra).
- 2 Seleccione la petición CP2-02.
- 3 Visualice la pestaña Composición.
- 4 Cree los siguientes registros, indicando los campos y vínculos indicados en las siguientes tablas:

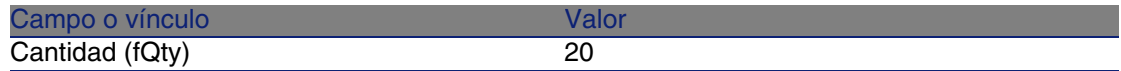

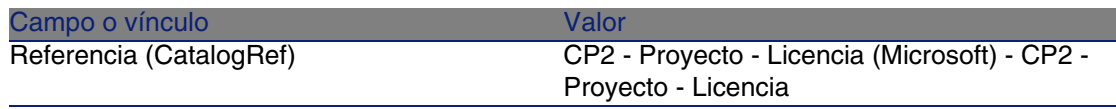

Crear líneas de petición para la petición CP2-03

- 1 Visualice las peticiones (menú Compras/Peticiones de compra).
- 2 Seleccione la petición CP2-03.
- 3 Visualice la pestaña Composición.
- 4 Cree los siguientes registros, indicando los campos y vínculos indicados en las siguientes tablas:

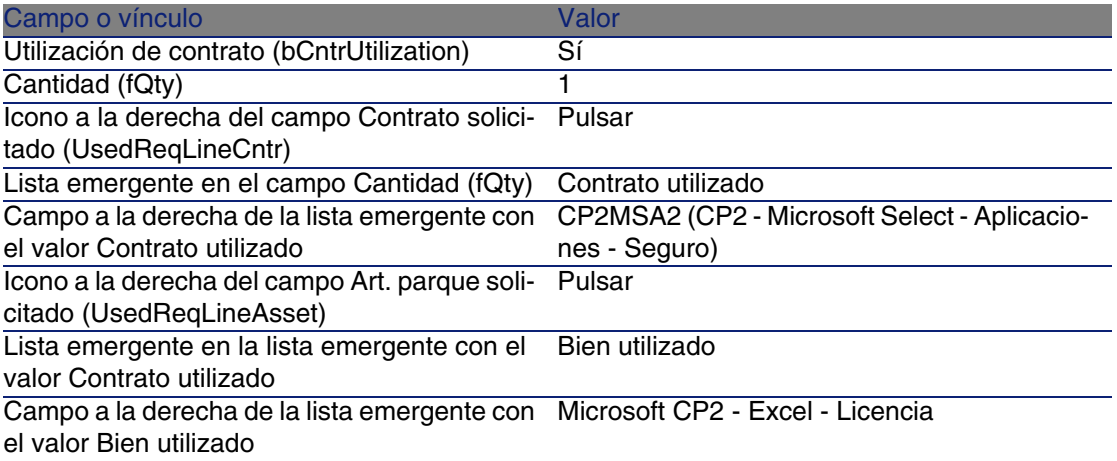

Crear, emitir y recibir pedidos CP2-01 y CP2-02

- 1 Mostrar las peticiones (menú Compras/Peticiones de compra).
- 2 Seleccione la petición CP2-01.
- 3 Pulse el botón Presupuesto y en Terminar aceptando los valores propuestos.
- 4 En el detalle del pedido generado a partir de la petición:
	- a Complete los campos y los vínculos indicados en la siguiente tabla:

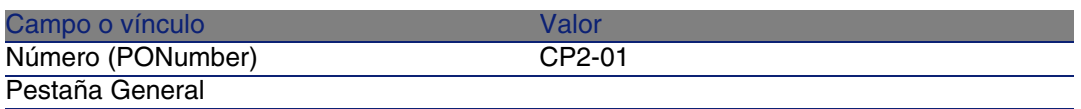

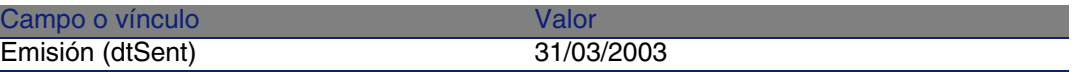

- b Visualice la pestaña Composición.
- c Visualice el detalle de la línea de pedido.
- d En el detalle de la línea de pedido, visualice la pestaña Imputación.
- e Complete los campos y los vínculos indicados en la siguiente tabla:

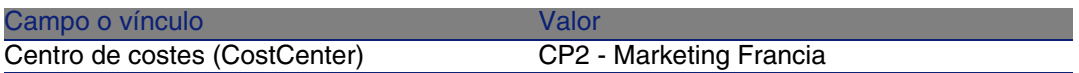

- f En el detalle de la línea de pedido, visualice la pestaña Financiación.
- g Complete los campos y los vínculos indicados en la siguiente tabla:

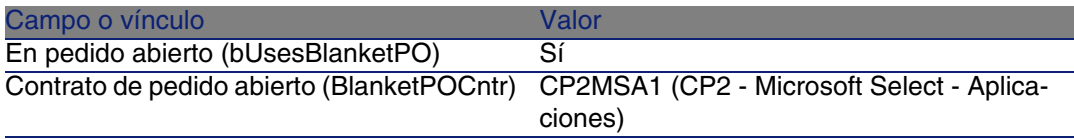

- h Pulse el botón Modificar.
- 5 Pulse el botón Emitir y en Terminar aceptando los valores propuestos.
- 6 Pulse el botón Recepción y en Terminar aceptando los valores propuestos y pulse en Aceptar.
- 7 Observe el detalle del artículo de parque al recibir el pedido.
- 8 Cierre todas las ventanas.
- 9 Muestre las peticiones (menú Compras/Peticiones de compra).
- 10 Seleccione la petición CP2-02.
- 11 Pulse el botón Presupuesto y en Terminar aceptando los valores propuestos y pulse en Aceptar.
- 12 Complete los campos y los vínculos indicados en la siguiente tabla:

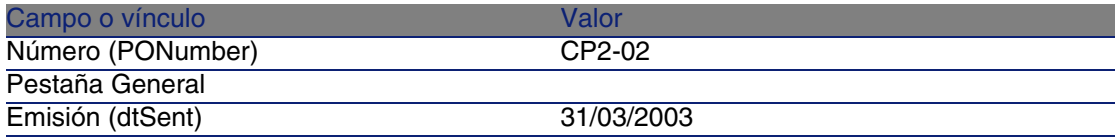

13 En el detalle del presupuesto generado a partir de la petición:

a Visualice la pestaña Composición.

- b Visualice el detalle de la línea de pedido.
- c En el detalle de la línea de pedido, visualice la pestaña Imputación.
- d Complete los campos y los vínculos indicados en la siguiente tabla:

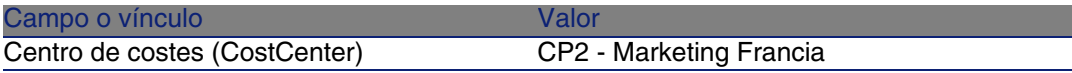

- e En el detalle de la línea de pedido, visualice la pestaña Financiación.
- f Complete los campos y los vínculos indicados en la siguiente tabla:

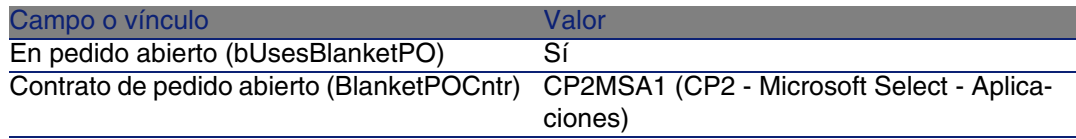

- g Pulse el botón Modificar y en Cerrar.
- 14 A nivel del presupuesto generado a partir de la petición, pulse en el botón Emitir y en Terminar aceptando los valores propuestos; a continuación, pulse en Aceptar.
- 15 A nivel del pedido generado a partir de la petición, pulse en el botón Recepción y en Terminar aceptando los valores propuestos; a continuación, pulse en Aceptar.
- 16 Observe el detalle del artículo de parque creado durante la recepción del pedido.
- 17 Cierre todas las ventanas.

#### Ejecute la petición CP2-03

- 1 Muestre las peticiones (menú Compras/Peticiones de compra).
- 2 Seleccione la petición CP2-03.
- 3 Complete el campo Estado pet. (seStatus) con el valor Aprobada.
- 4 Pulse el botón Modificar.
- 5 Pulse botón Ejecutar y Terminar aceptando todos los valores propuestos; a continuación, pulse en Aceptar.
- 6 Visualice la pestaña Composición.
- 7 Visualice el detalle de la línea de petición Utilización de contrato.
- 8 Pulse en la lupa a la derecha del campo con el valor CP2 Excel Licencia.

9 Visualice la pestaña Contratos.

Verá que el bien está asociado al contrato CP2MSA2 (CP2 - Microsoft Select - Aplicaciones - Seguro).

10 Cierre todas las ventanas.

Crear los campos calculados para el seguimiento de puntos

- 1 Visualice los campos calculados (menú Administración/Campos calculados).
- 2 Cree los siguientes registros, indicando los campos y vínculos indicados en las siguientes tablas:

**Q** SUGERENCIA:

Le recomendamos que copie los archivos de comando del archivo **chm** de la documentación en AssetCenter.

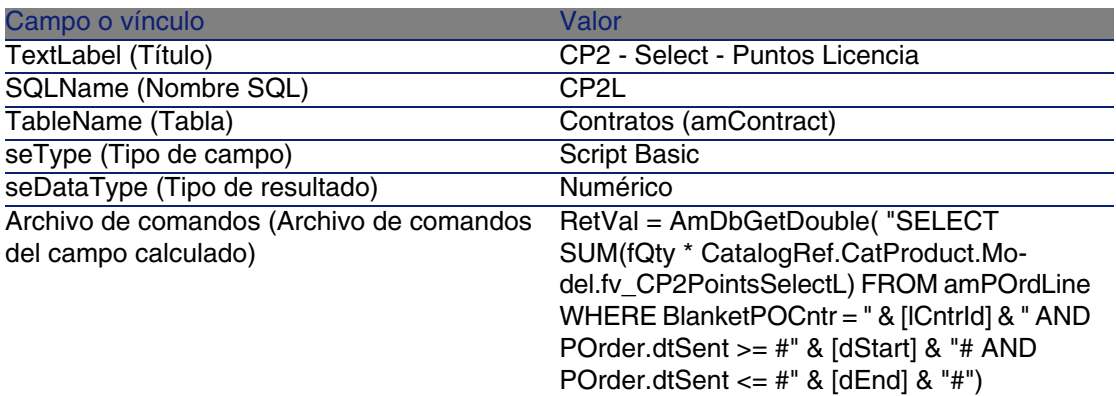

Descripción del archivo de comandos:

- $\blacksquare$  RetVal =: el archivo de comandos devuelve un valor.
- AmDbGetDouble(...): el valor devuelto es un número en doble precisión de 8 megas.
- **FROM amPOrdLine: la consulta realiza la búsqueda en la tabla Líneas** de pedido.
- $\blacksquare$  WHERE BlanketPOCntr = " & [ICntrid] & " AND POrder.dtSent >= #" & [dStart] & "# AND POrder.dtSent <= #" & [dEnd] & "#": los registros de la tabla Líneas de pedido deben estar vinculadas al contrato por el vínculo Contrato de pedido abierto (BlanketPOCntr), el pedido del que forma parte la línea de pedido debe haberse emitido (vínculo
hacia el campo POrder.dtSent) tras el principio del contrato (campo dStart) y antes de su fin (campo dEnd).

■ SUM(fQty \* CatalogRef.CatProduct.Model.fv\_CP2PointsSelectL): la consulta hace la suma (SUM(...)) del valor de la característica fv\_CP2PointsSelectL asociada al modelo del producto de la referencia de catálogo de la línea de pedido (vínculo CatalogRef.CatProduct.Model.fv\_CP2PointsSelectL) de las líneas de pedido seleccionadas por la cláusula WHERE(...).

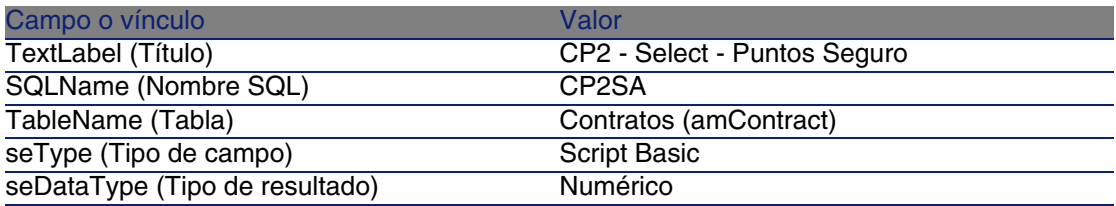

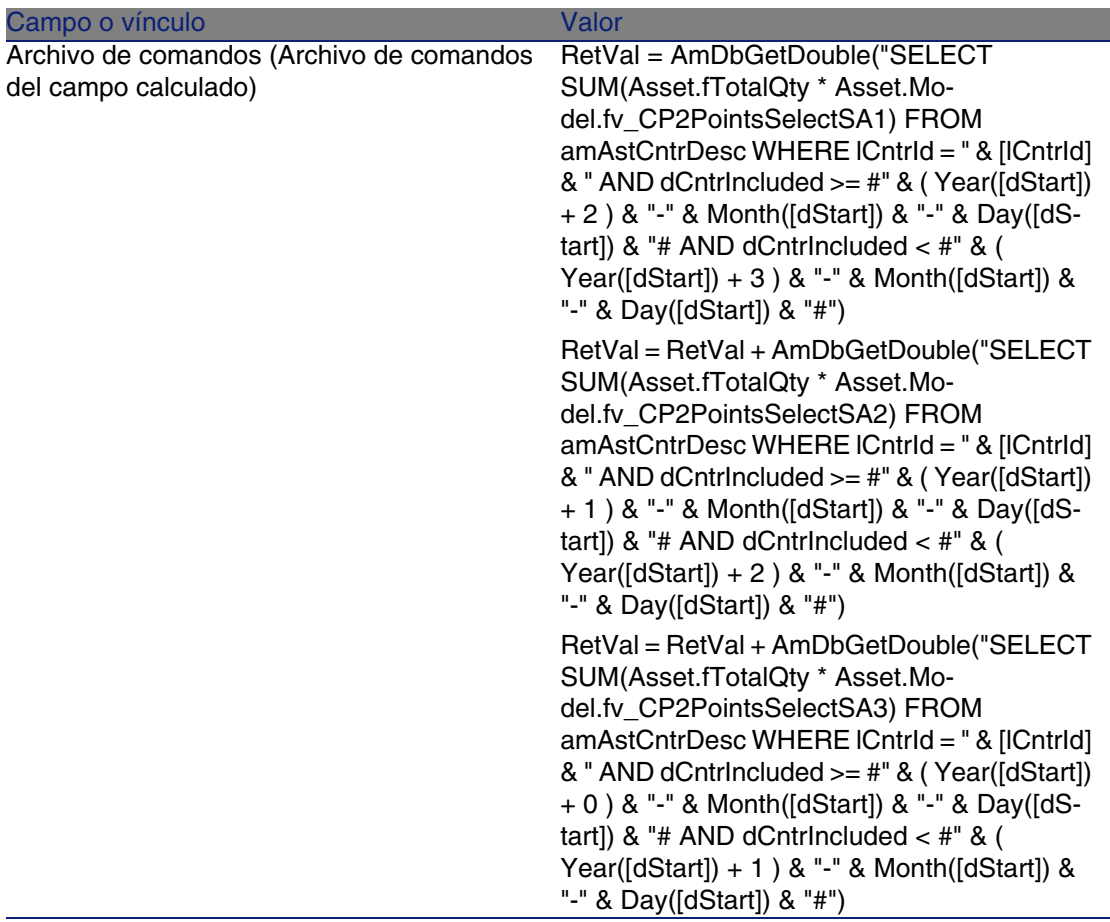

Descripción del primer RetVal = del archivo de comandos:

- RetVal =: el archivo de comandos devuelve un valor. Para aumentar la legibilidad, el cálculo se realiza en 3 veces, de donde: RetVal = RetVal  $+ ...$
- AmDbGetDouble(...): el valor devuelto es un número de doble precisión de 8 megas.
- FROM amAstCntrDesc: la consulta realiza la búsqueda en la tabla Bienes del contrato.
- <sup>n</sup> lCntrId = " & [lCntrId] & ": primera condición de la cláusula WHERE. Los bienes del contrato deben estar vinculados al contrato actual identificado por el campo lCntrId.
- **dCntrincluded >= #" & ( Year([dStart]) + 2 ) & "-" & Month([dStart]) &** "-" & Day([dStart]) & "#: segunda condición de la cláusula WHERE.

Los bienes en contrato deben estar incluidos (campo dCntrIncluded) al menos 2 años después del principio del contrato.

El carácter # sirve para delimitar la fecha de referencia.

La fecha de referencia se reconstituye por la concatenación del año, del mes y del día de la fecha de inicio del contrato (campo dStart).

- Se obtiene un formato de tipo #AAAA-MM-DD#.
- **dCntrincluded** < #" & ( Year([dStart]) + 3 ) & "-" & Month([dStart]) & "-" & Day([dStart]) & "#: tercera condición de la cláusula WHERE. Los bienes del contrato deben haberse incluido (campo dCntrIncluded) como muy tarde 3 años después del principio del contrato.
- SUM(Asset.fTotalQty \* Asset.Model.fv\_CP2PointsSelectSA3): la consulta suma el producto del campo Cant. total (fTotalQty) y de la característica CP2PointsSelectSA3 de los bienes en contrato seleccionados por la cláusula WHERE.

De hecho, se trata de la característica que da el número de puntos de seguro que se debe contabilizar cuando la licencia se adquiere durante el primer año del contrato, cuando quedan entre 2 y 3 años de seguro.

Visualizar los campos calculados y la característica de los contratos

- 1 Visualice los contratos (menú Contratos/Contratos).
- 2 Pulse con el botón derecho del ratón en el encabezado de la lista.
- 3 Seleccione Usuarios/Configurar la lista en el menú contextual.
- 4 Añada los campos calculados CP2 Select Puntos Seguro (CP2SA) y CP2 - Select - Puntos Licencia (CP2L).
- 5 Pulse Aceptar.
- 6 Examine los valores de las columnas que acaba de añadir para los contratos CP2MSA1 y CP2MSA2.

Crear las consultas necesarias en el contador Excel

- 1 Visualice las consultas (menú Herramientas/Consultas).
- 2 Cree los siguientes registros, indicando los campos y vínculos indicados en las siguientes tablas:

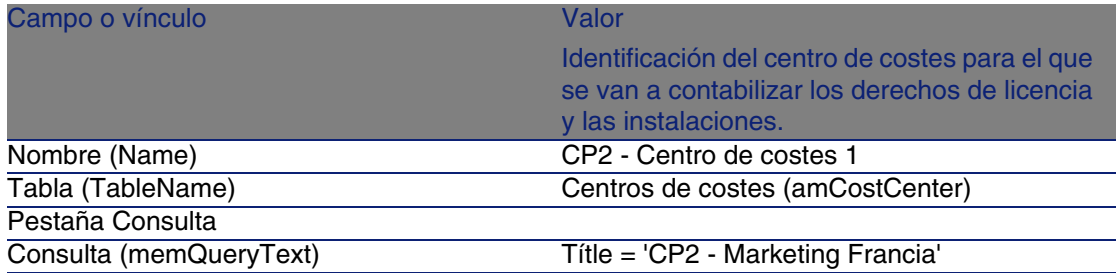

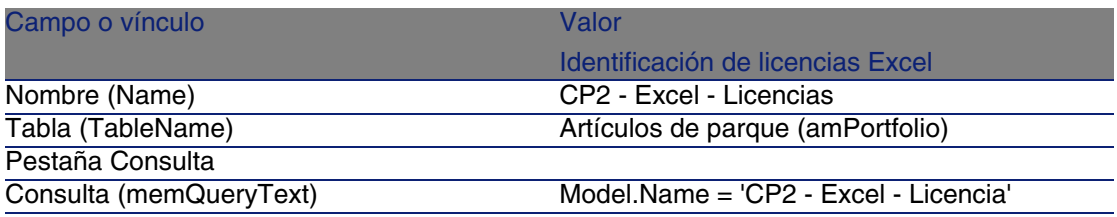

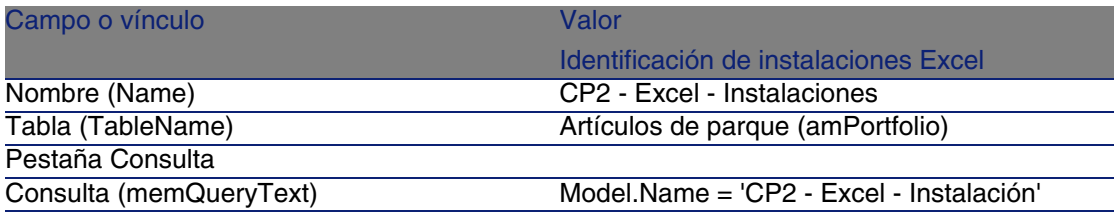

#### Crear el contador Excel

- 1 Visualice los contadores (menú Software/Contadores).
- 2 Cree los siguientes registros, indicando los campos y vínculos indicados en las siguientes tablas:

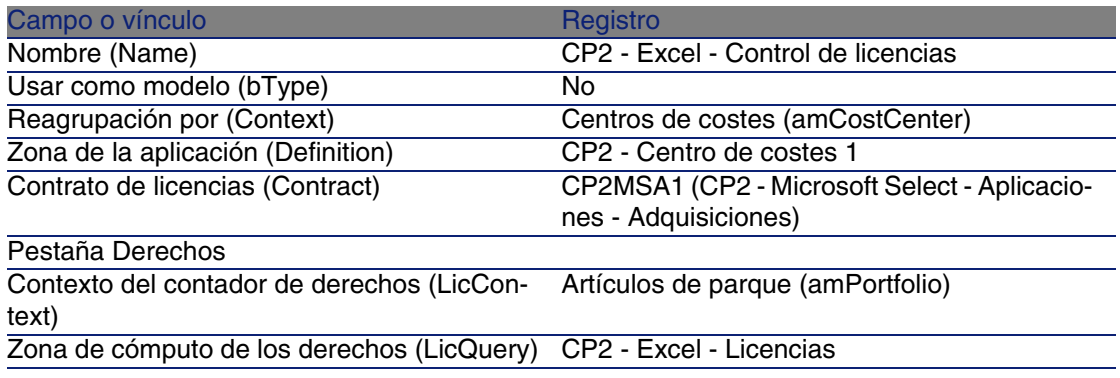

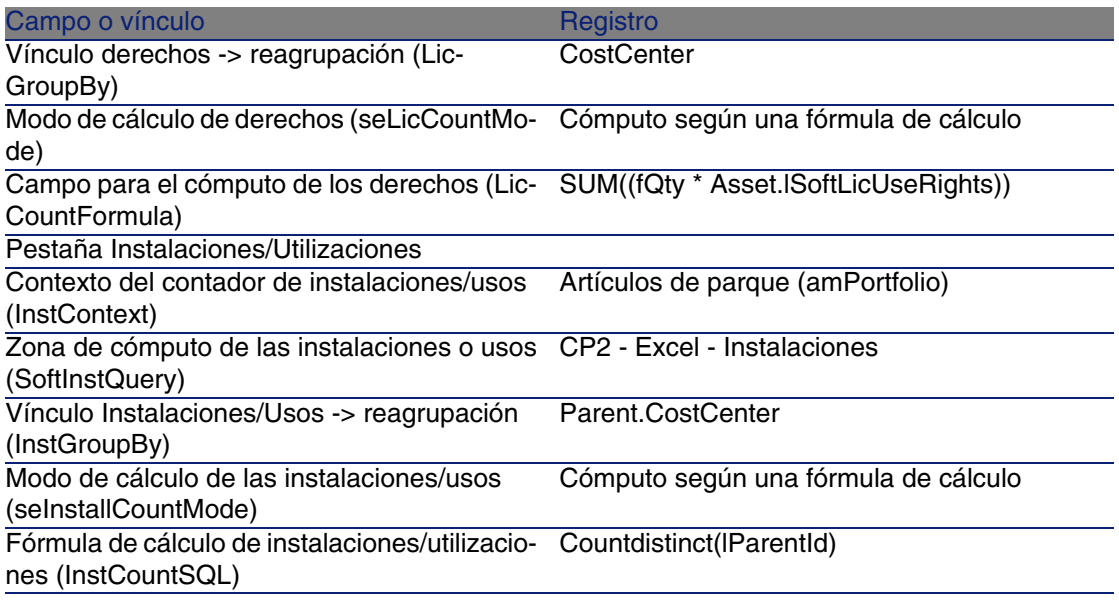

- 3 Pulse el botón Calcular.
- 4 Visualice la pestaña General: verá el resumen de los cálculos.
- 5 Visualice la pestaña Resultados: verá el detalle de los cálculos.

**NOTA:** 

Podría crear un contador para el software Project de la misma manera.

## Caso práctico 3: aprobar un contrato de licencia

## Presentación

Este caso práctico explica cómo instalar y recorrer un procedimiento completo de aprobación de contrato de licencia.

#### Escenario

El señor CP3 - Llanos, director informático, desea que se firme un contrato de software entre su empresa y uno de sus proveedores.

Un contrato de este tipo debe aprobarse primero desde un punto de vista presupuestario por un grupo denominado CP3 - Aprobación presupuestaria.

Este grupo está dirigido por el señor CP3 - Azema, director financiero, e integrado por el señor Cp3 - Delmas, contable.

Si el contrato se aprueba desde un punto de vista presupuestario, debe aprobarse igualmente desde un punto de vista jurídico por parte de un grupo denominado CP3 - Aprobación jurídica. Este grupo está dirigido por el señor CP3 - Rioja, asistente jurídico, e integrado por el señor Cp3 - Bertin, director jurídico.

El responsable del grupo, o uno de sus miembros, puede realizar las aprobaciones.

Grandes etapas del caso práctico

- 1 [Crear a las personas a cargo de la aprobación](#page-185-0) [pág. 186]
- 2 [Crear el contrato \(señor CP3 Llanos\)](#page-187-0) [pág. 188]
- 3 [Crear los grupos de aprobación](#page-188-0) [pág. 189]
- 4 [Personalizar el esquema de flujo de trabajo Aprobación de los contratos](#page-189-0) [\(sysSam\\_CNTR\\_APPR\)](#page-189-0) [pág. 190]
- 5 [Solicitar la aprobación \(señor CP3 Llanos\)](#page-190-0) [pág. 191]
- 6 [Rechazar la aprobación presupuestaria del contrato \(monsieur CP3 -](#page-191-0) [Azema\)](#page-191-0) [pág. 192]
- 7 [Modificar el contrato y reactivar la aprobación \(señor CP3 Llanos\)](#page-192-0) [pág. 193]
- 8 [Aprobar el contrato en el plano presupuestario \(señor CP3 Delmas\)](#page-193-0) [pág. 194]
- <span id="page-185-0"></span>9 [Aceptar el contrato en el plano jurídico \(señor CP3 - Rioja\)](#page-193-1) [pág. 194] 10 [Informarse de la aprobación \(señor CP3 - Llanos\)](#page-194-0) [pág. 195]

## Realización

Crear a las personas a cargo de la aprobación

- 1 Visualice los departamentos y las personas (menú Parque/ Departamentos y personas).
- 2 Cree los siguientes registros (botón Nuevo), completando los campos y los vínculos indicados en las siguientes tablas:

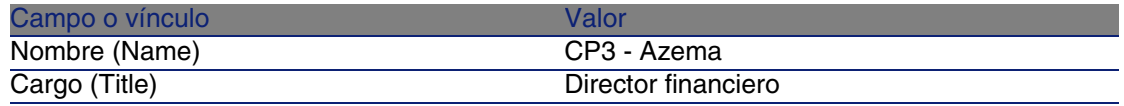

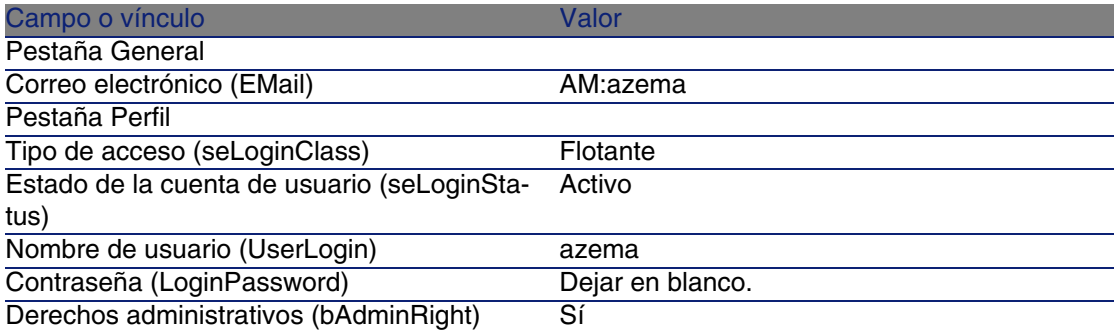

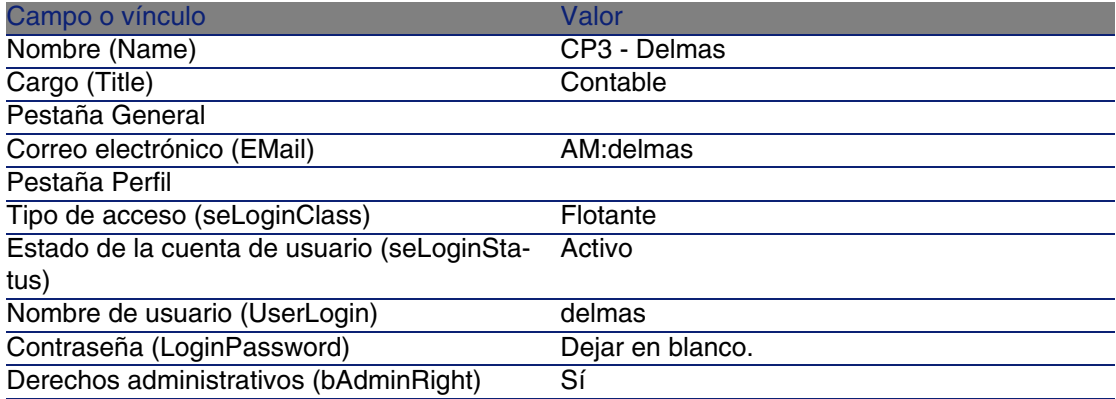

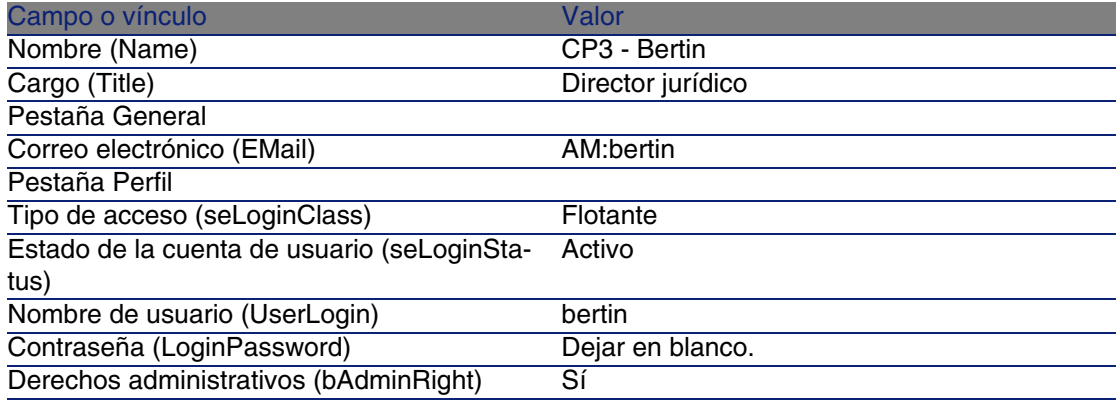

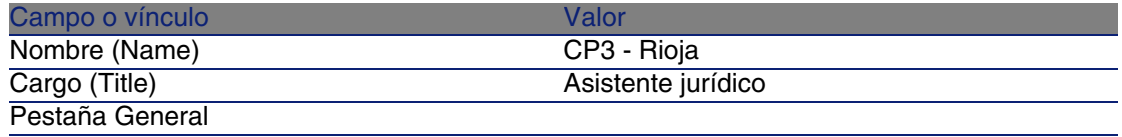

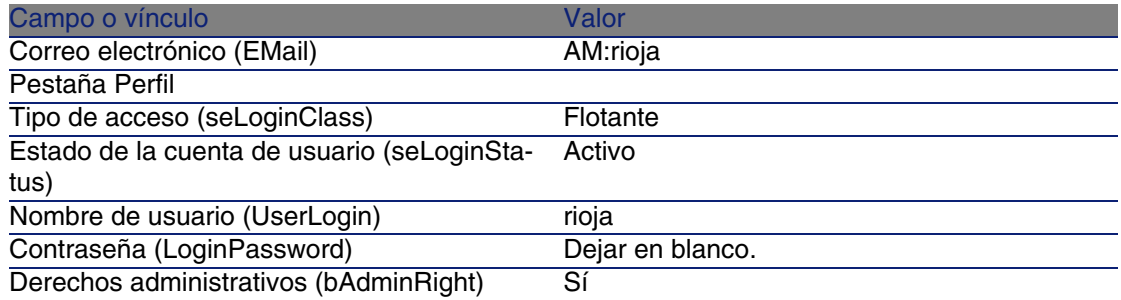

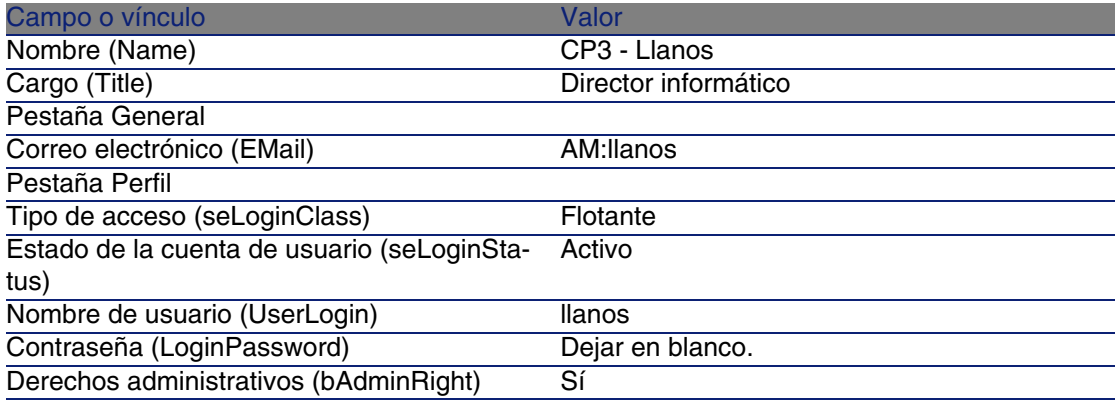

<span id="page-187-0"></span>3 Cierre la lista de personas (botón Cerrar).

#### Crear el contrato (señor CP3 - Llanos)

1 Conéctese a la base en calidad de CP3 - Llanos, director informático (menú Archivo/Conexión a una base):

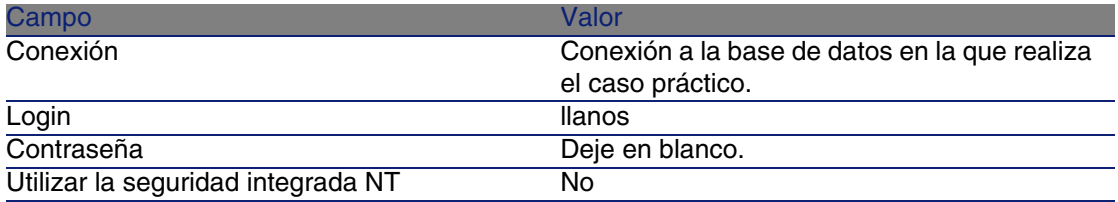

- 2 Inicie el asistente Gestionar software (sysSamLauncher) (menú Software/ Gestión de software).
- 3 En la página Gestionar software, seleccione la opción Crear/Modificar contratos de software.
- 4 Pulse Siguiente.

5 En la página Gestión de contratos, pulse el botón Crear un nuevo contrato de software (draft).

Se activa el asistente Crear un contrato de software (Draft) (sysSamCreateSoftContract).

6 Complete el asistente del siguiente modo (navegue entre las páginas con ayuda de los botones Siguiente y Anterior):

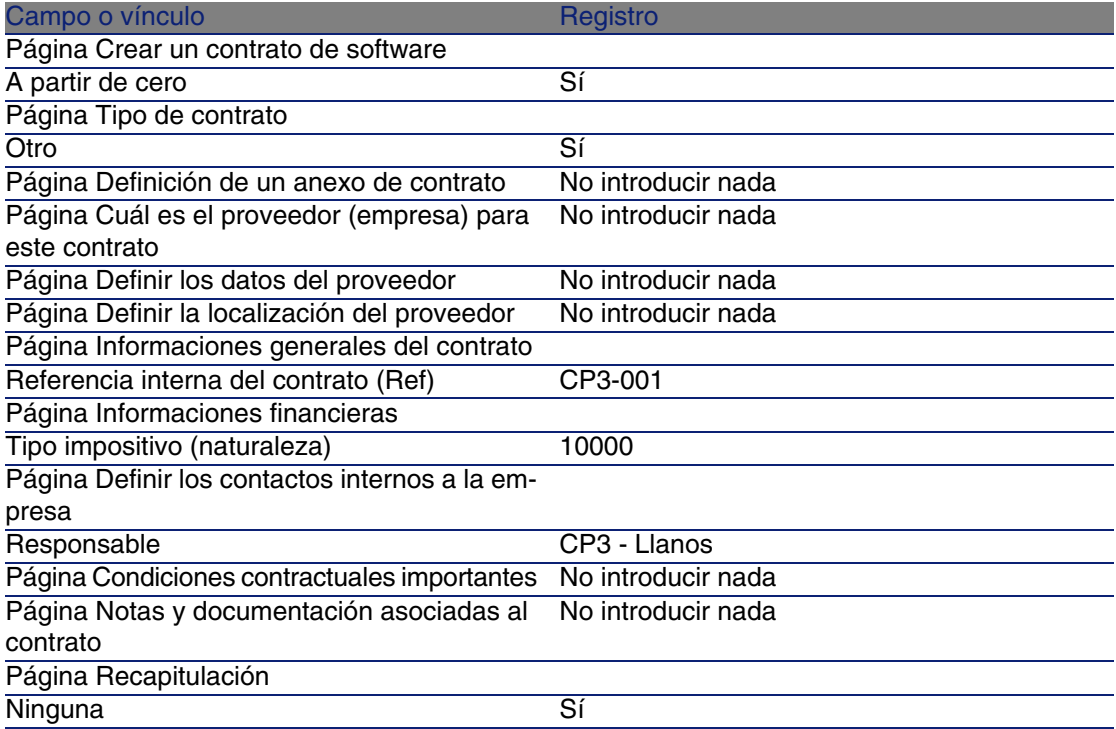

- <span id="page-188-0"></span>7 Apruebe los parámetros definidos con el asistente (botón Terminar).
- 8 Salga del asistente (botón Aceptar).
- 9 Salga del asistente (botón Terminar).

#### Crear los grupos de aprobación

- 1 Visualice los grupos (menú Parque/ Grupos).
- 2 Cree los siguientes registros (botón Nuevo), completando los campos y los vínculos indicados en los siguientes cuadros:

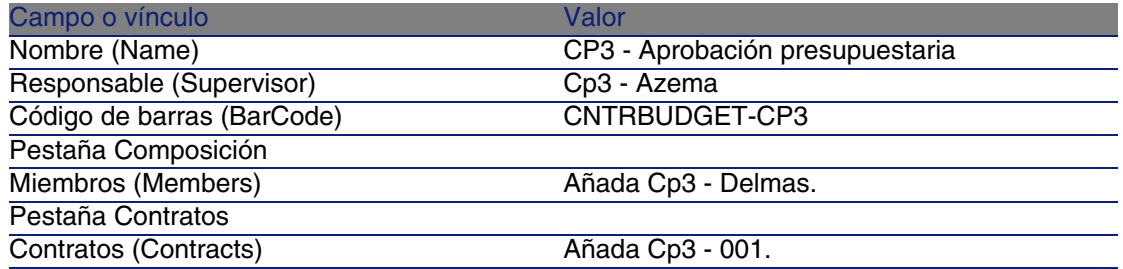

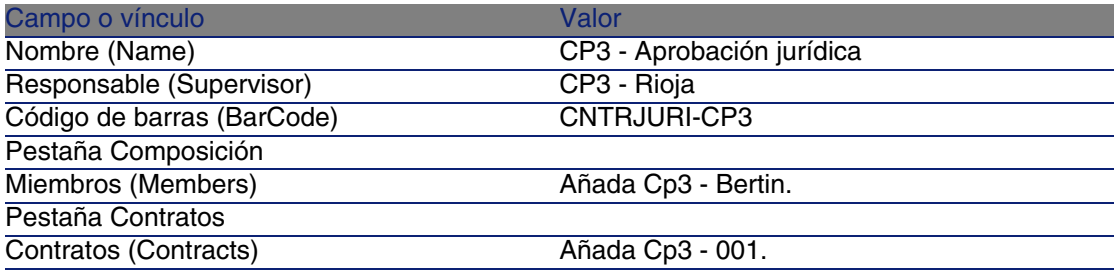

<span id="page-189-0"></span>3 Cierre la lista de grupos (botón Cerrar).

Personalizar el esquema de flujo de trabajo Aprobación de los contratos (sysSam\_CNTR\_APPR)

- 1 Visualice los esquemas de flujo de trabajo (menú Herramientas/Flujo de trabajo/Esquemas de flujo de trabajo).
- 2 Seleccione el esquema Aprobación de los contratos (sysSam\_CNTR\_APPR).
- 3 Visualice la pestaña Actividades.
- 4 Elimine la actividad Aprobación de contrato: Técnico (SAM\_APPR\_CNTR\_OPER) (menú contextual Eliminar en el cuadro Aprobación de contrato: Técnico).
- 5 Elimine la actividad Aprobación de contrato: Finanzas (SAM\_APPR\_CNTR\_FINA) (menú contextual Eliminar en el cuadro Aprobación de contrato: Finanzas).
- 6 Elimine la actividad Aprobación de contrato: Facturación (SAM\_APPR\_CNTR\_FINA) (menú contextual Eliminar en el cuadro Aprobación de contrato: Facturación).
- 7 Visualice el detalle de la actividad Aprobación de contrato: Jurídico (SAM\_APPR\_CNTR\_FINA) (menú contextual Detalle de la actividad en el cuadro Aprobación de contrato: Jurídico).
- 8 Visualice la pestaña Parámetros.
- 9 Visualice el detalle del vínculo Responsable (Assignee) (lupa a la derecha del vínculo).
- 10 Modifique los siguientes campos y vínculos:

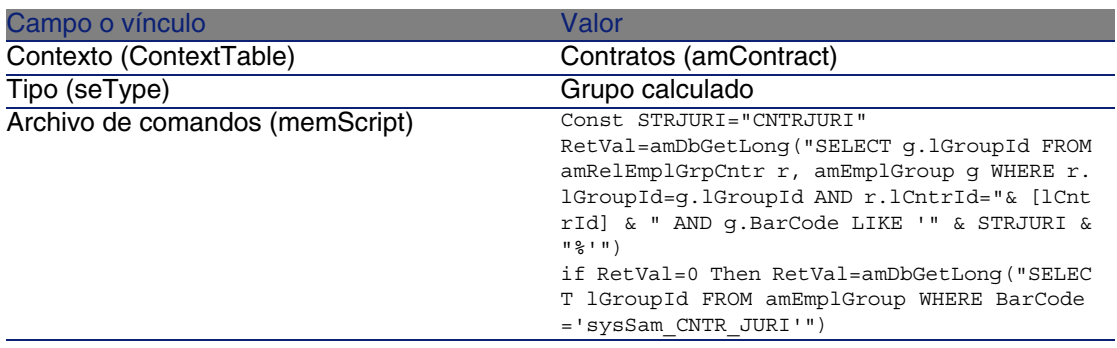

- 11 Guarde las modificaciones (botón Modificar) y cierre el detalle de la función de flujo de trabajo (botón Cerrar).
- 12 Cierre el detalle de la actividad (botón Cerrar).
- <span id="page-190-0"></span>13 Guarde las modificaciones (botón Modificar) y cierre el detalle del esquema de flujo de trabajo (botón Cerrar).

### Solicitar la aprobación (señor CP3 - Llanos)

1 Si aún no es el caso, conéctese a la base en calidad de CP3 - Llanos, director informático (menú Archivo/Conexión una base):

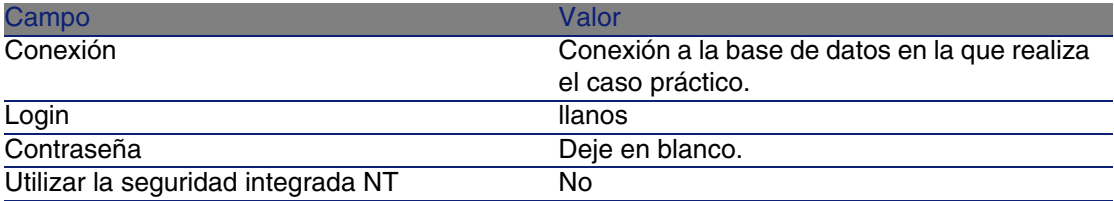

- 2 Inicie el asistente Gestionar software (sysSamLauncher) (menú Software/ Gestión de software).
- 3 Compruebe que el contrato actual es CP3-001.

Si no, selecciónelo (botón Seleccionar el contrato por procesar).

4 En la página Gestionar software, seleccione la opción Crear/Modificar contratos de software.

- 5 Pulse Siguiente.
- 6 Pulse el botón Solicitar la aprobación del contrato. Se activa el asistente Solicitar la aprobación del contrato (sysSamReqContractApproval).
- 7 Complete el asistente del siguiente modo (navegue entre las páginas con ayuda de los botones Siguiente y Anterior):

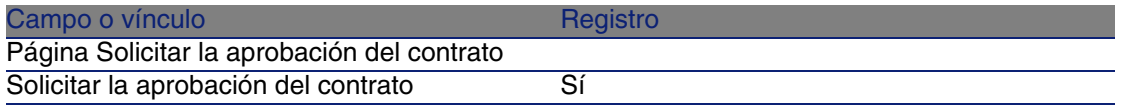

- 8 Apruebe los parámetros definidos con el asistente (botón Terminar).
- <span id="page-191-0"></span>9 Salga del asistente (botón Aceptar).
- 10 Salga del asistente (botón Terminar).

Rechazar la aprobación presupuestaria del contrato (monsieur CP3 - Azema)

1 Conéctese a la base en calidad de CP3 - Azema, director financiero (menú Archivo/Conexión a una base):

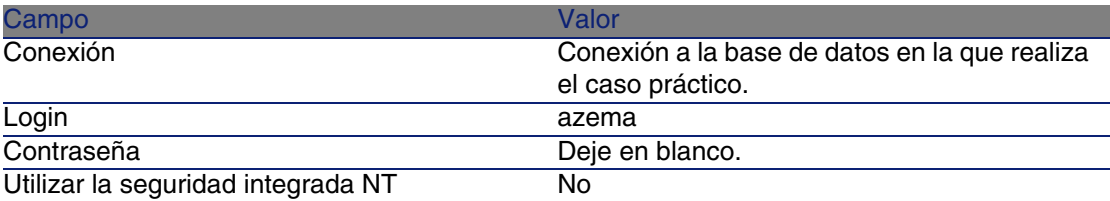

- 2 AssetCenter muestra el mensaje Tiene mensajes nuevos. ¿Quiere leerlos ahora?.
- 3 Visualice los mensajes nuevos (botón Sí).

Se activa el asistente Lectura de mensajes (sysCoreReadMsg).

4 Pulse Siguiente.

El asistente muestra un mensaje que le informa de que se espera la aprobación del contrato.

- 5 Salga del asistente (botón Terminar).
- 6 Visualice las tareas en curso (menú Herramientas/ Tareas en curso).
- 7 Seleccione la tarea Aprobación de contrato: Presupuesto.
- 8 Rechazar el contrato (botón Rechazar el contrato, y a continuación Modificar).
- 9 Cierre la lista de tareas (botón Cerrar).
- 10 Conéctese a la base en calidad de CP3 Llanos, director informático (menú Archivo/Conexión a una base):

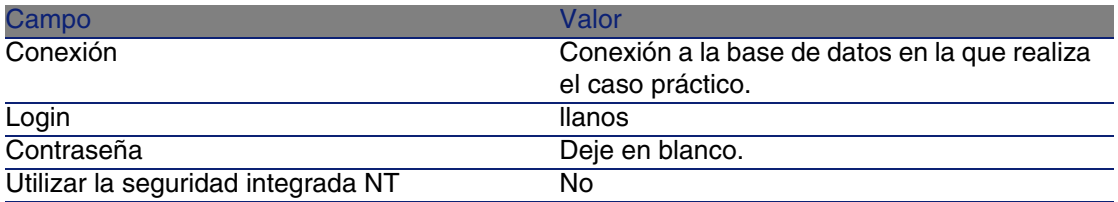

- 11 AssetCenter muestra el mensaje Tiene mensajes nuevos. ¿Quiere leerlos ahora?.
- 12 Visualice los mensajes nuevos (botón Sí).

Se activa el asistente Lectura de mensajes (sysCoreReadMsg).

13 Pulse Siguiente.

El asistente muestra el detalle del mensaje que informa CP3 - Llanos de que se ha rechazado el contrato y se puede reactivar el circuito de aprobación.

<span id="page-192-0"></span>14 Salga del asistente (botón Terminar).

Modificar el contrato y reactivar la aprobación (señor CP3

- Llanos)
- 1 Compruebe que está conectado a la base en calidad de CP3 Llanos.
- 2 Visualice las tareas en curso (menú Herramientas/ Tareas en curso).
- 3 Seleccione la tarea Contrato rechazado para modificar.
- 4 Visualice el detalle del contrato que acaba de ser rechazado (botón Detalle).
- 5 Modifique los campos y vínculos indicados en el siguiente cuadro:

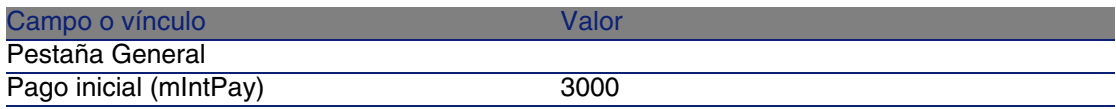

6 Guarde las modificaciones (botón Modificar).

- 7 Cierre el detalle del contrato (botón Cerrar).
- 8 Reactivar el circuito de aprobación del contrato (botón Sí, y a continuación Modificar).
- <span id="page-193-0"></span>9 Cierre la lista de tareas (botón Cerrar).

Aprobar el contrato en el plano presupuestario (señor CP3 - Delmas)

1 Conéctese a la base en calidad de CP3 - Delmas, contable (menú Archivo/Conexión a una base):

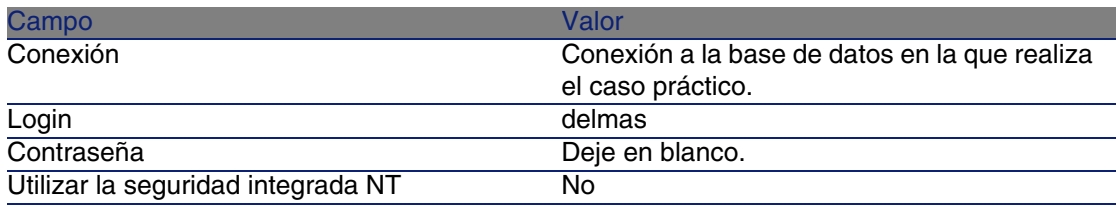

- 2 AssetCenter no muestra ningún mensaje que informe de la presencia de un mensaje, pues el esquema de flujo de trabajo Aprobación de los contratos sólo envía mensajes al responsable del grupo de aprobación.
- 3 Visualice las tareas en curso (menú Herramientas/ Tareas en curso).

## **NOTA:**

CP3 - Delmas tiene acceso a las tareas de aprobación presupuestaria pues es miembro del grupo CP3 - Aprobación presupuestaria.

- <span id="page-193-1"></span>4 Seleccione la tarea Aprobación de contrato: Presupuesto.
- 5 Acepte el contrato (botón Aprobar el contrato, y a continuación Modificar).
- 6 Cierre la lista de tareas (botón Cerrar).

Aceptar el contrato en el plano jurídico (señor CP3 - Rioja)

1 Conéctese a la base en calidad de CP3 - Rioja, director jurídico (menú Archivo/Conexión a una base):

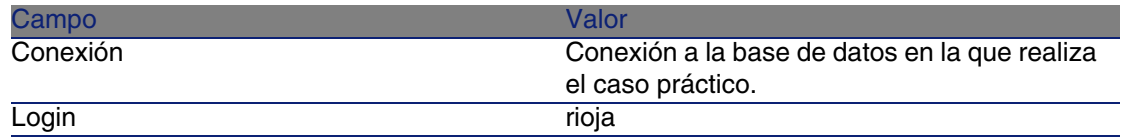

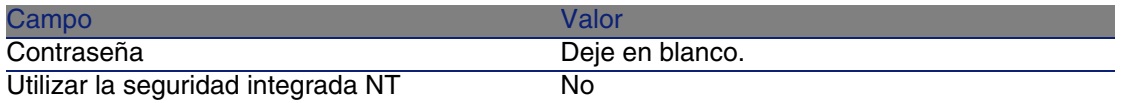

- 2 AssetCenter muestra el mensaje Tiene mensajes nuevos. ¿Quiere leerlos ahora?.
- 3 Visualice los mensajes nuevos (botón Sí).

Se activa el asistente Lectura de mensajes (sysCoreReadMsg).

4 Pulse Siguiente.

El asistente muestra un mensaje que le informa de que se espera la aprobación del contrato.

- 5 Salga del asistente (botón Terminar).
- 6 Visualice las tareas en curso (menú Herramientas/ Tareas en curso).
- 7 Seleccione la tarea Aprobación de contrato: Jurídico.
- <span id="page-194-0"></span>8 Acepte el contrato (botón Aprobar el contrato, y a continuación Modificar).
- 9 Cierre la lista de tareas (botón Cerrar).

#### Informarse de la aprobación (señor CP3 - Llanos)

1 Conéctese a la base en calidad de CP3 - Llanos, director informático (menú Archivo/Conexión a una base):

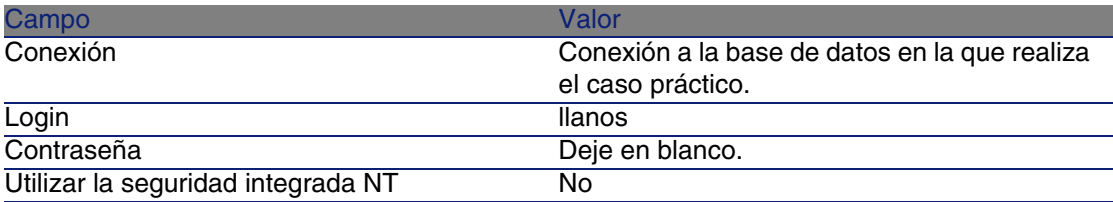

- 2 AssetCenter muestra el mensaje Tiene mensajes nuevos. ¿Quiere leerlos ahora?.
- 3 Visualice los mensajes nuevos (botón Sí).

Se activa el asistente Lectura de mensajes (sysCoreReadMsg).

4 Pulse Siguiente.

El asistente muestra el detalle del mensaje que le informa de que se ha aprobado el contrato.

- 5 Salga del asistente (botón Terminar).
- 6 Inicie el asistente Gestionar software (sysSamLauncher) (menú Software/ Gestión de software).
- 7 En la página Gestionar software, seleccione la opción Crear/Modificar contratos de software.
- 8 Pulse Siguiente.
- 9 Pulse el botón Avance de la aprobación del contrato. Se muestra un estado de progreso.

Consulte la información disponible.

- 10 Cierre el estado del progreso (botón Cerrar).
- 11 Salga del asistente (botón Terminar).

## Caso práctico 4: crear un contrato de licencia

## Presentación

Este caso práctico explica cómo crear y modificar un contrato de licencia.

### Escenario

El señor CP4 - Gómez es el responsable informático de la sede de la empresa para la que trabaja.

El señor CP4 - Gómez ha adquirido una licencia CP4 - PowerPoint fuera de cualquier contrato de licencia global. Registra esta licencia en la base AssetCenter.

Posteriormente, el señor CP4 - Gómez firma un contrato de licencia global CP4 - Contrato de licencia Microsoft con la empresa CP4 - Microsoft.

Crea el contrato CP4 - Contrato de licencia Microsoft en la base, y después lo modifica. Pone igualmente una alarma sobre la fecha de fin de contrato para poder rescindir el contrato, si lo desea, considerando el preaviso.

El señor CP4 - Gómez reincorpora la licencia CP4 - PowerPoint al contrato CP4 - Contrato de licencia Microsoft, pues este último es global.

Como el contrato CP4-001 se ajusta a un contrato de mantenimiento, el señor CP4 - Gómez crea el contrato de mantenimiento en la base AssetCenter y lo vincula al contrato CP4 - Contrato de licencia Microsoft.

#### Grandes etapas del caso práctico

- 1 [Crear al responsable del contrato](#page-196-0) [pág. 197]
- 2 [Crear la localización de la empresa](#page-197-0) [pág. 198]
- 3 [Crear al proveedor de la licencia CP4 PowerPoint](#page-197-1) [pág. 198]
- 4 [Crear la naturaleza de la licencia CP4 PowerPoint](#page-197-2) [pág. 198]
- 5 [Crear el modelo de la licencia CP4 PowerPoint](#page-198-0) [pág. 199]
- 6 [Crear el bien correspondiente a la licencia CP4 PowerPoint](#page-198-1) [pág. 199]
- 7 [Crear la factura de compra de la licencia CP4 PowerPoint](#page-198-2) [pág. 199]
- 8 [Añada una línea a la factura correspondiente a la licencia CP4 -](#page-199-0) [PowerPoint](#page-199-0) [pág. 200]
- 9 [Crear un archivo que represente el escaneo del contrato en papel firmado](#page-199-1) [con el proveedor](#page-199-1) [pág. 200]
- 10 [Conectarse en calidad de CP4 Gómez a la base de datos](#page-199-2) [pág. 200]
- 11 [Crear el contrato](#page-200-0) [pág. 201]
- 12 [Modificar el contrato CP4-001](#page-201-0) [pág. 202]
- 13 [Examinar el contrato creado y modificado después por el asistente](#page-202-0) [pág. 203]
- 14 [Crear la acción que hay que asociar a la alarma sobre la fecha de fin](#page-203-0) [de contrato](#page-203-0) [pág. 204]
- 15 [Asociar una alarma a la fecha de fin de contrato](#page-203-1) [pág. 204]
- 16 [Activar el módulo Verificar las alarmas \(Alarms\) de AssetCenter Server](#page-204-0) [pág. 205]
- 17 [Volver a conectarse en calidad de CP4 Gómez a la base de datos](#page-204-1) [pág. 205]
- 18 [Añadir la licencia CP4 PowerPoint Licencia al contrato CP4-001](#page-205-0) [pág. 206]
- 19 [Vincular la línea de factura de la licencia CP4 PowerPoint Licencia](#page-206-0) [al contrato CP4-001](#page-206-0) [pág. 207]
- 20 [Asociar un contrato de mantenimiento al contrato CP4-001](#page-207-0) [pág. 208]
- <span id="page-196-0"></span>21 [Modificar el contrato de mantenimiento](#page-209-0) [pág. 210]

## Realización

Crear al responsable del contrato

- 1 Visualice los departamentos y las personas (menú Parque/ Departamentos y personas).
- 2 Cree el siguiente registro (botón Nuevo), completando los campos y vínculos indicados en el siguiente cuadro:

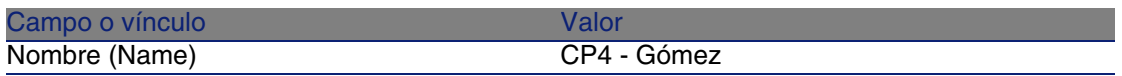

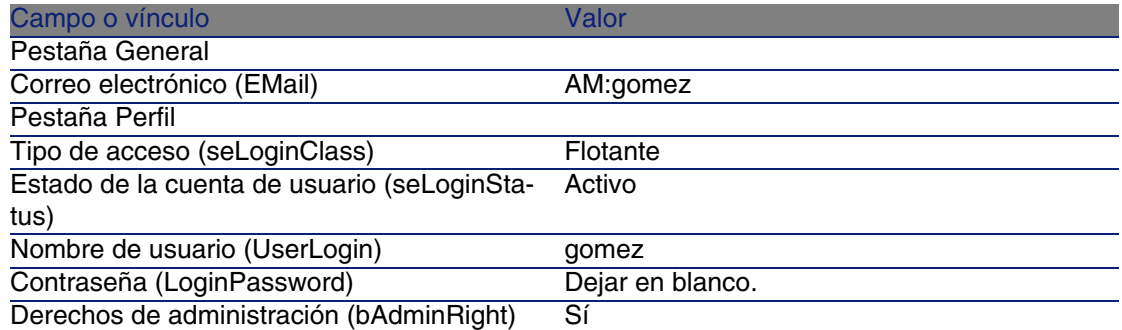

<span id="page-197-0"></span>3 Cierre todas las ventanas.

Crear la localización de la empresa

- 1 Visualice las localizaciones (menú Parque/ Localizaciones).
- 2 Cree el siguiente registro (botón Nuevo), completando los campos y vínculos indicados en el siguiente cuadro:

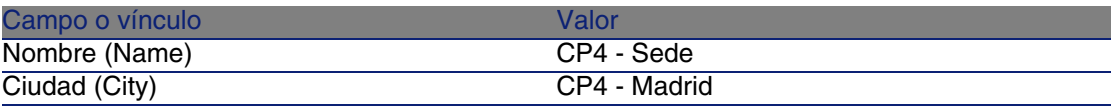

<span id="page-197-1"></span>3 Cierre todas las ventanas.

Crear al proveedor de la licencia CP4 - PowerPoint

- 1 Visualice las naturalezas (menú Parque/ Empresas).
- 2 Cree el siguiente registro, completando los campos y los vínculos indicados en el siguiente cuadro:

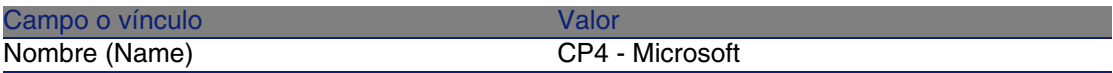

<span id="page-197-2"></span>3 Cierre todas las ventanas.

Crear la naturaleza de la licencia CP4 - PowerPoint

- 1 Visualice las naturalezas (menú Parque/ Naturalezas).
- 2 Cree el siguiente registro, completando los campos y los vínculos indicados en el siguiente cuadro:

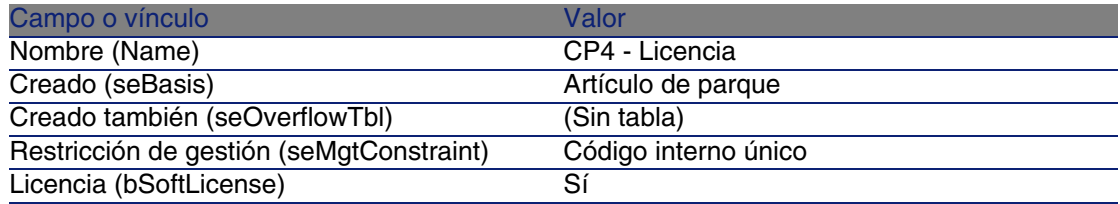

<span id="page-198-0"></span>3 Cierre todas las ventanas.

#### Crear el modelo de la licencia CP4 - PowerPoint

- 1 Visualice los modelos (menú Parque/ Modelos).
- 2 Cree el siguiente registro, completando los campos y los vínculos indicados en el siguiente cuadro:

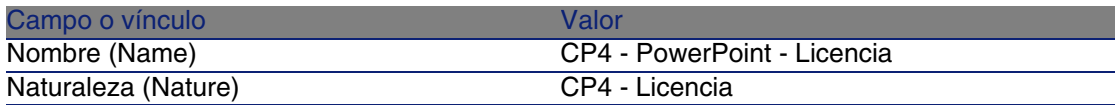

<span id="page-198-1"></span>3 Cierre todas las ventanas.

Crear el bien correspondiente a la licencia CP4 -

#### **PowerPoint**

- 1 Visualice los bienes (menú Parque/ Bienes y lotes).
- 2 Cree el siguiente registro, completando los campos y los vínculos indicados en el siguiente cuadro:

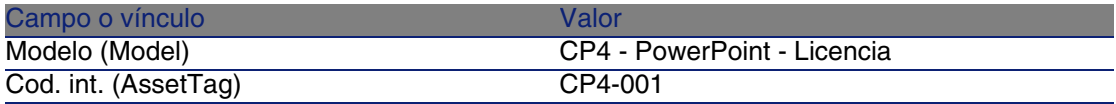

<span id="page-198-2"></span>3 Cierre todas las ventanas.

Crear la factura de compra de la licencia CP4 - PowerPoint

- 1 Visualice las facturas (menú Compras/ Facturas proveedor).
- 2 Cree el siguiente registro, completando los campos y los vínculos indicados en el siguiente cuadro:

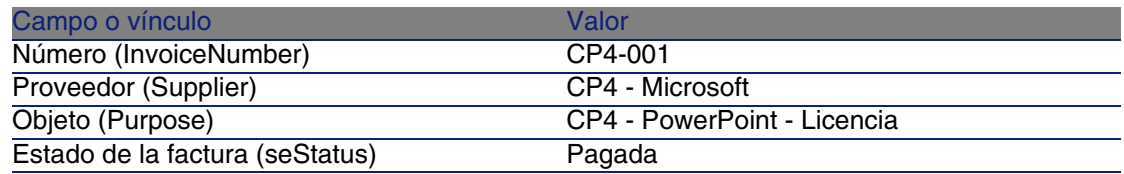

<span id="page-199-0"></span>3 Muestre el detalle de la factura.

Añada una línea a la factura correspondiente a la licencia CP4 - PowerPoint

- 1 Compruebe que el detalle de la factura CP4-001 se muestra.
- 2 Seleccione la pestaña Composición.
- 3 Añada el siguiente registro (botón +), completando los campos y vínculos indicados en el siguiente cuadro:

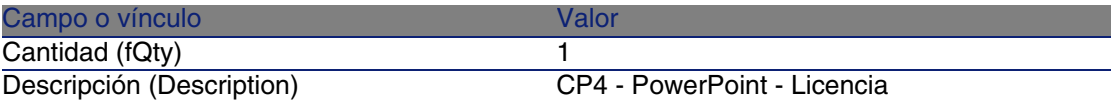

- 4 Añada una línea (botón Añadir).
- <span id="page-199-1"></span>5 Modifique la factura (botón Modificar).
- 6 Cierre todas las ventanas.

Crear un archivo que represente el escaneo del contrato en papel firmado con el proveedor

- 1 Inicie un editor de texto.
- 2 Escriba el texto:

Este documento representa el escaneo del contrato de software en papel firmado con el proveedor.

- <span id="page-199-2"></span>3 Guarde este documento en el archivo **C:\Temp\Contrat.txt**.
- 4 Salga del editor de texto.

Conectarse en calidad de CP4 - Gómez a la base de datos

1 Conéctese a la base en calidad de CP4 - Gómez (menú Archivo/Conexión a una base):

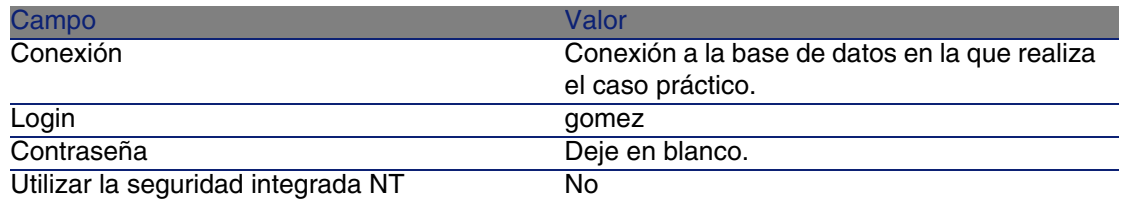

## <span id="page-200-0"></span>Crear el contrato

- 1 Inicie el asistente Gestionar software (sysSamLauncher) (menú Software/ Gestión de software).
- 2 En la página Gestionar software, seleccione la opción Crear/Modificar contratos de software.
- 3 Pulse Siguiente.
- 4 En la página Gestión de contratos, pulse el botón Crear un contrato aprobado.

Se activa el asistente Crear un contrato de software (Draft) (sysSamCreateSoftContract).

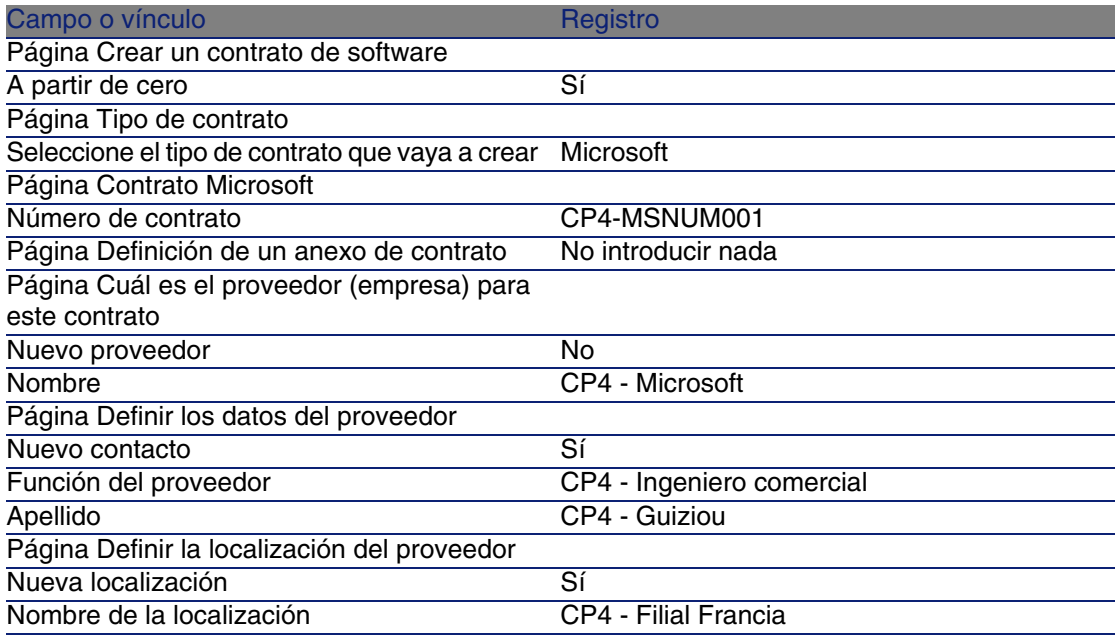

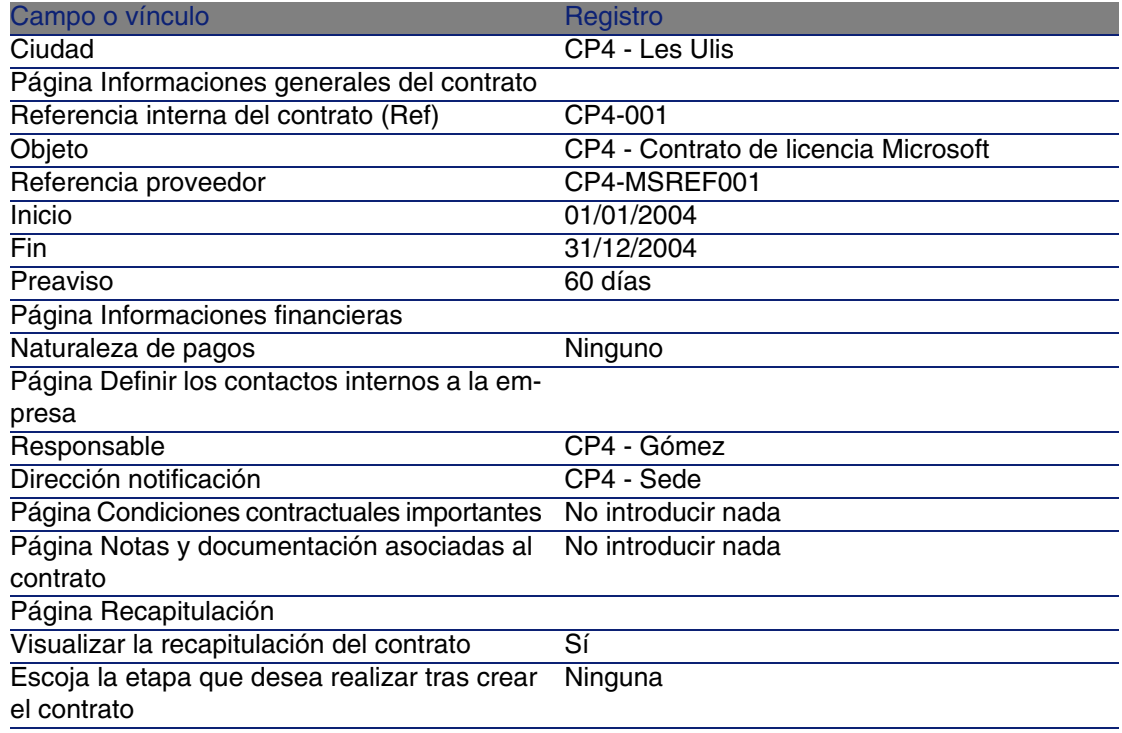

- 6 Apruebe los parámetros definidos con el asistente (botón Terminar). El asistente crea el contrato, la localización del proveedor y el contacto con el proveedor.
- <span id="page-201-0"></span>7 Examine y cierre después el informe sobre el contrato.
- 8 Salga del asistente (botón Aceptar).
- 9 Salga del asistente (botón Terminar).

#### Modificar el contrato CP4-001

- 1 Inicie el asistente Gestionar software (sysSamLauncher) (menú Software/ Gestión de software).
- 2 Compruebe que el contrato actual es CP4-001.

Si no, selecciónelo (botón Seleccionar el contrato por procesar).

- 3 En la página Gestionar software, seleccione la opción Crear/Modificar contratos de software.
- 4 Pulse Siguiente.
- 5 En la página Gestión de contratos, pulse el botón Modificar un contrato existente.

Se activa el asistente Crear un contrato de software (Draft) (sysSamCreateSoftContract).

6 Complete el asistente del siguiente modo (navegue entre las páginas con ayuda de los botones Siguiente y Anterior):

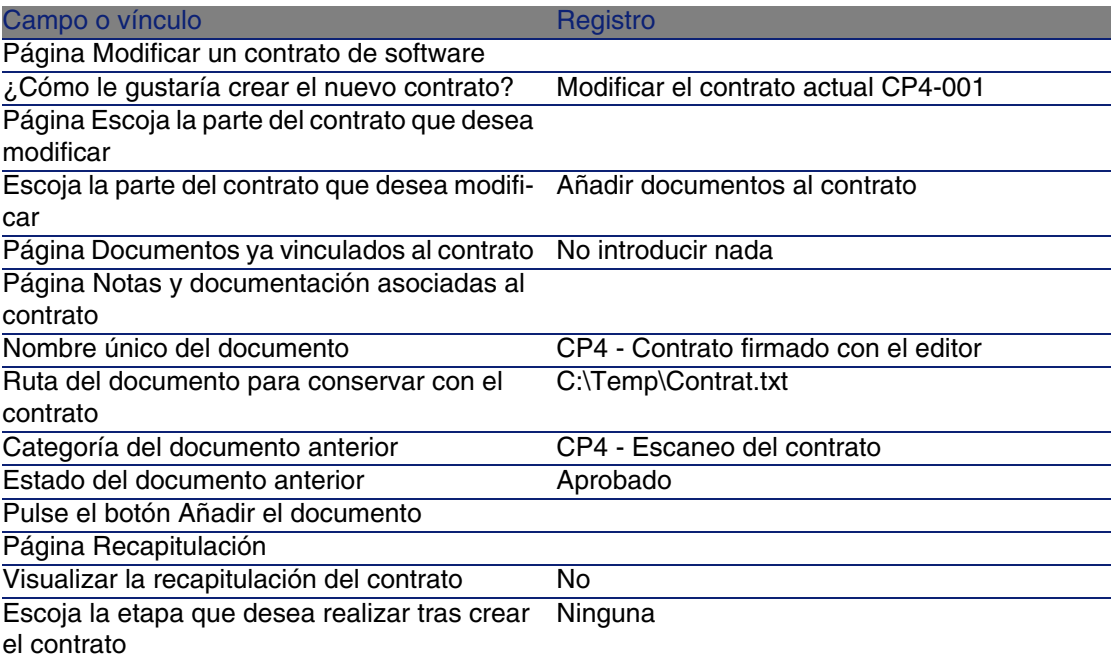

- 7 Apruebe los parámetros definidos con el asistente (botón Terminar). El asistente añade el documento al contrato.
- <span id="page-202-0"></span>8 Salga del asistente (botón Aceptar).
- 9 Salga del asistente (botón Terminar).

Examinar el contrato creado y modificado después por el asistente

- 1 Visualice los contratos (menú Contratos/ Contratos).
- 2 Visualice el detalle del contrato CP4-001.
- 3 Examine en particular los campos y vínculos siguientes:

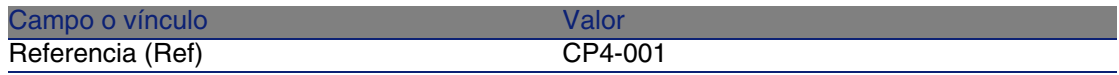

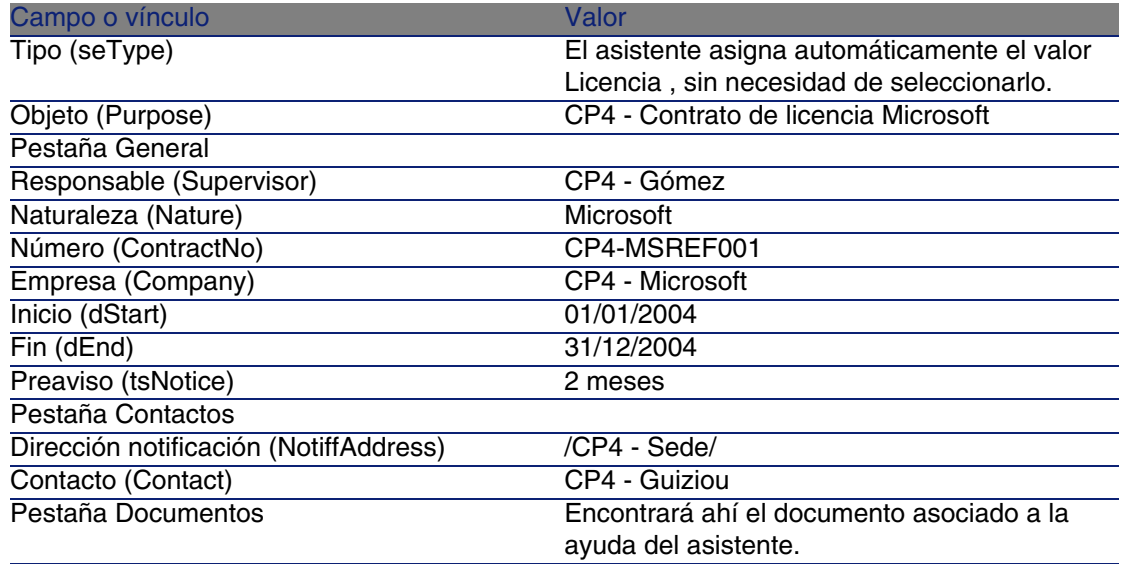

<span id="page-203-0"></span>4 Cierre todas las ventanas.

Crear la acción que hay que asociar a la alarma sobre la fecha de fin de contrato

- 1 Visualice las alarmas (menú Herramientas/ Acciones/ Editar).
- 2 Cree el siguiente registro (botón Nuevo), completando los campos y vínculos indicados en el siguiente cuadro:

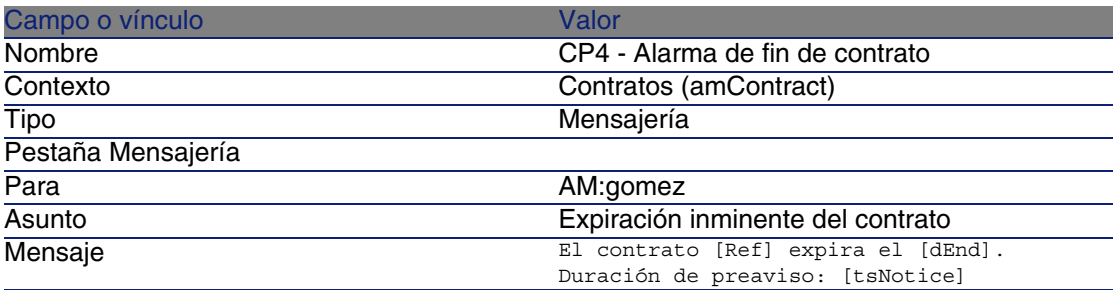

<span id="page-203-1"></span>3 Cierre todas las ventanas.

Asociar una alarma a la fecha de fin de contrato

- 1 Visualice los contratos (menú Contratos/ Contratos).
- 2 Visualice el detalle del contrato CP4-001.
- 3 Seleccione la pestaña General.
- 4 Pulse el icono Alarma a la derecha del campo Fin (dEnd).
- 5 Complete los campos y los vínculos indicados en el siguiente cuadro:

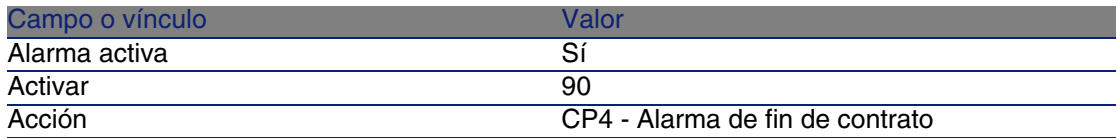

- 6 Guarde la alarma (botón Aceptar).
- 7 Modifique el contrato (botón Modificar).
- <span id="page-204-0"></span>8 Cierre todas las ventanas.

Activar el módulo Verificar las alarmas (Alarms) de AssetCenter Server

- 1 Inicie AssetCenter Server (menú Iniciar/ Programas/ AssetCenter/ AssetCenter Server de Windows).
- 2 Conéctese a la base en calidad de Admin (menú Archivo/Conexión a una base):

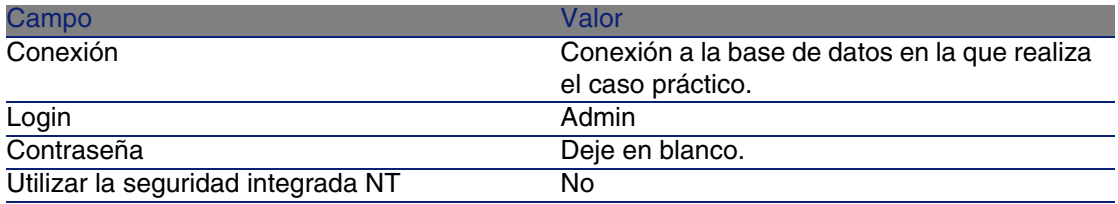

- 3 Visualice las acciones por activar (menú Acción/ Activar).
- <span id="page-204-1"></span>4 Seleccione la acción Comprobar las alarmas.
- 5 Ejecute la acción seleccionada (botón Aceptar).
- 6 Salga de AssetCenter Server (menú Archivo/ Salir).

Volver a conectarse en calidad de CP4 - Gómez a la base de datos

- 1 Active al cliente AssetCenter.
- 2 Vuelva a conectarse a la base en calidad de CP4 Gómez (menú Archivo/Conexión a una base) :

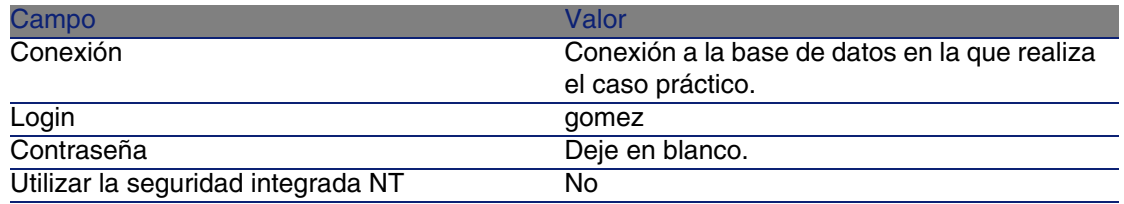

AssetCenter muestra el mensaje Tiene mensajes nuevos. ¿Quiere leerlos ahora?.

3 Visualice los mensajes nuevos (botón Sí).

Se activa el asistente Lectura de mensajes (sysCoreReadMsg).

4 Pulse Siguiente.

El asistente muestra el detalle del mensaje que le informa de que el contrato está a punto de vencer.

- 5 Visualice el detalle del contrato (botón Objeto referenciado).
- <span id="page-205-0"></span>6 Cierre el detalle del contrato.
- 7 Salga del asistente (botón Terminar).

Añadir la licencia CP4 - PowerPoint - Licencia al contrato CP4-001

- 1 Inicie el asistente Gestionar software (sysSamLauncher) (menú Software/ Gestión de software).
- 2 Compruebe que el contrato actual es CP4-001.

Si no, selecciónelo (botón Seleccionar el contrato por procesar).

- 3 En la página Gestionar software, seleccione la opción Crear/Modificar contratos de software.
- 4 Pulse Siguiente.
- 5 En la página Gestión de contratos, pulse el botón Añadir bienes a un contrato existente.

Se inicia el asistente Añadir bienes a un contrato (Ast2Cntr).

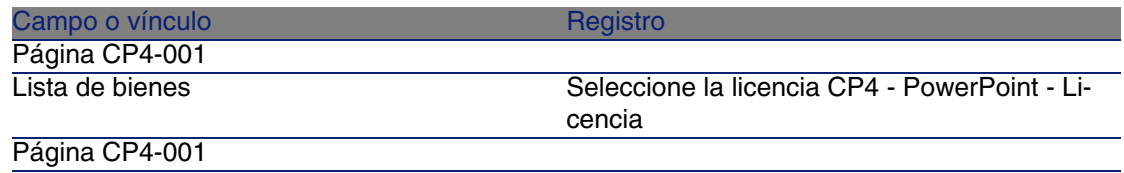

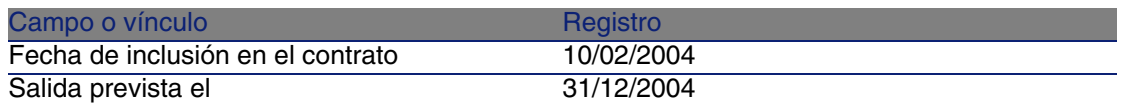

- 7 Apruebe los parámetros definidos con el asistente (botón Terminar). El asistente añade la licencia CP4 - PowerPoint - Licencia al contrato CP4-001.
- 8 Salga del asistente (botón Aceptar).
- 9 Salga del asistente (botón Terminar).
- 10 Visualice los contratos (menú Contratos/ Contratos).
- 11 Seleccione CP1-004.
- 12 Examine en particular los campos y vínculos siguientes:

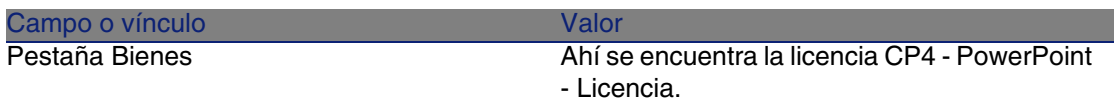

<span id="page-206-0"></span>13 Cierre todas las ventanas.

Vincular la línea de factura de la licencia CP4 - PowerPoint

- Licencia al contrato CP4-001
- 1 Inicie el asistente Gestionar software (sysSamLauncher) (menú Software/ Gestión de software).
- 2 Compruebe que el contrato actual es CP4-001.

Si no, selecciónelo (botón Seleccionar el contrato por procesar).

- 3 En la página Gestionar software, seleccione la opción Crear/Modificar contratos de software.
- 4 Pulse Siguiente.
- 5 En la página Gestión de contratos, pulse el botón Asociar las líneas de facturas al contrato.

Se inicia el asistente Asociar las líneas de facturas al contrato (sysSamLinkInvoices2Cntr).

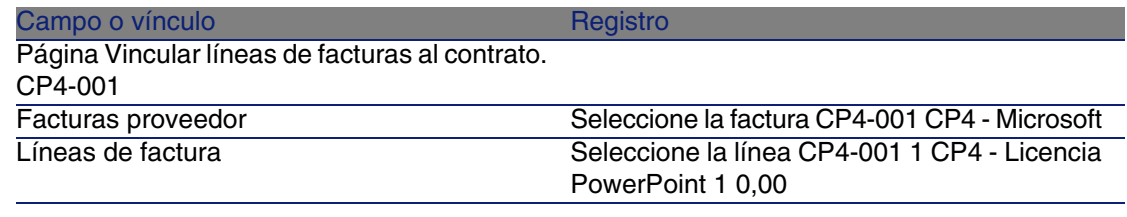

7 Apruebe la información (botón Terminar).

Se vincula la línea de factura al contrato.

- 8 Salga del asistente (botón Aceptar).
- 9 Salga del asistente (botón Terminar).
- 10 Visualice los contratos (menú Contratos/ Contratos).
- 11 Seleccione CP1-004.
- 12 Examine en particular los campos y vínculos siguientes:

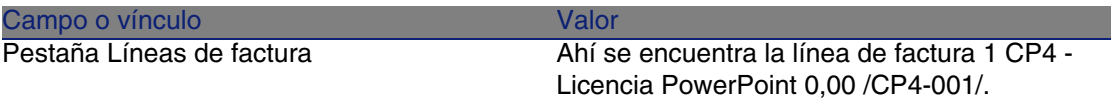

<span id="page-207-0"></span>13 Cierre todas las ventanas.

Asociar un contrato de mantenimiento al contrato CP4-001

- 1 Compruebe que está conectado a la base en calidad de CP4 Gómez.
- 2 Inicie el asistente Gestionar software (sysSamLauncher) (menú Software/ Gestión de software).
- 3 Compruebe que el contrato actual es CP4-001.

Si no, selecciónelo (botón Seleccionar el contrato por procesar).

- 4 En la página Gestionar software, seleccione la opción Crear/Modificar contratos de software.
- 5 Pulse Siguiente.
- 6 En la página Gestión de contratos, pulse el botón Crear un nuevo contrato de mantenimiento.

Se inicia el asistente Crear un contrato (BstCntrCreateContract).

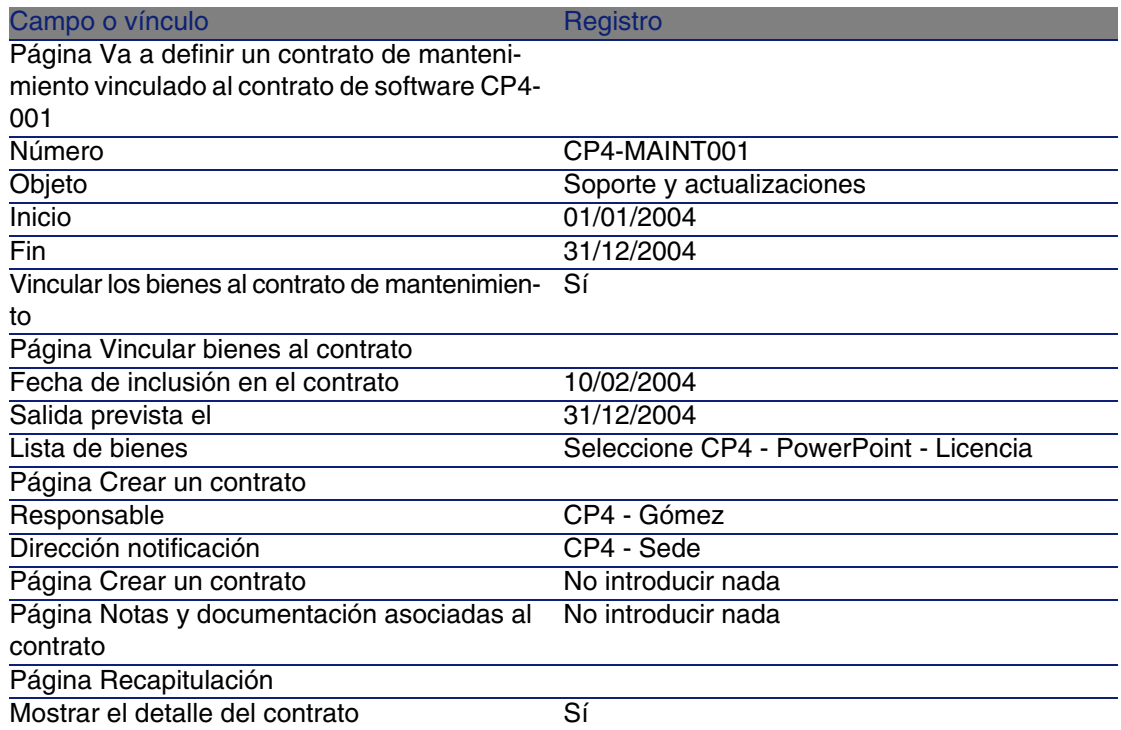

- 8 Apruebe los parámetros definidos con el asistente (botón Terminar). El asistente crea y muestra el contrato de mantenimiento.
- 9 Examine en particular los campos y vínculos siguientes:

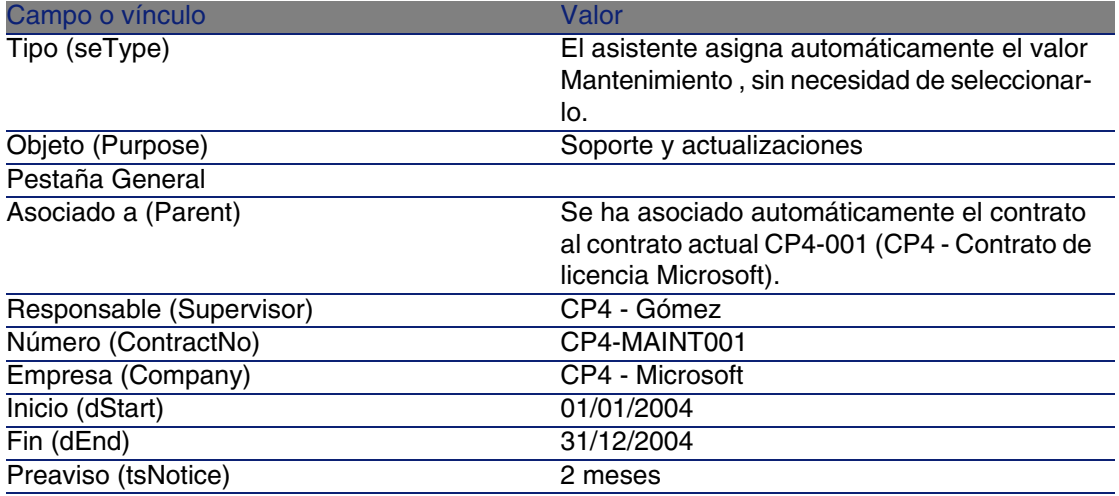

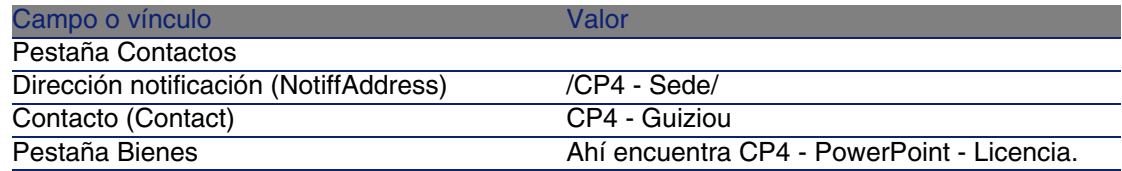

<span id="page-209-0"></span>10 Cierre todas las ventanas.

Modificar el contrato de mantenimiento

- 1 Inicie el asistente Gestionar software (sysSamLauncher) (menú Software/ Gestión de software).
- 2 Compruebe que el contrato actual es CP4-001.
	- Si no, selecciónelo (botón Seleccionar el contrato por procesar).
- 3 En la página Gestionar software, seleccione la opción Crear/Modificar contratos de software.
- 4 Pulse Siguiente.
- 5 En la página Gestión de contratos, pulse el botón Modificar un contrato de mantenimiento.

Se muestra la lista de contratos de mantenimiento asociados al contrato actual.

- 6 Seleccione el contrato CP4-MAINT001.
- 7 Modifique el registro completando los campos y vínculos indicados en el siguiente cuadro:

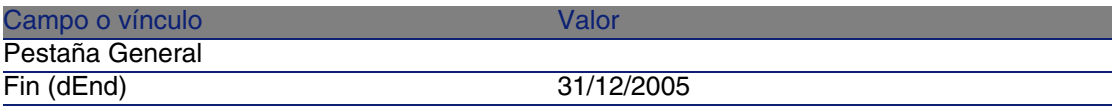

- 8 Apruebe sus modificaciones (botón Modificar).
- 9 Cierre todas las ventanas.

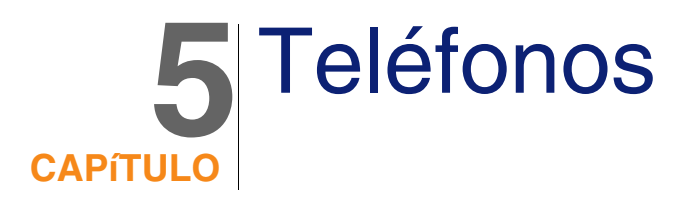

En AssetCenter los teléfonos se consideran como artículos de parque. Si decide administrarlos como bienes, puede registrarlos en la tabla de teléfonos.

# Teléfonos y funciones

Todos los tipos de gestión permiten describir los teléfonos ( $\blacktriangleright$  [Gestión](#page-15-0) [individual \(por bien\)](#page-15-0) [pág. 16]).

En AssetCenter, las tablas utilizadas para la gestión de los teléfonos son las siguientes:

■ La tabla de naturaleza

En esta tabla puede especificar que el modelo de un artículo de parque sirve para crear así mismo un registro en la tabla de bienes y en la de teléfonos.

<sup>n</sup> La tabla de modelos

En esta tabla puede crear los modelos de artículos de parque que aparecen registrados en la tabla de bienes y en la de teléfonos.

■ La tabla de teléfonos

Esta tabla contiene todos los registros correspondientes a los teléfonos.

- La tabla de asignación de función a las teclas En esta tabla puede asignar funciones a las teclas de un teléfono.
- La tabla de modelos de funciones de teléfonos Esta tabla permite crear modelos de funciones de los teléfonos.
- La tabla de funciones de teléfonos

Esta tabla permite consultar las funciones de teléfonos utilizadas por todos los teléfonos de su empresa.

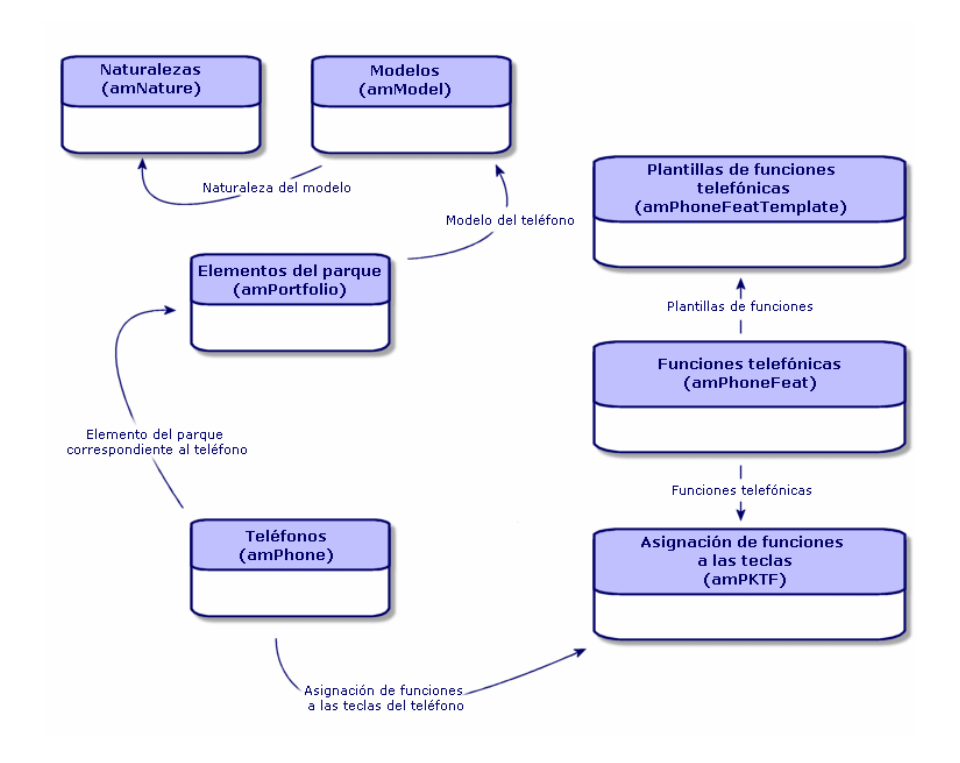

# Gestión de los teléfonos

La gestión de teléfonos en AssetCenter consiste en:

- **Registrarlos en la tabla de teléfonos.**
- Asociar diferentes funciones a las teclas.

Para consultar el detalle de un registro en la tabla de teléfonos, efectúe una de las siguientes operaciones:

- Abra la lista de teléfonos mediante el menú Parque/Teléfonos.
- <sup>n</sup> Seleccione un registro correspondiente a un teléfono en la tabla de bienes y seleccione la pestaña Teléfono.

### $\blacktriangle$  AVISO:

Si la pestaña Teléfono no aparece en la ventana de detalle de un bien, significa que la naturaleza de su modelo no indica el valor Teléfono en el campo Creado también.

## Creación de los teléfonos

Para crear un teléfono:

1 Cree una naturaleza donde los campos Creado y Creado también tengan el valor Artículo de parque y Teléfono.

[Creación de la naturaleza para un modelo de artículo de parque](#page-29-0) [pág. 30]

- 2 Cree un modelo de teléfono.
- 3 Cree un registro en la tabla de bienes que corresponda al teléfono. Este último registro creará así mismo un registro en la tabla de teléfonos.
- 4 Seleccione la pestaña Teléfono.
- 5 Introduzca el número y la extensión del teléfono.
- 6 Seleccione las opciones Buzón de voz y Altavoz en función de las características específicas del teléfono.
- 7 Complete el vínculo Desvío de llamada a indicando el teléfono usado para el desvío de llamada. Este vínculo apunta a otro registro de la tabla de teléfonos.
- 8 En el campo ID de la línea de llamada, indique el número CLI (Command-line interface) del teléfono.
- 9 Pulse Crear para confirmar la operación.

# Asociación de una función a la tecla de un teléfono

Antes de asociar una función a la tecla de un teléfono, deberá crear un modelo de la función y a continuación la función propiamente dicha.

## Creación de modelos de función

Para crear un modelo de función:

- 1 Abra la lista de modelos de funciones de los teléfonos mediante el menú Administración/Lista de pantallas.
- 2 Complete el campo Descripción para crear el modelo de función.

## Creación de funciones

Para crear una función:

- 1 Abra la lista de funciones telefónicas mediante el menú Administración/Lista de pantallas.
- 2 Pulse Nuevo.
- 3 Introduzca un valor en el campo Descripción.
- 4 Complete el campo Modelo con el modelo de función telefónica que creó anteriormente.
- 5 Seleccione la opción Función activable si esta función es activable o desactivable con los códigos que podrá indicar en los campos que aparecen al seleccionar esta opción.
- 6 Seleccione la opción Identificación requerida si la utilización de esta función requiere la introducción de un código de identificación.

## Asociación de una función a la tecla de un teléfono

Para asociar una función a la tecla de un teléfono:

- 1 Abra la lista de artículos de parque (Parque/Artículos de parque).
- 2 Seleccione un registro que corresponda a un teléfono.
- 3 Seleccione la pestaña Teléfono.
- 4 Seleccione la subpestaña Funciones.
- $5$  Pulse  $\blacksquare$ .
- 6 En el campo Primera tecla, indique el número de la primera tecla de función del teléfono. En la mayoría de los casos suele ser 1 ó 0. Si la

primera tecla es 0, el número de teclas de función del teléfono será igual  $a_n + la$  tecla 0.

Si la primera tecla del teléfono es 0, el número 5 ocupa la sexta posición en el teléfono.

- 7 En el campo Número de teclas, indique el número de teclas a las que puede asociar funciones. No olvide añadir 1 al número de teclas si 0 es el valor indicado en el campo Primera tecla.
- 8 Complete el vínculo Función con la función que desee asociar a la tecla del teléfono.
# **6** Intervenciones y<br>
<sub>CAPÍTULO</sub> proyectos

<span id="page-216-0"></span>Los artículos de parque pueden ser objeto de intervenciones (como por ejemplo operaciones de mantenimiento) o formar parte de proyectos que requieren su utilización (por ejemplo, el equipo informático se puede utilizar para una formación de larga duración).

## Intervenciones

Una intervención es una operación efectuada sobre un artículo de parque para resolver un problema: reparación, asistencia al usuario, arreglo, instalación, mudanza, etc.

Para acceder a la lista de intervenciones, seleccione Intervenciones en el menú Parque.

Las intervenciones se presentan de forma arborescente (intervenciones o subtareas). Puede descomponer una intervención en diferentes subtareas, tantas como quiera. La intervención puede basarse en un modelo que define una intervención genérica o un procedimiento de intervención estándar. La información de dicho modelo figurará así mismo en el detalle de la intervención.

Las subtareas se consideran así mismo como intervenciones. Se trata de descomponer una intervención en una serie de operaciones básicas, que se deben realizar integralmente para llevar a cabo la intervención.

Las subtareas de una intervención se pueden realizar de forma secuencial (una detrás de otra) o paralela (simultáneamente). El campo Secuenciación (nombre SQL: ISequenceNumber) permite especificar el orden de las subtareas, y presenta las siguientes características:

- <sup>n</sup> Si dos intervenciones poseen la misma secuenciación, se pueden ejecutar simultáneamente.
- <sup>n</sup> Cuanto menor sea el valor de este campo, mayor importancia tendrá el orden en que se realice la intervención.

#### **NOTA:**

El campo Secuenciación (nombre SQL: lSequenceNumber) no activa ningún automatismo a nivel de AssetCenter. Sirve para dar al usuario una idea más precisa del orden de realización de las diferentes intervenciones.

#### Tipos de intervención

El tipo de intervención se especifica en el campo Tipo (nombre SQL: seType) de la pestaña General de la ventana de detalle de la intervención. Este campo está asociado a una enumeración de sistema.

Los campos que figuran en la pestaña Seguimiento de la ventana de detalle de la intervención varían según el tipo de intervención seleccionado.

#### Soporte interno

En la subpestaña Técnico de la pestaña Seguimiento, en la ventana de detalle de la intervención, puede especificar el nombre del técnico y del grupo, en los campos Técnico int. (nombre SQL: Technician) y Grupo (nombre SQL: EmplGroup) respectivamente.

#### Mantenimiento bajo contrato

En general, las intervenciones efectuadas bajo contrato no dan lugar a ningún tipo de facturación.

■ En el campo Contrato (nombre SQL: Contract) de la subpestaña Técnico de la pestaña Seguimiento, en la ventana de detalle de la intervención, puede seleccionar el contrato asociado a la intervención. AssetCenter

sólo presenta los contratos asociados al artículo de parque objeto de la intervención.

<sup>n</sup> Puede especificar el nombre del técnico y de su empresa respectivamente en los campos Técnico (nombre SQL: Contact) y Empresa (nombre SQL: Supplier) de la subpestaña Técnico de la pestaña Seguimiento, en la ventana de detalle de la intervención. Si ha completado el campo Empresa (nombre SQL: Supplier) antes de rellenar el campo Técnico (nombre SQL: Contact), AssetCenter presentará únicamente los contactos de la empresa seleccionada.

#### Mantenimiento fuera de contrato

Se trata de intervenciones efectuadas fuera de un contrato de mantenimiento existente o de intervenciones realizadas por empresas con las que no se ha firmado ningún contrato. Este tipo de intervenciones da lugar generalmente a una facturación.

- <sup>n</sup> Si se trata de una intervención efectuada fuera de un contrato de mantenimiento existente, puede especificar dicho contrato en el campo Contrato (nombre SQL: Contract) de la subpestaña Técnico de la pestaña Seguimiento, en la ventana de detalle de la intervención. AssetCenter presentará únicamente los contratos asociados al artículo de parque.
- Rellene el campo Técnico (nombre SQL: Contact) de la subpestaña Técnico, pestaña Seguimiento del detalle de la intervención con el nombre de la persona que forma parte de la lista de contactos de todas las empresas terceras. Si ha rellenado previamente el campo Empresa (nombre SQL: Supplier), AssetCenter propone únicamente los contactos de la empresa seleccionada.

## Evolución de una intervención

#### Ciclo de una intervención

Una intervención tiene el siguiente ciclo de vida:

#### **Figura 6.1. Intervención - Ciclo completo**

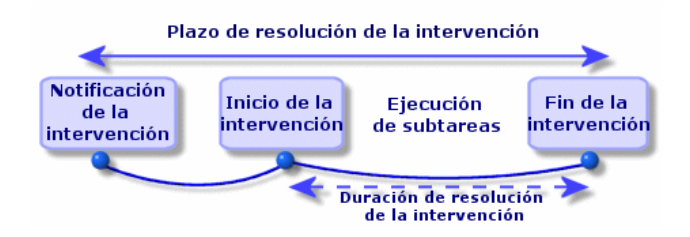

Cada etapa del ciclo se produce o está prevista en una fecha determinada. El estado de la intervención en cada una de las etapas del ciclo se indica en el campo Estado (nombre SQL: seStatus).

#### **Cuadro 6.1. Intervención - Los diferentes estados**

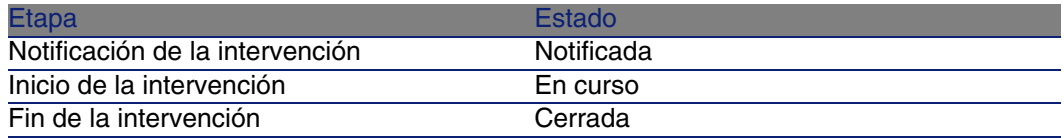

En la ventana de detalle de la intervención y en la subpestaña Calendario de la pestaña Seguimiento se especifica la fecha de las diferentes etapas: fecha de notificación, inicio previsto para la intervención, inicio efectivo de la intervención, etc.

#### Estado de una intervención y automatismos

En el campo Estado (nombre SQL: seStatus), situado en la parte superior de la ventana de detalle de una intervención, se especifica el estado de la intervención. AssetCenter calcula automáticamente el valor de este campo en función de la fechas indicadas en la subpestaña Calendario de la pestaña Seguimiento de la ficha de intervención, o bien tras una acción desencadenada por el usuario al pulsar en uno de los botones de acción:

- De forma predeterminada, la ficha presenta el estado Notificada.
- El estado de la ficha de intervención pasa a Prevista al completar el campo Inicio previsto (nombre SQL: dtSchedFixStart).
- <sup>n</sup> El estado de la ficha de intervención pasa a En curso en los siguientes casos:
- Al completar el campo Inicio efect. (nombre SQL: dtActualFixStart).
- Al pulsar en el botón  $\frac{1}{\sqrt{2}}$  Inicio
- <sup>n</sup> Si el estado de una de las subtareas es En curso.
- <sup>n</sup> El estado de la ficha de intervención pasa a Cerrada en los siguientes casos:
	- Al completar el campo Cúmulo horas laborables (nombre SQL: tsCumulLaborHours).
	- Al pulsar en Concluir.
	- <sup>n</sup> Si el estado de todas las subtareas es Cerrada.

#### Seguimiento de una intervención

La pestaña Seguimiento de la ventana de detalle de una intervención le permite controlar con precisión el calendario y las modalidades de realización de una intervención.

Esta pestaña se descompone en varias subpestañas.

- <sup>n</sup> La pestaña Técnico contiene, en función del tipo de intervención, toda la información relativa a la persona responsable de la intervención.
- <sup>n</sup> La pestaña Subtareas permite estructurar jerárquicamente una intervención descomponiéndola en varias subtareas, que se pueden realizar de forma paralela o secuencial, según el valor del campo Secuenciación (nombre SQL: ISequenceNumber) para cada una de las tareas.
- <sup>n</sup> La pestaña Calendario presenta el programa de la intervención: la fecha prevista de resolución, la fecha efectiva de resolución, la fecha de llamada del técnico de mantenimiento (si se trata de una intervención de tipo Mantenimiento bajo contrato o Mantenimiento fuera de contrato). También puede especificar en esta pestaña el calendario de periodos laborables que utilizará AssetCenter para el cálculo de las fechas y plazos relacionados con la intervención.
- $\blacksquare$  La pestaña Cierre contiene toda la información relativa al cierre de la intervención.

#### Gestión de las intervenciones

Para mayor comodidad de utilización, le recomendamos que personalice el vínculo asociado al campo Bien de la tabla de intervenciones y que cree una jerarquía virtual.

Para personalizar la visualización del vínculo asociado al bien:

- 1 Pulse con el botón derecho del ratón en el campo Bien
- 2 Seleccione Propiedades del editor de vínculo/Agrupamiento/Seleccionar un agrupamiento
- 3 En la ventana que aparece, seleccione el modelo asociado al bien (vínculo Modelo).

A partir de ahora, la lista de bienes aparece en forma de árbol en función de los modelos asociados a los bienes.

- 1 Cuando recibe información acerca de un problema, puede crear una ficha de intervención de dos maneras:
	- <sup>n</sup> Abra la lista de intervenciones mediante el menú Parque/ Intervenciones y pulse Nuevo.
	- <sup>n</sup> O bien abra la pestaña Manten. de la ventana de detalle del bien correspondiente, y pulse **□** para añadir una ficha de intervención.
- 2 Cree la intervención.
- 3 Los técnicos pueden conocer la lista de intervenciones que se les han asignado aplicando un filtro apropiado (combinando varios criterios relativos, por ejemplo, a los campos Técnico (nombre SQL: Contact), Empresa (nombre SQL: Supplier), N° llamada (nombre SQL: MaintNumber), Estado (nombre SQL: seStatus) y Prioridad (nombre SQL: Priority)).
- 4 El administrador puede consultar regularmente el avance del trabajo por medio de vistas o de filtros:
	- $\blacksquare$  Intervenciones sin planificar: Estado = Notificada.
	- $\blacksquare$  Intervenciones con retraso: Estado = Prevista y Inicio previsto (nombre SQL: dtSchedFixStart) < fecha del día.
	- $\blacksquare$  Intervenciones en curso: Estado = En curso.
	- **E.** Lista de intervenciones En curso clasificadas por técnico, empresa, contrato.
- 5 El administrador puede consultar regularmente el trabajo efectuado mediante vistas o filtros:
	- Diferencia entre la duración prevista y la duración real.
	- **Análisis de los plazos de resolución.**

<span id="page-222-0"></span>Diferencia entre la fecha de llamada del técnico de mantenimiento y la fecha de la primera intervención, comparada con el plazo de intervención garantizado.

## **Proyectos**

Un proyecto permite definir una operación relativa a un grupo de bienes o de personas.

Para crear un proyecto:

- 1 Abra la lista de proyectos mediante el menú Parque/Proyectos.
- 2 Pulse Nuevo para crear un nuevo proyecto.
- 3 Indique la información necesaria en la pestaña General, en particular la fecha de fin de proyecto y en su caso su alarma  $\bullet$ .
- 4 En la pestaña Bienes, añada los bienes utilizados en el proyecto.
- 5 En la pestaña Personas, especifique las personas que intervienen en el proyecto.
- 6 Si necesita añadir otros bienes al proyecto posteriormente, puede hacerlo partiendo de la pestaña Proyecto de la ventana de detalle de los bienes que desea añadir, o bien de la pestaña Bienes de la ventana de detalle del proyecto.
- 7 Consulte regularmente el estado de los proyectos en curso gracias a las posibilidades que le brindan las vistas y los filtros. Puede combinar criterios con la información de los campos Inicio (nombre SQL: dStart), Fin (nombre SQL: dEnd) y Estado (nombre SQL: Status) para destacar los proyectos que se deben iniciar, los que llevan retraso, los que progresan, etc.

# **7** Elementos de ajuste **CAPíTULO**

Los elementos de ajuste son registros de la base de datos que permiten ajustar uno o varios campos a otros registros.

# Elementos de ajuste y elementos de destino

Un elemento de ajuste sirve para ajustar un campo de uno o varios elementos de destino. Los elementos de ajuste pueden ser:

- Artículos de parque.
- Intervenciones.
- contratos
- **Formaciones**
- Cables.

Los elementos de destino son todos aquellos elementos asociados a un elemento de ajuste.

Ejemplo: el registro de una pantalla (Elemento de ajuste) en el parque actualiza el número de pantallas del ordenador (Elemento de destino) al que está asociado.

Los tipos de ajuste de campo se definen en los modelos de elementos de ajuste. Los tres tipos de ajuste de campo posibles son:

Adición.

Ejemplo: la creación de un módulo de memoria RAM de 256 megas en el parque añade 256 al campo Memoria del ordenador donde se ha instalado el módulo.

sustracción.

Ejemplo: la creación de una intervención de 10 horas en un bien resta 10 al campo Duración de la primera intervención relativa a este bien.

■ Reemplazo.

Ejemplo: la creación de un contrato aplicable a un bien reemplaza el contrato anterior aplicable al bien.

Las tablas principales que intervienen en los procesos de ajuste son:

La tabla de naturaleza (amNature).

Esta tabla permite definir la naturaleza del modelo del elemento de ajuste.

La tabla de modelos (amModel).

Esta tabla permite crear los modelos de elementos de ajuste. Para cada uno de estos modelos se definen tipos de ajuste de campo.

■ La tabla de tipos de ajuste de campo (amFieldAdjustTempl)

Cada tipo de ajuste de campo contiene la siguiente información:

- $\blacksquare$  La tabla del elemento de ajuste: artículos de parque, intervenciones, contratos, formaciones, cables
- <sup>n</sup> El vínculo del elemento de ajuste hacia el elemento de destino, que activa el ajuste

Ejemplo: el vínculo del elemento de ajuste a su elemento principal (una impresora a un ordenador).

El campo del elemento de destino que se debe modificar.

El campo puede ser un campo del registro del elemento de destino o un campo asociado directa o indirectamente al registro del elemento de destino.

- Un script que indica el valor de ajuste del campo
- La tabla de campos ajustados (amFieldAdjustment)

El registro de cada campo ajustado presenta en detalle:

- La fecha de ajuste
- $\blacksquare$  El valor anterior al ajuste.
- El valor posterior al ajuste
- <sup>n</sup> La serie de vínculos que permiten el acceso desde la tabla del registro de destino.
- La tabla de elementos de ajuste (amAdjustment).

Esta tabla reúne todos los elementos de ajuste creados en la base de datos.

<sup>n</sup> Las tablas de artículos de parque, cables, intervenciones, formaciones y contratos.

Estas tablas contienen los registros de los elementos que pueden funcionar como elementos de ajuste.

■ Todas las tablas de AssetCenter

Estas tablas contienen los elementos de destino de los ajustes. Gracias a vínculos directos o indirectos, el registro de un elemento de ajuste puede ajustar todos los campos de todas las tablas de AssetCenter.

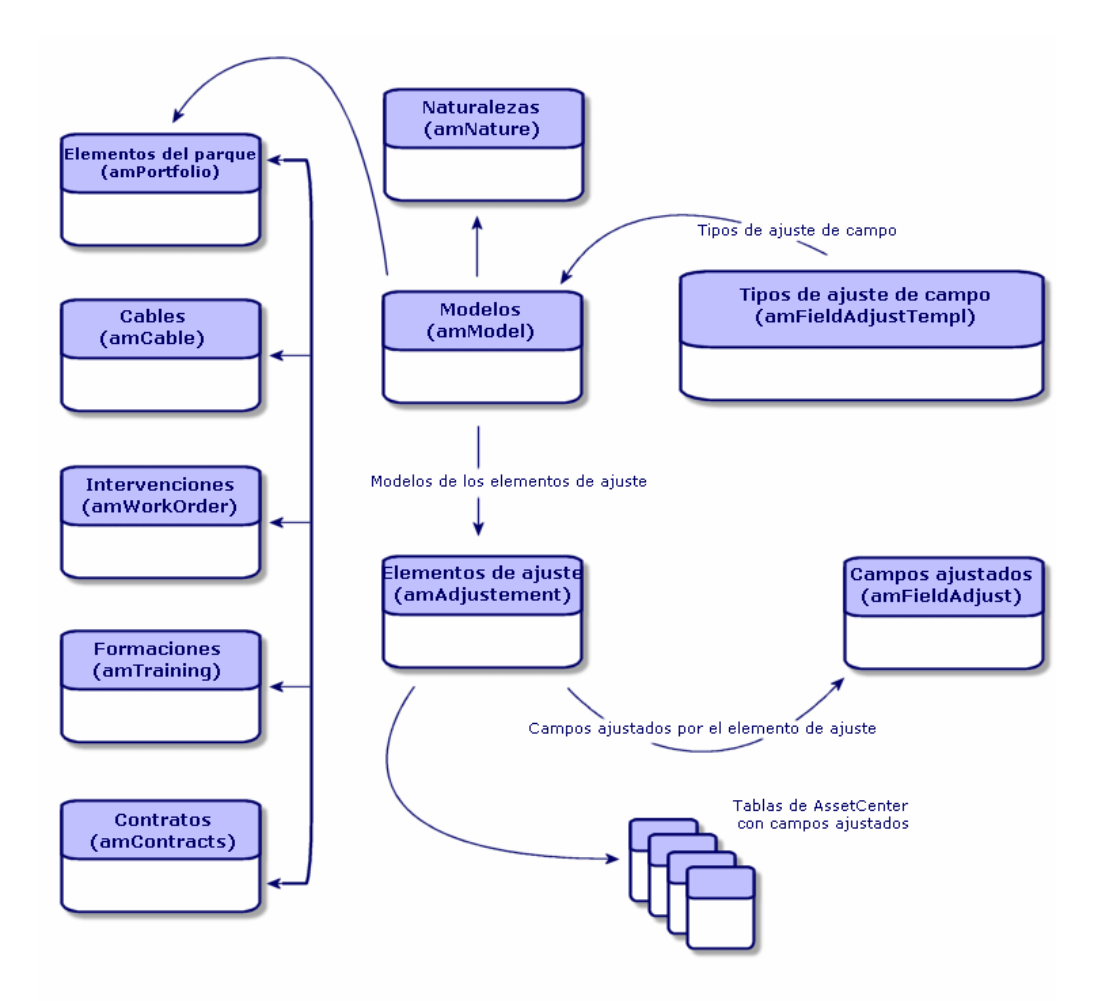

# Uso de los elementos de ajuste

Esta operación consiste en:

- 1 Crear un modelo de elemento de ajuste.
- 2 Definir el tipo de ajuste del campo en dicho modelo.
- 3 Crear el elemento de ajuste.
- 4 Crear el vínculo que desencadenará el ajuste del campo.

### Creación de un modelo de elemento de ajuste

► [Creación de un modelo de artículo de parque](#page-32-0) [pág. 33]

#### **NOTA:**

Todos los modelos son modelos de elementos de ajuste excepto los modelos en que la naturaleza no crea nada (verifique que el campo Creado de la naturaleza del modelo no tiene el valor Nada).

#### Definición de un tipo de ajuste de campo

Para que un elemento de ajuste pueda ajustar un campo, deberá definir en su modelo un tipo de ajuste de dicho campo. Para ello:

- 1 Abra la lista de modelos (Parque/ Modelos).
- 2 Seleccione el modelo del elemento de ajuste.
- 3 Seleccione la pestaña Tipos ajuste.
- 4 Pulse  $\blacksquare$ .
- 5 En el campo Campo por ajustar, indique:
	- <sup>n</sup> El vínculo hacia un elemento de destino que activará el ajuste del campo
	- La ruta completa (vínculo o serie de vínculos) que indica el campo que debe ajustar

Parent.Computer.LMemorySizeMb

Ejemplo: para un elemento de ajuste del parque, introduzca el siguiente valor en el campo Campo por ajustar:

Principal indica el vínculo que activará el ajuste. En este caso, se trata de vincular el elemento de ajuste a un registro principal de la tabla de artículos de parque: el elemento de destino.

Computer.LMemorySizeMb indica la ruta que lleva al campo LMemorySizeMb: el campo por ajustar.

- 6 Seleccione un tipo de ajuste en el campo Operación: Reemplazo, Adición o Sustracción.
- 7 Introduzca un archivo de comandos en el campo Origen que permita devolver el valor del ajuste.

RetVal = [Model.fv memoire barrette] Ejemplo: en el caso de una adición, este archivo de comandos indica que el valor del campo fv\_memoire\_barrette del elemento de ajuste se añade al campo que se va a ajustar.

8 Pulse Añadir para confirmar la creación de este tipo de ajuste de campo.

#### Creación de un elemento de ajuste

► [Creación de un bien](#page-34-0) [pág. 35]

Esta sección indica cómo crear un artículo de parque que corresponda a un bien.

Para la creación de elementos de ajuste diferentes de los artículos de parque, consulte los manuales correspondientes (ejemplo: el manual Contratos para la creación de un contrato de ajuste).

## Creación del vínculo que desencadenará el ajuste del campo

Para ajustar el campo, deberá crear el vínculo indicado en el tipo de ajuste del campo.

Si para un artículo de parque de ajuste el vínculo activador del ajuste es el vínculo Componente de (Parent):

- 1 Seleccione el elemento de ajuste en la tabla de artículos de parque.
- 2 Seleccione la pestaña General.
- 3 Introduzca o cree el vínculo Componente de.
- 4 Verifique que el campo objetivo se haya ajustado correctamente.

# Ajuste de un campo - Ejemplo

Las secciones siguientes explican cómo ajustar el campo Memoria del registro de un ordenador mediante un elemento de ajuste que corresponde a un módulo de RAM de 256 KB.

Estos 256 KB de memoria suplementaria se suman al valor del campo Memoria (lMemorySizeMb) del ordenador una vez creado el vínculo Componente de (Parent) entre el ordenador y el módulo de RAM en la tabla de artículos de parque.

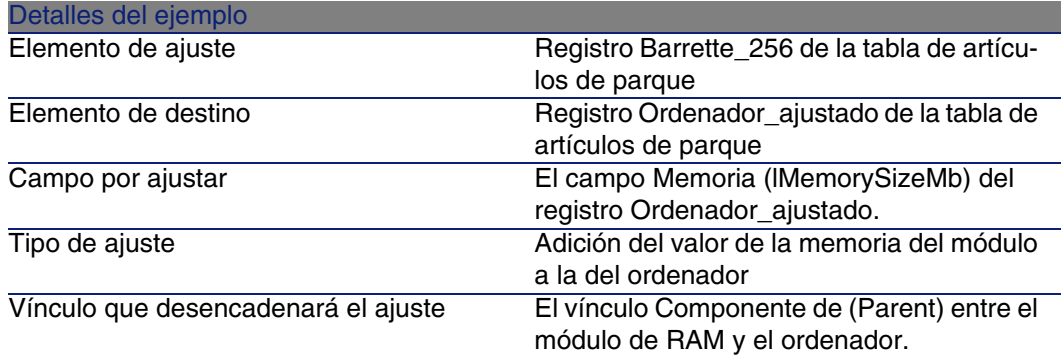

#### 1 - Creación del elemento de destino

- 1 Visualice la lista de naturalezas (Parque/Naturalezas).
- 2 Pulse el botón Nuevo.
- 3 Escriba Ordenador en el campo Nombre (Name).
- 4 Seleccione Ordenadores en el campo Creado también (seOverflowTbl). Creación de naturalezas:  $\triangleright$  [Creación de una naturaleza para los](#page-63-0) [ordenadores](#page-63-0) [pág. 64].
- 5 Pulse el botón Crear.
- 6 Visualice la lista de modelos (Parque/Modelos).
- 7 Pulse el botón Nuevo.
- 8 Escriba Ordenador ajustado en el campo Nombre (Name).
- 9 Seleccione Ordenador para el vínculo Naturaleza (Nature). Creación de modelos: ► [Creación de un modelo de ordenador](#page-63-1) [pág. 64].

Pulse el botón Crear.

- Abra la lista de artículos de parque (Parque/Artículos de parque).
- Pulse el botón Nuevo.
- Seleccione Ordenador\_ajustado para el vínculo Modelo (Model).
- Pulse el botón Crear.

[Tablas adicionales](#page-18-0):  $\triangleright$  Tablas adicionales [pág. 19].

[Creación de ordenadores](#page-65-0): ► Creación de ordenadores [pág. 66].

La creación de un artículo de parque basado en un modelo de ordenador va acompañada de la creación simultánea de un registro en la tabla de ordenadores.

- Seleccione la sub-pestaña Hardware de la pestaña Ordenador.
- Complete el campo Memoria (lMemorySizeMb) con el valor 256.
- Pulse el botón Modificar.

## 2 - Añadir la característica memoria\_módulo a la tabla de modelos

- Visualice la lista de características (Administración/Características).
- Pulse el botón Nuevo.
- Escriba el valor memoria\_módulo en el campo Título (TextLabel).
- Seleccione la pestaña Introducción.
- Seleccione Numérico en el campo Tipo de introd. de texto (seDataType).
- Pulse el botón Crear.
- Seleccione la pestaña Parámetros.
- 8 Pulse  $\blacksquare$ .
- Seleccione Modelos (amModel) en el campo Tabla (TableName).
- Seleccione la pestaña Restricciones.
- Seleccione Sí para el campo Disponible (seAvailable)
- Pulse el botón Añadir.
- Espere a que la lista de características aparezca de nuevo.
- Pulse el botón Modificar.

### 3 - Creación del elemento de ajuste

- Visualice la lista de naturalezas (Parque/Naturalezas).
- Pulse el botón Nuevo.
- Escriba Ajuste en el campo Nombre (Name).
- Compruebe que en Artículo de parque se encuentra seleccionado en el campo Creado (seBasis).

Creación de naturalezas: [Creación de la naturaleza para un modelo de](#page-29-0) [artículo de parque](#page-29-0) [pág. 30].

- Pulse el botón Crear.
- Visualice la lista de modelos (Parque/Modelos).
- Pulse el botón Nuevo.
- Escriba Memoria\_256 en el campo Nombre (Name).
- Seleccione Ajuste para el vínculo Naturaleza (Nature).
- Seleccione la pestaña Características.
- 11 Pulse  $\mathbb{R}$ .
- Seleccione la característica memoria\_módulo (fv\_memoire\_barrette) en la ventana que aparece.
- Pulse Aceptar.
- De a esta característica el valor 256.
- Pulse el botón Crear.
- Abra la lista de artículos de parque (Parque/Artículos de parque).
- Pulse el botón Nuevo.
- Seleccione Módulo\_256 para el vínculo Modelo (Model).
- Valide la creación pulsando en el botón Crear.

## 4 - Creación de un tipo de ajuste para el modelo del elemento de ajuste

- Abra la lista de modelos (Parque/ Modelos).
- Seleccione el modelo Módulo\_256 que ha creado en la etapa anterior.
- Seleccione la pestaña Tipos ajuste.
- 4 Pulse **E**.
- Indique Parent.Computer.lMemorySizeMb en el campo Campo por ajustar (TargetField).

También puede utilizar el botón  $\Box$  para encontrar ese vínculo hacia el campo Memoria (lMemorySizeMb) de la tabla de ordenadores.

- 6 Indique RetVal=[Model.fv\_memoire\_barrette] en la zona de edición de archivo de comandos Origen (memScript).
- 7 Seleccione Adición en el campo Operación (seOperation).
- 8 Pulse el botón Añadir.
- 9 Pulse el botón Modificar.

#### 5 - Activación del ajuste

- 1 Abra la lista de artículos de parque (Parque/Artículos de parque).
- 2 Seleccione el registro Módulo 256.
- 3 Seleccione la pestaña General.
- 4 Seleccione el registro Ordenador\_ajustado para el vínculo Componente de.
- 5 Pulse el botón Modificar.

#### 6 - Comprobación del ajuste

- 1 Visualice la lista de ordenadores (Parque/Ordenadores).
- 2 Seleccione el registro Ordenador ajustado.
- 3 Seleccione la pestaña Hardware.
- 4 Compruebe que el campo Memoria (lMemorySizeMb) tiene como valor 512 (256 + 256).

## 7 - Información completa del campo ajustado

- 1 Visualice la lista de ordenadores (Parque/Ordenadores).
- 2 Seleccione el registro Ordenador ajustado.
- 3 Seleccione la pestaña Campos ajustados.
- 4 Seleccione el registro correspondiente al campo Memoria (lMemorySizeMb).
- 5 Pulse para obtener la información completa del campo ajustado:
	- $\blacksquare$  Fecha de ajuste
	- valor del campo antes del ajuste

 $E$ tc.

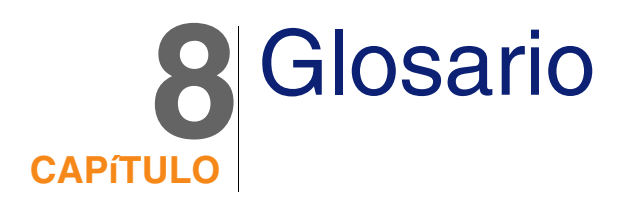

Esta sección presenta un glosario de los términos utilizados en la gestión del parque.

 $\blacksquare$ NOTA:

Los términos no están clasificados por orden alfabético.

# Artículos de parque

#### **Naturalezas**

Un registro de la tabla de naturalezas determina el tipo de elemento creado por un modelo. Al crear un modelo, debe indicar obligatoriamente la naturaleza sobre la que se basa.

Existen naturalezas para los siguientes modelos de elementos:

- Artículos de parque
- **Intervenciones**
- Contratos
- **Formaciones**

#### n Cables

Al crear una naturaleza, se definen algunos parámetros que influyen en los modelos basados en esta naturaleza. Ejemplo: la selección del valor Libre para el campo Restricción de gestión (seMgtConstraint) en la tabla de naturalezas permite crear modelos de artículos de parque que no están registrados en la tabla de bienes.

#### Modelo

Un registro de la tabla de modelos permite crear registros en las siguientes tablas:

■ Artículos de parque

La creación de un artículo de parque puede implicar la creación simultánea de un registro en las siguientes tablas adicionales:

- $\blacksquare$  Tabla de bienes
- Tabla de ordenadores
- <sup>n</sup> Tabla de teléfonos
- Tabla de instalaciones de software
- **Intervenciones**
- Contratos
- Formaciones
- Cables

Al crear uno de estos elementos, debe indicar obligatoriamente el modelo en el que se basa. Los datos indicados para el modelo se reproducen automáticamente en los registros de los elementos. Ejemplos: el tipo de procesador de un ordenador, la tasa de IVA aplicada, la duración del contrato, etc.

La estructura jerárquica de la tabla de modelos le permite organizar el parque. Se recomienda crear modelos genéricos que abarquen submodelos cada vez más específicos. Ejemplo: Impresora/ Impresora Láser/ Impresora Laserjet 8000DN.

#### Artículo de parque

Un registro de la tabla de artículos de parque se basa en un modelo que determina sus características. En función del valor de un artículo de parque, se define una restricción de gestión en la naturaleza del modelo en en que se basa este elemento. Esta restricción que permite crear el elemento como bien, lote o lote sin seguir. En función de la tabla adicional indicada en la naturaleza del modelo de un artículo de parque, la creación de un registro en la tabla de artículos de parque implica la creación simultánea de un registro en una de las siguientes tablas:

- Tabla de bienes
- <sup>n</sup> Tabla de ordenadores
- <sup>n</sup> Tabla de teléfonos
- <sup>n</sup> Tabla de instalaciones de software

#### Bien

Un registro de la tabla de bienes es un artículo de parque de gran valor que requiere un seguimiento individual. En AssetCenter, cada bien corresponde a dos registros vinculados: uno en la tabla de artículos de parque y otro en la tabla de bienes. Para que la creación de un artículo de parque dé lugar a la creación simultánea de un registro en la tabla de bienes, debe elegir, en la naturaleza del modelo de dicho elemento, el valor Código interno único para el campo Restricción de gestión (seMgtConstraint).

Todos los bienes son artículos de parque, pero no todos los artículos de parque son bienes.

#### Tablas adicionales

Una tabla adicional es una tabla donde se crean registros ya creados en otra tabla.

En AssetCenter se puede especificar una tabla adicional al crear la naturaleza de un modelo de artículo de parque. La creación de un registro en la tabla de artículos de parque implica la creación simultánea de un registro en una de las siguientes tablas adicionales:

- Tabla de bienes
- <sup>n</sup> Tabla de ordenadores
- <sup>n</sup> Tabla de teléfonos
- Tabla de instalaciones de software

#### Lote

Un lote se compone de varios elementos idénticos cuya cantidad se expresa, o bien con un número de elementos (un lote de cien sillas) o bien con una unidad de medida (un lote de una tonelada de arena). La creación de un lote implica la creación de dos registros vinculados, uno en la tabla de artículos de parque y otro en la tabla de bienes y lotes. En el parque, un lote se puede dividir en función, por ejemplo, de una localización diferente. Cada división crea otro registro y el número de elementos de este nuevo registro se sustrae del lote dividido. Ejemplo: diez sillas del lote de cien se trasladan de un departamento a otro. La cantidad de este lote pasa a ser noventa, y el segundo registro contiene las diez sillas trasladadas.

#### Lote sin seguir

Un lote sin seguir es un lote que no corresponde a ningún registro en la tabla de bienes. Para crear un lote sin seguir, su naturaleza debe tener como restricción de gestión el valor libre. Los lotes sin seguir se aplican a los elementos de poco valor, tales como suministros de oficina y consumibles, y no dan lugar a información de seguimiento en la tabla de bienes. Para transformar un lote sin seguir en lote seguido, debe crear un vínculo correspondiente en la tabla de bienes y lotes (utilizando el botón Etiquetar de la tabla de artículos de parque).

#### Consumible

Los consumibles son artículos de parque. La selección de la opción Consumible en la naturaleza de un modelo indica que los artículos de parque basados en este modelo son consumibles.

## Restricción de gestión

Las restricciones de gestión de un artículo de parque se indican en su naturaleza y se refieren al uso de un código interno. Un artículo de parque con código interno queda automáticamente registrado en la tabla de artículos de parque y en la tabla de bienes.

Licencias y asignaciones de software

■ Código interno único

Esta restricción de gestión se aplica a los bienes que tengan un código interno único.

■ Código interno

Esta restricción de gestión se aplica a los lotes seguidos. Al crear un lote se le asigna un código interno, que valdrá así mismo para los sublotes creados a partir de ese lote (todos corresponden al mismo registro en la tabla de bienes).

 $Libre$ 

Esta restricción de gestión se aplica a los lotes sin seguir, que no tendrán código interno ni registro en la tabla de bienes. La restricción de gestión es libre puesto que en todo momento puede asignar un código interno a un lote sin seguir para transformarlo en lote seguido.

## Tipo de gestión

En AssetCenter existen tres tipos de gestión de los artículos de parque:

 $\blacksquare$  Gestión individual

Utilizada para los bienes. El seguimiento de cada bien es individual.

■ Gestión colectiva

Utilizada para los lotes. El seguimiento de los elementos que componen el lote se efectúa de manera colectiva. Ejemplo: el precio de adquisición del lote no corresponde a cada elemento del lote, sino al conjunto de elementos.

■ Gestión indiferenciada

Utilizada para los lotes sin seguir. Los elementos del lote se registran únicamente en la tabla de artículos de parque. No obstante, si lo desea puede asignar un código interno a un lote seguido, para aplicar una gestión colectiva o incluso individual, si se trata de un lote de un solo elemento.

#### Seguimiento

Para cada registro de la tabla de bienes se efectúa un triple seguimiento:

■ Seguimiento técnico

Ejemplo: características materiales de un ordenador.

- **Example 1** Seguimiento financiero Ejemplo: tipo de amortización de un bien.
- **Example 1** Sequimiento contractual Ejemplo: contrato de mantenimiento asociado a un servidor.

#### **Existencias**

Las existencias contienen los artículos de parque pendientes de asignación. AssetCenter permite asociar a las existencias unas reglas determinadas que generan peticiones de compra automáticas para garantizar el reabastecimiento.

### Asignación

La asignación de un artículo de parque define su estado en el parque. En AssetCenter, las diferentes asignaciones posibles son En el parque, En existencias, Sacado del parque, Pendiente de recepción, Devolución al taller, Devolución al proveedor y Falta.

## Cantidad

La cantidad caracteriza los artículos de parque administrados en lote. Esta cantidad puede expresarse en unidad de medida (un lote de una tonelada de cemento) o en número de elementos (lote de cien sillas). A partir del modelo de un lote, puede crear varios lotes diferenciados en función de la cantidad.

# **Software**

## Instalación/utilización de software

Las instalaciones/utilizaciones de software son artículos de parque que corresponden al software asociado a otros elementos (ordenadores).

Cuando el software está instalado en un ordenador, se puede declarar como componente del mismo.

Cuando el software no requiere ninguna instalación física, se puede asociar a su usuario.

#### Licencia de software

Una licencia de software es un bien que describe los derechos de utilización de un software (número de instalaciones posibles, número de acceso a una base de datos, etc).

Ejemplo: una licencia que da derecho a 1.000 accesos a una base de datos AssetCenter.

Los aspectos contractuales de la licencia se describen en un contrato.

#### Derecho de licencia/asignación

Los contadores de software cuentan los derechos de licencia/asignación y los comparan con el cómputo de las instalaciones/usos de licencia.

#### Contador de software

Un contador de software sirve para cotejar un recuento de derechos con un cómputo de instalaciones/usos.

Estos cómputos pueden ser objeto de reagrupaciones (por usuario, por centro de costes, etc.).

Un contador permite:

- <sup>n</sup> Comprobar que la empresa está en orden con un editor.
- **E** Comprobar que la empresa está en orden con su política interna.

Los contadores pueden utilizarse para contar otras cosas además de software.

#### Asignación nominativa

Los contadores de software cuentan derechos e instalaciones/utilizaciones

En lo referente a derechos, suele ser posible basarse en una consulta simple para identificar los registros que sirven de base para el cómputo (por ejemplo: todas las personas del departamento de contabilidad).

A veces no se puede definir una consulta sencilla (cuando los registros que se deben retener no tienen denominador común).

En ese caso, se define una asignación nominativa en la que todos los registros que se deben retener aparecen en una lista.

#### Normalización de los modelos inventariados

Normalizar los modelos inventariados consiste en asociar los modelos de instalaciones de software procedentes de las bases de inventario a un número limitado de registros de instalaciones AssetCenter.

Esto le permite estructurar las instalaciones de software importadas de forma rigurosa y simplificada.

### ITIL

ITIL (Information Technology Infrastructure Library) es una metodología de gestión de servicios informáticos.

Esta metodología propone un conjunto coherente de prácticas de profesión aprobadas.

La metodología ITIL se basa en un modelo de cualificación, organismos de formación y herramientas de implantación.

# Proyectos

#### Proyecto

En un proyecto intervienen artículos de parque y/o personas de la empresa (ejemplo: división de un departamento en varios departamentos). AssetCenter le permite efectuar el seguimiento preciso de todos los proyectos de la empresa. Cada proyecto puede ser objeto de contratos o de intervenciones.

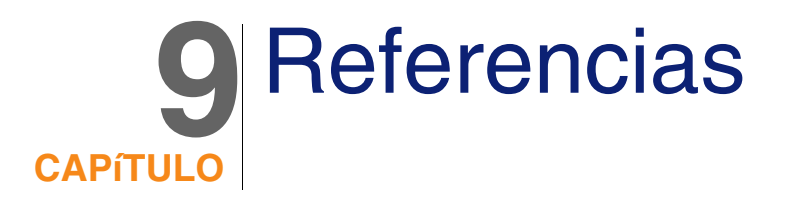

# Menús y pestañas

Los módulos Parque y Licencias de software recurren a numerosos menús. Los menús directamente relacionados con el módulo Parque y Licencias de software trabajan con numerosos menús:

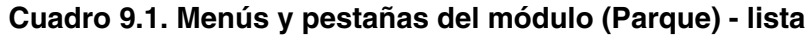

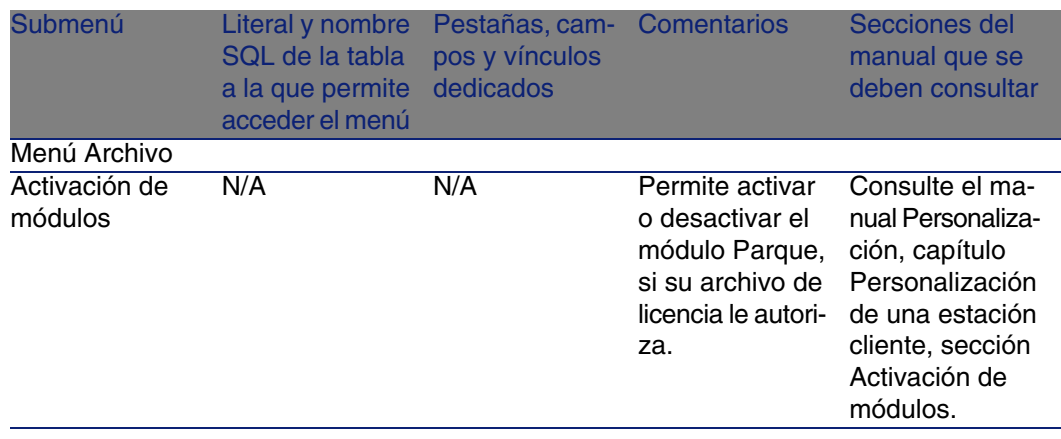

AssetCenter 4.4 - Parque y licencias de software | 245

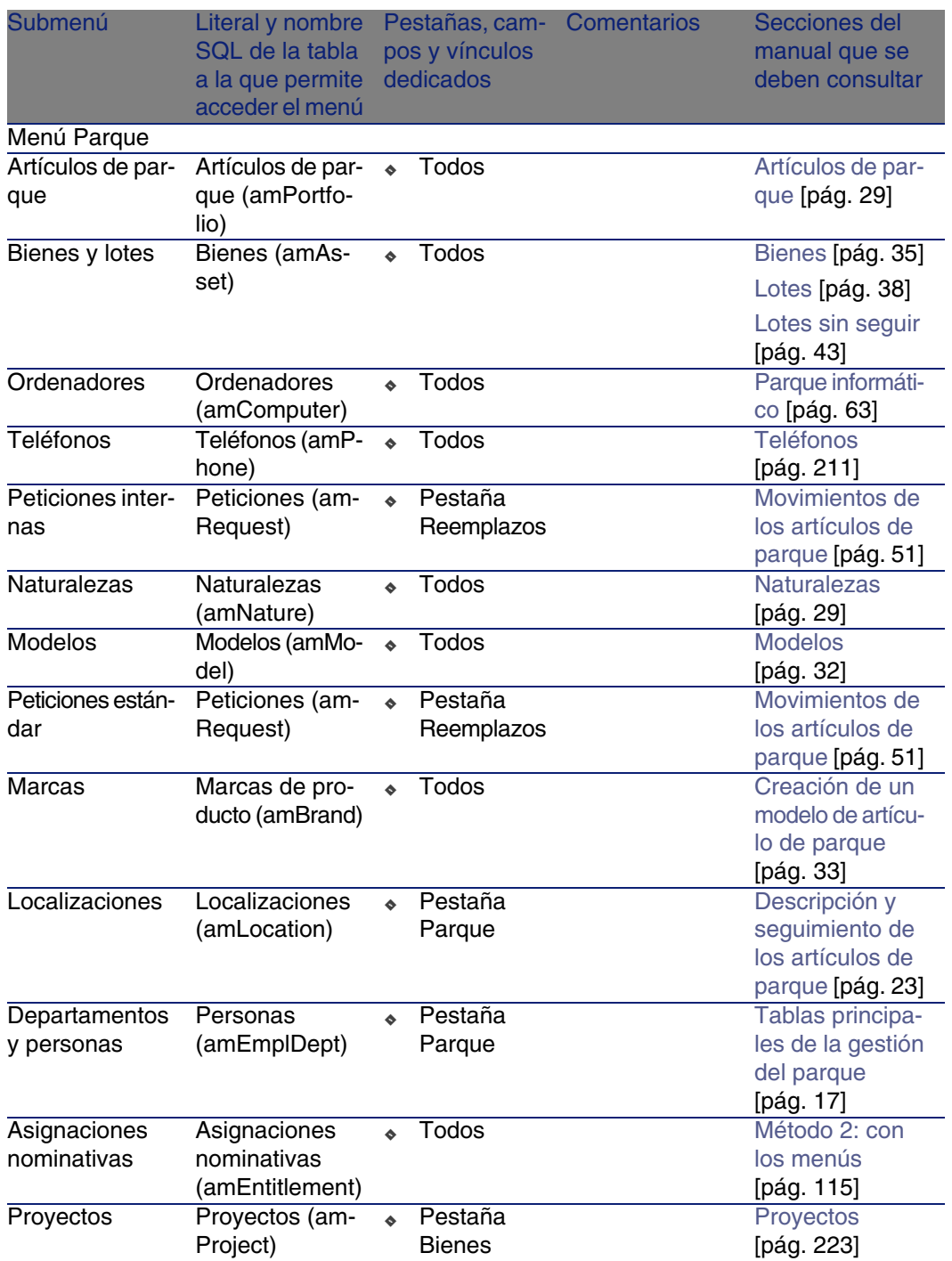

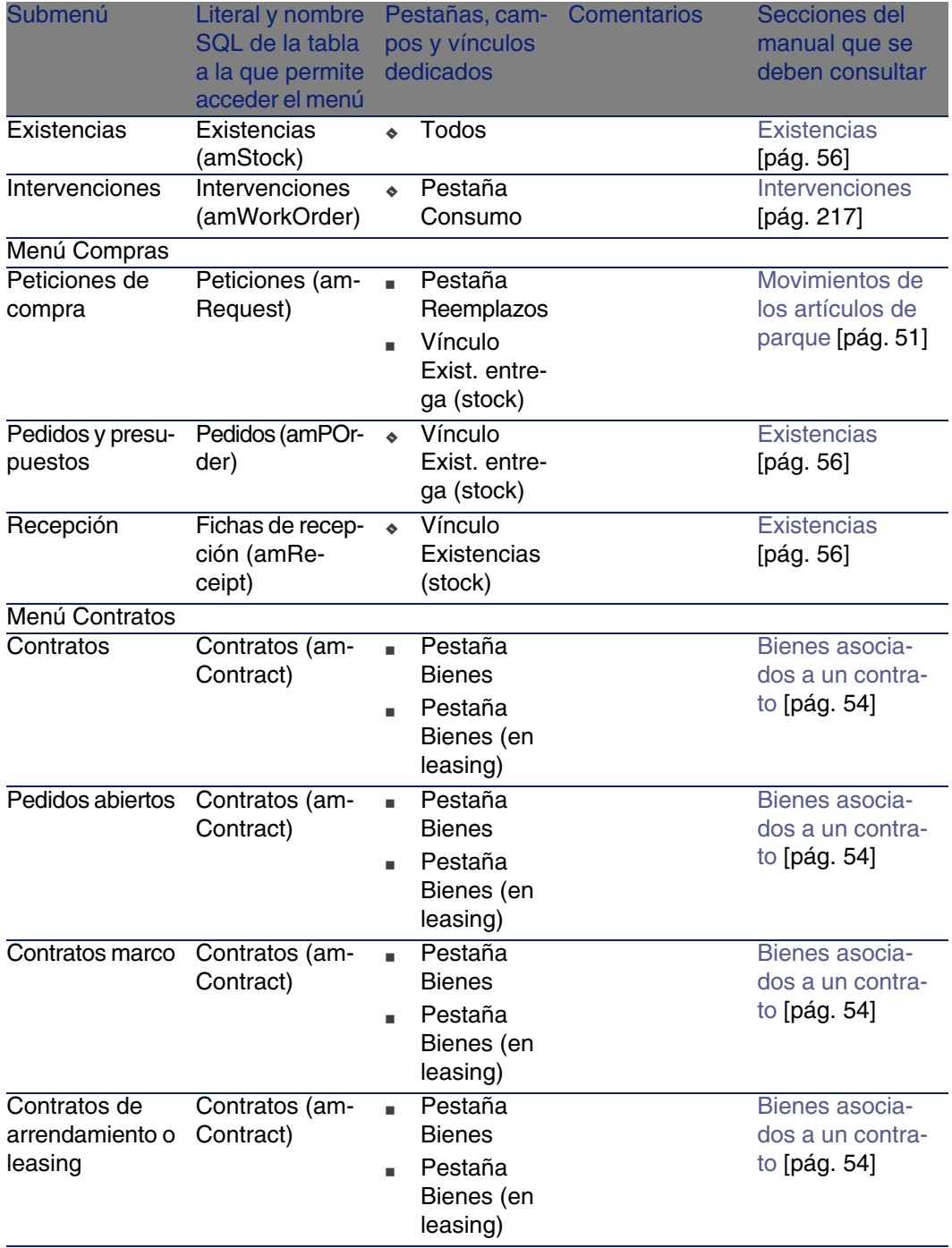

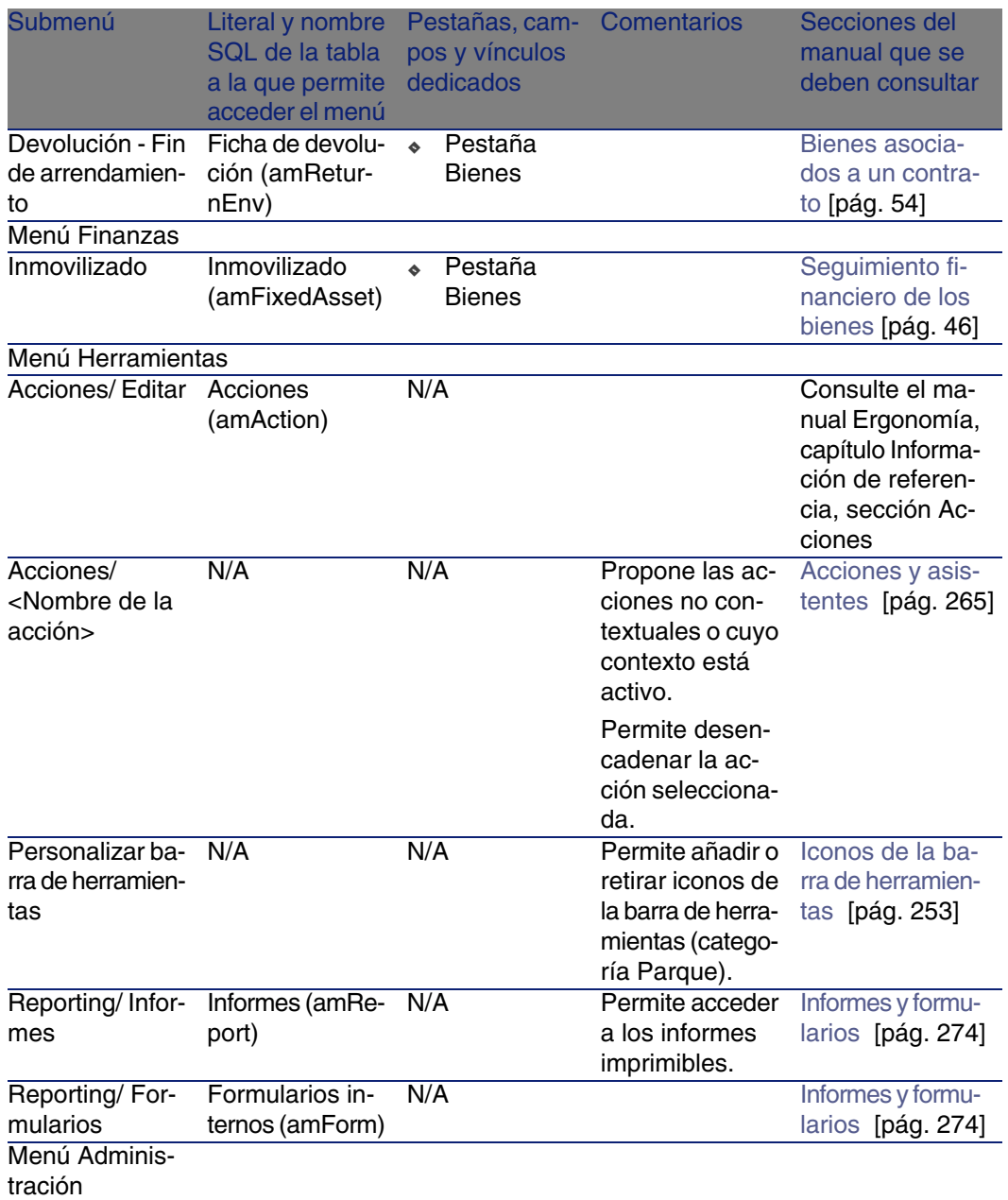

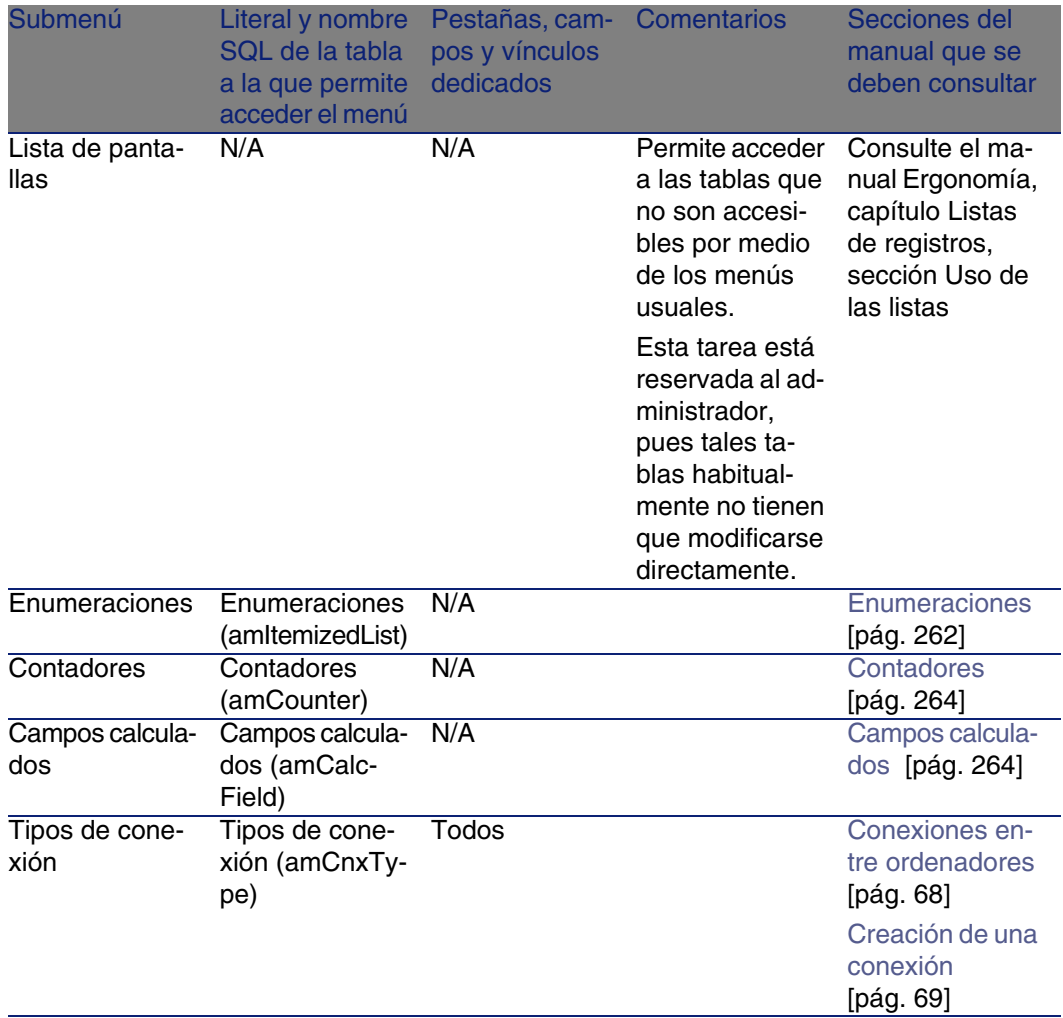

#### **Cuadro 9.2. Menús y pestañas del módulo Licencias de software - Lista**

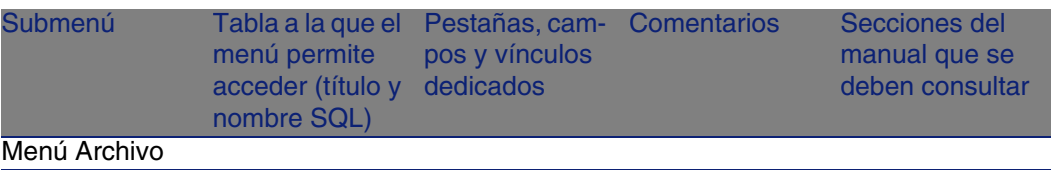

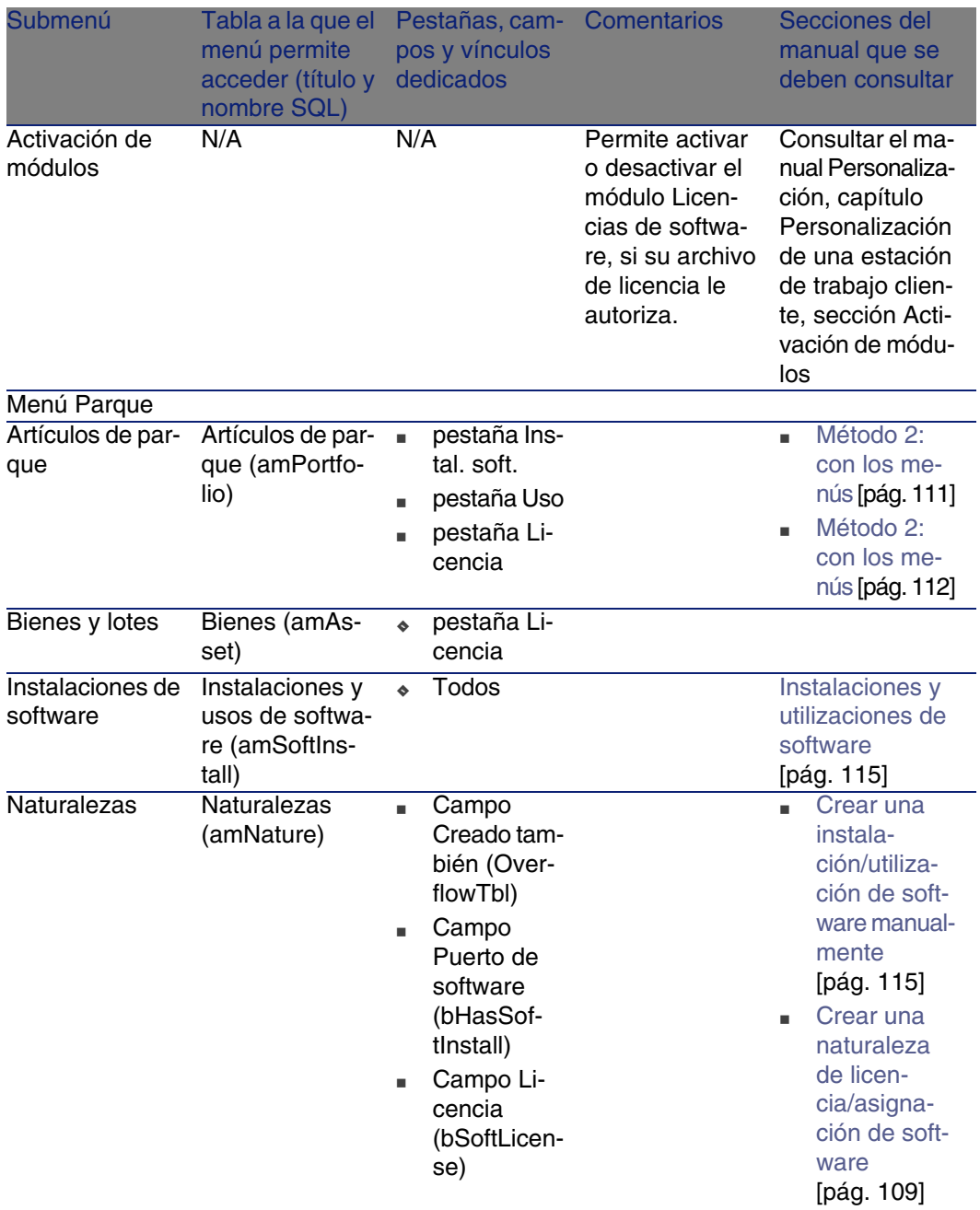

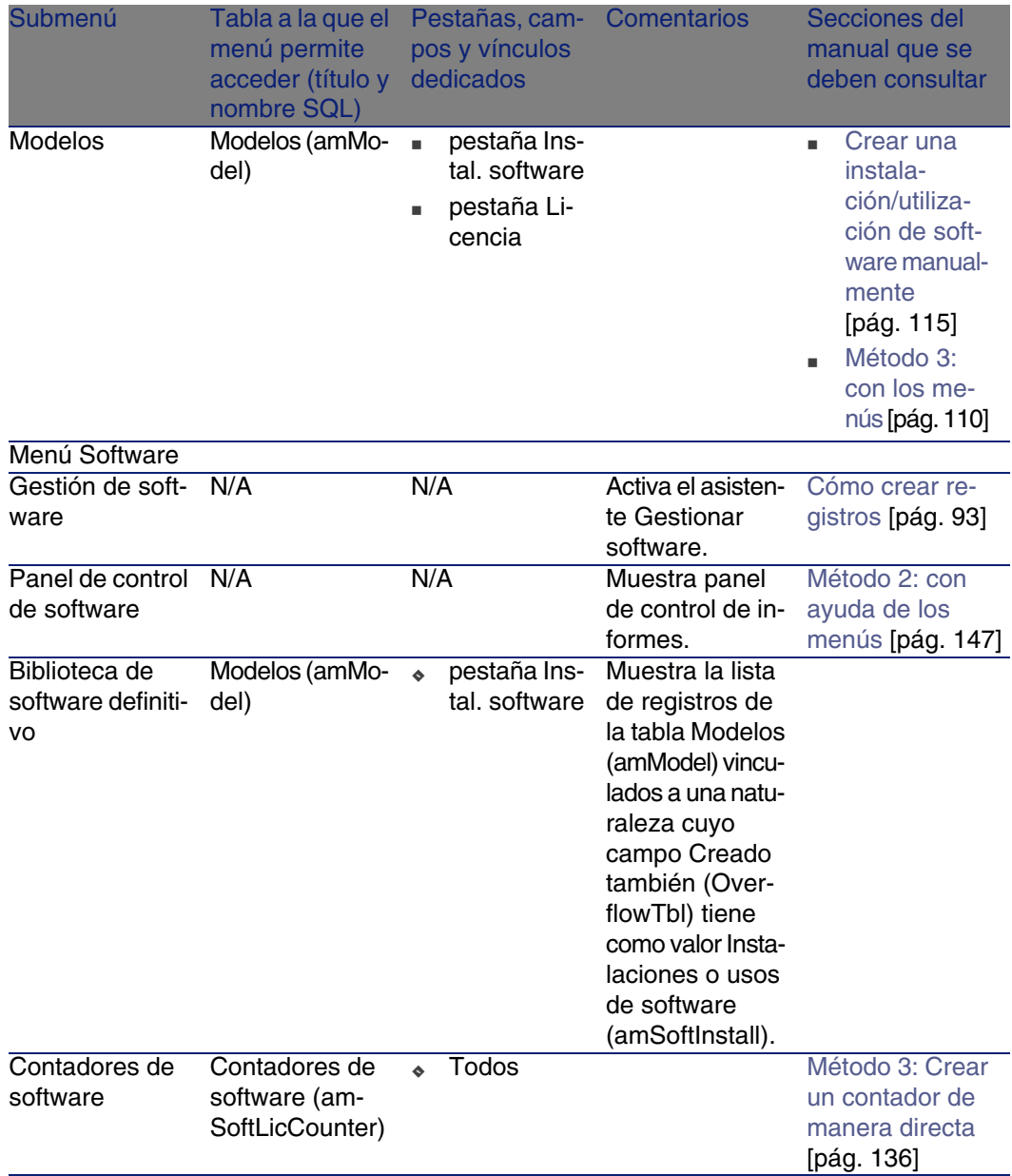

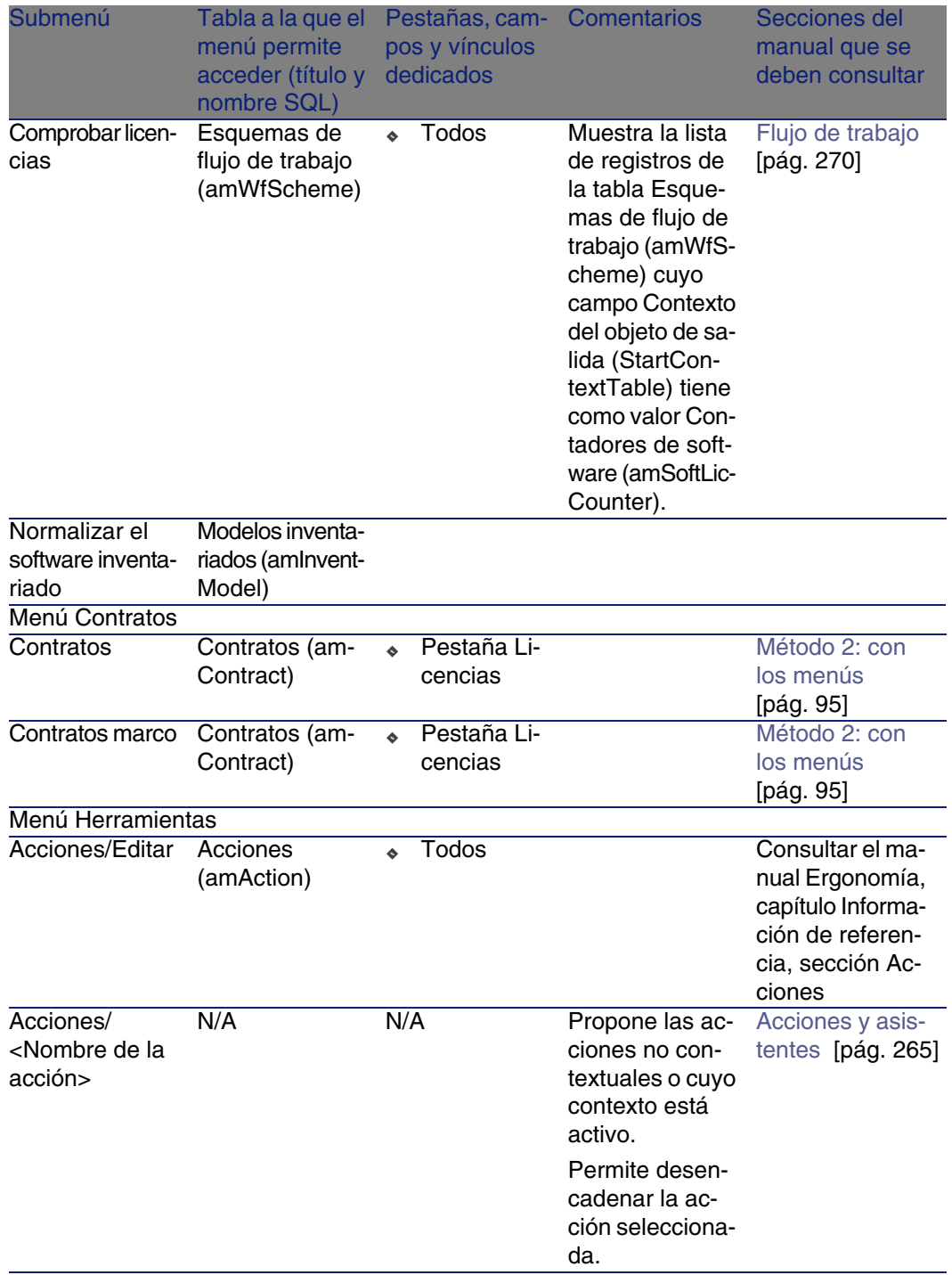
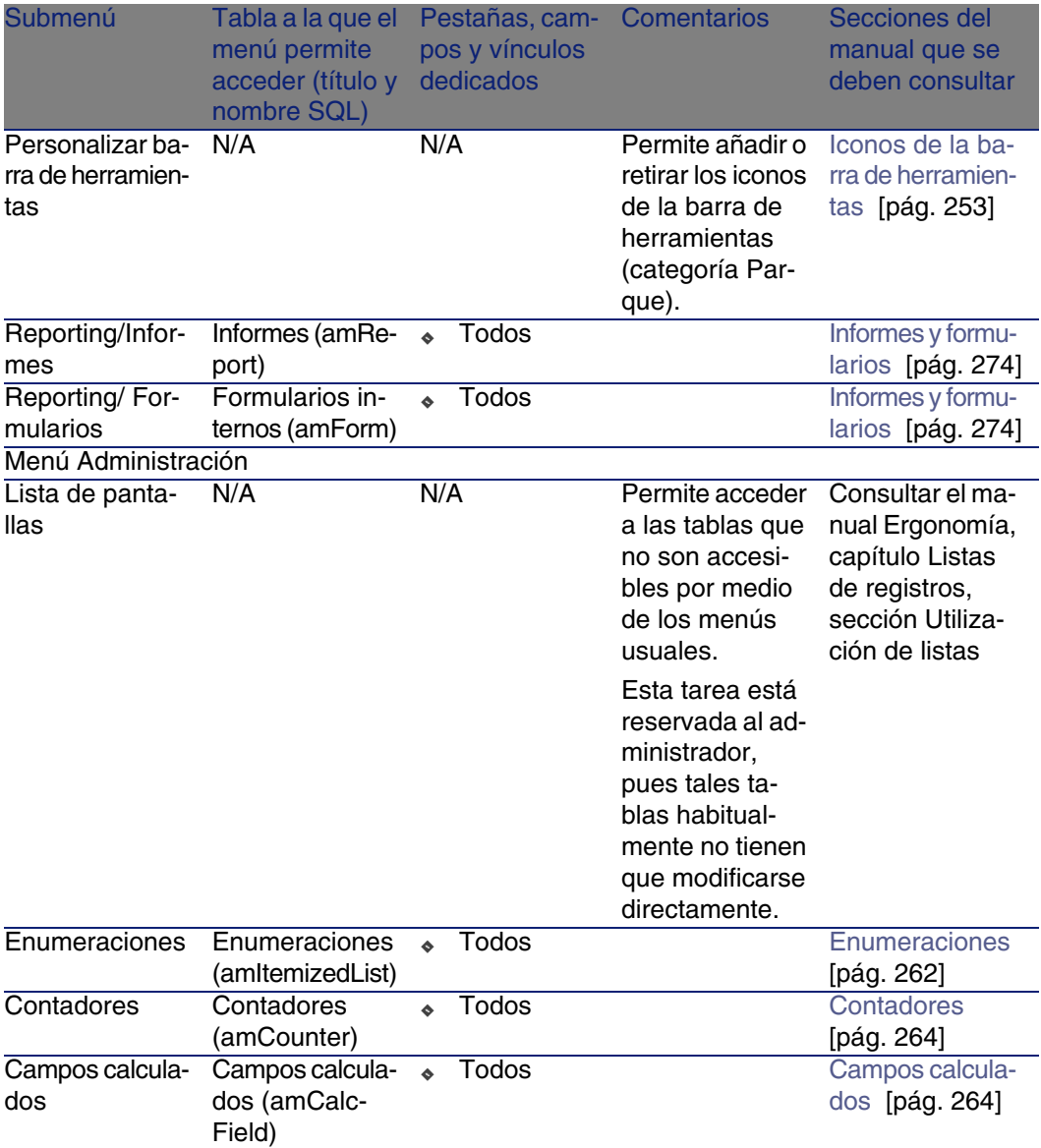

### <span id="page-252-1"></span><span id="page-252-0"></span>Iconos de la barra de herramientas

Algunos iconos de la barra de herramientas son propios del módulo Parque y Licencias de software.

Para conocer la lista y añadirlos a la barra de herramientas:

- 1 Seleccione el menú Herramientas/Personalizar barra de herramientas.
- 2 Seleccione la pestaña Herramientas.
- 3 Seleccione Parque en la lista Categorías.
- 4 Desplace los iconos que desee a la barra de herramientas.

Para más información sobre la personalización de la barra de herramientas, consulte el manual Personalización, capítulo Personalización de una estación cliente, sección Personalización de la barra de herramientas.

### Opciones de la interfaz

<span id="page-253-0"></span>No hay ninguna opción de la interfaz dedicada a los módulos Parque y Licencias de software.

Para más información sobre la configuración de las opciones de la interfaz, consulte el manual Personalización, capítulo Personalización de una estación cliente, sección Opciones ergonómicas de AssetCenter.

### Tablas

<span id="page-253-1"></span>Los módulos Parque y Licencias de software recurren a numerosas tablas. Las tablas relacionadas con el módulo Parque y Licencias de software requieren numerosas tablas.

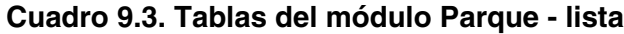

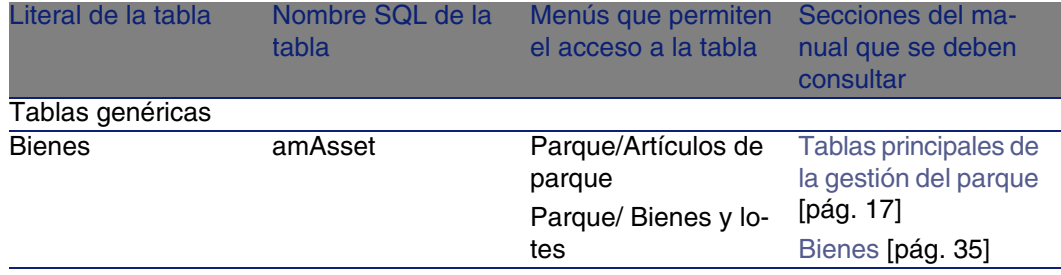

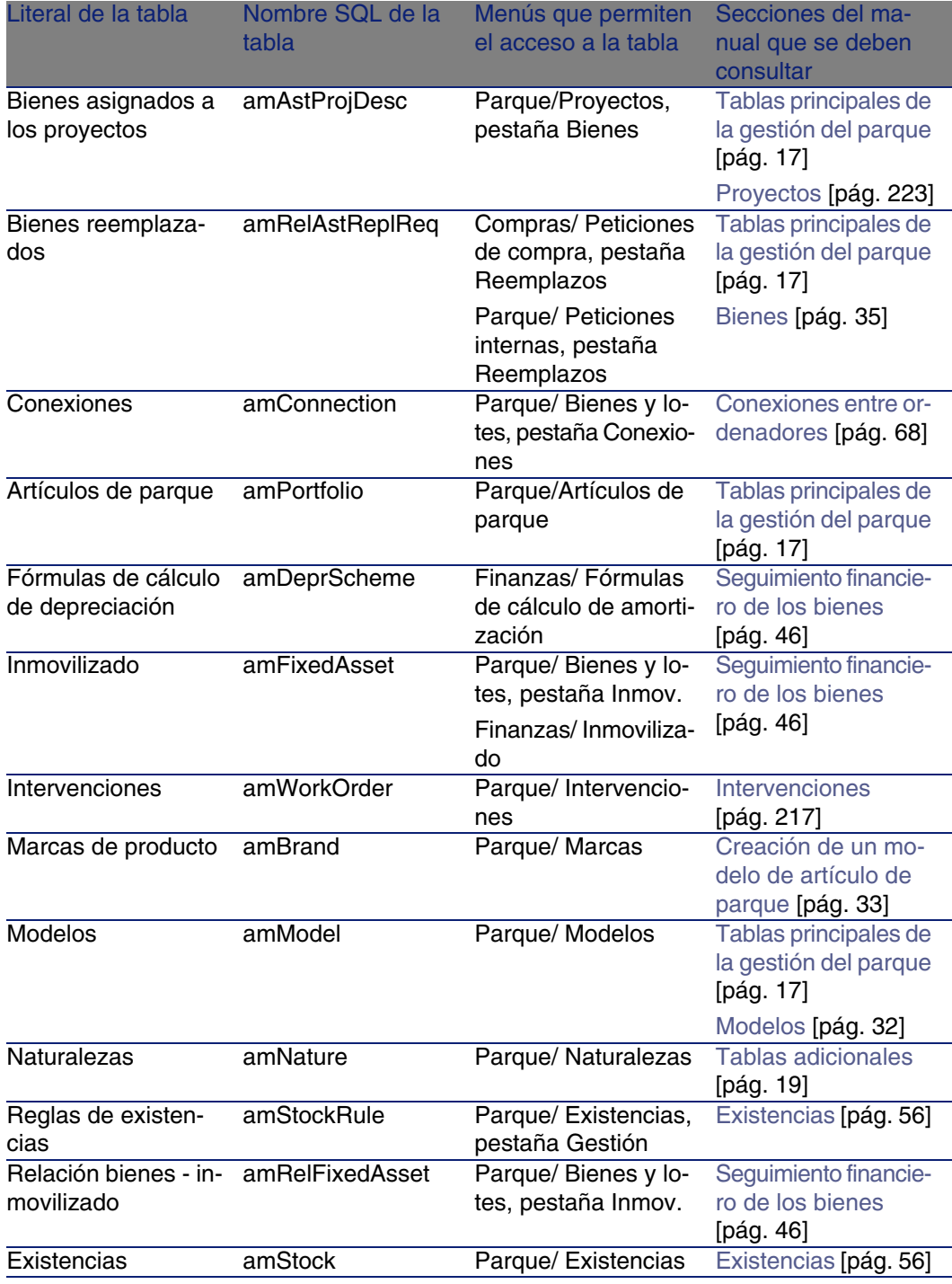

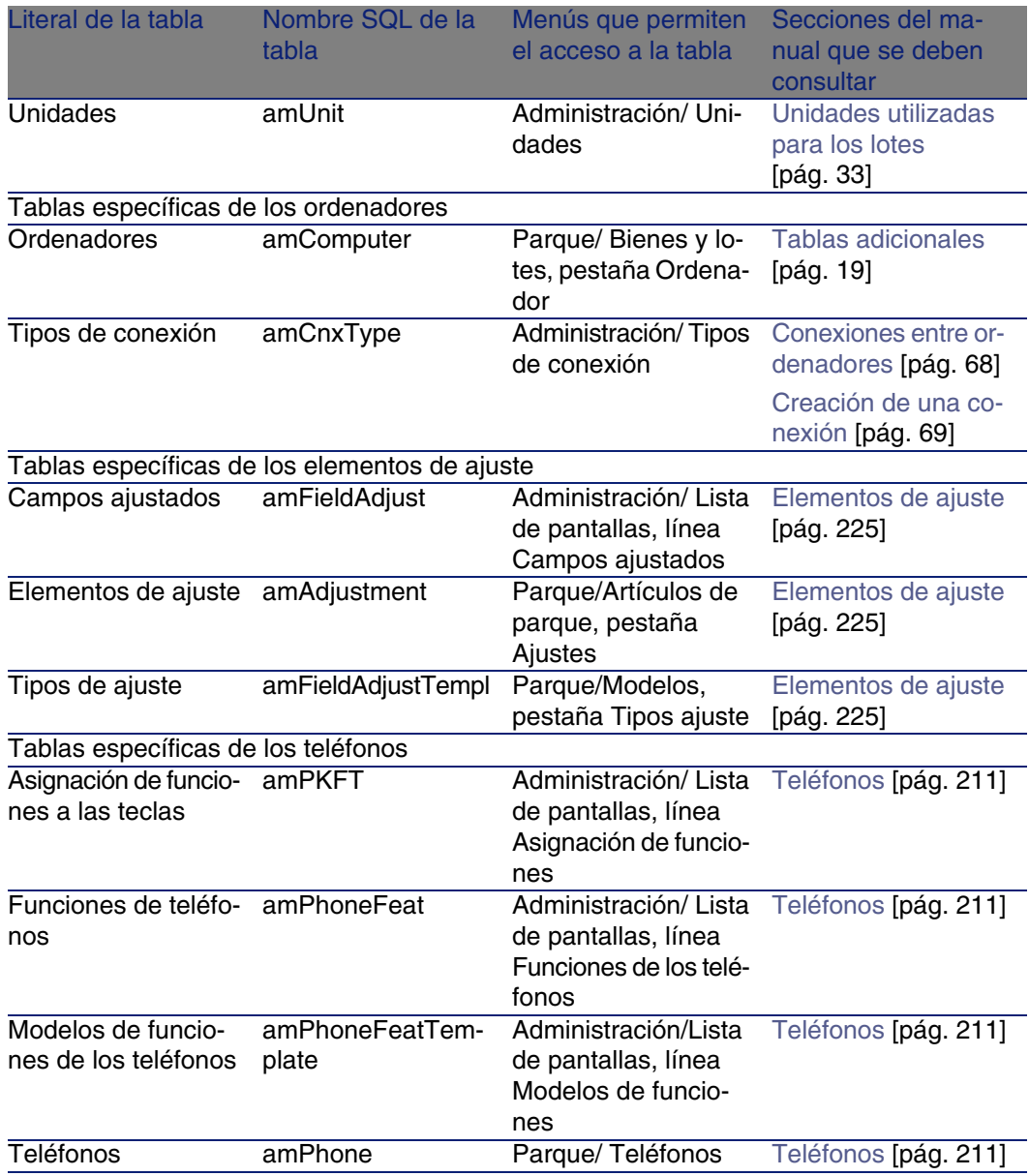

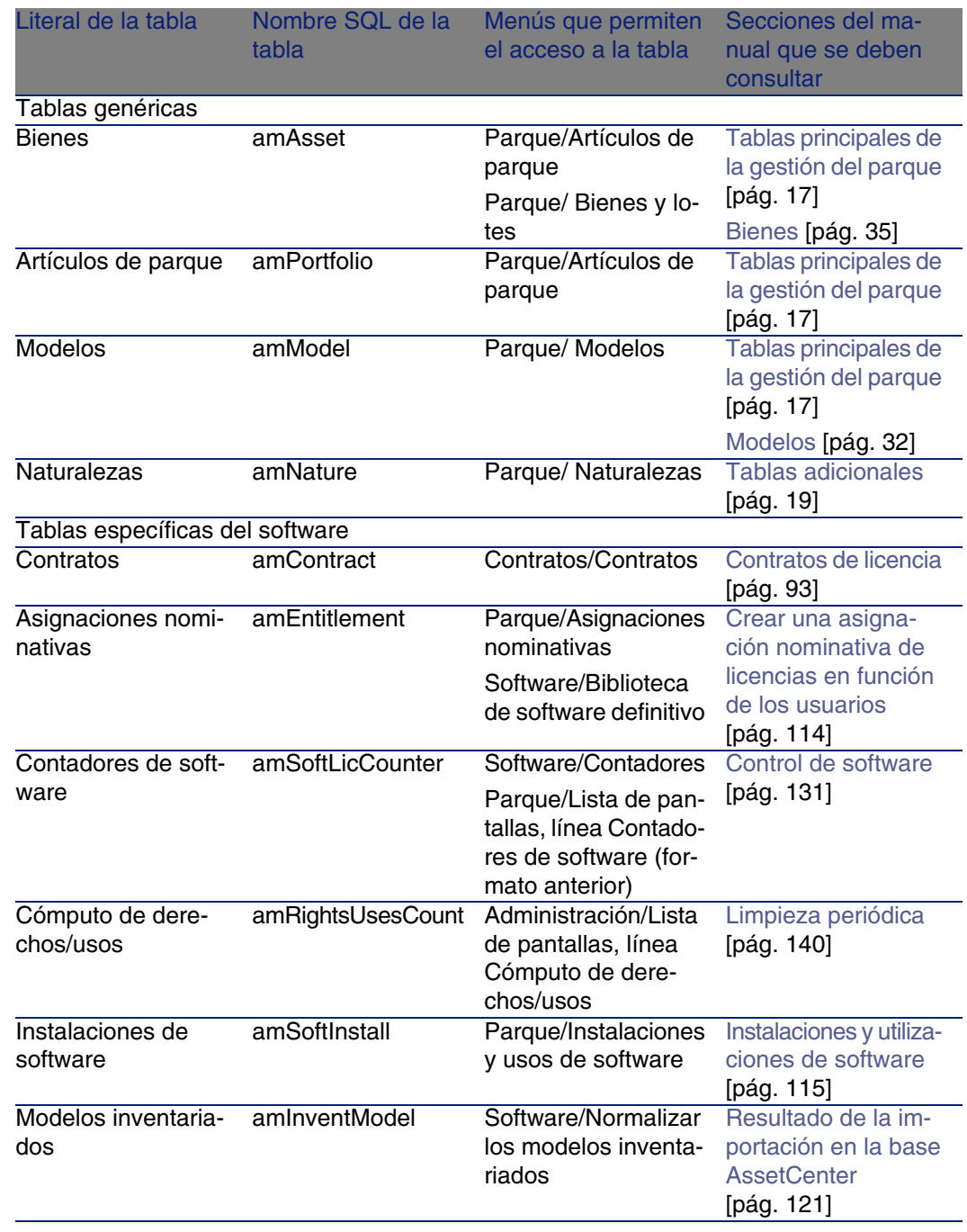

### **Cuadro 9.4. Tablas del módulo Licencias de software - lista**

AssetCenter 4.4 - Parque y licencias de software | 257

### Relaciones de dependencia entre tablas

<span id="page-257-0"></span>Los módulos Parque y Licencias de software utilizan numerosas tablas de la base AssetCenter. Existen numerosos vínculos entre estas tablas. Por ello, conviene optimizar el orden en que deben completarse las tablas.

El orden que le proponemos a continuación no es imperativo: AssetCenter permite crear los registros que faltan en las tablas vinculadas cuando es necesario.

El cuadro que aparece más abajo optimiza el orden de creación de registros indicándole cuáles son las tablas dependientes que deberá completar.

El ejemplo que proponemos a lo largo de este manual respeta estas recomendaciones.

Excluimos voluntariamente las tablas indirectamente relacionadas con el parque:

- $Marcas$
- n Localizaciones
- Proyectos
- **n** Intervenciones

Así mismo excluimos las tablas secundarias directamente relacionadas con los módulos Parque y Licencias de software. Éstas son completadas automáticamente durante la creación de registros en las tablas principales.

#### **Cuadro 9.5. Relaciones de dependencia entre tablas (módulo Parque) - cuadro**

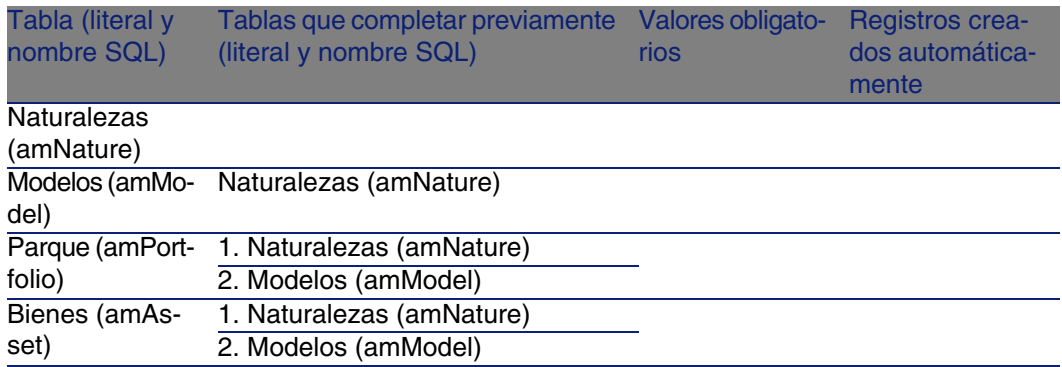

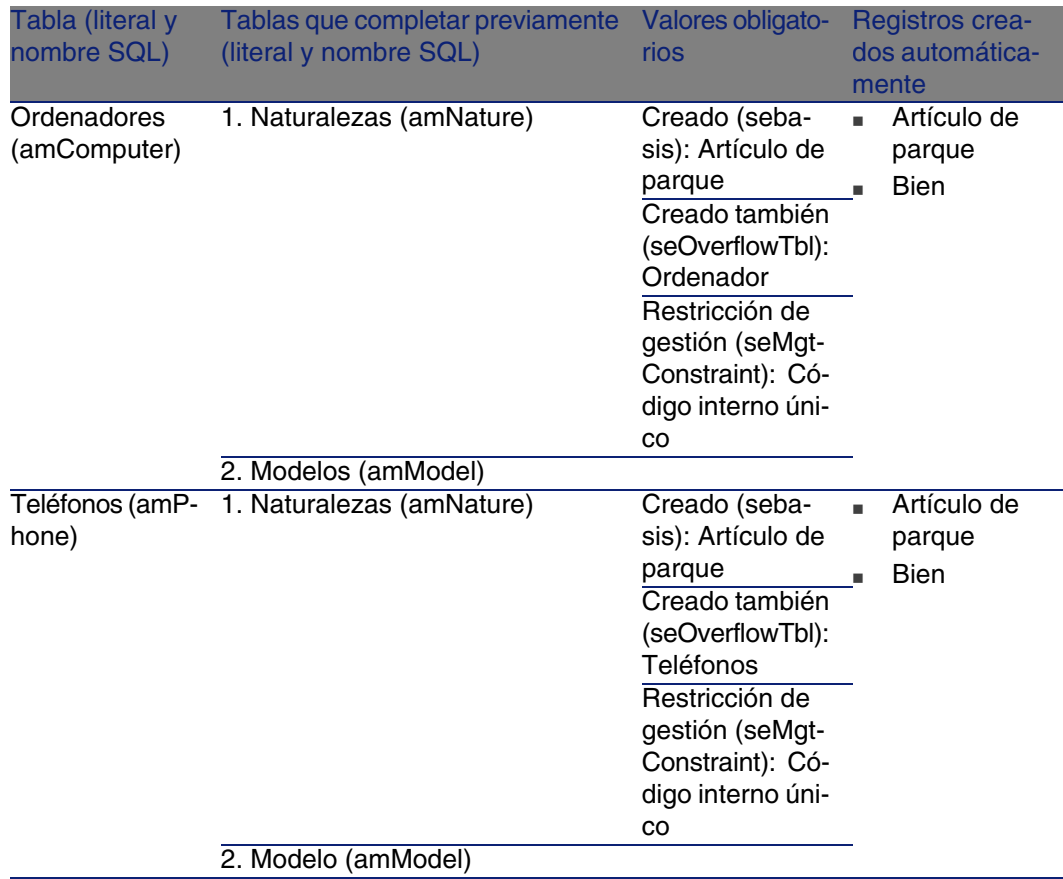

### **Cuadro 9.6. Relaciones de dependencia entre tablas (módulo Parque) - cuadro**

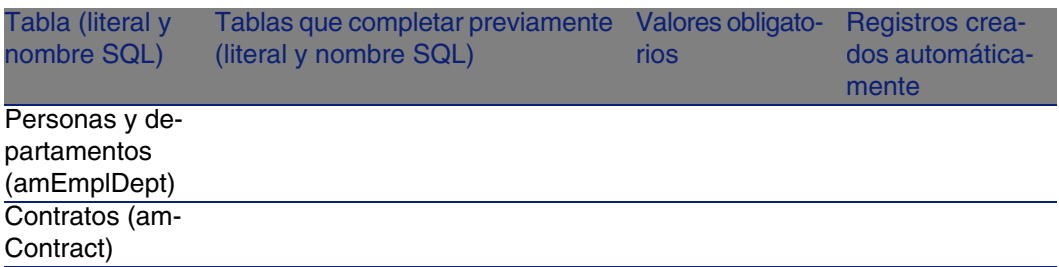

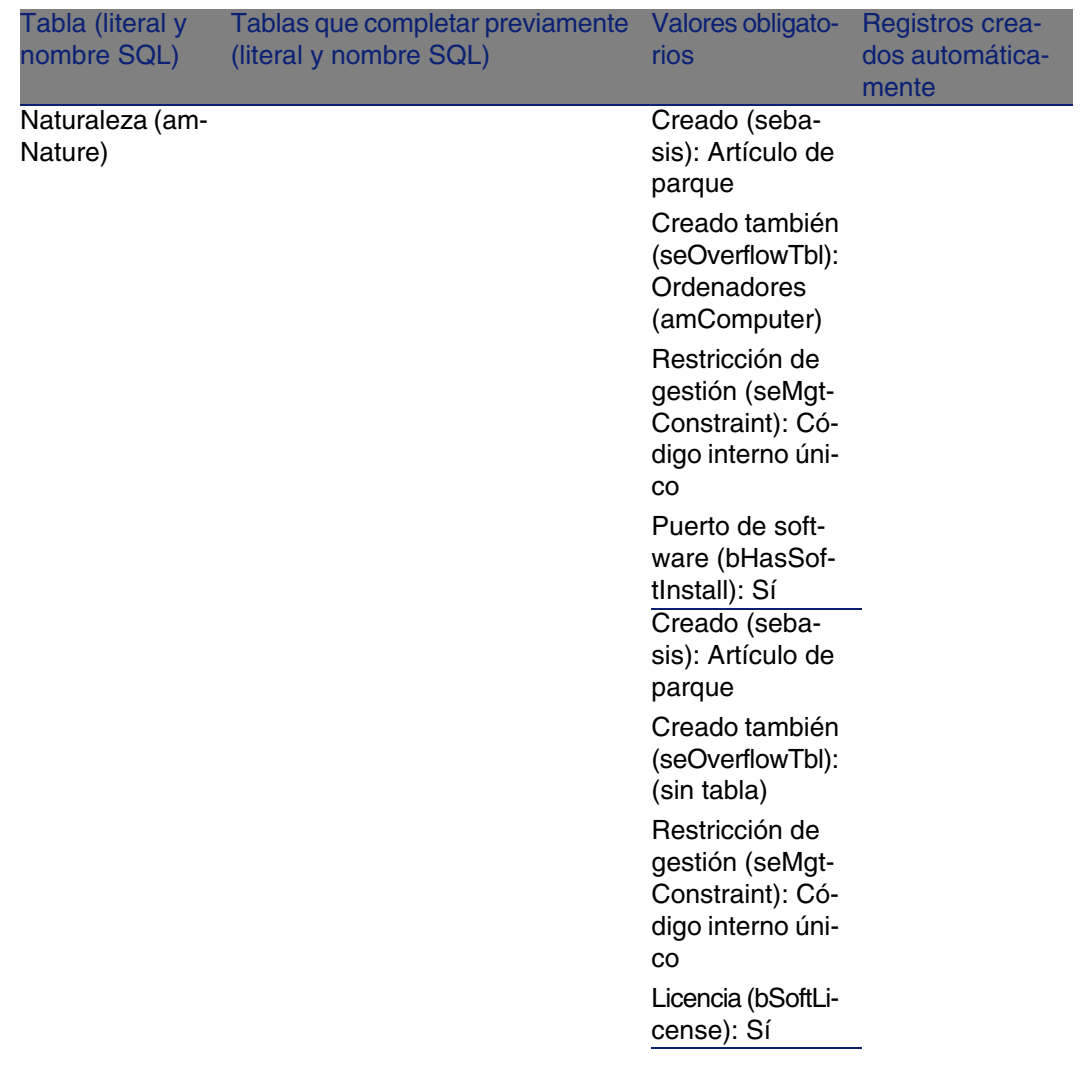

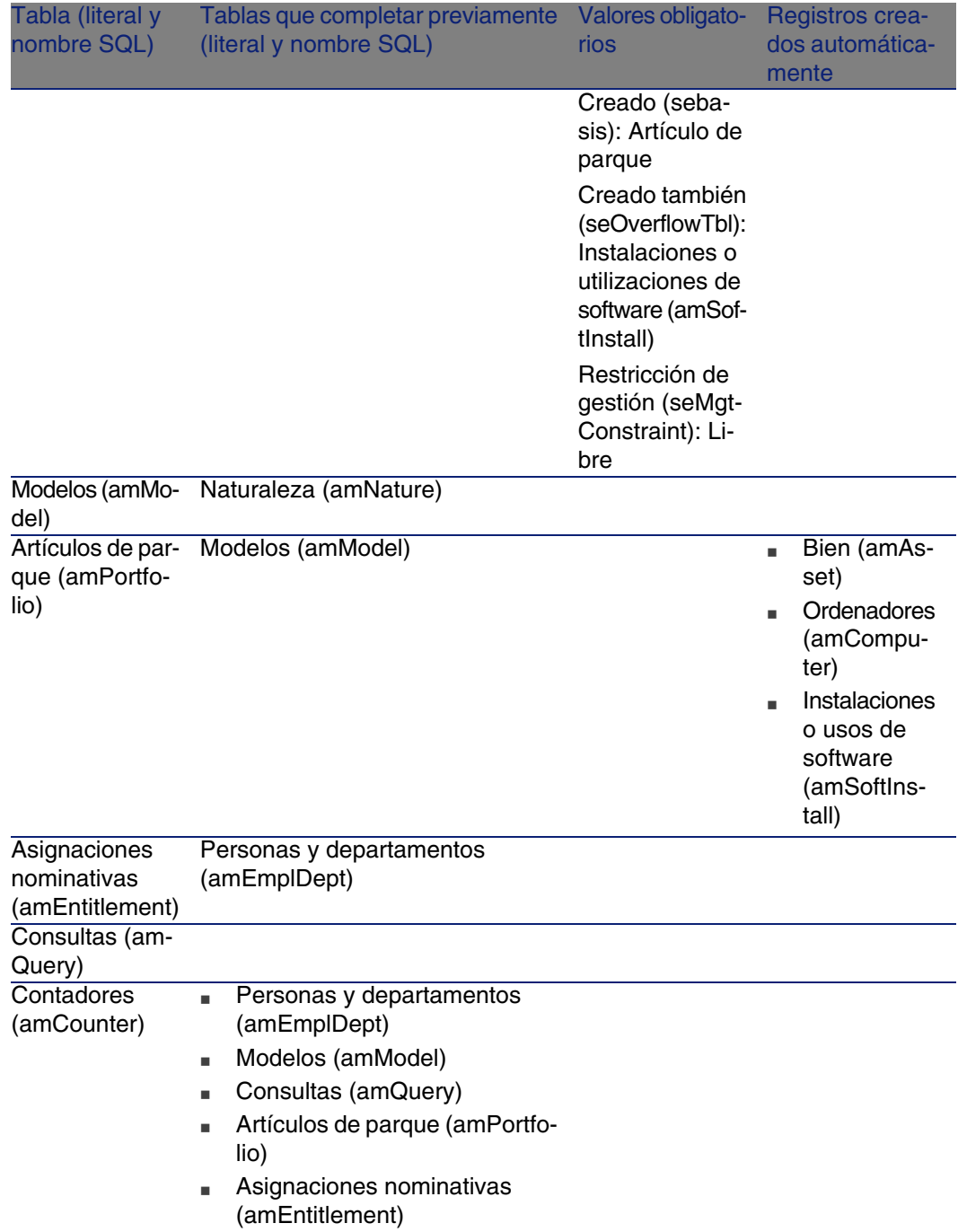

### Enumeraciones

<span id="page-261-1"></span><span id="page-261-0"></span>El valor de algunos campos puede seleccionarse en una enumeración abierta o cerrada.

Para acceder a la tabla Enumeraciones (amItemizedList), seleccione Administración/ Enumeraciones.

La tabla siguiente muestra en detalle las enumeraciones propias de los módulos Parque y Licencias de software.

#### **Cuadro 9.7. Enumeraciones - lista**

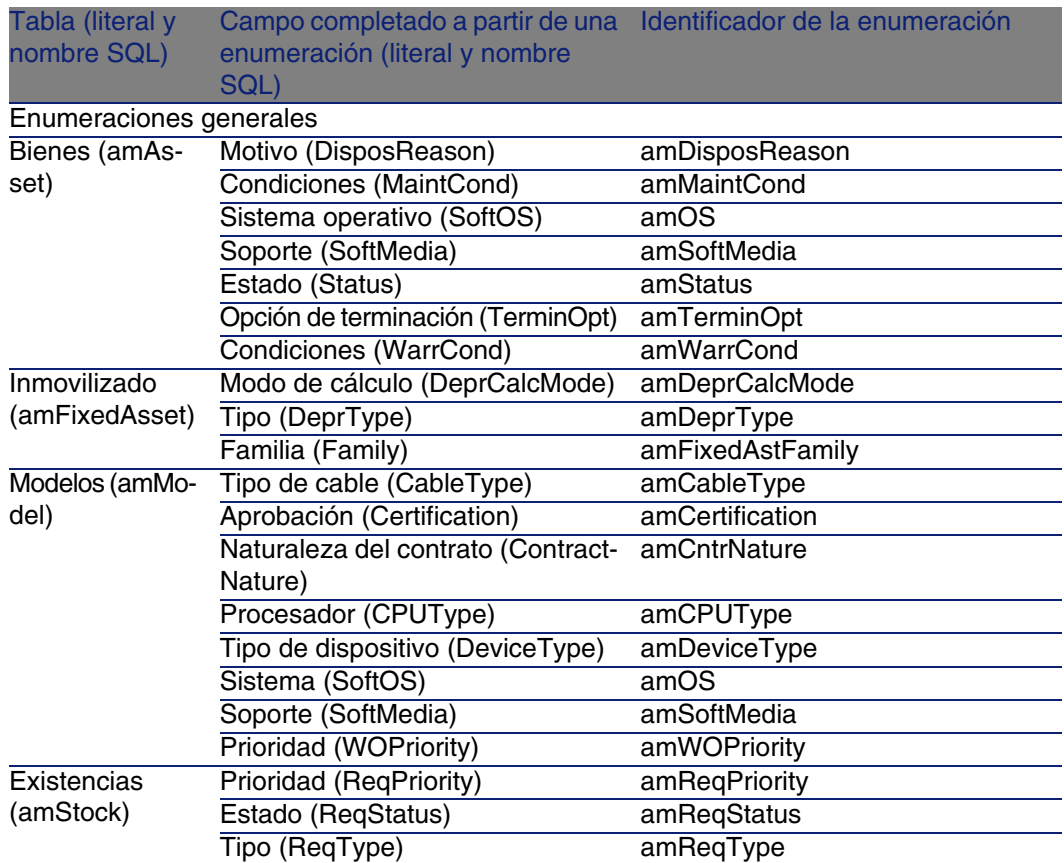

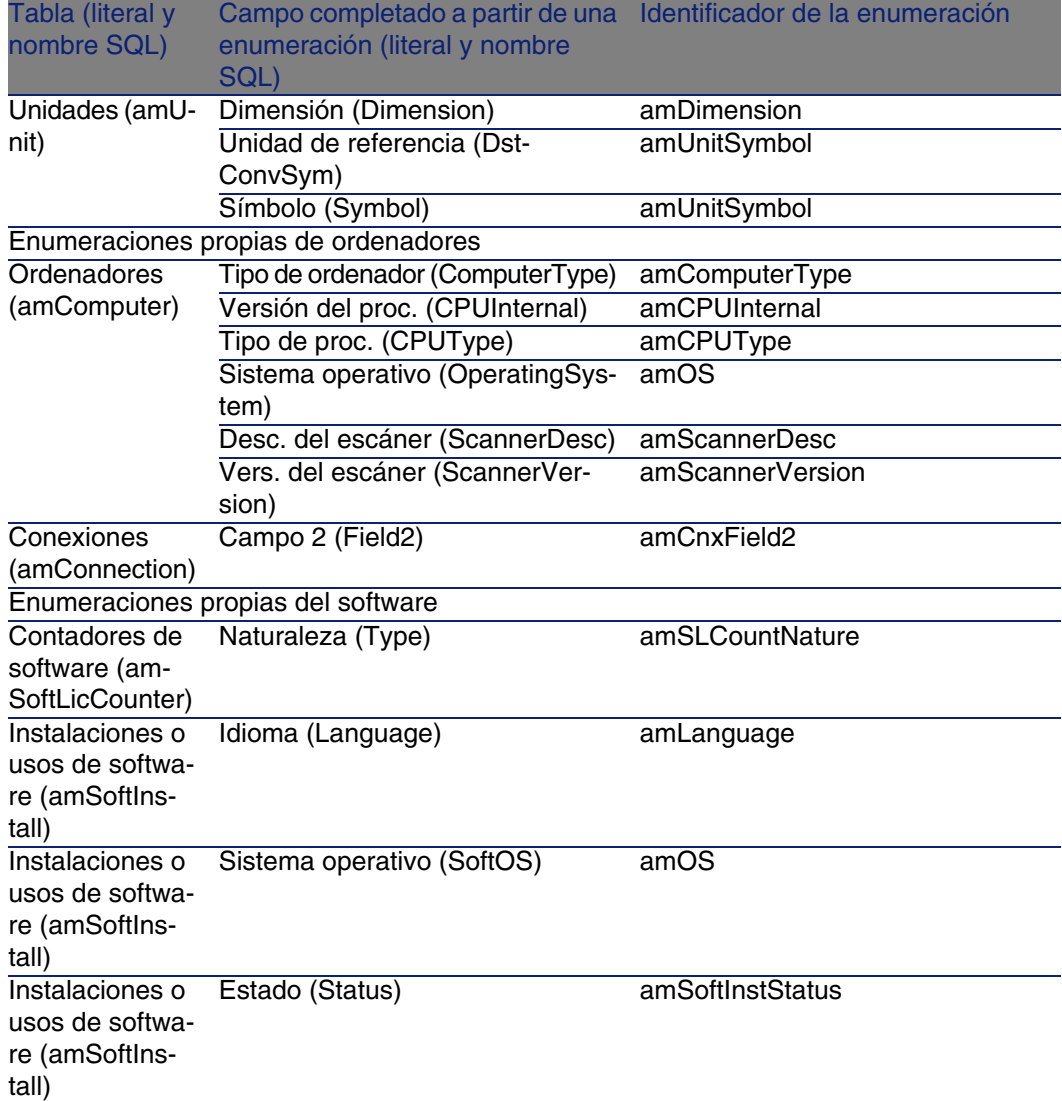

Para más información sobre las enumeraciones, consulte el manual Utilización avanzada, capítulo Enumeraciones.

### Campos calculados

<span id="page-263-2"></span><span id="page-263-1"></span>Los módulos Parque y Licencias de software recurren a algunos campos calculados.

Estos campos calculados se usan en los valores predeterminados de ciertos campos.

El siguiente cuadro expone en detalle los campos calculados propios de los módulos Parque y Licencias de software.

#### **Cuadro 9.8. Campos calculados - lista**

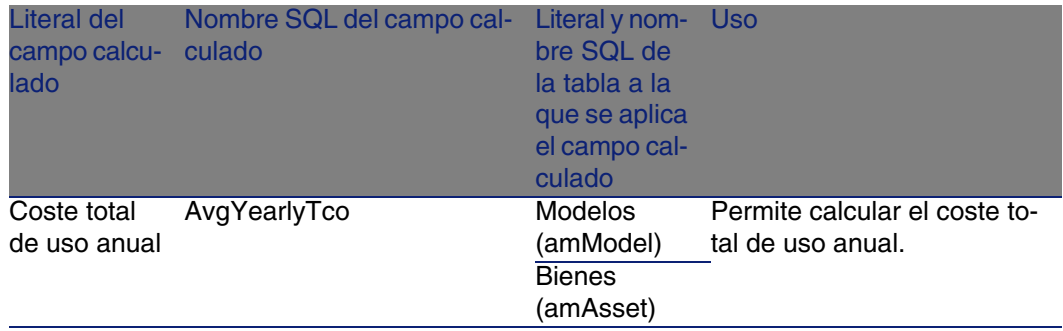

Puede personalizar estos campos calculados.

Para más información sobre los campos calculados, consulte el manual Utilización avanzada, capítulo Campos calculados.

<span id="page-263-0"></span>Para más información sobre la escritura de los archivos de comandos, consulte el manual Utilización avanzada, capítulo Archivos de comandos.

<span id="page-263-3"></span>Para más información sobre las API, consulte el manual Referencia de programación.

### **Contadores**

Los módulos Parque y Licencias de software recurren a algunos contadores. Estos contadores se usan en los valores predeterminados de ciertos campos.

Para acceder a la tabla Contadores (amCounter), seleccione Administración/ Contadores.

Los contadores directamente relacionados con los módulos Parque y Licencias de software son los siguientes:

#### **Cuadro 9.9. Contadores - Lista**

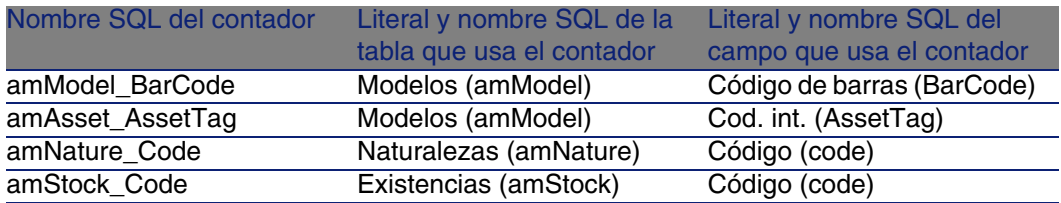

Para más información sobre los contadores, consulte el manual Administración, capítulo Personalización de la base de datos AssetCenter, sección Contadores en los valores predeterminados de los campos.

### Acciones y asistentes

<span id="page-264-0"></span>Los módulos Parque y Licencias de software recurren a acciones destinadas a automatizar las tareas habituales.

Para acceder a la tabla Acciones (amAction), seleccione Herramientas/ Acciones/ Editar.

Puede filtrar fácilmente las acciones relacionadas con los módulos Parque y Licencias de softwareutilizando un filtro en uno de los siguientes campos:

- Dominio (Domain)
- **Naturalezas (Naturalezas)**

Las acciones directamente relacionadas con los módulos Parque y Licencias de softwareson las siguientes:

### **Cuadro 9.10. Acciones y asistentes - lista**

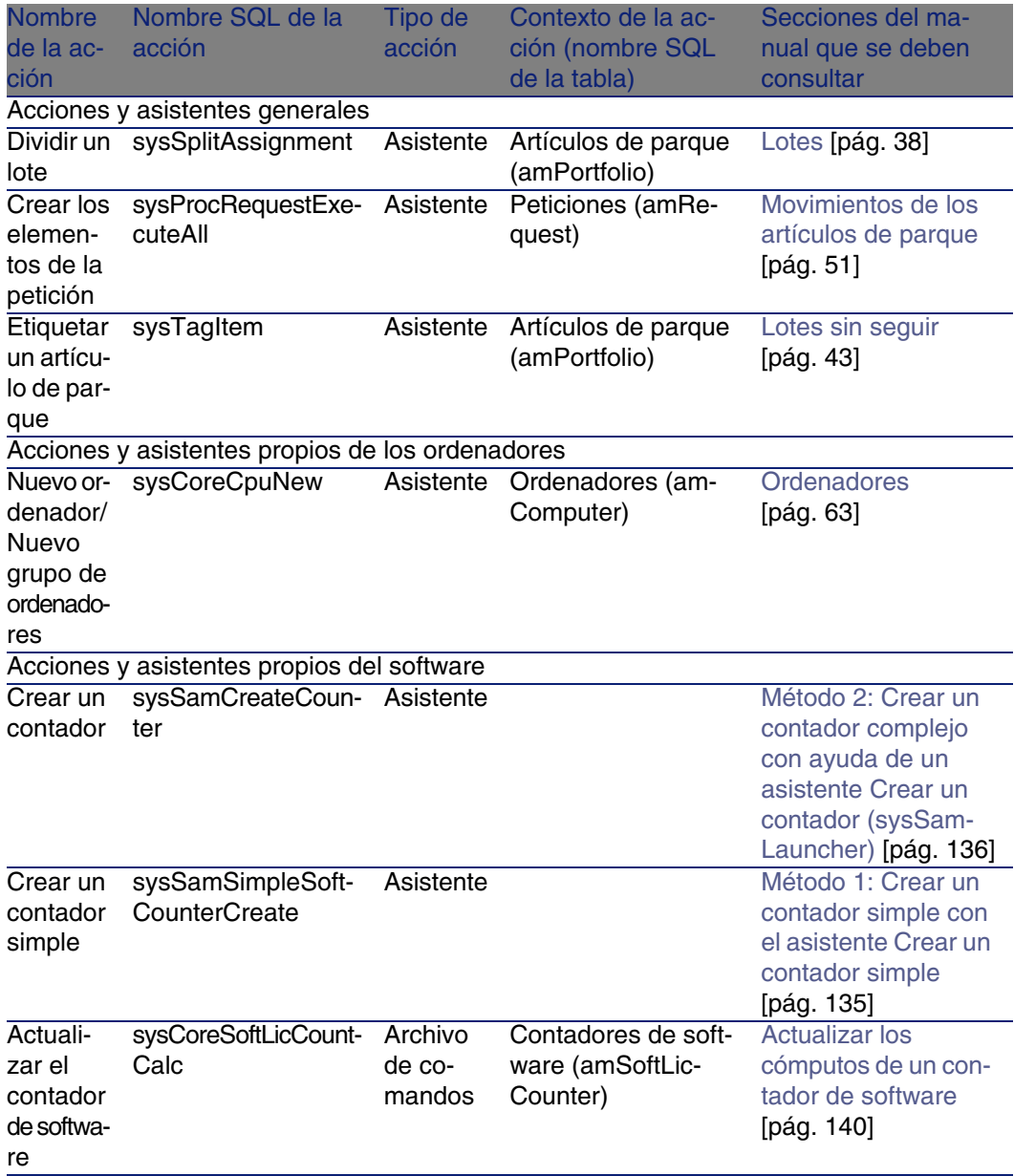

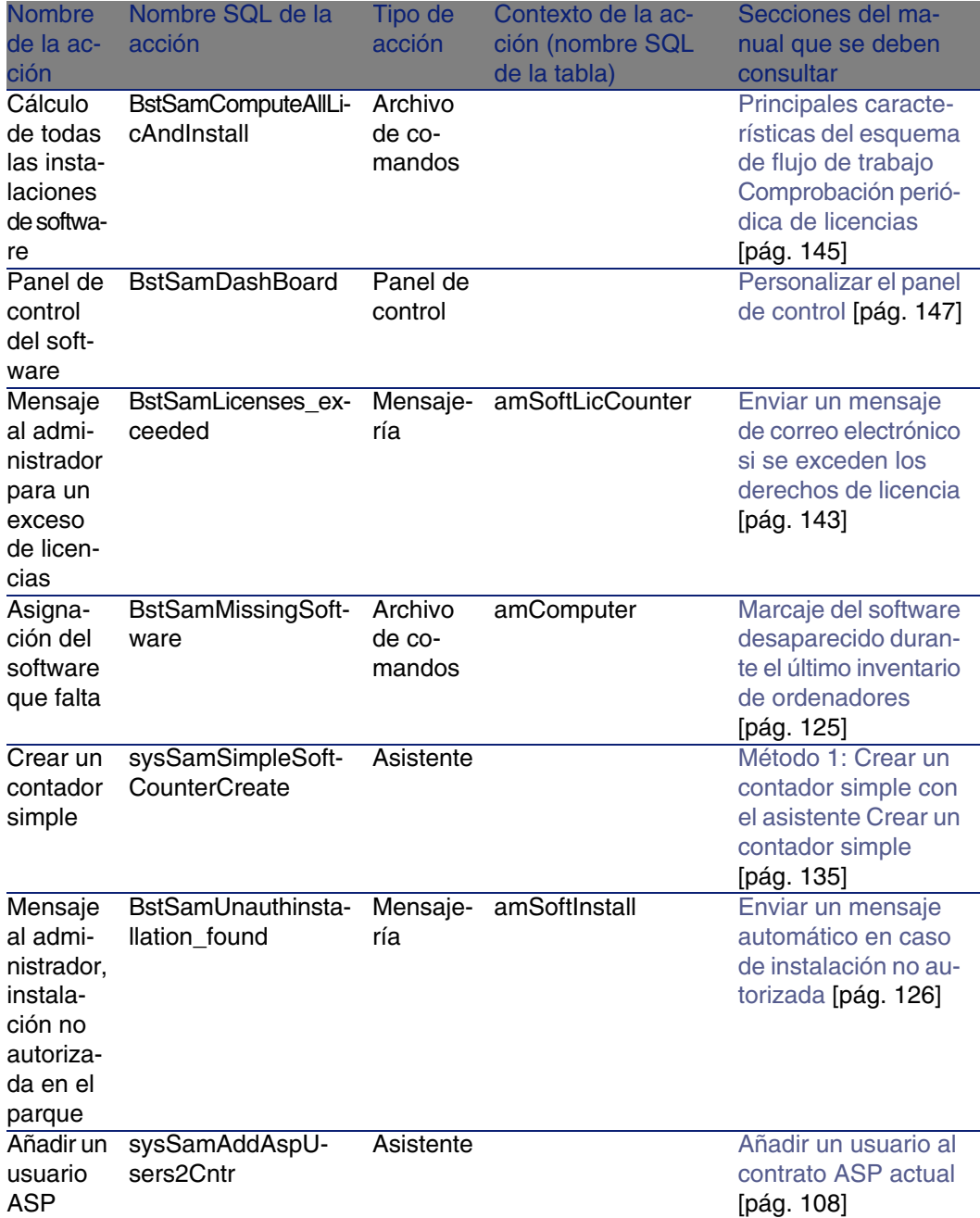

#### **AssetCenter**

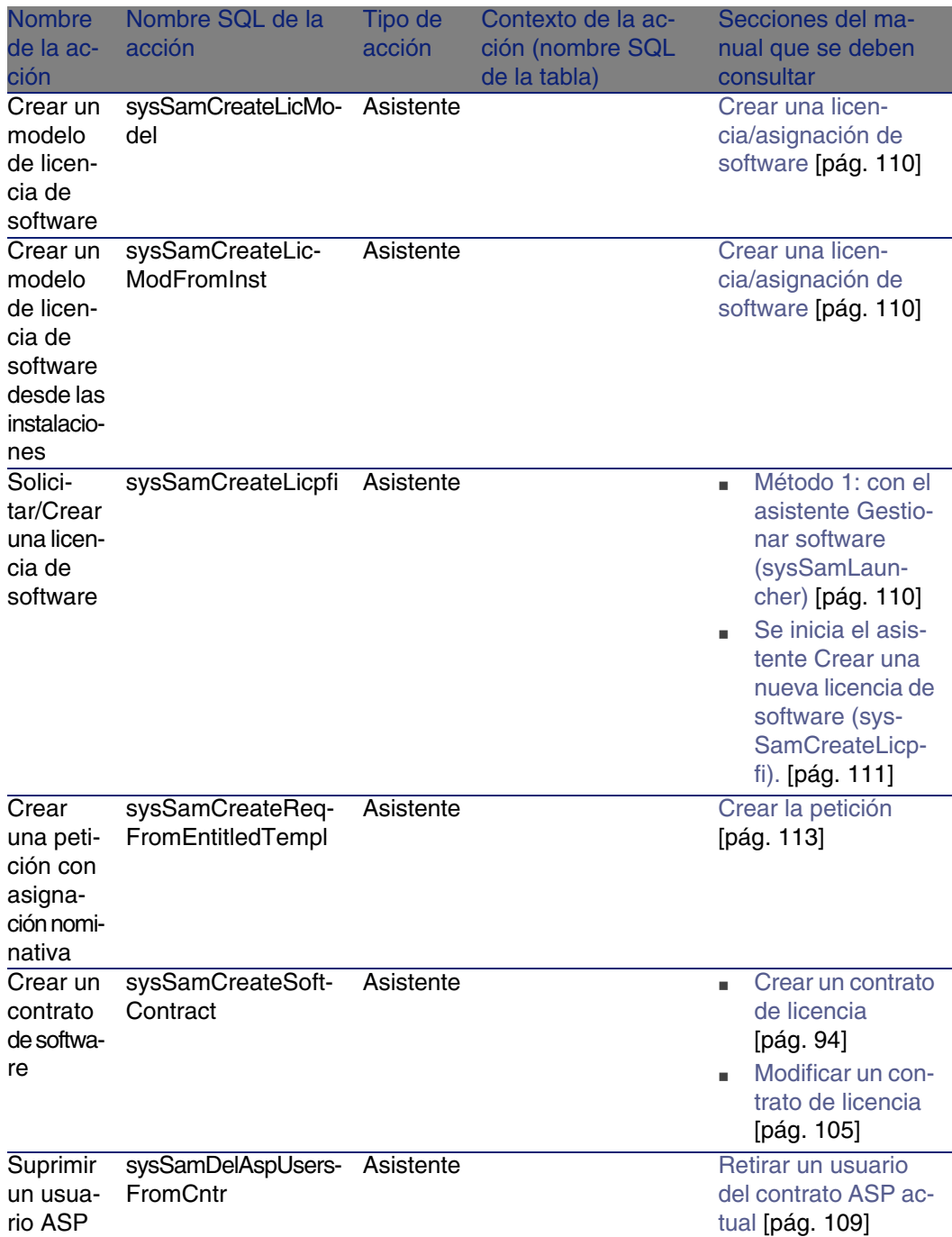

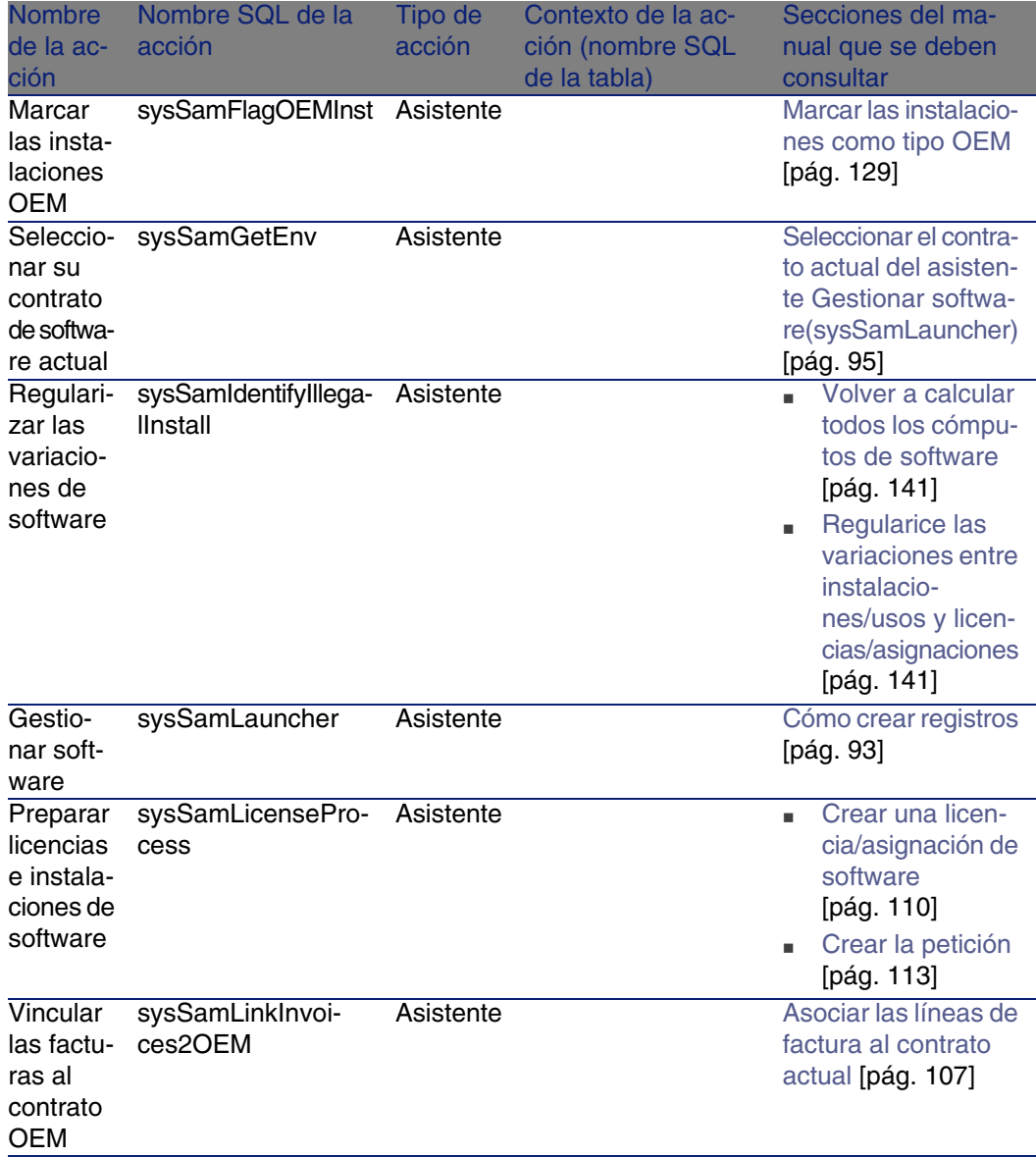

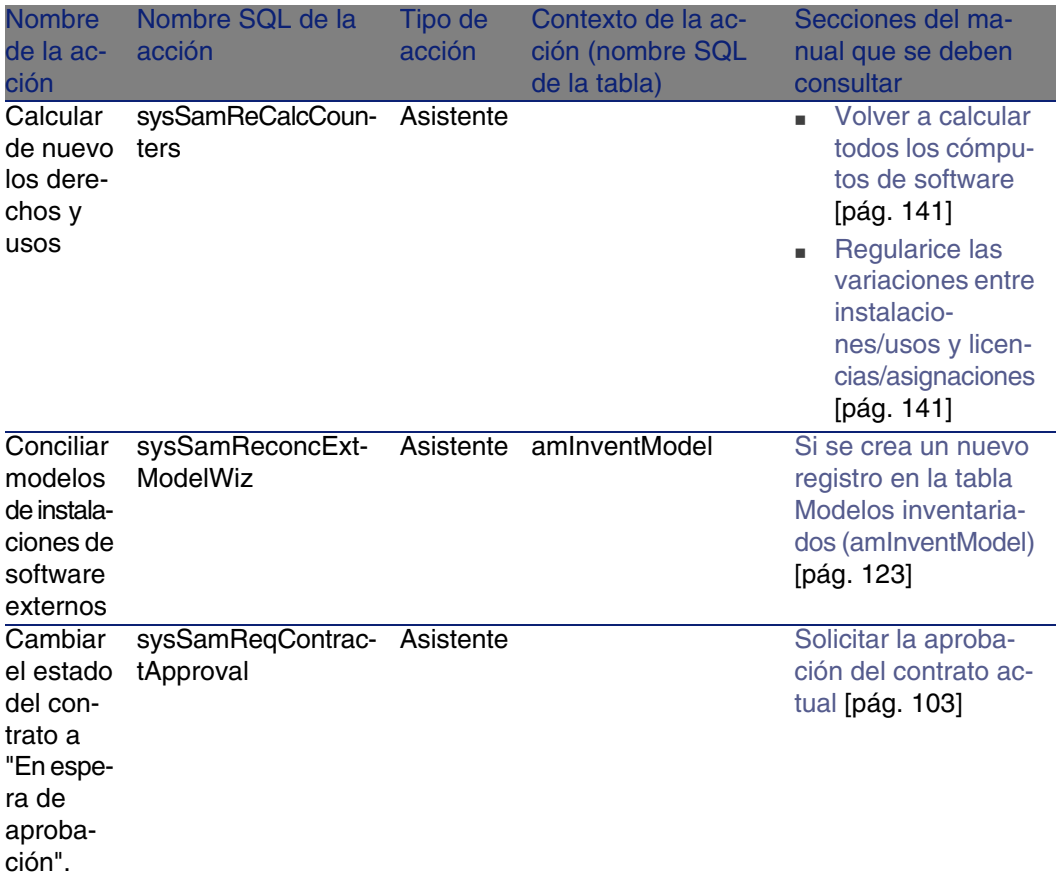

Para más información sobre las acciones, consulte el manual Utilización avanzada, capítulo Acciones.

Para más información sobre la escritura de los archivos de comandos, consulte el manual Utilización avanzada, capítulo Archivos de comandos.

Para más información sobre las API, consulte el manual Referencia de programación.

<span id="page-269-0"></span>Puede crear nuevas acciones o personalizar las acciones existentes.

## Flujo de trabajo

El módulo Licencias de software requiere esquemas de flujo de trabajo para gestionar ciertos procedimientos.

Para acceder a la tabla Esquemas de flujo de trabajo (amWfScheme), seleccione el menú Herramientas/Flujo de trabajo/Esquemas de flujo de trabajo.

Los esquemas de flujo de trabajo directamente vinculados al módulo Licencias de software y descritos en este manual son los siguientes:

#### **Cuadro 9.11. Flujo de trabajo - Lista**

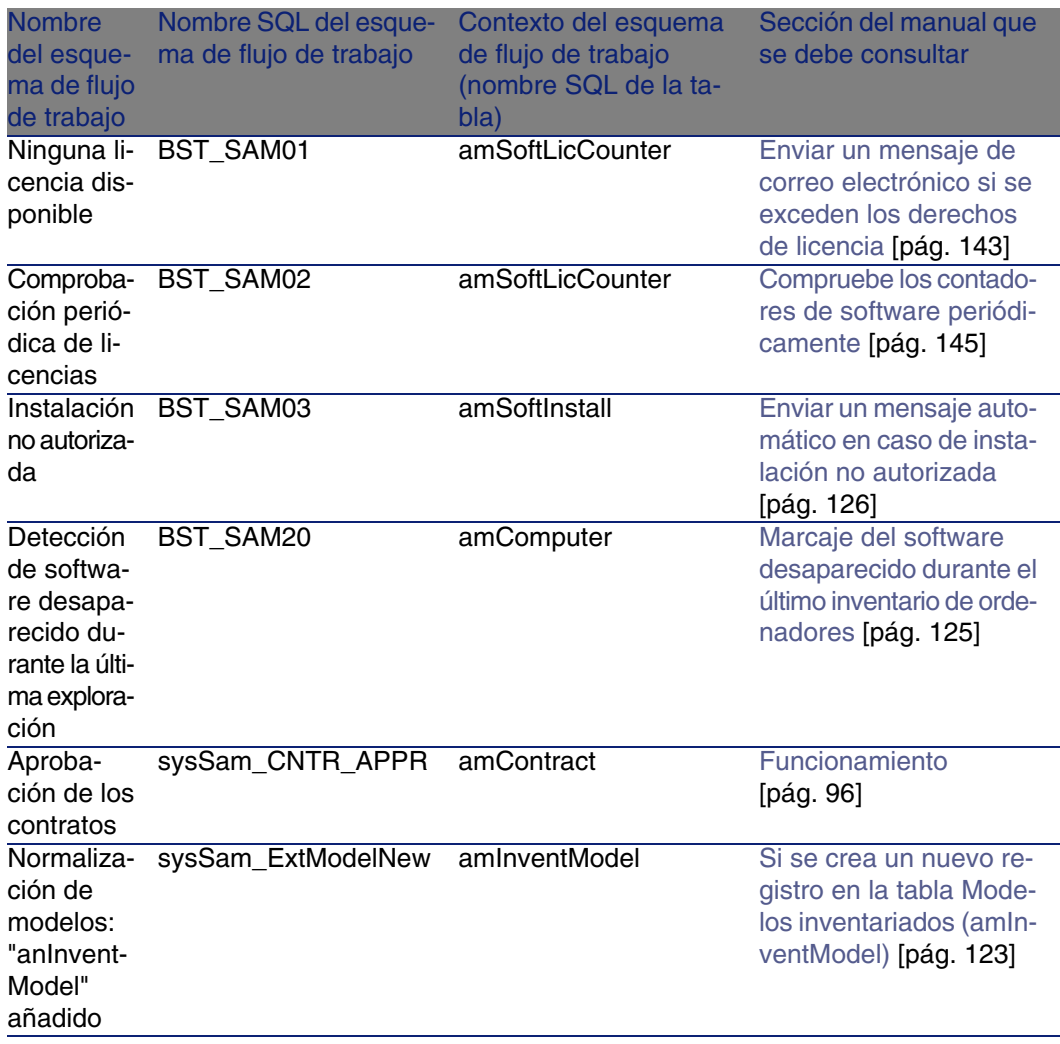

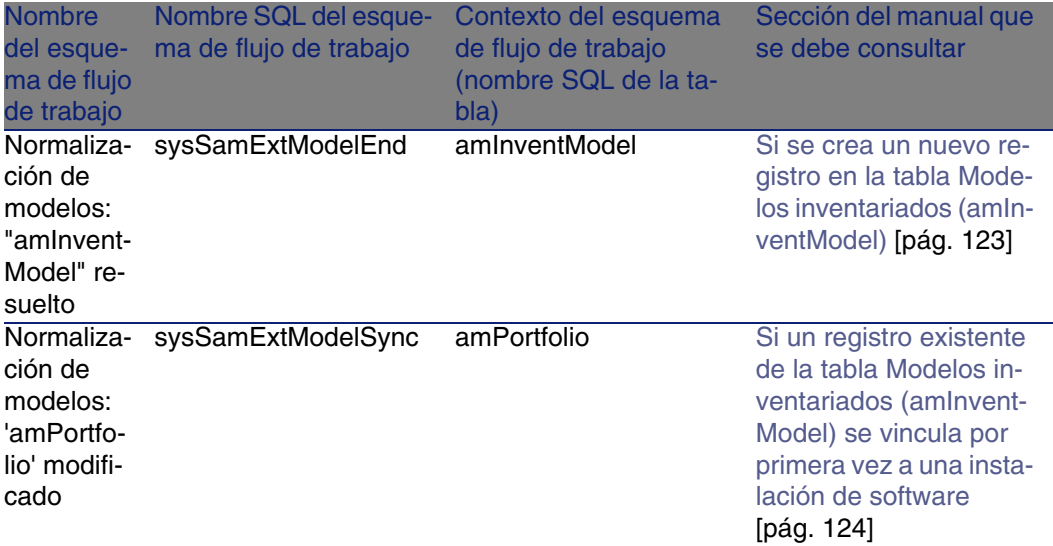

Para obtener más información acerca del flujo de trabajo, consulte el manual Utilización avanzada, capítulo Flujo de trabajo.

Puede crear nuevos esquemas de flujo de trabajo o personalizar los esquemas de flujo de trabajo existentes.

### Módulos de AssetCenter Server

<span id="page-271-0"></span>Ciertos módulos de AssetCenter Server están dedicados a los módulos Parque y Licencias de software.

Para obtener la lista de módulos de AssetCenter Server:

- 1 Inicie AssetCenter Server.
- 2 Conéctese a su base de datos AssetCenter.
- 3 Seleccione Herramientas/Configurar los módulos.

#### **Cuadro 9.12. Módulo de AssetCenter Server (Parque)- lista**

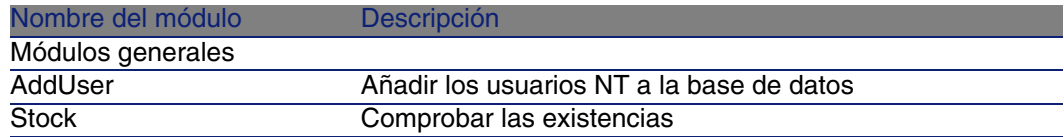

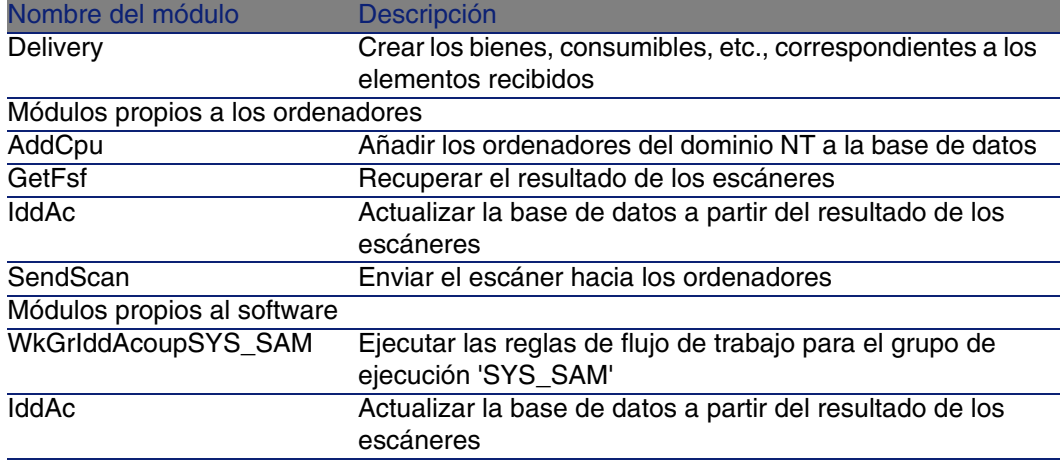

Para más información sobre los módulos de AssetCenter Server, consulte el manual Administración, capítulo AssetCenter Server, sección Configurar módulos supervisados por AssetCenter Servidor.

### Datos del sistema y Datos empresariales

<span id="page-272-0"></span>AssetCenter se suministra con conjuntos estándar de datos.

Estos conjuntos de datos forman parte de uno de los siguientes grupos:

- <sup>n</sup> Datos del sistema: datos indispensables para el funcionamiento básico del software AssetCenter.
- Datos empresariales: datos básicos que puede insertar en su base operativa si le parecen útiles.

Estos datos se subdividen en conjuntos funcionales.

Datos de ejemplo: datos útiles para familiarizarse con AssetCenter.

### **Datos del sistema propios de los módulos Parque y Licencias de software**

En lo que respecta al módulo Parque, no hay ningún dato de sistema disponible.

En lo referente al módulo Licencias de software, los datos del sistema contienen datos para las siguientes tablas:

■ Acciones (amAction)

- Archivos de comando (amScriptLibrary)
- Opciones de la aplicación (amOption)

Los datos de sistema forman parte automáticamente de las bases de datos AssetCenter.

### **Datos empresariales propios de los módulos Parque y Licencias de software**

En lo que respecta al módulo Parque, los datos empresariales contienen datos para numerosas tablas, como por ejemplo:

**Acciones (amAction)** 

Ejemplo: asignación de personas y de bienes a un proyecto

- Características (amFeature)
- Opciones de la aplicación (amOption)

En lo que respecta al módulo Licencias de software, los datos empresariales contienen datos para numerosas tablas como por ejemplo:

- Grupos de personas (amEmplGroup)
- Contadores de software (amSoftLicCounter)
- **Acciones (amAction)**
- **Esquemas de flujo de trabajo (amWfScheme)**
- Valores de enumeración (amItemListVal)
- **Nodelos inventariados (amInventModel)**
- **n** Informes (amReport)

<span id="page-273-0"></span>Los datos empresariales forman parte automáticamente de la base de demostración instalada con AssetCenter.

<span id="page-273-1"></span>Los datos empresariales forman parte de su base operativa si selecciona esta posibilidad con AssetCenter Database Administrator.

### Informes y formularios

AssetCenter se suministra con formularios e informes. Algunos están relacionados con los módulos Parque y Licencias de software.

Para que estén disponibles en su base de datos, debe importarlos por medio del software AssetCenter Database Administrator.

### **Importación e identificación de informes relacionados con el módulo Parque**

Para importar los informes, consulte el manual Utilización avanzada, capítulo Informes Crystal, sección Funcionamiento e instalación del generador de informes, sección Instalación de informes Crystal Reports preconfigurados en su base de datos de trabajo.

Para identificar los informes relacionados con el módulo Parque y Licencias de software consulte el manual Utilización avanzada, capítulo Informes Crystal, sección Identificación de informes Crystal relativos a un módulo dado.

### **Importar e identificar formularios relacionados con el módulo Parque**

Para importar los formularios, consulte el manual Utilización avanzada, capítulo Formularios, sección Instalación de formularios preconfigurados en su base de datos de trabajo.

Para identificar, tras su importación, los formularios propios del módulo Parque y Licencias de software, consulte el manual Utilización avanzada, capítulo Formularios, sección Identificación de formularios relativos a un módulo dado.

### Procesos automáticos

<span id="page-274-1"></span>Para más información sobre los procesos automáticos ejecutados en segundo plano por AssetCenter, consulte el manual Estructura de la base de datos. Para cada tabla descrita en este manual, encontrará una sección Procesos automáticos.

### <span id="page-274-0"></span>API

Algunas AssetCenter API se relacionan con los módulos Parque y Licencias de software.

Para obtener la lista y la descripción de las API del módulo Parque y Licencias de software, consulte el manual Referencia de programación.

### Vistas

<span id="page-275-1"></span>No hay ninguna vista predeterminada dedicada al módulo Parque. Para más información sobre el uso de las vistas, consulte el manual Personalización, capítulo Uso de las vistas.

### Otras fuentes documentales

<span id="page-275-0"></span>Este manual sólo le brinda información directamente relacionada con el módulo Parque.

Para obtener información conexa, le recomendamos la lectura de los siguientes documentos:

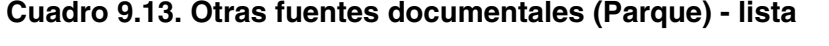

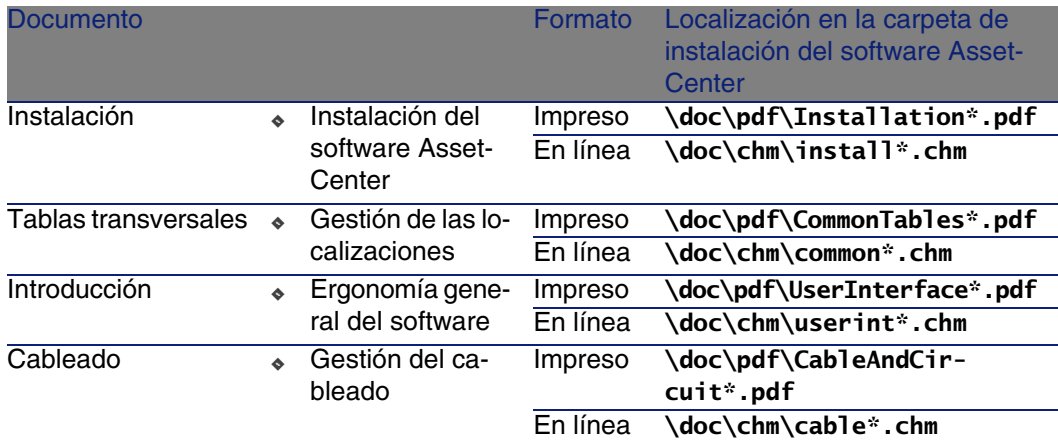

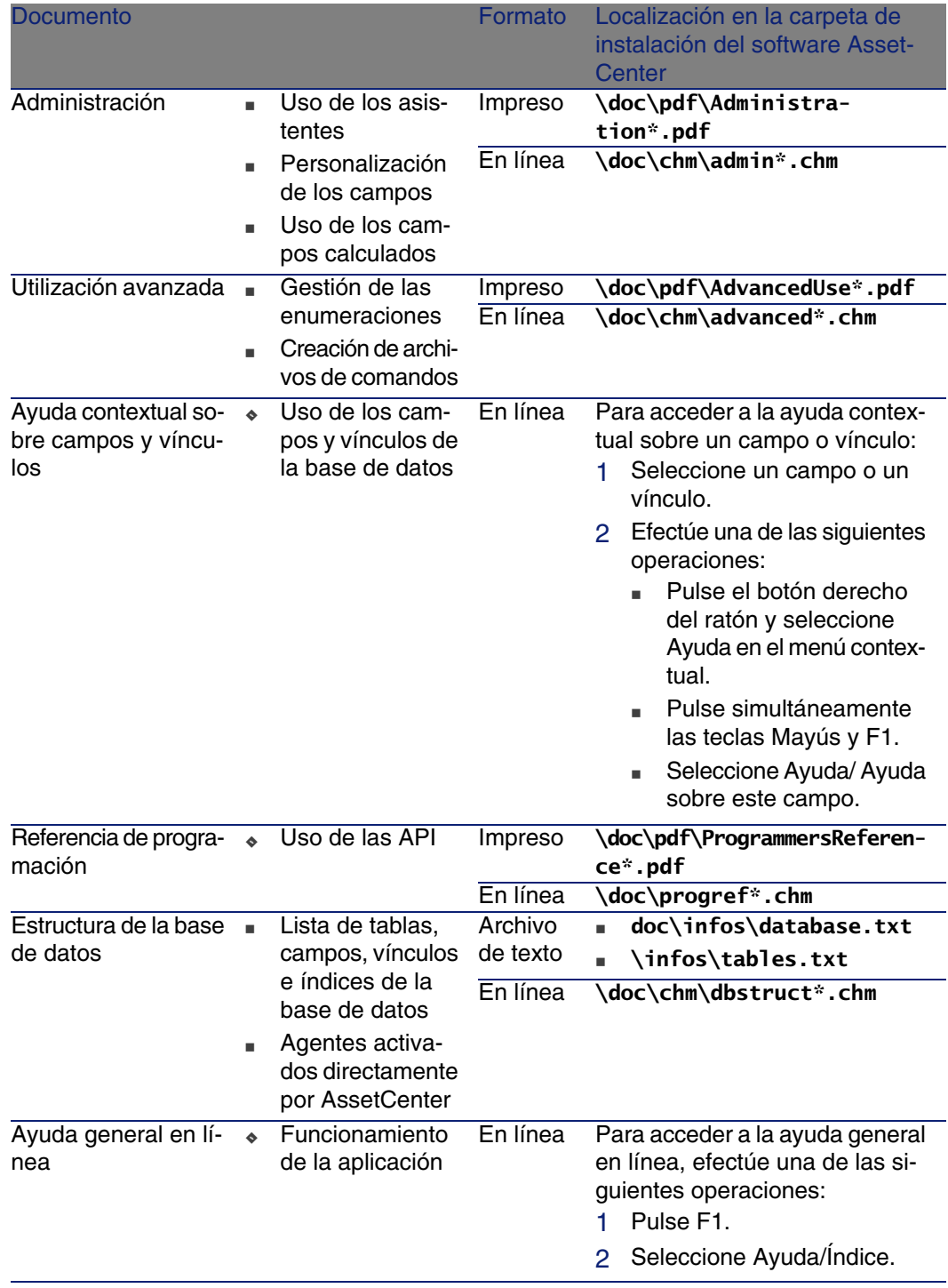

# Índice

### **PEREGRINE**

#### **A**

Abrir un archivo de descripción de base de datos - Crear una nueva base de datos (opción), [87](#page-86-0) Acciones, [265](#page-264-0) Adicionales - tablas, [19](#page-18-1) Ajustes, [225-235](#page-224-0) Ejemplo, [231](#page-230-0) Elementos de ajuste, [225](#page-224-1) Amortizaciones, [48](#page-47-0) API, [275](#page-274-0) Artículos de parque, [29-61](#page-28-0) , [17](#page-16-1) (Ver También Bienes) (Ver También Existencias) (Ver También Lotes) (Ver También Lotes sin seguir) (Ver También Modelos) (Ver También Naturalezas) Contextualización, [51 ,](#page-50-1) [23](#page-22-0) Definición, [238](#page-237-0) Fin de la vida, [54](#page-53-0) Gestión, [15](#page-14-0) Gestión colectiva, [16](#page-15-0) Gestión indiferenciada, [16](#page-15-1) Gestión individual, [16](#page-15-2)

Tipos, [15](#page-14-1) Movimientos, [51](#page-50-2) Reserva, [52](#page-51-0) Seguimiento, [24](#page-23-0) Tablas adicionales, [19](#page-18-1) Valores, [15](#page-14-0) Asignaciones, [242](#page-241-0) Asignaciones de software (Ver Licencias de software) (Ver También Software) Asignaciones nominativas (Ver También Software - Control) Creación, [114](#page-113-1) Definición, [243](#page-242-0) Asistentes, [265](#page-264-0) AssetCenter Database Administrator Datos profesionales - Importar Base de datos existente, [86](#page-85-0) Nueva base de datos, [86](#page-85-1) AssetCenter - Instalación, [88](#page-87-0) AssetCenter Server Existencias, [56](#page-55-1) Módulos, [272](#page-271-0) AssetCenter Servidor Inventario automático, [82](#page-81-0)

### **B**

Barra de herramientas, [253](#page-252-1) Base de datos Datos profesionales - Importar Base de datos existente, [86](#page-85-0) Nueva base de datos, [86](#page-85-1) Preparación, [86](#page-85-2) Bienes, [35 ,](#page-34-1) [17](#page-16-2) (Ver También Configuraciones informáticas) Adquisición, [46](#page-45-1) Contratos, [54](#page-53-1) Contratos de adquisición, [47](#page-46-0) Costes, [48](#page-47-1) Definición, [239](#page-238-0) Existencias, [60](#page-59-0) Gestión individual, [16](#page-15-2) Inmovilizado, [48](#page-47-0) Seguimiento financiero, [46](#page-45-2) Tablas adicionales, [21](#page-20-0)

### **C**

Campos calculados, [264](#page-263-2) Cantidades, [242](#page-241-1) Conexiones, [68](#page-67-1) Creación, [69](#page-68-1) Declaración, [72](#page-71-0) Gestión, [74](#page-73-0) Número, [75](#page-74-0) Ordenadores, [71](#page-70-0) Puertos, [69](#page-68-2) Requisitos previos, [68](#page-67-2) Suprimir, [75](#page-74-1) Impactos, [76](#page-75-0) Configuraciones informáticas, [67](#page-66-0) Connect-It, [117](#page-116-0) Escenarios IDD/PDI, [83](#page-82-0) Instalación, [82](#page-81-1) Consumibles, [44](#page-43-0) Definición, [240](#page-239-0) Contadores, [264](#page-263-3) Contadores de software (Ver Software - Control) **Contratos** (Ver También Software)

Adquisición, [47](#page-46-0) Bienes, [54](#page-53-1) Licencias, [90](#page-89-0) Costes de un bien, [48](#page-47-1)

### **D**

Datos del sistema, [273](#page-272-0) Datos profesionales, [273 ,](#page-272-0) [86 ,](#page-85-0) [86](#page-85-1) Derechos de licencia o de asignación (Ver Licencias de software) Desktop Administration (Ver También Inventario automático) Desktop Inventory, [117](#page-116-1) (Ver También Inventario automático) Versión completa - Instalación, [84](#page-83-0) Dividir un lote (asistente), [42](#page-41-0)

### **E**

Elementos de ajuste Creación, [230](#page-229-0) Elementos de destino, [225](#page-224-1) Modelos, [229](#page-228-0) Tipos de ajuste, [229](#page-228-1) Uso, [228](#page-227-0) Vínculos que activan el ajuste del campo, [230](#page-229-1) Enumeraciones, [262](#page-261-1) Existencias, [56](#page-55-2) Añadir elementos, [59](#page-58-0) Bienes - Salida de, [60](#page-59-0) Control de umbrales - Frecuencia, [58](#page-57-0) Definición, [242](#page-241-2) Elementos de ajuste, [58](#page-57-1) Gestión, [58](#page-57-2) Peticiones de reabastecimiento, [58](#page-57-3) Reglas, [56](#page-55-1) Reservas de bienes, [53](#page-52-0) Umbrales - Requisitos previos, [56](#page-55-3)

#### **F**

Flujo de trabajo, [270](#page-269-0) Formularios, [274](#page-273-1)

### **G**

Gestionar el software (asistente), [93](#page-92-2)

#### **H**

Herramientas, [253](#page-252-1)

### **I**

Iconos, [253](#page-252-1) iddac.scn, [83](#page-82-1) Informes, [274](#page-273-1) Informes sobre el software, [148](#page-147-0) Inmovilizado, [48](#page-47-0) Instalaciones de software (Ver También Software) Autorización - Notificación, [126](#page-125-1) Contratos OEM, [129](#page-128-1) Creación, [115](#page-114-1) Automatización, [117](#page-116-0) Desktop Inventory, [117](#page-116-1) Network Discovery, [119](#page-118-0) Definición, [242](#page-241-3) Desapariciones, [125](#page-124-1) Importación, [121](#page-120-1) Automatismos iniciados, [123](#page-122-0) Puntos, [116](#page-115-0) Salida del parque, [127](#page-126-0) Tablas, [116](#page-115-1) Utilización efectiva, [116](#page-115-2) Utilizaciones de software Definición, [242](#page-241-3) Vínculo con las licencias, [91](#page-90-0) Instalaciones informáticas Tablas adicionales, [22](#page-21-0) Interfaz - opciones, [254](#page-253-0) Intervenciones, [217](#page-216-1) Automatismos, [220](#page-219-0) Ciclo, [219](#page-218-0) Estados, [220](#page-219-0) Gestión, [222](#page-221-0) Seguimiento, [221](#page-220-0) Tipos, [218](#page-217-0) Inventario automático (Ver También Desktop Inventory) Funciones disponibles, [80](#page-79-0)

Inicio, [83](#page-82-2) Requisitos previos, [81](#page-80-0) ITIL Definición, [244](#page-243-0)

### **L**

Licencias de software (Ver También Software) Conciliación, [128](#page-127-0) Creación, [111](#page-110-1) , [110](#page-109-1) Definición, [243](#page-242-1) Derechos de licencia o de asignación Definición, [243](#page-242-2) Modelos, [110](#page-109-2) Modificación, [112 ,](#page-111-0) [112](#page-111-1) Naturalezas, [109](#page-108-1) Peticiones, [128](#page-127-1) Salida del parque, [115](#page-114-2) Lotes Creación, [39](#page-38-0) Definición, [240](#page-239-1) División, [40](#page-39-0) Gestión colectiva, [16](#page-15-0) Unidades, [33](#page-32-2) Lotes sin seguir, [43](#page-42-1) Creación, [44](#page-43-1) Definición, [240](#page-239-2) División, [44](#page-43-2) Gestión indiferenciada, [16](#page-15-1) Transformación en lotes seguidos, [45](#page-44-0)

### **M**

Manuales, [276](#page-275-0) Menús, [245](#page-244-0) Microsoft Select, [164](#page-163-0) Modelos, [27](#page-26-0) , [17](#page-16-3) Artículos de parque, [32](#page-31-1) Creación, [33](#page-32-3) Definición, [238](#page-237-1) Ordenadores, [64](#page-63-0) Unidades, [33](#page-32-2) Modelos de datos, [19](#page-18-0) Modelos inventariados, [123](#page-122-0)

#### **N**

Naturalezas, [25](#page-24-0) , [17](#page-16-3) Artículos de parque, [29](#page-28-1) Comportamiento, [27](#page-26-1) Creación, [30](#page-29-0) , [26](#page-25-0) Definición, [237](#page-236-0) Ejemplos, [31](#page-30-0) Ordenadores, [64](#page-63-1) Network Discovery, [119](#page-118-0) Normalización Definición, [244](#page-243-1) Normalización de los modelos (grupo), [120](#page-119-0)

#### **O**

Opciones de la interfaz, [254](#page-253-0) Ordenadores, [63](#page-62-1) Modelos, [64](#page-63-0) Naturalezas, [64](#page-63-1) Tablas adicionales, [21](#page-20-1)

#### **P**

Panel de control del software, [147](#page-146-1) Parque informático, [63-84](#page-62-2) (Ver También Conexiones) (Ver También Configuraciones informáticas) (Ver También Inventario automático) (Ver También Ordenadores) (Ver También Toma de control remoto) pdiac.scn, [83](#page-82-3) pdiac-swnorm.scn (supuesto), [118](#page-117-0) Pestañas, [245](#page-244-0) pndac.scn (escenario), [119](#page-118-1) Procesos automáticos, [275](#page-274-1) Proyectos, [223](#page-222-1) Definición, [244](#page-243-2) Puertos, [69](#page-68-2) Cambios, [76](#page-75-1)

### **R**

Restricciones de gestión, [240](#page-239-3)

#### **S**

scanw32.exe, [81](#page-80-1) Secuenciación (campo), [218](#page-217-1)

Seguimiento, [241](#page-240-0) Select, [164](#page-163-0) **Software** (Ver También Instalaciones de software) (Ver También Licencias de software) (Ver También Software - Control) Casos prácticos, [148](#page-147-1) Contratos, [93](#page-92-3) Aprobación - Aceptación, [104](#page-103-0) Aprobación - Avance, [104](#page-103-1) Aprobación - Petición, [103](#page-102-1) Aprobación - Rechazo, [104](#page-103-0) Aprobación - Renovación, [105](#page-104-1) Bienes, [108](#page-107-1) Contrato actual, [95](#page-94-1) Creación, [94](#page-93-1) Facturas, [107](#page-106-1) Mantenimiento, [106](#page-105-0) Modificación, [107 ,](#page-106-2) [105](#page-104-2) Usuario - adición, [108](#page-107-2) Usuario - Retirada, [109](#page-108-2) Crear los registros, [93](#page-92-2) Estados, [147](#page-146-2) Etapas preliminares, [86](#page-85-3) Funcionamiento, [88](#page-87-1) Informes, [148](#page-147-0) Instalación, [93](#page-92-4) ITIL Definición, [244](#page-243-0) Licencia AssetCenter, [86](#page-85-4) Microsoft Select, [164](#page-163-0) Modelo físico de datos, [90](#page-89-1) Módulo, [86](#page-85-5) Normalización Definición, [244](#page-243-1) Panel de control, [147](#page-146-1) Tablas, [88](#page-87-2) Tablas adicionales, [22](#page-21-0) Tipos de gestión, [92](#page-91-0) Software - Control, [131](#page-130-1) Asignaciones nominativas - Tablas, [132](#page-131-0) **Contadores** Actualización, [140](#page-139-2) Asistente de creación, [135](#page-134-1) Campos de referencia, [138](#page-137-0)

Contadores método antiguo, [142](#page-141-0) Creación, [135](#page-134-0) Definición, [243](#page-242-3) Limpieza, [140](#page-139-3) Recálculo global, [141](#page-140-2) Regularización de variaciones, [141](#page-140-3) Tablas, [132](#page-131-1) Verificaciones periódicas, [145](#page-144-2) Principios generales, [131](#page-130-2)

### **T**

Tablas , [254](#page-253-1) Relaciones de dependencia, [258](#page-257-0) Tablas adicionales, [19](#page-18-1) Definición, [239](#page-238-1) Tablas principales, [17](#page-16-4) Teléfonos, [211-215](#page-210-0) Creación, [213](#page-212-0) Funciones, [211](#page-210-1) Añadir, [214](#page-213-0) Gestión, [212](#page-211-0) Tablas, [211](#page-210-1) Tablas adicionales, [21](#page-20-2) Teclas, [214](#page-213-0) Tipos de gestión, [241](#page-240-1) Toma de control remota Windows XP RDP, [76](#page-75-2) Toma de control remoto Configuración, [77](#page-76-0) Funciones disponibles, [76](#page-75-2) LanDesk, [76](#page-75-2) NetOp, [76](#page-75-2) pcAnywhere, [76](#page-75-2) Procesos, [80](#page-79-1)

### **U**

Unidades, [33](#page-32-2) Creación, [33](#page-32-2) Visualización, [34](#page-33-0) Unidades de lotes, [33](#page-32-2) Utilización del software (Ver Instalaciones de software)

#### **V**

Valor residual (campo), [49](#page-48-0) Vistas, [276](#page-275-1)

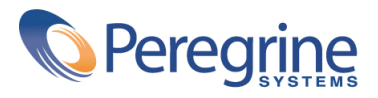